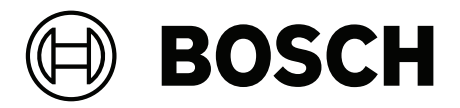

## **PRAESENSA**

Public Address and Voice Alarm System

**nl** Configuratiehandleiding

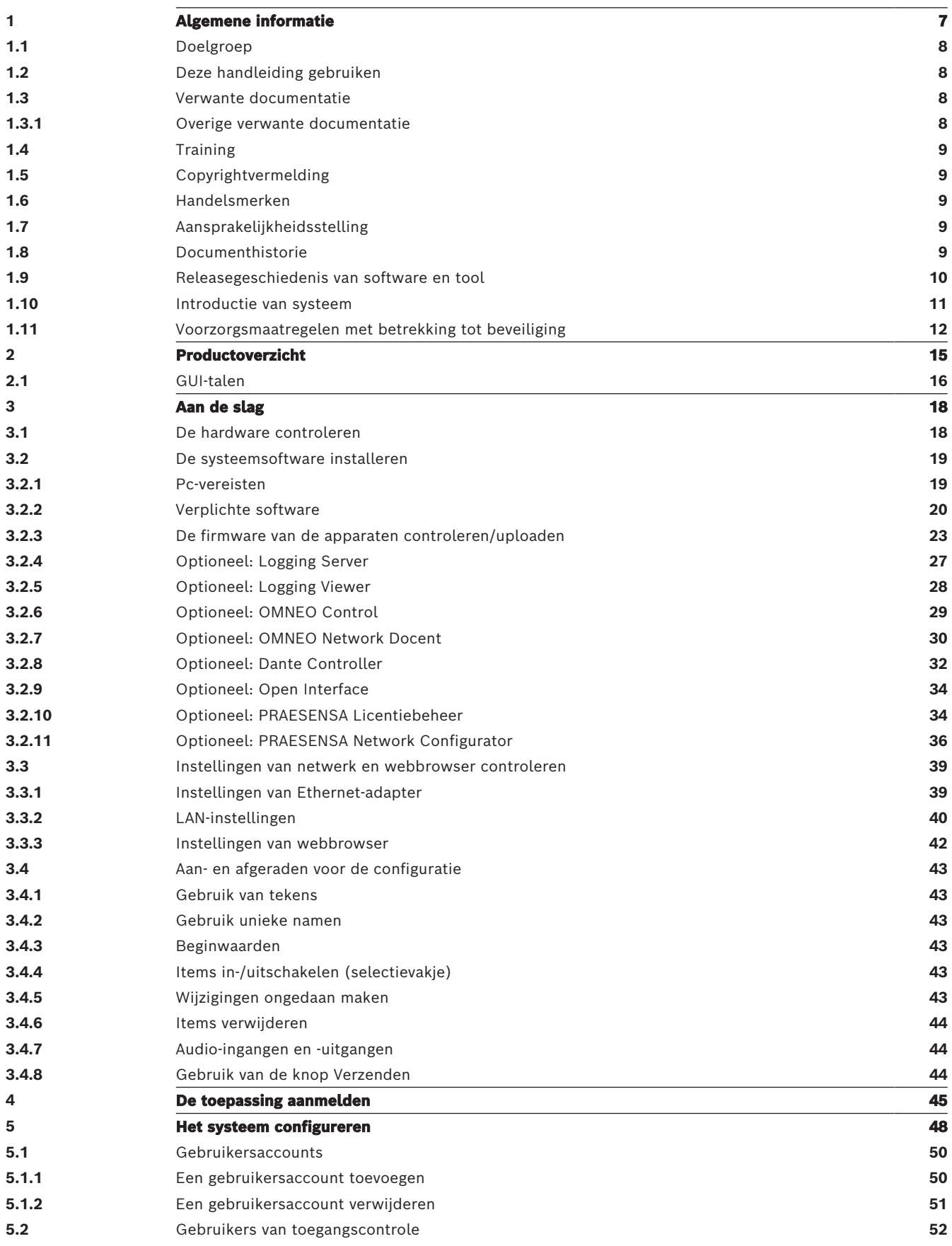

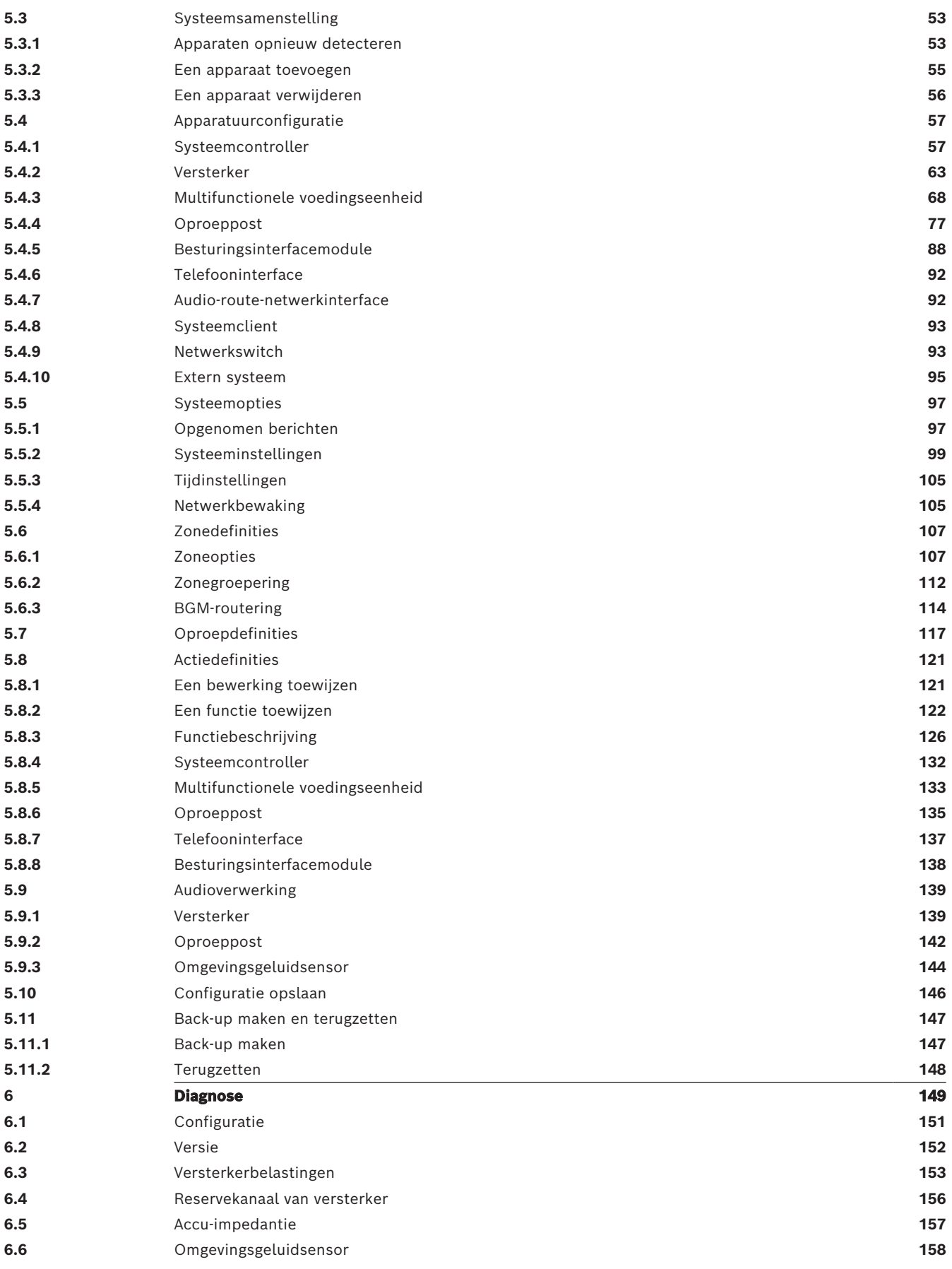

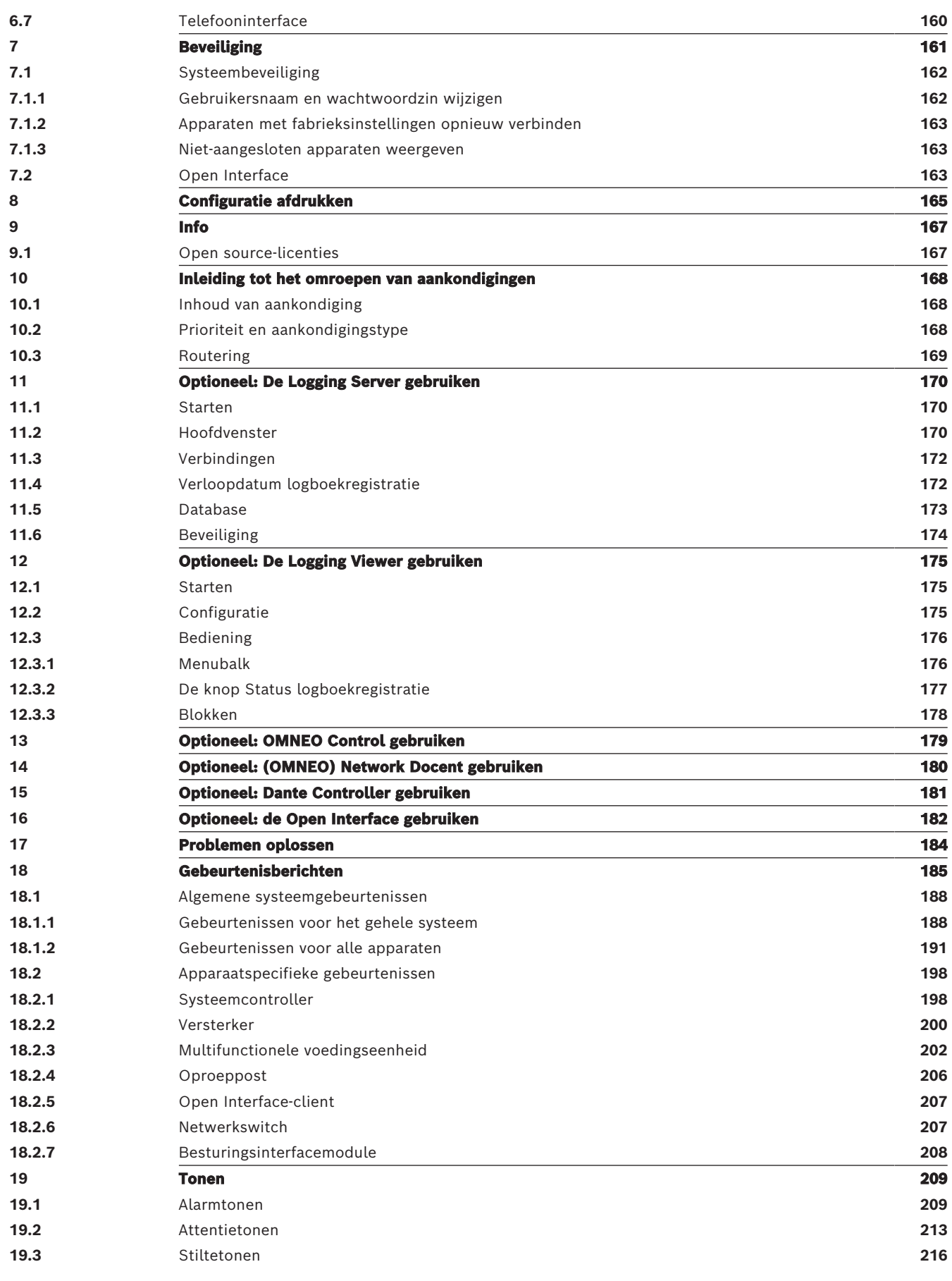

## **1 Algemene informatie**

<span id="page-6-0"></span>Deze configuratiehandleiding biedt alle informatie die vereist is voor de configuratie/ programmering van de Bosch PRAESENSA-producten. De handleiding begeleidt nieuwe gebruikers stap voor stap en dient als referentie voor ervaren gebruikers.

- Instructies voor hardware-installatie komen in deze handleiding niet aan bod, tenzij ze vereist zijn voor de configuratie van de producten. Zie [Verwante documentatie, pagina](#page-7-2) [8](#page-7-2).
- Deze handleiding of een update ervan is in PDF-indeling beschikbaar als download van www.boschsecurity.com > PRAESENSA-productsectie. Raadpleeg [Verwante](#page-7-2) [documentatie, pagina 8](#page-7-2).

#### **Inhoud van handleiding**

Lees de volgende gedeelten voorafgaand aan en tijdens de configuratie van uw systeem:

- **Hoofdstuk 1**: [Algemene informatie, pagina 7](#page-6-0) hier vindt u informatie over de doelgroep, training, beschikbare documentatie en hoe u deze handleiding moet gebruiken, naast een uitgebreide beschrijving van het PRAESENSA Public Address- en gesproken woord ontruimingssysteem.
- **Hoofdstuk 2**: [Productoverzicht, pagina 15](#page-14-0) biedt een overzicht van de PRAESENSAproducten.
- **Hoofdstuk 3**: [Aan de slag, pagina 18](#page-17-0) biedt een beschrijving van de instructies voor de software-installatie en van belangrijke procedures waarmee voorafgaand aan en tijdens de configuratie rekening moet worden gehouden.
- **Hoofdstuk 4**: [De toepassing aanmelden, pagina 45](#page-44-0) hier kunt u lezen hoe u de webpagina's van de PRAESENSA-webserver aanmeldt en vindt u een beschrijving van belangrijke procedures waarmee voorafgaand aan en tijdens de aanmelding bij de configuratie rekening moet worden gehouden.
- **Hoofdstuk 5**: [Het systeem configureren, pagina 48](#page-47-0) hier vindt u een beschrijving van alles wat u moet weten over de configuratie van een PRAESENSA-systeem.
- **Hoofdstuk 6**: [Diagnose, pagina 149](#page-148-0) in dit hoofdstuk worden bijv. de configuratie, versterkerbelasting en diagnostische informatie over accu-impedantie beschreven.
- **Hoofdstuk 7**: [Beveiliging, pagina 161](#page-160-0) in dit hoofdstuk vindt u een beschrijving van het wijzigen van beveiligingsreferenties en het opnieuw verbinden van verloren apparaten en apparaten met verbroken verbindingen, en informatie over verbindingen van Open Interface-clientcertificaten.
- **Hoofdstuk 8**: [Configuratie afdrukken, pagina 165](#page-164-0) hier leest u hoe u configuratieinstellingen van apparaten en/of het systeem afdrukt.
- **Hoofdstuk 9**: [Info, pagina 167](#page-166-0) in dit hoofdstuk wordt beschreven hoe u certificaten en licenties (van open source-software) weergeeft.
- **Hoofdstuk 10**: [Inleiding tot het omroepen van aankondigingen, pagina 168](#page-167-0) hier vindt u een beschrijving van het instellen van de inhoud, prioriteit en routering van aankondigingen.
- **Hoofdstuk 11‑16**: hier vindt u een beschrijving van het gebruik van verschillende toepassingen van derden met PRAESENSA.
- **Hoofdstuk 17**: [Problemen oplossen, pagina 184](#page-183-0) biedt een beschrijving van de opties voor het oplossen van problemen met het PRAESENSA-systeem.
- **Hoofdstuk 18**: [Gebeurtenisberichten, pagina 185](#page-184-0) biedt informatie over storings- en algemene gebeurtenissen die kunnen worden gegenereerd door het PRAESENSA-systeem.
- **Hoofdstuk 19**: [Tonen, pagina 209](#page-208-0) biedt informatie over tonen (berichten) voor gebruik met PRAESENSA.

– **Hoofdstuk 20:** [Ondersteuning en Academy, pagina 219](#page-218-0) - hier vindt u (technische) informatie over ondersteuning en training.

#### **Raadpleeg**

<span id="page-7-0"></span>[Ondersteuning en Academy, pagina 219](#page-218-0)

#### **1.1 Doelgroep**

Deze configuratiehandleiding is bedoeld voor iedereen die bevoegd is om de configuratie van PRAESENSA en verwante producten uit te voeren.

### **1.2 Deze handleiding gebruiken**

<span id="page-7-1"></span>U wordt aangeraden de handleiding van begin tot einde door te nemen als u een beginnend gebruiker bent van PRAESENSA en/of begint met de configuratie van een nieuw PRAESENSAsysteem.

#### **1.3 Verwante documentatie**

<span id="page-7-2"></span>De technische documentatie voor Bosch PRAESENSA is modulair opgezet, met de verschillende belanghebbenden in gedachten.

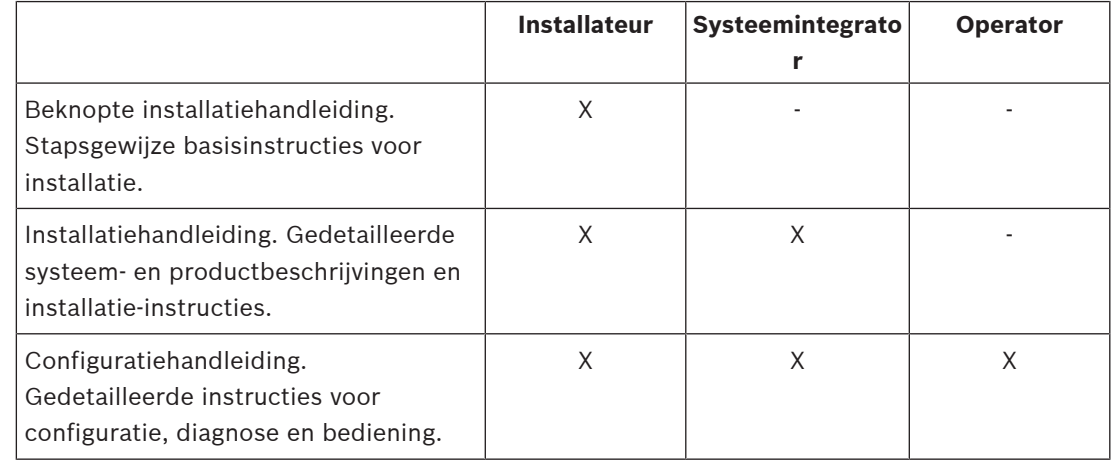

**i**

#### **Opmerking!**

Bewaar alle documentatie die bij de producten wordt geleverd, zodat u deze naderhand opnieuw kunt raadplegen. Ga naar www.boschsecurity.com > PRAESENSA-productsectie.

#### **1.3.1 Overige verwante documentatie**

- <span id="page-7-3"></span>– Verkoopbrochures
- Specificaties voor ontwerpers en technici (opgenomen in het specificatieblad van het product)
- Opmerkingen bij de huidige versie
- Specificatiebladen
- Toepassingsinformatie
- Overige PRAESENSA-documentatie met betrekking tot hardware en software.

Ga naar www.boschsecurity.com > PRAESENSA-productsectie > Systeemcontroller > Downloads > Documentatie.

## **1.4 Training**

<span id="page-8-0"></span>Deelname aan de Bosch PRAESENSA product- en systeemtraining wordt sterk aanbevolen voordat u een PRAESENSA-systeem gaat installeren en configureren. De Bosch Security Academy biedt klassikale trainingssessies en online zelfstudies op www.boschsecurity.com > Ondersteuning > Training.

## **1.5 Copyrightvermelding**

<span id="page-8-1"></span>Tenzij anders aangegeven, is deze publicatie het copyright van Bosch Security Systems B.V. Alle rechten zijn voorbehouden.

## **1.6 Handelsmerken**

<span id="page-8-2"></span>In dit document worden mogelijk handelsmerken genoemd. In plaats van achter elke handelsnaam een handelsmerksymbool te plaatsen, vermeldt Bosch Security Systems dat de namen uitsluitend op redactionele wijze en ten behoeve van de eigenaar van het handelsmerk worden gebruikt, zonder het handelsmerk op enigerlei wijze te willen schenden.

## **1.7 Aansprakelijkheidsstelling**

<span id="page-8-3"></span>Hoewel alle zorg is besteed aan het verzekeren van de nauwkeurigheid van dit document, wijzen zowel Bosch Security Systems als al haar officiële vertegenwoordigers alle aansprakelijkheid af jegens enige persoon of eenheid met betrekking tot enig(e) schuld, verlies of schade die/dat direct of indirect wordt veroorzaakt of wordt geacht te worden veroorzaakt door de informatie in dit document.

Bosch Security Systems behoudt zich het recht voor te allen tijde en zonder voorafgaande kennisgeving wijzigingen aan te brengen aan de functies en specificaties in het belang van de aanhoudende productontwikkeling en -verbetering.

<span id="page-8-4"></span>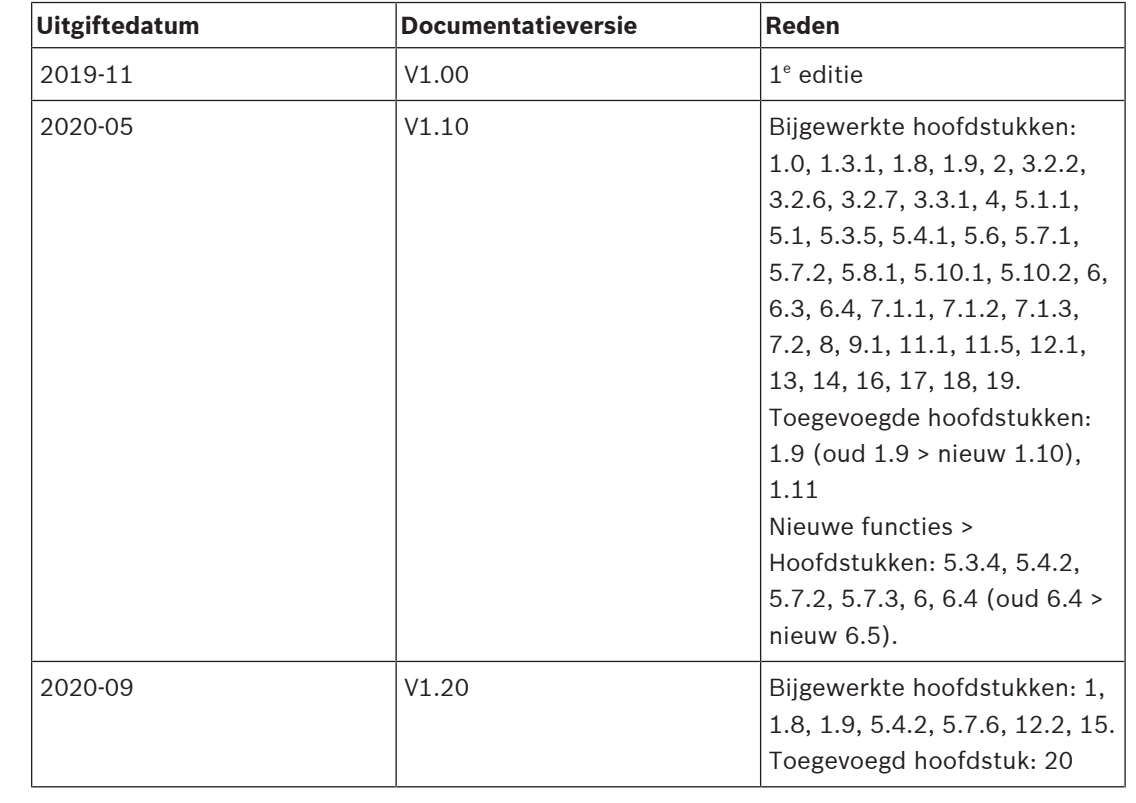

## **1.8 Documenthistorie**

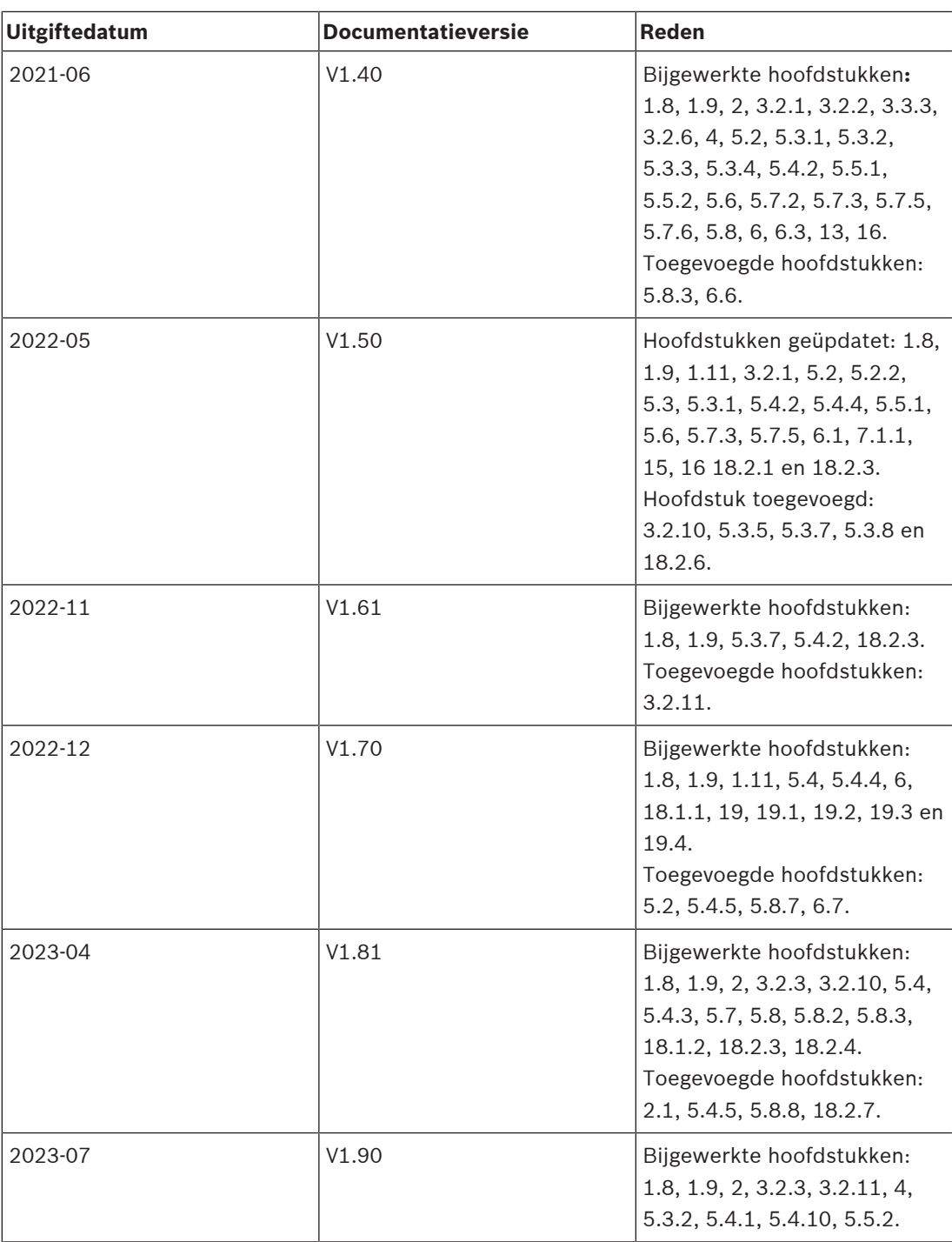

### **1.9 Releasegeschiedenis van software en tool**

#### <span id="page-9-0"></span>**Gebruik de nieuwste software**

Voordat u het apparaat voor de eerste keer gebruikt, moet u de meest recente toepasselijke release van uw softwareversie installeren. Voor een consistente functionaliteit, compatibiliteit, prestaties en beveiliging werkt u de software regelmatig bij gedurende de levensduur van het apparaat. Volg de instructies in de productdocumentatie met betrekking tot software-updates.

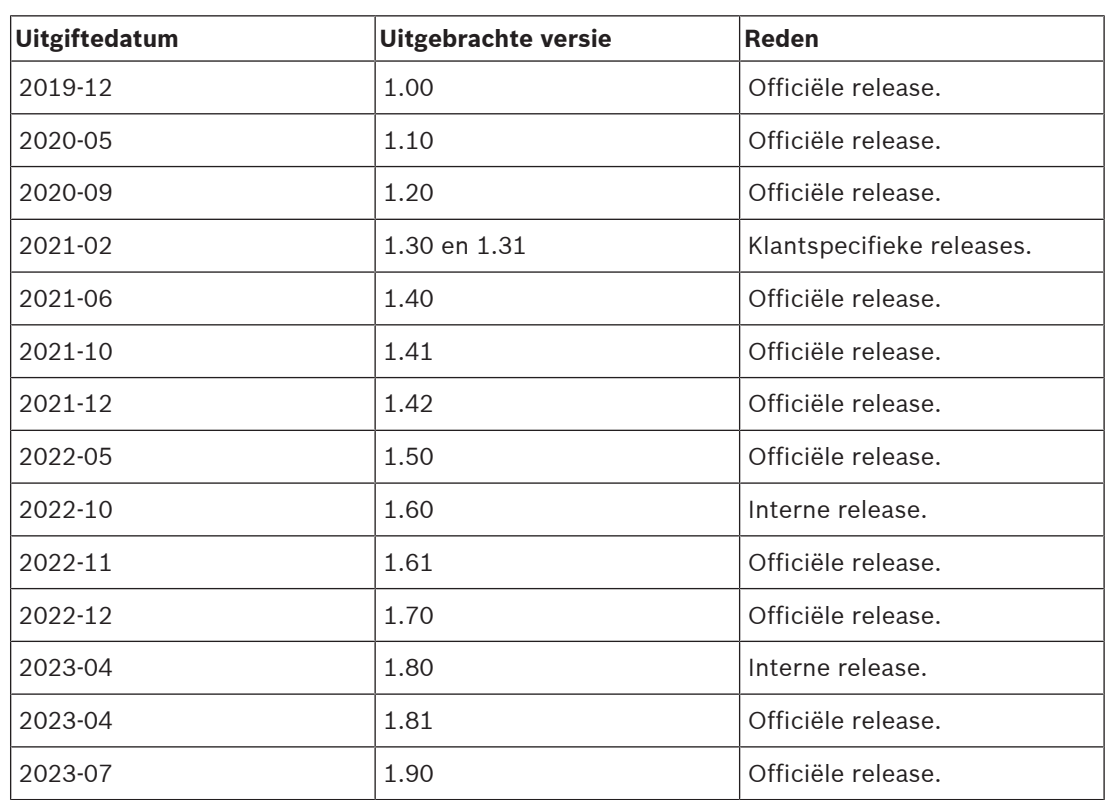

#### **PRAESENSA Software Package x.xx.zip**

#### **Firmware-uploadtool Vx.xx**

Ga naar <https://licensing.boschsecurity.com/OMNEO/html/load.htm?1000>voor de meest recente firmware-uploadtool Vx.xx (waarbij x.xx het versiereleasenummer is dat bij elke update verandert).

## **1.10 Introductie van systeem**

<span id="page-10-0"></span>Voor een gedetailleerde product- en systeembeschrijving/-specificatie raadpleegt u de PRAESENSA-productspecificatiebladen en Installatiehandleiding. Zie [Verwante documentatie,](#page-7-2) [pagina 8](#page-7-2)

#### **Inleiding tot PRAESENSA**

Met PRAESENSA heeft Bosch een nieuwe norm gesteld voor omroep- en (gesproken woord) ontruimingssystemen. Dit systeem, waarin alle systeemelementen zijn voorzien van een IPverbinding en gebruikmaken van geavanceerde technologieën, combineert kostenefficiëntie en audiokwaliteit met installatie-, integratie- en gebruiksgemak. De IP‑connectiviteit en vermogenspartitionering van de versterkers maken nieuwe niveaus van schaalbaarheid en flexibiliteit mogelijk, en gecombineerd met lokale back-upvoedingsmogelijkheden betekent dit dat PRAESENSA evenzeer geschikt is voor gecentraliseerde als voor gedecentraliseerde topologieën. PRAESENSA gebruikt slechts enkele verschillende maar zeer flexibele systeemapparaten, elk met unieke capaciteiten, om geluidssystemen van elke omvang samen te stellen voor een zeer uiteenlopend toepassingsbereik. PRAESENSA past in een kantoor met achtergrondmuziek in de receptieruimte, maar net zo goed in een internationale luchthaven met vele gelijktijdige (geautomatiseerde) vluchtinformatiemededelingen, en zorgvuldig geselecteerde muziekprogramma's in vertrekhallen, restaurants en bars. In alle gevallen kan het tevens worden toegepast als een gecertificeerd gesproken woord ontruimingssysteem

voor massameldingen en -ontruiming. De systeemfuncties zijn in software gedefinieerd en geconfigureerd, en de mogelijkheden van het systeem kunnen worden uitgebreid via softwareupgrades. PRAESENSA: één systeem, eindeloze mogelijkheden.

#### **Inleiding tot OMNEO**

PRAESENSA maakt gebruik van OMNEO netwerktechnologie. OMNEO is een architectuurbenadering voor het verbinden van apparaten die informatie, zoals audio-inhoud of apparaatbesturing, moeten uitwisselen. OMNEO is gebaseerd op meerdere technologieën, waaronder IP en open publieke standaarden. Het ondersteunt de hedendaagse technologieën zoals Dante van Audinate, terwijl het daarnaast de standaarden van morgen accepteert, zoals AES67 en AES70. OMNEO voorziet in een media-netwerkoplossing van professionele kwaliteit die interoperabiliteit en unieke functies biedt voor een eenvoudigere installatie, betere prestaties en grotere schaalbaarheid dan enig ander IP-product op de markt. Met gebruikmaking van standaard Ethernet-netwerken kunnen mediaproducten met geïntegreerd OMNEO worden samengevoegd in kleine, middelgrote en grote netwerken die geschikt zijn voor de overdracht van meerkanaals audio van studiokwaliteit en gebruikmaken van gemeenschappelijke besturingssystemen. Voor mediatransmissie maakt OMNEO gebruik van Dante van Audinate, een hoogwaardig, routeerbaar IP-mediatransmissiesysteem op basis van standaarden. Voor de systeembesturing maakt OMNEO gebruik van de AES70-technologie, ook wel Open Control Architecture (OCA) genoemd. Dit is een open standaard voor de besturing en bewaking van professionele medianetwerkomgevingen. OMNEO apparaten zijn volledig compatibel met AES67 en AES70, zonder verlies van enige functionaliteit.

## **1.11 Voorzorgsmaatregelen met betrekking tot beveiliging**

<span id="page-11-0"></span>PRAESENSA is een in een netwerk opgenomen Public Address- en gesproken woord ontruimingssysteem met IP-connectiviteit. Om ervoor te zorgen dat de beoogde functies van het systeem niet worden gecompromitteerd, moet tijdens de installatie en bediening goed worden opgelet en moeten voorzorgsmaatregelen worden getroffen om sabotage van het systeem te voorkomen. Veel van deze voorzorgsmaatregelen, die betrekking hebben op de beschreven producten en activiteiten, vindt u in de configuratiehandleiding en de installatiehandleiding van PRAESENSA. In dit gedeelte wordt een overzicht gegeven van de te nemen voorzorgsmaatregelen met betrekking tot de netwerkbeveiliging en toegang tot het systeem.

– Volg de installatie-instructies met betrekking tot de locatie van apparatuur en de toegestane toegangsniveaus. Raadpleeg Locatie van rekken en behuizingen. Verzeker u ervan dat kritieke\* oproepposten en bedieningspanelen die zijn geconfigureerd voor alarmfuncties slechts beperkte toegang hebben met gebruikmaking van een speciale procedure, zoals montage in een behuizing met een vergrendelbare deur of via configuratie van gebruikersverificatie op het apparaat\*\*.

\* Oproepposten die zeer grote gebieden als uitgangsbestemming hebben, worden als kritiek beschouwd.

\*\* Beschikbaarheid van de functie voor gebruikersverificatie wordt nader aangekondigd.

- Het wordt sterk aanbevolen PRAESENSA te gebruiken op een eigen toegewezen netwerk, en niet gecombineerd met andere apparatuur voor andere doeleinden. Andere apparatuur kan toegankelijk zijn voor ongeautoriseerde personen, waardoor een beveiligingsrisico ontstaat. Dit is met name het geval als het netwerk is verbonden met internet.
- Het wordt sterk aanbevolen ongebruikte poorten van netwerkswitches te vergrendelen of uit te schakelen om het risico te vermijden dat apparatuur wordt aangesloten die het systeem kan compromitteren. Dit is tevens het geval voor PRAESENSA oproepposten die zijn aangesloten via één enkele netwerkkabel. Verzeker u ervan dat het afdekplaatje van

de connector van het apparaat is geplaatst en goed is bevestigd, om te voorkomen dat de tweede netwerkaansluiting toegankelijk is. Om sabotage te voorkomen dient overige PRAESENSA-apparatuur te worden geïnstalleerd in een gebied dat alleen toegankelijk is voor geautoriseerde personen.

- Gebruik waar mogelijk een Intrusion Protection System (IPS) met poortbeveiliging om het netwerk te controleren op kwaadwillende activiteiten of beleidsschendingen.
- PRAESENSA maakt gebruik van OMNEObeveiligde netwerkverbindingen. Alle besturingsen audiogegevensuitwisselingen maken gebruik van encryptie en authenticatie, maar de systeemcontroller staat de configuratie van onbeveiligde Dante of AES67 audioverbindingen toe als uitbreiding van het systeem, zowel als ingang als als uitgang. Deze Dante/AES67-aansluitingen zijn niet geverifieerd en niet gecodeerd. Ze vormen een beveiligingsgevaar, omdat er geen voorzorgsmaatregelen worden getroffen tegen onbedoelde aanvallen via hun netwerkinterfaces. Voor een optimale beveiliging dienen deze Dante/AES67-apparaten niet te worden gebruikt als onderdeel van het PRAESENSAsysteem. Wanneer dergelijke in- of uitgangen noodzakelijk zijn, gebruik dan unicastverbindingen.
- Vanuit het oogpunt van beveiliging is de PRA-ES8P2S Ethernet-switch standaard niet toegankelijk vanaf internet. Wanneer het standaard (speciaal link‑local) IP‑adres wordt gewijzigd in een adres dat buiten het link‑local-bereik (169.254.x.x/16) ligt, moet ook het (gepubliceerde) standaardwachtwoord worden gewijzigd. Maar zelfs voor toepassingen in een gesloten lokaal netwerk, kan het wachtwoord nog steeds worden gewijzigd voor een optimale beveiliging. Raadpleeg Installatie.
- Om SNMP in te schakelen, bijvoorbeeld voor gebruik van het Bosch Netwerkanalyseprogramma OMN‑DOCENT, moet SNMPv3 worden gebruikt. SNMPv3 biedt een veel betere beveiliging met verificatie en privacy. Selecteer het verificatieniveau SHA en codering via AES. Als u de switch dienovereenkomstig wilt configureren, raadpleegt u Installatie.
- Vanaf PRAESENSA softwareversie 1.50 en hoger PRA-ES8P2S geven de switches en de CISCO IE-5000-serie-switches hun status van stroomstoring en netwerkverbinding via SNMP rechtstreeks aan PRAESENSA de systeemcontroller door. De switches kunnen in serie geschakeld worden zonder een OMNEO-apparaat daartussen voor controle van de verbinding. Met het oog daarop is de PRA-ES8P2S voorgeconfigureerd met firmware versie 1.01.05.
- De webserver van de systeemcontroller gebruikt beveiligd HTTPS met SSL. De webserver in de systeemcontroller maakt gebruik van een zelfondertekend beveiligingscertificaat. Wanneer u via https toegang krijgt tot de server, wordt een foutbericht Beveiligde verbinding mislukt of een waarschuwingsbericht weergegeven waarin wordt aangegeven dat het certificaat is ondertekend door een onbekende instantie. Dit is naar verwachting en om dat bericht in de toekomst te vermijden, moet u een uitzondering maken in de browser.
- Verzeker u ervan dat voor nieuwe gebruikersaccounts voor toegang tot de systeemconfiguratie wachtwoorden worden gebruikt die voldoen aan de lengte- en complexiteitseisen. De gebruikersnaam moet minimaal 5 en kan maximaal 64 tekens bevatten. Het wachtwoord moet minimaal 4 en kan maximaal 64 tekens bevatten.
- De PRAESENSA-systeemcontroller biedt een Open Interface voor externe besturing. Voor de toegang via deze interface zijn dezelfde gebruikersaccounts nodig als die voor de toegang tot de systeemconfiguratie. Daarnaast genereert de systeemcontroller een certificaat voor het instellen van de (veilige) TLS-verbinding tussen de systeemcontroller

en de Open Interface-client. Download het certificaat en open het crt-bestand, installeer dit of sla het op. Activeer het certificaat op de client-pc. Raadpleeg systeembeveiliging in de PRAESENSAconfiguratiehandleiding.

- Systeemtoegang tot de apparaten van dit systeem wordt beveiligd via de OMNEObeveiligingsgebruikersnaam en wachtwoordzin van het systeem. Het systeem gebruikt een zelfgegenereerde gebruikersnaam en lange wachtwoordzin. Dit kan worden gewijzigd in de configuratie. De gebruikersnaam moet minimaal 5 en kan maximaal 32 tekens bevatten en de wachtwoordzin moet minimaal 8 en kan maximaal 64 tekens bevatten. Het firmware-uploadprogramma heeft deze beveiligingsgebruikersnaam en -wachtwoordzin nodig voor toegang.
- Als een pc wordt gebruikt voor gebeurtenislogboeken (PRAESENSA Logging Server en Logging Viewer), moet u zich ervan verzekeren dat de pc niet toegankelijk is voor onbevoegde personen.
- Laat onbeveiligde oproepposten die een groot gebied kunnen bereiken niet onbeheerd op openbaar toegankelijke plaatsen. Gebruik een afgesloten kast of configureer de oproeppost met gebruikersverificatie. Gebruik indien mogelijk beveiligde VoIP-protocollen (SIPS), inclusief verificatie via VoIP-servercertificaat. Gebruik alleen niet-beveiligde protocollen als de SIP-server (PBX) geen beveiligde VoIP ondersteunt. Gebruik VoIP-audio alleen in de beveiligde secties van het netwerk, aangezien de VoIP-audio niet is gecodeerd.
- Iedereen die een van de extra bedieningspanelen van de systeemcontroller kan kiezen, kan een mededeling doen in het PRAESENSA-systeem. Sta niet toe dat externe nummers de extra bedieningspanelen van de systeemcontroller kiezen.

## **2 Productoverzicht**

<span id="page-14-0"></span>Voor een gedetailleerde product- en systeembeschrijving/-specificatie raadpleegt u de PRAESENSA-productspecificatiebladen en Installatiehandleiding. Zie [Verwante documentatie,](#page-7-2) [pagina 8](#page-7-2)

De PRAESENSA-productfamilie bestaat uit de volgende producten.

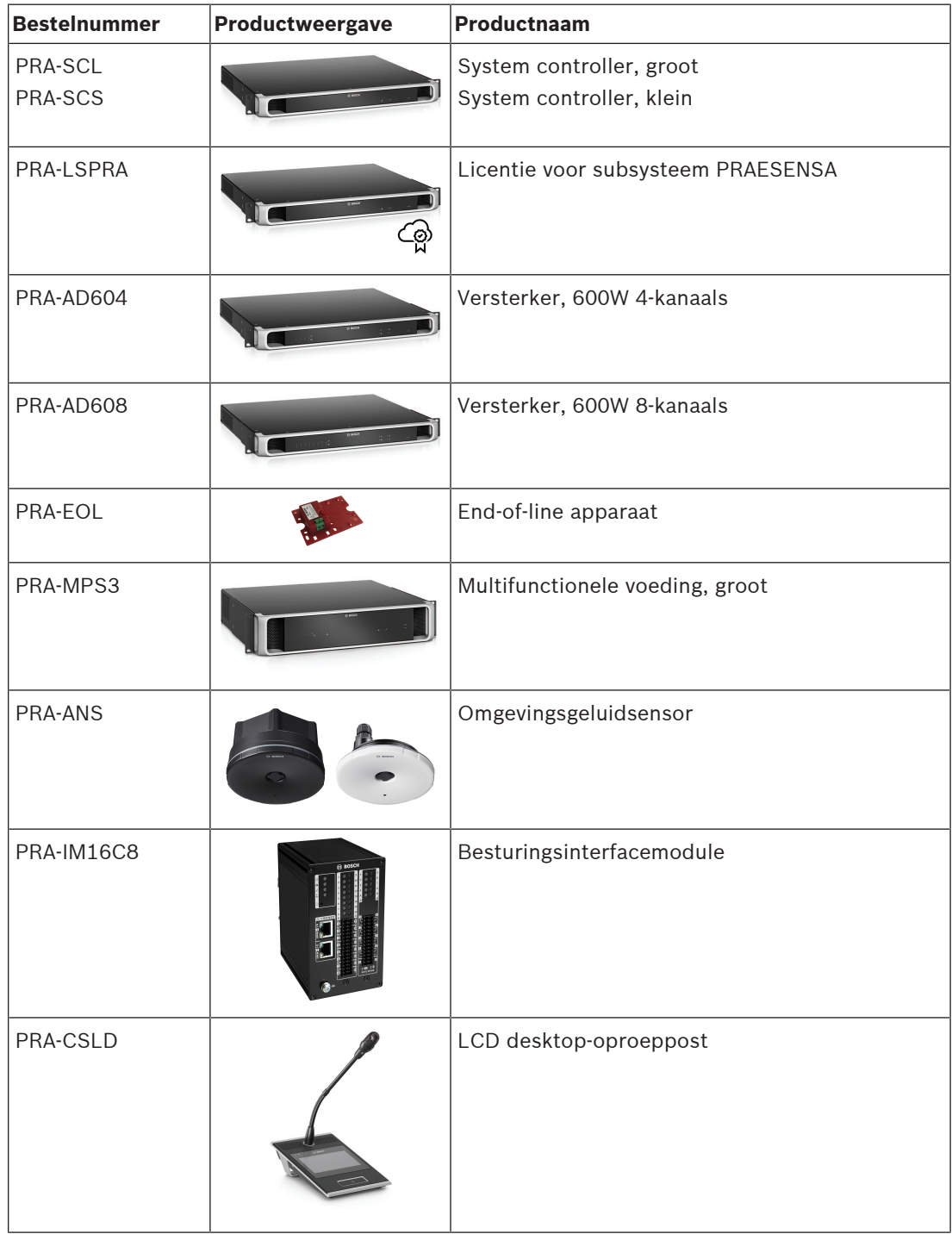

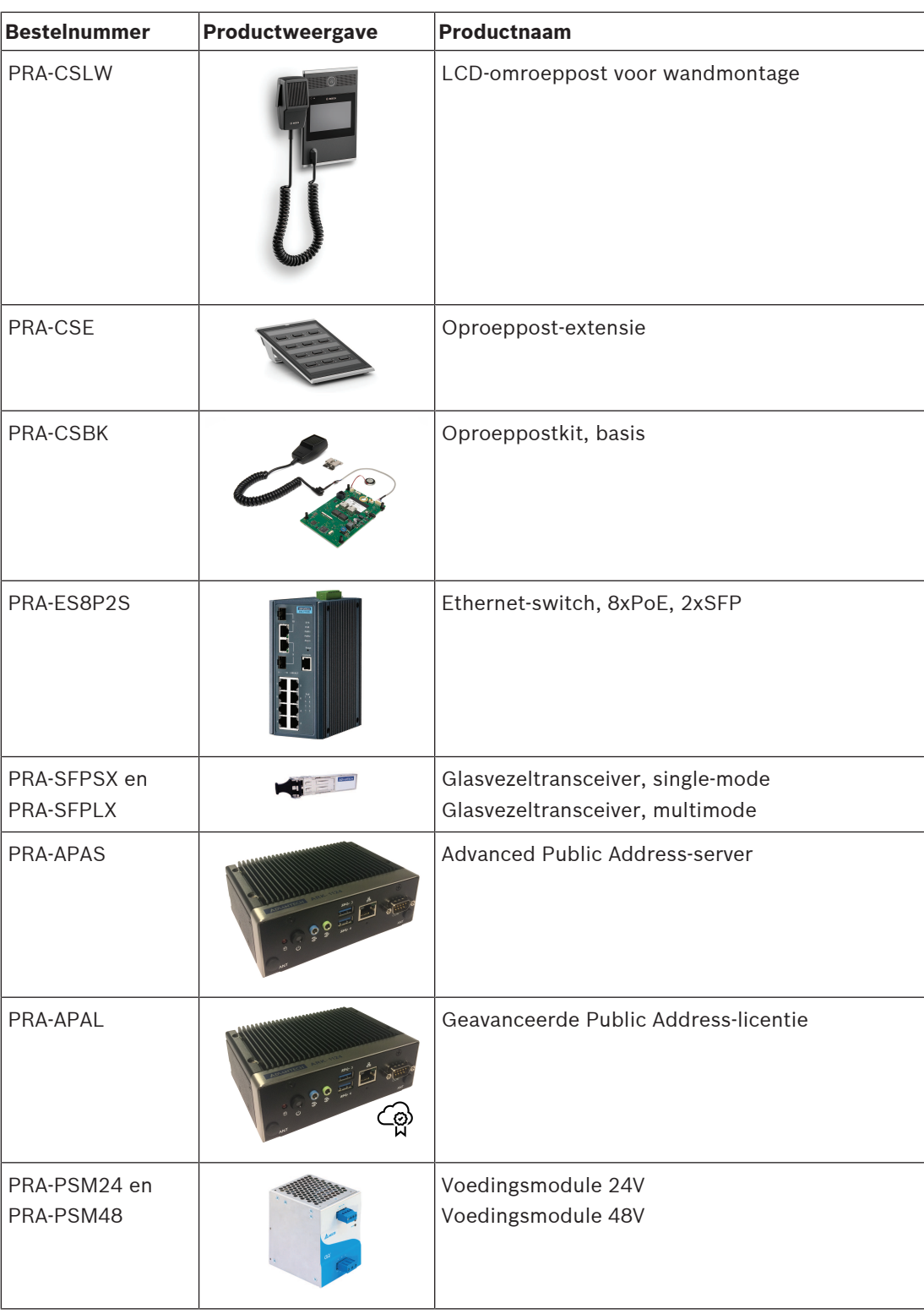

## **2.1 GUI-talen**

<span id="page-15-0"></span>Het PRAESENSA-systeem ondersteunt de volgende GUI-talen:

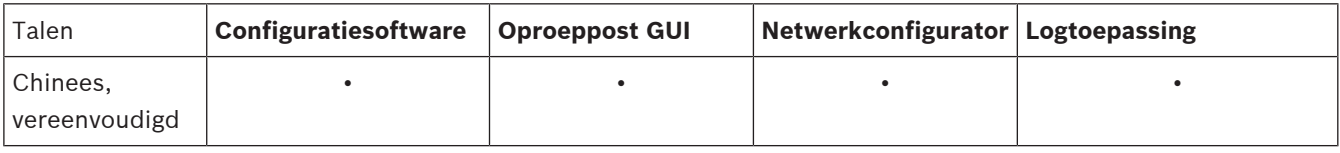

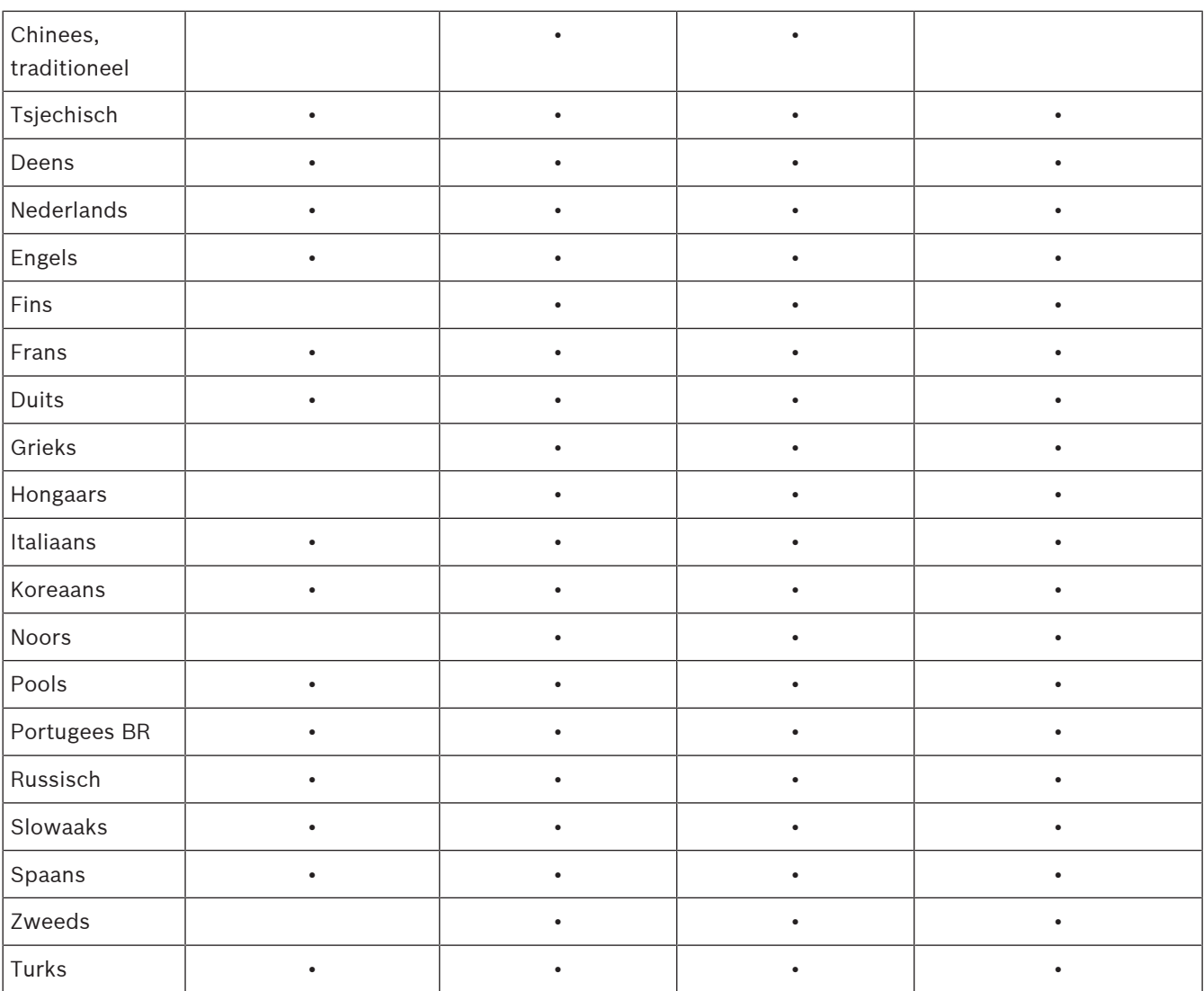

## **3 Aan de slag**

<span id="page-17-0"></span>U configureert PRAESENSA via de grafische gebruikersinterface die wordt geboden door de webserver van de systeemcontroller en toegankelijk is via een webbrowser.

U dient te beschikken over praktische kennis van het besturingssysteem van uw computer en het (PRAESENSA) Ethernet-netwerk.

Voordat u begint met de configuratie en bediening van het PRAESENSA-systeem, wordt u aangeraden het volgende te doen:

- 1. [De hardware controleren, pagina 18](#page-17-1)
- 2. [De systeemsoftware installeren, pagina 19](#page-18-0)
- 3. [Instellingen van netwerk en webbrowser controleren, pagina 39](#page-38-0)
- 4. [Aan- en afgeraden voor de configuratie, pagina 43](#page-42-0)
- <span id="page-17-1"></span>5. [De toepassing aanmelden, pagina 45](#page-44-0)

#### **3.1 De hardware controleren**

#### Zorg ervoor dat:

- 1. U de **hostnamen en MAC‑adressen** van de 19-inch apparaten hebt (zie het productlabel) voordat u ze in een 19-inch rek monteert. Voor de configuratie moet u de hostnamen kennen:
	- Nadat de apparaten zijn gemonteerd kan toegang tot de productlabels met deze informatie lastig zijn, met name voor apparaten waarbij de labels aan de zijkant zijn bevestigd.
- 2. De **producten** mechanisch juist zijn geïnstalleerd en dat de verbindingen zijn aangebracht zoals gespecificeerd in de PRAESENSA Installatiehandleiding.
- 3. Een **Ethernet-verbinding** tussen het PRAESENSA-systeem en het Ethernet-netwerk van het gebouw is **losgekoppeld**. Het wordt afgeraden het PRAESENSA-systeem (controller) permanent met een Ethernet-netwerk te verbinden dat ook voor andere doeleinden wordt gebruikt, zoals een computernetwerk:
	- Dit om te vermijden dat **niet** met het PRAESENSA-systeem gerelateerde netwerkapparaten zichtbaar worden op de webbrowserpagina's voor de PRAESENSA-configuratie. Daarnaast kan een excessieve hoeveelheid gegevens op het netwerk (bijvoorbeeld, een zogenaamde gegevensstorm van multicastberichten) het systeem overbelasten.
	- De configuratie van het Ethernet-netwerk van het gebouw komt in deze handleiding niet aan de orde. Als PRAESENSA moet worden verbonden met het Ethernet-netwerk van het gebouw, neemt u contact op met uw lokale IT-vertegenwoordiger.
- 4. Een kabel voor een **Ethernet-netwerkverbinding** (afgeschermd CAT5e of beter) tussen de configuratiecomputer / (Wi‑Fi)-router en het PRAESENSA-systeem (controller) is **aangesloten**:
	- Hoewel elke poort kan worden gebruikt, wordt het gebruik van poort 5 aanbevolen voor de verbinding met een pc voor configuratie, met name als deze verbinding permanent is. Deze poort kan ook worden aangesloten op een Wi‑Fi-router, zodat de configuratie en systeeminstelling kunnen worden uitgevoerd vanaf een mobiel apparaat met gebruikmaking van de browser van het mobiele apparaat. Op deze manier kunnen de volume- en equalizerinstellingen voor een zone gemakkelijk in de zone zelf worden geconfigureerd via directe hoorbare controle. Hiervoor is Wi-Fidekking in de zones vereist.

## **3.2 De systeemsoftware installeren**

<span id="page-18-0"></span>De installatieprocedure van de PRAESENSA-systeemsoftware bestaat uit de volgende stappen:

- 1. Controleren of de computer voldoet aan de minimumvereisten om de PRAESENSA(gerelateerde) software te installeren en uit te voeren. Zie [Pc-vereisten,](#page-18-1)
- [pagina 19](#page-18-1). 2. Het (verplichte) softwarepakket installeren op de configuratiecomputer. Zie [Verplichte](#page-19-0) [software, pagina 20](#page-19-0).
- 3. De firmware installeren op de systeemcontroller en op overige PRAESENSAnetwerkapparaten. Zie [De firmware van de apparaten controleren/uploaden, pagina 23](#page-22-0).
- 4. [Instellingen van netwerk en webbrowser controleren, pagina 39](#page-38-0).
- 5. [Optioneel: Logging Server, pagina 27](#page-26-0)
- 6. [Optioneel: Logging Viewer, pagina 28](#page-27-0)
- 7. [Optioneel: OMNEO Control, pagina 29](#page-28-0)
- 8. [Optioneel: OMNEO Network Docent, pagina 30](#page-29-0)
- 9. [Optioneel: Dante Controller, pagina 32](#page-31-0)
- 10. [Optioneel: Open Interface, pagina 34](#page-33-0)
- 11. [De toepassing aanmelden, pagina 45](#page-44-0)

#### **3.2.1 Pc-vereisten**

<span id="page-18-1"></span>De PRAESENSA-software en -toepassingen kunnen worden uitgevoerd op elke pc die voldoet aan de volgende minimumvereisten:

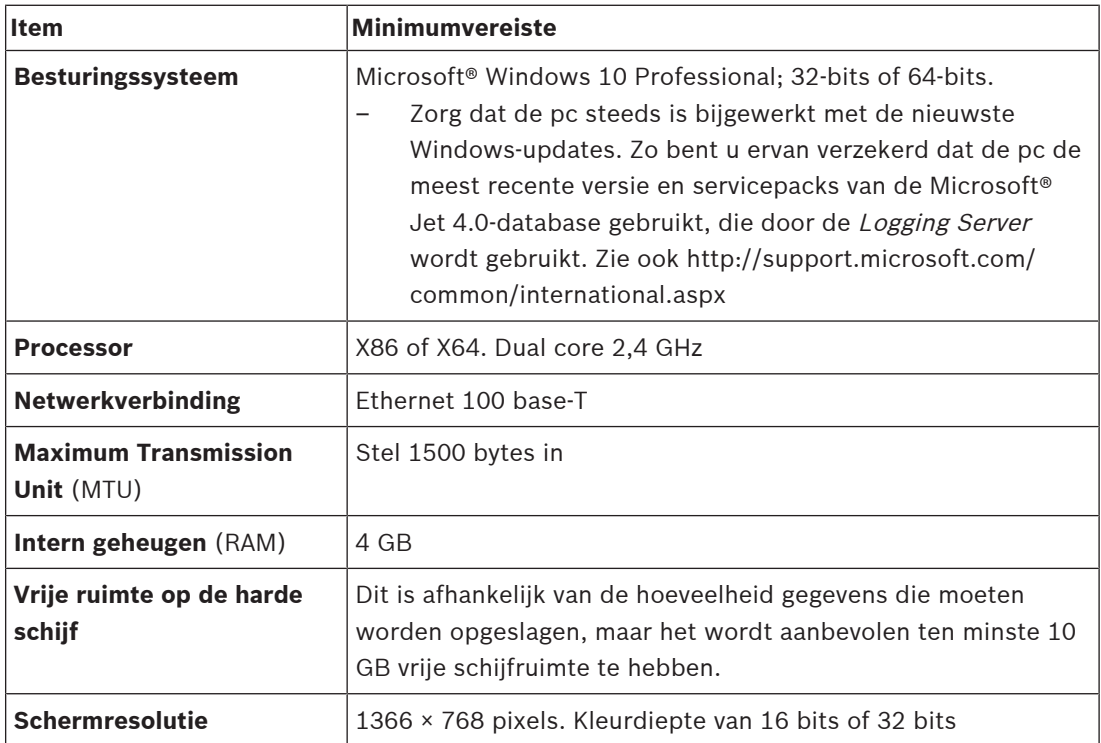

#### **3.2.2 Verplichte software**

<span id="page-19-0"></span>De volgende software is essentieel voor de configuratie en bediening van PRAESENSA en **moet worden geïnstalleerd** op de computer die wordt gebruikt om het PRAESENSA-systeem te configureren en bedienen. De software wordt als volgt online beschikbaar gesteld:

– Vanaf www.boschsecurity.com > PRAESENSA-productsectie (d.w.z. de systeemcontroller) het .ZIP-bestand met de naam:

PRAESENSA Installation Package x.xx.zip

(waarbij x.xx het versiereleasenummer is dat bij elke update verandert).

De map installers van het .ZIP-bestand bevat de volgende bestanden:

- redist
- Bosch PRAESENSA Firmware.exe
- \*: Bosch PRAESENSA Logging Server.exe
- \*: Bosch PRAESENSA Logging Viewer.exe
- \*: Bosch-OpenInterface‑Net‑installer.exe
- Vanaf https://licensing.boschsecurity.com/OMNEO/html/load.htm?1000 de firmwareuploadtool Vx.xx (waarbij x.xx het versiereleasenummer is dat met elke update verandert). Het bevat:
	- SetupOMNEOFirmwareUploadToolBundle(64).exe (twee versies: 32‑bits en 64‑bits): De firmware-uploadtool (FWUT) wordt gebruikt voor het uploaden van de apparaatfirmware en Domain Name System Service Discovery (DNS‑SD). Het bestand is vereist om de FWUT te installeren op de PRAESENSA configuratie-pc, waarna automatisch ook de Bosch DNS‑SD-service wordt geïnstalleerd. Deze service is nodig om toegang te krijgen tot PRAESENSA-apparaten via de hostnaam in plaats van het IP‑adres.

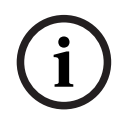

#### **Opmerking!**

De bestanden met \* aan het begin maken deel uit van het .ZIP-bestand en kunnen optioneel worden geïnstalleerd.

#### **Optionele software**

- [Tonen, pagina 209](#page-208-0)
	- PRAESENSA vooraf gedefinieerde tonen (.wav). Ga naar www.boschsecurity.com > PRAESENSA-productsectie > systeemcontroller > Downloads.
- \*\*: [Optioneel: OMNEO Control, pagina 29](#page-28-0):
	- Met de OMNEO Control-software kunnen gebruikers audioapparaten configureren en audio over het hele netwerk routeren.
- \*\*: [Optioneel: OMNEO Network Docent, pagina 30](#page-29-0):
	- De software scant en visualiseert de netwerkomgeving om u een inzichtelijk overzicht te bieden van alle apparaten en kabelverbindingen. Docent kan vaak optredende en eenvoudige netwerkfouten detecteren en hiervoor hulp bieden.
- \*\*: [Optioneel: Dante Controller, pagina 32](#page-31-0):
	- Dante Controller is een door Audinate geleverde softwaretoepassing, waarmee gebruikers audio kunnen configureren en binnen Dante-netwerken kunnen routeren.
- \*:[Optioneel: Open Interface, pagina 34](#page-33-0):
	- Voor toepassingen van derden moet de Open Interface op uw PRAESENSAconfiguratiecomputer worden geïnstalleerd.

#### **Opmerking!**

De hierboven vermelde softwarebestanden die beginnen met de tekens \*\* maken GEEN deel uit van het bestand PRAESENSA Installation Package x.xx.zip en kunnen worden gedownload vanaf de locatie die is vermeld in de desbetreffende installatiehoofdstukken. \* Maakt deel uit van het bestand PRAESENSA Installation Package x.xx.zip en kan optioneel worden geïnstalleerd.

#### **De software installeren**

of the hard behavior of Patter-Strike Installation Packing v.x.rup in the most of the hard behavior state behavior in the hard behavior of the hard behavior of the hard behavior in the hard behavior of the particle of the Alle PRAESENSA-software wordt uitsluitend online beschikbaar gesteld. Op de online locatie vindt u tevens updates en nieuwe releases. Lees de online PRAESENSA-opmerkingen bij de huidige versie voordat u software downloadt of bijwerkt. De opmerkingen bij de huidige versie bevatten op het laatste moment aangebrachte wijzigingen en opmerkingen. Zie [Verwante](#page-7-2) [documentatie, pagina 8](#page-7-2) voor meer informatie.

Ga als volgt te werk als de software voor het eerst wordt geïnstalleerd:

- 1. Schakel het PRAESENSA-systeem **in** als het nog niet is ingeschakeld:
	- Alle netwerkapparaten worden opgestart en op de 19-inch apparaten brandt de (gele apparaatstorings) LED.
	- Op de oproeppost(en) wordt bezig met verbinden (connecting) weergegeven.
	- Zie ook [Apparatuurconfiguratie, pagina 57](#page-56-0)
- 2. **Controleer** of u op de computer bent aangemeld als beheerder.
	- Voor installeren/opslaan zijn (Windows)-beheerdersrechten **vereist**.
	- **Controleer** of u een Windows 32‑bits of 64‑bits besturingssysteem gebruikt. Sommige (optionele) software is mogelijk alleen beschikbaar voor 64‑bits besturingssystemen.
- 3. **Ga naar** www.boschsecurity.com > Productcatalogus > Kies uw regio en land:
	- **Typ** PRAESENSA in het tekstvak Zoeken >
	- **Selecteer** de PRAESENSA-productpagina van de Systeemcontroller en klik hierop >
	- **Selecteer en klik op** Downloads > Software op de productpagina >
	- **Selecteer** PRAESENSA Installation Package x.xx.zip en indien nodig andere (optionele) bestanden.
	- **Sla** de bestanden van PRAESENSA Installation Package x.xx.zip op op een veilige locatie op de harde schijf van de computer.
- 4. **Ga naar** https://licensing.boschsecurity.com/OMNEO/html/load.htm?1000 en **download** de firmware-uploadtool Vx.xx (waarbij x.xx het versiereleasenummer is dat met elke update verandert) naar een veilige locatie op de vaste schijf van uw computer. Het bevat:
	- SetupOMNEOFirmwareUploadToolBundle(64).exe (twee versies: 32‑bits en 64‑bits).
- 5. **Blader naar** het bestand PRAESENSA Installation Package x.xx.zip op de harde schijf van de computer **en pak dit uit**.
- 6. **Blader, indien nodig, naar** de overige (optionele) bestanden op de harde schijf van de computer.
- 7. **Blader naar alle .exe-bestanden** (zonder het teken \* aan het begin) van het uitgepakte bestand PRAESENSA Installation Package x.xx.zip met inbegrip van SetupOMNEOFirmwareUploadToolBundle(64).exe (32- of 64‑bits \*.exe-versie) **en voer deze uit**, en voer, indien nodig, andere (optionele) bestanden uit:
	- Volg de instructies op het scherm.
	- Als de installatie niet automatisch wordt gestart, moet u ook de .exe-bestanden van de **redist**-map van Installation Package x.xx aanvinken/uitvoeren.
- 8. Zie tevens, in de volgende volgorde:
	- [De firmware van de apparaten controleren/uploaden, pagina 23](#page-22-0)
		- [Optioneel: Logging Server, pagina 27](#page-26-0)
- [Optioneel: Logging Viewer, pagina 28](#page-27-0)
- [De toepassing aanmelden, pagina 45](#page-44-0)

#### **De software bijwerken**

Het is **belangrijk** regelmatig PRAESENSA Installation Package x.xx.zip en de firmwareuploadtool Vx.xx te controleren op nieuwe releases. Dit doet u als volgt:

- 1. **Ga naar** www.boschsecurity.com > Productcatalogus > Kies uw regio en land:
	- **Typ** PRAESENSA in het tekstvak Zoeken >
	- **Klik op** de PRAESENSA-productpagina van de Systeemcontroller >
	- **Selecteer en klik op** Downloads > Documentatie op de productpagina >
	- **Selecteer** de nieuwste beschikbare opmerkingen bij de huidige versie. **Volg** de instructies bij de opmerkingen bij de huidige versie.
- 2. **Klik op** de PRAESENSA-productpagina van de Systeemcontroller >
	- **Selecteer en klik op** Downloaden > Software op de productpagina > **Controleer** de releaseversie (x.xx) en datum van: PRAESENSA Installation Package x.xx.zip en andere (optionele) bestanden, indien nodig.
- 3. **Ga naar** https://licensing.boschsecurity.com/OMNEO/html/load.htm?1000 en controleer de firmware-uploadtool Vx.xx (waarbij x.xx het versiereleasenummer is). Het bevat:
	- SetupOMNEOFirmwareUploadToolBundle(64).exe (twee versies: 32‑bits en 64‑bits).
- 4. **Als** de online PRAESENSA Installation Package x.xx.zip en/of de firmware-uploadtool Vx.xx-releaseversie een **hogere/nieuwere versie** is dan de op de computer geïnstalleerde versie, **installeert** (overschrijft) u de nieuwe releaseversie(s).
	- Zie het vorige onderwerp De software installeren voor informatie over het installeren

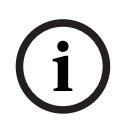

#### **Opmerking!**

Een configuratie die is gemaakt met een nieuwere softwareversie mag niet worden gebruikt op een oudere softwareversie. Zorg dat u altijd een back-up van de huidige configuratieversie opslaat en bewaart voordat u een upgrade uitvoert.

**i**

#### **3.2.3 De firmware van de apparaten controleren/uploaden**

<span id="page-22-0"></span>Alle PRAESENSA-netwerkapparaten worden geleverd met basisfirmware. Upgrade ze voor het eerste gebruik naar de nieuwste beschikbare versie.

De firmware van het apparaat is te vinden in het .zip-bestand zoals beschreven in [Verplichte](#page-19-0) [software, pagina 20](#page-19-0).

Volg de procedure om updates van de firmware van het netwerkapparaat te installeren. Zie de PRAESENSA-online-releaseopmerkingen voor meer informatie over de meest recente release. Raadpleeg [Verwante documentatie, pagina 8](#page-7-2).

#### **Opmerking!**

Sluit de configuratie-pc niet aan op een poort van enig ander apparaat op hetzelfde netwerk, zoals de (Advantech) PRA-ES8P2S Ethernet-switch of enige andere Ethernet-switch.

U hebt twee mogelijkheden voor het uploaden van firmware:

- 1. **Eerste keer uploaden van firmware** zonder een beveiligde verbinding:
	- Alleen geldig voor de eerste firmware-upload.
	- Nog geen webpagina's voor configuratie aanwezig.
- 2. **Beveiligde firmware-upload** met een beveiligde verbinding:
	- Alleen mogelijk na aanvankelijk 1e keer uploaden van de firmware en 1e configuratieaanmelding.
	- De webpagina's voor configuratie zijn beschikbaar.

#### **1. Eerste keer uploaden van firmware**

De eerste keer dat u PRAESENSA gebruikt, uploadt u de firmware van de apparaten. Anders hebt u geen toegang tot de configuratie-webpagina's.

#### **De eerste keer uploaden**:

- 1. Download de nieuwste beschikbare softwareversie.
	- Zie [Verplichte software, pagina 20](#page-19-0).
- 2. Ga op uw PRAESENSA-configuratiecomputer naar **Setup** en voer deze uit**OMNEOFirmware UploadToolBundle**.
	- Selecteer de 32-bits of de 64-bits versie.
	- Volg de instructies op het scherm.
- 3. Klik op de knop **Ja** of op de knop **NEE** als u niet verder wilt gaan.
	- Als u op **Ja** klikt, wordt het scherm geopend waarop alle aangesloten typen netwerkapparaten worden weergegeven. De selectietabbladen zijn bovenaan het scherm te zien.
	- De firmware-uploadtool (FWUT) adresseert de apparaten via hun apparaathostnaam. Zie [De toepassing aanmelden, pagina 45](#page-44-0).
- 4. Selecteer in een tabblad één of meer rijen met apparaten en klik op de knop **Uploaden**.
	- Om alle rijen op het scherm te selecteren, klikt u op Windows en ctrl-A op het toetsenbord.
	- Het scherm **Selecteer firmware voor upload** verschijnt.
	- De commerciële typenummers van het geselecteerde apparaattype verschijnen.
- 5. Selecteer de nieuwste up te loaden firmwareversie.
- 6. Klik op de knop **Start** of op de knop **Annuleren** als u niet wilt doorgaan.
	- Als u op **Start** klikt, gaat het uploaden van de firmware verder.
	- De kolom **Status** toont **actief** of **voltooien**.
- De kolom **Voortgang** geeft de voortgang van het uploaden in een groene kleurenbalk weer.
- De fout-led op het frontpaneel van het 19-inch apparaat brandt tijdens de uitvoering van het uploadproces van het apparaat.
- Tijdens de uitvoering van het uploadproces van het apparaat geeft het display de voortgang ervan weer.
- 7. Herhaal de vorige stappen voor alle aangesloten netwerkapparaten:
	- De firmware-upload is geslaagd als er geen foutberichten worden gegenereerd.
- 8. Ga verder met [De toepassing aanmelden, pagina 45](#page-44-0).

#### **2. Beveiligde firmware-upload**

Een beveiligde firmware-upload betekent dat de gegevenscommunicatie en verbinding tussen de firmware-uploadtool en de configuratie van de PRAESENSA-systeemcontroller is beveiligd tegen zichtbaarheid en gebruik van de firmware door ongeautoriseerde personen en/of apparaten:

#### **De beveiligde firmware uploaden**:

- 1. Download de nieuwste beschikbare softwareversie.
	- Zie [Verplichte software, pagina 20](#page-19-0).
- 2. Ga op uw PRAESENSA-configuratiecomputer naar **Setup** en voer deze uit**OMNEOFirmware UploadToolBundle**.
	- Selecteer de 32-bits of de 64-bits versie.
	- Volg de instructies op het scherm.
- 3. Klik op de knop **Ja** of op de knop **NEE** als u niet verder wilt gaan.
	- Als u op **Ja** klikt, wordt het scherm geopend waarop alle aangesloten typen netwerkapparaten worden weergegeven. De selectietabbladen zijn bovenaan het scherm te zien.
	- De firmware-uploadtool (FWUT) adresseert de apparaten via hun apparaathostnaam. Zie [De toepassing aanmelden, pagina 45](#page-44-0).
- 4. Selecteer en klik op **Bestand** > **Opties**
	- Het nieuwe scherm **Opties voor de firmware-uploadtool** verschijnt
- 5. Schakel het selectievakje **Gebruik veilige verbinding** in.
- 6. Selecteer een **Gebruikersnaam** uit de vervolgkeuzelijst of voer een nieuwe gebruikersnaam in
	- Klik om een nieuwe gebruikersnaam in te voeren op **Beveiligingsgebruiker beheren** > **Toevoegen.**
	- Het scherm **Beveiligingsgebruiker** verschijnt.
- 7. Voer in de toepasselijke velden de OMNEO **-Gebruikersnaam** in, een **Wachtwoordzin** en **bevestig de wachtwoordzin**.
- 8. Klik op **OK**.
	- **BELANGRIJK**: haal uw OMNEO **Beveiligingsgebruikersnaam** en **Wachtwoordzin** op van de PRAESENSA-configuratie. Zie [De toepassing aanmelden, pagina 45](#page-44-0) en [Systeembeveiliging, pagina 162](#page-161-0).
	- **BELANGRIJK:** De **Beveiligingsgebruikersnaam** en de **Wachtwoordzin** worden automatisch tijdens het aanmeldingsproces voor de configuratie gegenereerd. Deze zijn alleen beschikbaar na het uploaden van de eerste firmware.
	- Nu gebruikt het firmware-uploadproces een beveiligde gegevensverbinding met de PRAESENSA-configuratie.
- 9. Selecteer in een tabblad één of meer rijen met apparaten en klik op de knop **Uploaden**.
- Om alle rijen op het scherm te selecteren, klikt u op **Windows** en **ctrl-A** op het toetsenbord.
- Het scherm **Selecteer firmware voor upload** verschijnt.
- De commerciële typenummers van het geselecteerde apparaattype verschijnen.
- 10. Selecteer de nieuwste up te loaden firmwareversie.
- 11. Klik op de knop **Start** of op de knop **Annuleren** als u niet wilt doorgaan.
	- Als u op **Start** klikt, gaat het uploaden van de firmware verder.
	- De kolom **Status** toont **actief** of **voltooien**.
	- De kolom **Voortgang** geeft de voortgang van het uploaden in een groene kleurenbalk weer.
	- De fout-led op het frontpaneel van het 19-inch apparaat brandt tijdens de uitvoering van het uploadproces van het apparaat.
	- Tijdens de uitvoering van het uploadproces van het apparaat geeft het display de voortgang ervan weer.
- 12. Herhaal de vorige stappen voor alle aangesloten netwerkapparaten:
	- De firmware-upload is geslaagd als er geen foutberichten worden gegenereerd.
- 13. Ga verder met [De toepassing aanmelden, pagina 45](#page-44-0).

#### **Uploaden niet geslaagd**

Het uploaden is niet geslaagd als:

- De **Status**-kolom met een rode balk **Mislukt** aangeeft.
- Foutmeldingen worden gegenereerd.

In dit geval:

- Controleer het huidige netwerkapparaat en de gedownloade firmwareversies. Zie de online-releasenotes. Houd er rekening mee dat de firmware van netwerkapparaten niet achterwaarts compatibel is en dat dit een foutbericht kan veroorzaken. Raadpleeg [Versie,](#page-151-0) [pagina 152](#page-151-0).
- Bekijk de berichten van de apparaten waar het uploaden van de firmware is mislukt. Start het uploadproces opnieuw.

Doe het volgende als het uploaden blijft mislukken:

- Schakel het netwerkapparaat met het uploadprobleem uit en weer aan, en start het uploaden opnieuw.
- Start de systeemcontroller opnieuw op.
- Stel het apparaat in op oorspronkelijke toestand.

#### **Om het apparaat in te stellen op de oorspronkelijke toestand**:

- 1. Schakel het apparaat uit.
- 2. Hou de resetknop ingedrukt totdat de voedings-led begint te knipperen.

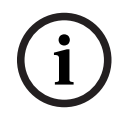

#### **Opmerking!**

Als u het apparaat moet upgraden terwijl het zich in de oorspronkelijke staat bevindt, moet u dit twee keer doen.

Neem als de fouten zich blijven voordoen contact op met de klantenservice van Bosch. Raadpleeg indien nodig [Problemen oplossen, pagina 184](#page-183-0).

#### **Raadpleeg**

- –[Versie, pagina 152](#page-151-0)
- [Problemen oplossen, pagina 184](#page-183-0)

#### **3.2.4 Optioneel: Logging Server**

<span id="page-26-0"></span>De PRAESENSA Logging Server-toepassingssoftware maakt deel uit van het PRAESENSA (verplichte) softwarepakket (\*.zip). Als u in het logboek geregistreerde gebeurtenissen wilt bekijken, moet deze toepassing op uw computer worden geïnstalleerd. De Logging Server hoeft niet op dezelfde computer te worden geïnstalleerd als de computer die wordt gebruikt voor de configuratie van PRAESENSA. Zie indien nodig ook [Pc-vereisten, pagina 19](#page-18-1). Met de PRAESENSA Logging Server kunnen de door een systeem gegenereerde gebeurtenissen in logboeken worden geregistreerd. Doorgaans wordt de Logging Server uitgevoerd op een computer die is verbonden met alle systemen waarvan de gebeurtenissen worden geregistreerd. De Logging Server slaat de gebeurtenissen op in een database.

#### **Ga als volgt te werk om de toepassing te installeren:**

- 1. **Blader naar en klik op** het bestand met de naam Bosch PRAESENSA Logging Server.exe om het installatieprogramma van de Logging Server te starten:
	- **BELANGRIJK**: installeer en gebruik de PRAESENSA Logging Server alleen wanneer deze is verbonden met PRAESENSA-systemen. De PRAESIDEO Logging Server werkt bijvoorbeeld niet met PRAESENSA.
	- Volg de instructies op het scherm.
- 2. De interface voor de Logging Server is beschikbaar in verschillende talen. Tijdens de installatie is een aantal mappen met taalbestanden geïnstalleerd in:
	- \Program Files (x86)\Bosch\PRAESENSA Logging Server. **Controleer** deze map om te zien of uw taal beschikbaar is:
	- De mappen met taalbestanden hebben namen die zijn gebaseerd op de internationale taalcode van 2 letters (ISO 639), bijvoorbeeld 'en' voor Engels, 'ru' voor Russisch.
	- Als er een taalmap is voor de taal van het geïnstalleerde Windowsbesturingssysteem, dan is dat de taal van de Logging Server. Als een andere taal vereist is en er een taalmap is voor die taal, gaat u als volgt te werk:
- 3. **Voeg** een taalparameter toe aan het Logging Server-programma. De parameter is de taalafkorting van 2 letters, bijvoorbeeld ' fi', d.w.z. een spatie gevolgd door de taalcode.
	- Voor de Logging server gaat u naar de Startup-map om de parameter toe te voegen: ProgramData > Microsoft > Windows> Start Menu > Programs > Startup > PRAESENSA Logging Server.
- 4. **Klik met de rechtermuisknop** op de Logging Server, selecteer Eigenschappen en selecteer de tab Snelkoppeling.
- 5. **Voeg** de parameter ' fi' toe aan de doelbeschrijving die eindigt op .exe", dus na het dubbele aanhalingsteken.
- 6. Als de Logging Server niet is geïnstalleerd voor automatisch opstarten en niet in de Startup-map staat, **maakt** u een snelkoppeling voor het programmabestand, **klikt u met de rechtermuisknop** op de snelkoppeling (dit kan ook op het bureaublad), klikt u op Eigenschappen en selecteert u de tab Snelkoppeling.
- 7. **Voeg** de parameter ' fi' toe aan de doelbeschrijving die eindigt op .exe", dus na het dubbele aanhalingsteken. Gebruik de snelkoppeling om het programma te starten. U kunt natuurlijk ' fi' vervangen door de taalafkorting van uw keuze.
- 8. Wanneer de installatie is voltooid, wordt een **melding** weergegeven.
- 9. **Ga verder** met: [Optioneel: Logging Viewer, pagina 28](#page-27-0):
	- **BELANGRIJK**: ga naar [Optioneel: De Logging Server gebruiken, pagina 170](#page-169-0) na het installatieproces van zowel de Logging Server als de Logging Viewer.

#### **3.2.5 Optioneel: Logging Viewer**

<span id="page-27-0"></span>De toepassingssoftware Logging Viewer maakt deel uit van de PRAESENSA (verplichte) software (\*.zip). Als u in het logboek geregistreerde gebeurtenissen wilt bekijken, moet deze toepassing op uw computer worden geïnstalleerd. De Logging Viewer hoeft niet op dezelfde computer te worden geïnstalleerd als de computer die wordt gebruikt voor de configuratie van PRAESENSA.

Met de Logging Viewer kunnen de gebeurtenissen die door de Logging Server in een database zijn vastgelegd, worden ingezien. Doorgaans wordt de Logging Viewer uitgevoerd op een computer die is verbonden met de computer waarop de Logging Server wordt uitgevoerd. De database bevindt zich op dezelfde computer als de Logging Server.

#### **Ga als volgt te werk om de toepassing te installeren:**

- 1. **Blader naar en klik op** het bestand Bosch PRAESENSA Logging Viewer.exe om het installatieprogramma van de Logging Viewer te starten.
	- **BELANGRIJK**: installeer en gebruik de PRAESENSA Logging Viewer alleen wanneer deze is verbonden met PRAESENSA-systemen. De PRAESIDEO Logging Viewer werkt bijvoorbeeld niet met PRAESENSA.
	- Volg de instructies op het scherm:
- 2. De gebruikersinterface en de logboekregistratiegebeurtenissen kunnen door de Logging Viewer in verschillende talen worden weergegeven. Tijdens de installatie van de Logging Viewer is een aantal mappen met taalbestanden geïnstalleerd in:
	- \Program Files (x86)\Bosch\PRAESENSA Logging Viewer
	- De mappen met taalbestanden hebben namen die zijn gebaseerd op de internationale taalcode van 2 letters (ISO 639), bijvoorbeeld 'en' voor Engels, 'ru' voor Russisch. Controleer deze map om te zien of uw taal beschikbaar is.
	- Als er een taalmap is voor de taal van het geïnstalleerde Windowsbesturingssysteem, dan is dat de taal van de Logging Viewer.
	- Als een andere taal vereist is en er een taalmap is voor die taal, gaat u als volgt te werk:
- 3. **Voeg** een taalparameter toe aan het Logging Viewer-programma. De parameter is de taalafkorting van 2 letters, bijvoorbeeld ' fi', d.w.z. een spatie gevolgd door de taalcode.
- 4. Voor de Logging Viewer **maakt** u een snelkoppeling voor het programmabestand, **klikt u vervolgens met de rechtermuisknop** op de snelkoppeling (dit kan ook op het bureaublad), **klik u op** Eigenschappen en **selecteert** u de tab Snelkoppeling.
- 5. **Voeg** de parameter ' fi' toe aan de doelbeschrijving die eindigt op .exe", dus na het dubbele aanhalingsteken.
	- Gebruik de snelkoppeling om het programma te starten. U kunt natuurlijk ' fi' vervangen door de taalafkorting van uw keuze.
- 6. Wanneer de installatie is voltooid, wordt een melding weergegeven.
- 7. **Ga naar** [Optioneel: De Logging Viewer gebruiken, pagina 175](#page-174-0) na het installatieproces van zowel de Logging Server als de Logging Viewer.
- 8. **Ga verder** met: [De toepassing aanmelden, pagina 45](#page-44-0)

#### **3.2.6 Optioneel: OMNEO Control**

<span id="page-28-0"></span>Met de OMNEO Control-software kunnen gebruikers audioapparaten configureren en audio over het hele netwerk routeren. Met één muisklik kunnen gebruikers audioverbindingen tussen alle OMNEO-apparaten in een netwerk met één of meerdere subnetten maken en verwijderen.

#### **Dante Controller en OMNEO Control**

Als alternatief voor Dante Controller kan ook OMNEO Control worden gebruikt om deze audioverbindingspaden in te stellen. Maar OMNEO Control maakt dynamische audioverbindingen die na een reset of uitschakeling niet automatisch opnieuw tot stand worden gebracht door de apparaten zelf. OMNEO Control kan in plaats van de apparaten deze verbindingen herstellen, maar alleen als de pc waarop OMNEO Control wordt uitgevoerd, verbonden blijft. Daarom verdient het de voorkeur Dante Controller te gebruiken om verbindingen in te stellen met Dante- of AES67-apparaten.

Hoewel OMNEO Control en Dante Controller gelijktijdig kunnen worden gebruikt in hetzelfde netwerk, wordt dit niet aanbevolen omdat het verwarring kan veroorzaken. Een audioverbinding die is gecreëerd in Dante Controller wordt tevens zichtbaar in OMNEO Control, waar de verbinding wordt weergegeven als een Dante-verbinding. OMNEO Control kan Dante-verbindingen verwijderen en vervangen door OMNEO-verbindingen. Maar om er weer Dante-verbindingen van te maken, moet Dante Controller worden gebruikt. Zie ook: [Optioneel: OMNEO Control gebruiken, pagina 179](#page-178-0)

#### **Belangrijkste productkenmerken van OMNEO Control**

- Detectie en weergave van OMNEO- en Dante-apparaten.
- Audioverbindingen op een pc besturen.
- Ondersteuning van enkel subnet en meerdere subnetten.
- Automatische selectie van unicast en multicast.
- Scenario-voorkeurinstellingen opslaan en opnieuw laden.
- Apparaatconfiguratie voor OMNEO-apparaten.

OMNEO Control ondersteunt OMNEO- en Dante-apparaten. OMNEO koppelt het Dante Audio Transport Protocol van Audinate aan OCA, een bewezen protocol voor systeembesturing voor ongeëvenaarde betrouwbaarheid in digitale audio. OCA is ontwikkeld door de OCA-alliantie en is gestandaardiseerd door de AES (Audio Engineering Society) als AES70.

#### **Opmerking!**

**i**

Er is een belangrijk verschil tussen OMNEO Control en Dante Controller op het gebied van persistentie. Persistentie houdt in dat verbindingen automatisch worden hersteld na een stroomstoring. Unicast- en multicastverbindingen die tot stand zijn gebracht met OMNEO Control zijn alleen persistent als OMNEO Control in de Lock-modus (Vergrendelen) staat. Unicast- en multicastverbindingen die zijn aangebracht met Dante Controller zijn persistent, zelfs nadat de Dante Controller-toepassing afgesloten is.

#### **Installatie van OMNEO Control-software**

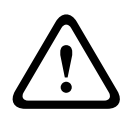

#### **Voorzichtig!**

OMNEO Control is een toepassing die uitsluitend is bestemd voor het gebruik met OMNEOkanalen. De toepassing is niet compatibel met AES67 en Dante. OMNEO Control schoont automatisch elke 30 seconden de AES67-aansluitingen op.

De OMNEO Control-software is optionele PRAESENSA-software. Zie [Verplichte software,](#page-19-0) [pagina 20](#page-19-0). De software kan worden gedownload vanuit het Bosch downloadgebied: https:// licensing.boschsecurity.com/OMNEO/html/load.htm?1000. De naam van de software is OMNEO control Vx.xx (waarbij x.xx het versiereleasenummer is dat met elke update en nieuwe release verandert).

De OMNEO Control-software is beschikbaar voor het Windows-besturingssysteem.

- **Download** het softwarebestand als volgt:
	- Het installatieproces wordt beschreven in een afzonderlijke handleiding met de naam OMNEO Control Software. Zie het Bosch downloadgebied: https:// licensing.boschsecurity.com/OMNEO/html/load.htm?1000.
- 1. **Ga naar** https://licensing.boschsecurity.com/OMNEO/html/load.htm?1000 > OMNEO Control Vx.xx en zorg ervoor dat u de juiste versie voor uw systeem (de 32-bits of 64-bits softwareversie) **selecteert** en **erop klikt**.
	- Door op de sneltoetscombinatie Windows+Pause te drukken opent u een venster met informatie over uw systeem.
	- De download is een .ZIP-bestandsarchief. .ZIP-bestandsarchieven hebben de bestandsnaamextensie .ZIP.
- 2. **Sla** het .ZIP-bestand op naar een map op uw Windows-computer.
- 3. Windows **pakt** het gedownloade .ZIP-bestandsarchief uit wanneer u met de rechtermuisknop op de bestandsnaam klikt en **Uitpakken** selecteert. – Volg de instructies op het scherm.
- 4. Controleer de OMNEO Control Vx.xx-software **regelmatig** op updates en nieuwe releases.

#### **Raadpleeg**

[Verwante documentatie, pagina 8](#page-7-2)

### **3.2.7 Optioneel: OMNEO Network Docent**

<span id="page-29-0"></span>Network Docent is ontwikkeld om AV-operators te helpen in hun dagelijkse werk. De software doorzoekt en visualiseert de netwerkomgeving om inzicht te geven in alle apparaten en kabelverbindingen van een netwerkgebaseerd AV-systeem. Network Docent kan vaak optredende en eenvoudige netwerkfouten die een verstoring of onjuiste werking van het AVsysteem veroorzaken, detecteren en hulp hiervoor bieden. Hierdoor bespaart Network Docent tijd en inspanningen bij het installeren of bedienen van een netwerkgebaseerd AV-systeem.

#### **Productkenmerken**

- Detectie en visualisatie van OMNEO-apparaten die zijn aangesloten op het (PRAESENSA) lokale netwerk.
- Detectie en visualisatie van Ethernet-switches met LLDP (Link‑Layer Discovery Protocol).
- Ondersteuning van SNMP (Simple Network Management Protocol).
- Detectie van configuratie- en communicatiefouten.
- Fouten- en gebeurtenislogboek.
- Knowledge base voor probleemoplossing.
- Lijst met verbonden eindpunten en waarschuwingen.

#### **Installatie**

De Network Docent-software is optionele PRAESENSA**-**software. Zie [Verplichte software,](#page-19-0) [pagina 20](#page-19-0). De software kan worden gedownload vanuit het Bosch downloadgebied: https:// licensing.boschsecurity.com/OMNEO/html/load.htm?1000. De naam van de software is Network Docent Vx.xx (waarbij x.xx het versiereleasenummer is dat met elke update en nieuwe release verandert).

– Het installatieproces wordt beschreven in een afzonderlijke handleiding met de naam:

- Network Docent. De software kan worden gedownload vanuit het Bosch downloadgebied: https://licensing.boschsecurity.com/OMNEO/html/load.htm?1000.
- 1. **Ga naar** https://licensing.boschsecurity.com/OMNEO/html/load.htm?1000 > Network Docent Vx.xx en zorg ervoor dat u de juiste versie voor uw systeem (de 32-bits of 64-bits softwareversie) **selecteert** en **erop klikt**.
	- Door op de sneltoetscombinatie Windows+Pause te drukken opent u een venster met informatie over uw systeem.
	- De download is een .ZIP-bestandsarchief. .ZIP-bestandsarchieven hebben de bestandsnaamextensie .ZIP.
- 2. **Sla** het .ZIP-bestand op naar een map op uw Windows-computer.
- 3. Windows **pakt** het gedownloade .ZIP-bestandsarchief uit wanneer u met de rechtermuisknop op de bestandsnaam klikt en **Uitpakken** selecteert.
	- Volg de instructies op het scherm.
- 4. Controleer de Network Docent Vx.xx-software **regelmatig** op updates en nieuwe releases.

#### **Raadpleeg**

–[Verwante documentatie, pagina 8](#page-7-2)

#### **3.2.8 Optioneel: Dante Controller**

<span id="page-31-0"></span>Dante Controller is een door Audinate geleverde softwaretoepassing, waarmee gebruikers audio kunnen configureren en binnen Dante-netwerken kunnen routeren. De toepassing is beschikbaar voor Windows en OS X.

De PRAESENSA-systeemcontroller kan meerdere Dante- of AES67-audiostreams ontvangen van andere apparaten, bijvoorbeeld voor achtergrondmuziek van een muziekserver. Dante en AES67 gebruiken statische audioverbindingen tussen apparaten. PRAESENSA-apparaten daarentegen gebruiken efficiëntere dynamische OMNEO-kanalen om dynamisch te kunnen overschakelen tussen meerdere audiostreams. Daarom moeten Dante- of AES67-streams worden geconverteerd naar dynamische OMNEO-streams die worden bestuurd door de systeemcontroller. Deze conversie wordt verricht door de systeemcontroller, met inbegrip van encryptie om de eerste acht kanalen te beveiligen.

Deze statische audiokanalen naar de systeemcontroller worden ingesteld met Dante Controller. Deze audiokanalen moeten permanent zijn omdat de PRAESENSAsysteemcontroller geen onbekende Dante-apparaten kan besturen of verbroken verbindingen met deze apparaten kan herstellen. Dante Controller kan permanente (statische) labelgebaseerde verbindingen instellen, maar alleen tussen apparaten in **hetzelfde subnet**. Dit betekent dat de audioverbindingspaden Ethernet-switches mogen bevatten, maar geen routers. Omdat Dante-/AES67-verbindingen permanent zijn, kan de pc met Dante Controller na de configuratie worden verwijderd.

# **i**

#### **Opmerking!**

De multicast-adresselectie voor Dante-audio (239.255.x.x) tussen Dante en systeemcontrollers kan verstoring in de audio veroorzaken. Zorg dat **alleen unicast**verbindingen worden gebruikt om onverwacht gedrag te vermijden.

# **i**

#### **Opmerking!**

Sommige Dante-apparaten brengen de verbinding met de PRAESENSA-systeemcontroller niet automatisch opnieuw tot stand na het opnieuw opstarten van de systeemcontroller. Breng de verbinding opnieuw tot stand via Dante Controller of gebruik een Dante-apparaat dat automatische vernieuwing van de verbinding ondersteunt.

#### **Dante Controller en OMNEO Control**

Als alternatief voor Dante Controller kan ook OMNEO Control worden gebruikt om deze audioverbindingspaden in te stellen. Maar OMNEO Control maakt dynamische audioverbindingen die na een reset of uitschakeling niet automatisch opnieuw tot stand worden gebracht door de apparaten zelf. OMNEO Control kan in plaats van de apparaten deze verbindingen herstellen, maar alleen als de pc waarop OMNEO Control wordt uitgevoerd, verbonden blijft. Daarom verdient het de voorkeur Dante Controller te gebruiken om verbindingen in te stellen met Dante- of AES67-apparaten.

Hoewel OMNEO Control en Dante Controller gelijktijdig kunnen worden gebruikt in hetzelfde netwerk, wordt dit niet aanbevolen omdat het verwarring kan veroorzaken. Een audioverbinding die is gecreëerd in Dante Controller wordt tevens zichtbaar in OMNEO Control, waar de verbinding wordt weergegeven als een Dante-verbinding. OMNEO Control kan Dante-verbindingen verwijderen en vervangen door OMNEO-verbindingen. Maar om er weer Dante-verbindingen van te maken, moet Dante Controller worden gebruikt. Zie ook: [Optioneel: Dante Controller gebruiken, pagina 181](#page-180-0).

#### **Productkenmerken van Dante Controller**

Nadat u Dante Controller hebt geïnstalleerd op uw pc of Mac en hebt verbonden met een netwerk, kunt u Dante Controller gebruiken om:

- Alle audio-apparaten met Dante-ondersteuning en hun kanalen op het netwerk weer te geven.
- De klok- en netwerkinstellingen van een apparaat met Dante-ondersteuning weer te geven.
- Audio te routeren op deze apparaten, en de status van bestaande audioroutes weer te geven.
- De labels van audiokanalen te wijzigen van nummers in gemakkelijker te herkennen namen.
- De ontvangstvertraging (vertraging voorafgaand aan het afspelen) aan te passen.
- Voorkeurinstellingen voor audioroutering op te slaan.
- Eerder opgeslagen voorkeurinstellingen toe te passen.
- Voorkeurinstellingen offline te bewerken, en toe te passen als configuraties voor nieuwe netwerkimplementaties.
- Configuratieopties per apparaat weer te geven en in te stellen.
- Netwerkstatusinformatie weer te geven, inclusief multicast-bandbreedte binnen het hele netwerk en de verzendings- en ontvangstbandbreedte voor elk apparaat.
- Informatie over de apparaatprestaties weer te geven, met inbegrip van vertragingsstatistieken en pakketfouten.
- Klokstatusinformatie weer te geven voor elk apparaat, met inbegrip van frequentieoffsetgeschiedenis en klokgebeurtenislogboeken.

#### **Dante Controller installeren of bijwerken**

Ga naar [www.Audinate.com](http://www.Audinate.com) > Dante Controller, waar u de nieuwste versie van Dante Controller kunt downloaden. Vanwege conformiteit met de gebruiksrechtovereenkomst van Audinate is het Dante Controller-programma zelf niet online op www.boschsecurity.com. Dit programma wordt gebruikt voor de configuratie en routering van de OMNEO- en/of Danteaudiokanalen.

#### **Installatie**

Om Dante te installeren, moet u zijn aangemeld met beheerdersrechten. U hoeft een vorige versie niet te verwijderen voordat u een update installeert. Voor apparaatdetectie door Dante Controller for Windows wordt de Audinate 'Dante Discovery'-service gebruikt. Dante Discovery wordt automatisch geïnstalleerd met Dante Controller for Windows.

Ga als volgt te werk om Dante Controller te installeren:

- 1. **Controleer** of u op de computer bent aangemeld als beheerder.
- 2. **Navigeer naar en dubbelklik op** het gedownloade Dante Controller-installatiebestand.
- 3. **Lees** de gebruiksrechtovereenkomst:
	- Als u akkoord gaat met de voorwaarden, schakelt u het selectievakje 'Ik ga akkoord' (I agree) in en klikt u op Installeren (Install).
	- Als u niet akkoord gaat met de voorwaarden, klikt u op Sluiten (Close).
- 4. **Bevestig** eventuele Windows-beveiligingsprompts die worden weergegeven.
- 5. **Na de installatie** moet de computer (pc) opnieuw worden opgestart.
	- Wanneer de installatie is voltooid, wordt een melding weergegeven.
- 6. **Zie**: [Optioneel: Dante Controller gebruiken, pagina 181](#page-180-0)
	- **BELANGRIJK**: Ga naar [Optioneel: Dante Controller gebruiken, pagina 181](#page-180-0) nadat het configuratieproces van PRAESENSA is voltooid of wanneer dit wordt gevraagd tijdens het configuratieproces.
- 7. **Ga verder** met: [De toepassing aanmelden, pagina 45](#page-44-0)

#### **3.2.9 Optioneel: Open Interface**

<span id="page-33-0"></span>De Open Interface-toepassingssoftware maakt deel uit van de optionele PRAESENSA-software. Zie [Verplichte software, pagina 20](#page-19-0) (\*.zip). Als u de Open Interface wilt gebruiken met toepassingen van derden, moet deze worden geïnstalleerd op uw PRAESENSAconfiguratiecomputer.

Ga als volgt te werk om de toepassing te installeren:

- 1. **Blader naar** het bestand Bosch.OpenInterface‑Net‑installer.exe en voer dit uit
	- Het installatieprogramma van Open Interface wordt gestart.
	- Volg de instructies op het scherm.
- 2. Wanneer de installatie is voltooid, wordt een melding weergegeven.
- 3. **Ga naar** [Open Interface, pagina 163](#page-162-2) en [Optioneel: de Open Interface gebruiken, pagina](#page-181-0) [182](#page-181-0)
- 4. **Ga verder** met: [De toepassing aanmelden, pagina 45](#page-44-0)

#### **3.2.10 Optioneel: PRAESENSA Licentiebeheer**

<span id="page-33-1"></span>Met PRAESENSA-licentiebeheer kunt u een systeem met een externe controller of meerdere externe controllers configureren. Deze tool maakt deel uit van de webinterface van een systeemcontroller. Nadat u een licentie hebt besteld en via e-mail hebt ontvangen, gebruikt u de tool PRAESENSA om de licentie toe te voegen aan een systeemcontroller en licenties terug te sturen wanneer deze niet meer nodig zijn.

#### **Toegang tot de managementool**

- 1. Open de PRAESENSA-licentiebeheerwebsite van de master-controller door bijvoorbeeld https://prascl-0b4xxx-ctrl.local/licensing in uw browser in te stellen.
- 2. Voer dezelfde **Gebruikersnaam** en **Wachtwoord** in die voor het PRAESENSA-systeem worden gebruikt.
- 3. Kies een **taal** in de vervolgkeuzelijst.
- 4. Klik op **Aanmelden**.

Het venster **Licentieoverzicht** wordt weergegeven.

In het venster **Licentieoverzicht** kunt u informatie bekijken over de licenties die momenteel in het systeem zijn:

- **Aantal**: het aantal licenties in het systeem.
- Licentienaam: de namen van de licenties in het systeem.
- **Activeringsdatum**: de datum waarop deze licenties zijn geactiveerd.

Om een overzicht te zien van de licenties die uw systeem in het verleden heeft gehad maar die thans ontbreken:

- 1. Klik op **Configuratie afdrukken** in de PRAESENSA-software.
- 2. Scroll naar beneden naar de laatste tabel in **Overige instellingen afdrukken**. Raadpleeg [Configuratie afdrukken, pagina 165](#page-164-0).

#### **Een licentie toevoegen**

- 1. Open de PRAESENSA-licentiebeheerwebsite van de master-controller door bijvoorbeeld <https://prascl-0b4xxx-ctrl.local/licensing>in uw browser in te stellen.
- 2. Voer dezelfde **Gebruikersnaam** en **Wachtwoord** in die voor het PRAESENSA-systeem worden gebruikt.
- 3. Klik op **Licentie toevoegen**. Het venster **Nieuwe Licentie** wordt weergegeven.
- 4. Voer de **Klantgegevens** in.
- 5. Voer de **Activerings-ID** in die u via e-mail hebt ontvangen.
- 6. Klik op **Toevoegen**.
- 7. Klik op **Activate** (Activeren). Het downloaden van het bestand **request.bin** wordt gestart. Zodra het downloaden is voltooid, wordt een **Meldingsvenster** geopend.
- 8. Klik op **Sluiten** in de **Bericht**-pop-up.
- 9. Sla het bestand **request.bin** op in uw map projectdocumentatie.
- 10. Open in uw browser <https://licensing.boschsecurity.com>. De **Systeemactiveringssite** wordt geopend. Controleer of u een internetverbinding hebt.
- 11. Klik op **Aanmelden**. Het **Aanmeldingsvenster** wordt weergegeven.
- 12. Voer uw gebruikersnaam en wachtwoord in.
- 13. Klik op **Aanmelden**.
- 14. Selecteer het tabblad **Licentie beheren**.
- 15. Klik op **Bladeren**.
- 16. Zoek naar het bestand **request.bin** op uw computer en selecteer dit.
- 17. Klik op **Openen**.

Het bestand **request.bin** wordt overgebracht naar de website.

18. Klik op **Verwerken**.

Het downloaden van het bestand **request.bin** wordt gestart.

- 19. Klik op **Opslaan naar bestand** zodra het downloaden is voltooid.
- 20. Sla het bestand **ResponseRequest.bin** op in uw map projectdocumentatie.
- 21. Zoek naar het bestand **ResponseRequest.bin** op uw computer en selecteer dit.
- 22. Klik op **Openen**.

Het bestand **ResponseRequest.bin** wordt overgebracht naar de hoofdsysteemcontroller.

23. Klik op **nu Opnieuw opstarten** om de systeemcontroller opnieuw op te starten en de licentie te activeren.

#### **Een licentie retourneren**

- 1. Open in uw browser <https://licensing.boschsecurity.com>. Controleer of u een internetverbinding hebt.
- 2. Klik op **Aanmelden**. Het **Aanmeldingsvenster** wordt weergegeven.
- 3. Voer uw gebruikersnaam en wachtwoord in.
- 4. Klik op **Aanmelden**.
- 5. Zoek uw bestelling met behulp van de velden **Activerings-ID** of **Verkoopbestelling**.
- 6. Klik op **Zoeken**.
- 7. Klik onder **Locatie** op de licentie die u wilt retourneren.
- 8. Klik op **Licenties retourneren**.

Het downloaden van het bestand **ReturnRequest.bin** wordt gestart.

- 9. Sla het bestand **ResponseRequest.bin** op in uw map projectdocumentatie.
- 10. Open de PRAESENSA-licentiebeheerwebsite van de master-controller door bijvoorbeeld <https://prascl-0b4xxx-ctrl.local/licensing>in uw browser in te stellen.
- 11. Voer dezelfde **Gebruikersnaam** en **Wachtwoord** in die voor het PRAESENSA-systeem worden gebruikt.
- 12. Klik op **Aanmelden**.
- 13. Klik op **Responsbestand verwerken**. Het venster bestand **Retourneren** wordt weergegeven.
- 14. Klik op **Retourbestand opslaan**.
- 15. Sla het bestand **return.bin** op in de map projectdocumentatie. Een **Herstart**venster wordt geopend.
- 16. Klik op **Nu opnieuw opstarten** om de systeemcontroller opnieuw op te starten en de licentie te deactiveren.
- 17. Ga terug naar <https://licensing.boschsecurity.com> De **Systeemactiveringssite** wordt geopend.
- 18. Klik op **Aanmelden**. Het **Aanmeldingsvenster** wordt weergegeven. Controleer of u een internetverbinding hebt.
- 19. Voer uw gebruikersnaam en wachtwoord in.
- 20. Klik op **Aanmelden**.
- 21. Selecteer het tabblad **Licentie beheren**.
- 22. Klik op **Bladeren**.
- 23. Zoek naar het bestand **return.bin** op uw computer en selecteer dit.
- 24. Klik op **Openen**.

Het bestand **return.bin** wordt overgebracht naar de website.

25. Klik op **Verwerken**. De licentie is met succes geretourneerd.

#### **Raadpleeg**

[Configuratie afdrukken, pagina 165](#page-164-0)

#### **3.2.11 Optioneel: PRAESENSA Network Configurator**

<span id="page-35-0"></span>Gebruik de PRAESENSA Network Configurator om de IP-adresmodus van de apparaten in het systeem te wijzigen. U kunt overschakelen van DHCP-toegewezen −, naar statische IP-adressen en omgekeerd.

- 1. Start de PRAESENSA Network Configurator.
	- **Opmerking:** er wordt een popup-venster weergegeven als u een ARNI en meerdere netwerkadapters in combinatie met een Bosch-domein hebt.
- 2. Klik op **Manage**.
- 3. Klik op **Network settings**.
	- Het venster **Network settings** wordt weergegeven.
- 4. Selecteer de **Network adapter** uit de vervolgkeuzelijst.
- 5. Selecteer het verbindingstype van de apparaten waarvoor u de IP-adresmodus wilt wijzigen.
	- Selecteer **Unsecure** als de apparaten onbeveiligd zijn.
	- Selecteer **Secure (default PSK)** als de beveiligde apparaten de standaard-PSKidentiteit en wachtwoordzin gebruiken.
	- Selecteer **Secure with PSK identity and passphrase** als de beveiligde apparaten een PSK-identiteit en wachtwoordzin in [Systeembeveiliging, pagina 162](#page-161-0) hebben gedefinieerd.
- 6. Als u **Secure with PSK identity and passphrase** heeft geselecteerd, voert u uw **PSK Identity** en **Passphrase** in, in de desbetreffende velden precies zoals deze in de PRAESENSA-software worden weergegeven.
- 7. Klik op **Change**.
	- De apparaten die met het gekozen type verbinding overeenkomen worden op het scherm weergegeven.
**i**

– Het aantal IP-adressen dat voor elk product verschijnt, is afhankelijk van de configuratie van de apparaten. De systeemcontrollers kunnen maximaal drie IPadressen hebben als de storingsvrije audio-instelling is ingeschakeld. De oproepposten hebben er twee.

### **Opmerking!**

Een firmware-upload PRA-CSLx van de oproepposten en PRA-ANS omgevingsgeluidssensoren die zijn geproduceerd met firmware vóór V1.60 mislukt als de apparaten zijn ingesteld op statische IP

Voor elke firmware-upload van deze apparaten moet u:

a) De statische IP-adressen van de apparaten veranderen in een DHCP –, of link-lokaal adres. b) Werk de apparaten bij naar de geïnstalleerde softwareversie:

- $\Rightarrow$  U kunt nu de DHCP-adressen wijzigen in statische IP-adressen.
- 8. Dubbelklik op het apparaat waarvoor u de IP-adresmodus wilt wijzigen.
	- Het venster **Set network parameters for device** wordt weergegeven.
- 9. Als u wilt wijzigen van een statisch IP-adres naar een DHCP-toegewezen IP-adres, selecteert u **Automatisch een IP-adres verkrijgen**.
- 10. Als u van een DHCP-toegewezen IP-adres naar een statisch IP-adres wilt wijzigen, selecteert u **Use the following addressing**.
- 11. Voer de statische IP-adressen die u wilt gebruiken in.
- 12. Vul het volgende in als u een OMN-ARNIE / OMN-ARNIS in het systeem hebt:
	- De **Subnet size**
	- De **Default gateway**
	- En de **DNS-server**velden.
- 13. Klik op **Save and Restart**.
	- De gewijzigde instellingen worden bijgewerkt.
	- Wanneer u van een DHCP-adres naar een statisch IP-adres verandert, wordt het gewijzigde apparaat grijs weergegeven. Scan het systeem opnieuw om de apparaatinstellingen weer te bewerken.

Nadat het apparaat is opgestart, kunt u de bijgewerkte instellingen bekijken.

Er kunnen twee foutmeldingen worden weergegeven als u op **Save and Restart**klikt. Beide voorkomen dat het IP-adres van het apparaat wordt bijgewerkt.

- **Failure to update network parameters: [name of the device]**: het apparaat is onbereikbaar. De regel van het apparaat dat u wilde wijzigen, verandert in grijs.
- Een ingevoerde parameter is onjuist. U heeft bijvoorbeeld een incorrect IP-adres opgegeven. Voer de instellingen opnieuw in.

U kunt de snelkoppeling van PRAESENSA Network Configurator bewerken om ervoor te zorgen dat de **Network Settings** automatisch worden ingevuld en onthouden.

- 1. Maak een snelkoppeling van de PRAESENSA Network Configurator toepassing.
- 2. Klik met de rechtermuisknop op de snelkoppeling.
- 3. Klik op **Properties**.
	- U kunt nu het **Doel** van de snelkoppeling bewerken.
- 4. Toevoegen aan het **Doel** van de snelkoppeling:
	- **-s** om de optie **Secure with PSK identity and passphrase** selecteren. De PRAESENSA Network Configurator onthoudt deze selectie zelfs als u de volgende items niet invoert.
- **-u** <your PSK identity>. Als u de PSK identity toevoegt maar niet de passphrase, verschijnt er een foutvenster wanneer u de PRAESENSA Network Configurator wilt openen.
- **-p** <your passphrase>. Voer uw PSK identity en passphrase in, precies zoals deze in de software wordt PRAESENSA weergegeven.
- **-ni** <the number of the adapter you want to select>. U hoeft dit item niet in te voeren als u slechts een adapter heeft.
- 5. Klik op **OK**.

# **3.3 Instellingen van netwerk en webbrowser controleren**

<span id="page-38-0"></span>Controleer of verricht de instellingen die in de volgende hoofdstukken worden beschreven om een correcte netwerkverbinding tussen de PRAESENSA-systeemcontroller en de configuratiepc te verzekeren.

# **3.3.1 Instellingen van Ethernet-adapter**

Als PRAESENSA als een standalone-systeem wordt gebruikt, worden de zogenaamde dynamic link‑lokale adressen gebruikt. Dit betekent dat de TCP/IPv4-instelling van de configuratiecomputer moet worden ingesteld op 'IP-adres automatisch verkrijgen' (Obtain an IP address automatically). Normaal gesproken zijn deze instellingen standaard en zijn er geen pc-netwerkconfiguratie-instellingen nodig.

**BELANGRIJK**: zonder deze instelling heeft uw PRAESENSA-configuratiecomputer niet automatisch een IP‑adres toegewezen en kan deze daarom het PRAESENSA-netwerk niet gebruiken. Ga als volgt te werk om dit te controleren / in te stellen (Windows 10):

- 1. **Klik met de rechtermuisknop op** de Windows-knop Start en **klik op** Netwerkverbindingen. Een nieuw scherm wordt weergegeven:
- 2. **Klik op** > Adapteropties wijzigen > **Selecteer** > Ethernet > **klik op** Eigenschappen. Een nieuw scherm wordt weergegeven:
- 3. **Klik op** Internet Protocol versie 4 (TCP/IPv4) > **klik op** Eigenschappen. Een nieuw scherm wordt weergegeven:
- 4. **Schakel** IP-adres automatisch verkrijgen in (vink aan), **schakel** DNS‑serveradres automatisch verkrijgen in (vink aan) en **klik vervolgens op** > OK.

Wanneer meer functionaliteit nodig is (bijvoorbeeld internettoegang), kunnen de dynamic link‑local adressen niet worden gebruikt. In een dergelijk geval moeten de PRAESENSAapparaten en pc's op een DHCP-server en gateway worden aangesloten voor internettoegang.

- **Overleg met uw IT-afdeling** over de instelling van het netwerk als het PRAESENSAsysteem onderdeel wordt van een lokaal netwerk:
	- De DHCP-server moet voldoen aan RFC 4676 en moet 500 aanvragen per 30 seconden aankunnen. Een normale DHCP-server, zoals deze bij de meeste thuisrouters/draadloze toegangspunten wordt gebruikt, is hiervoor niet geschikt en zal onverwacht en ongewenst gedrag vertonen.
	- De DHCP-serverfunctionaliteit van Windows Server 2012 R2 en Windows Server 2016 voldoet aan deze vereisten.
	- De PRAESENSA-systeemservice gebruikt de poorten **9401** (wordt gebruikt voor nietbeveiligde verbindingen) en **9403** (wordt gebruikt voor beveiligde verbindingen) met de **Open Interface** en poort **19451** met de toepassingen van PRAESENSA **Logging Server** voor communicatie. Als u de PRAESENSA **Logging Server** gebruikt, moet u zich ervan verzekeren dat poort **19451** niet wordt gebruikt door enige andere toepassing, anders wordt de Logging Server niet gestart.

### **Opmerking!**

Wanneer een DHCP-server wordt toegevoegd aan een bestaand PRAESENSA-netwerk waarin de apparaten al een Link‑Local IP‑adres hebben, vragen deze apparaten een nieuw IP‑adres op bij de DHCP‑server en krijgen ze een nieuw adres toegewezen. Als gevolg hiervan worden netwerkverbindingen tijdelijk verbroken.

Wanneer een DHCP-server wordt verwijderd uit een bestaand PRAESENSA-netwerk, blijven de apparaten aanvankelijk werken met de toegewezen IP‑adressen. Wanneer de leaseperiode echter verloopt, vallen ze terug op Link‑Local IP‑adressen. Aangezien dit bij verschillende apparaten op verschillende momenten gebeurt, leidt het tot langdurige instabiliteit van het systeem. In dit geval is het beter de voeding van het systeem uit te schakelen, de DHCP‑server te verwijderen en het systeem weer in te schakelen.

#### **Voorzichtig!**

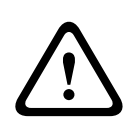

**i**

The method configuration is the configuration of the significant configuration of the significant configuration of the significant configuration of the significant configuration of the significant configuration of the sign Wanneer een gedeelte van een PRAESENSA-systeem wordt uitgeschakeld, met inbegrip van de DHCP‑server, terwijl de rest van het systeem in werking blijft, kunnen sommige DHCP‑servers bij het opnieuw opstarten aan een opnieuw startend PRAESENSA-apparaat een IP-adres toewijzen dat al wordt gebruikt door een van de in werking zijnde apparaten. Dit resulteert in onverwacht gedrag van het systeem en vereist een uit- en inschakelingscyclus van het gehele systeem om alle IP-adressen te vernieuwen. Ook in de DHCP‑serverfunctie van de PRA-ES8P2S switch treedt dit probleem op; daarom is deze functie standaard uitgeschakeld en raden wij u aan de functie niet in te schakelen en te gebruiken.

### **Ondersteuning van Rapid Spanning Tree Protocol (RSTP)**

Het PRAESENSA-systeem ondersteunt redundante netwerkbekabeling wanneer het Rapid Spanning Tree Protocol (RSTP) is **ingeschakeld**. **Standaard** is RSTP **ingeschakeld** omdat een PRAESENSA-systeem vanuit het oogpunt van naleving van normen voor noodsituaties verplicht wordt geïnstalleerd in een redundant netwerk. **BELANGRIJK:** wanneer RSTP is **uitgeschakeld**, terwijl een redundant netwerk is geïnstalleerd, **werkt het systeem niet**. Zie de PRAESENSA Installatiehandleiding.

#### **Opmerking!**

Het instellen van PRAESENSA in een Ethernet-netwerk is niet opgenomen in deze handleiding. Neem contact op met uw lokale IT-vertegenwoordiger als PRAESENSA moet worden verbonden met het externe Ethernet-netwerk / Ethernet-netwerk van het gebouw om netwerkstoringen te voorkomen in zowel PRAESENSA als in een Ethernet-netwerk waarin RSTP niet wordt ondersteund of niet is toegestaan.

# **3.3.2 LAN-instellingen**

De mogelijkheid om volledige toegang te krijgen tot het PRAESENSA-systeem kunnen worden beïnvloed door de instellingen van het Local Area Network (LAN). Vanuit het oogpunt van beveiliging accepteert PRAESENSA slechts één verbinding tegelijk. Dit doet u als volgt:

- 1. **Voer**, als u dat nog niet hebt gedaan, het softwareprogramma 'SetupOMNEOFirmwareUploadToolBundle(64).exe' uit. Dit programma installeert de DSN-SD-service (Domain Name System Service Discovery) automatisch op de configuratie-pc. Zie [Verplichte software, pagina 20](#page-19-0).
- 2. Controleer **voordat** de DNS‑SD wordt geactiveerd of de LAN‑instelling van de configuratie-pc is ingesteld op 'Instellingen automatisch detecteren'. Dit doet u als volgt:
	- **Windows**-versie **< 10**. Windows Start > Configuratiescherm > Internetopties > Verbindingen > LAN-instellingen > schakel 'Instellingen automatisch detecteren' in.

– **Windows**-versie **10**: Windows Start > Configuratiescherm > Netwerk en internet > Internetopties > Verbindingen > LAN-instellingen > schakel 'Instellingen automatisch detecteren' in.

## **3.3.3 Instellingen van webbrowser**

De configuratie van de PRAESENSA-systeemcontroller is toegankelijk via een webbrowser. De webserver van de systeemcontroller is compatibel met, en geoptimaliseerd voor, de meest recente versie van de volgende webbrowsers:

- Firefox (vanaf versie 52).
- Edge (vanaf versie 40).
- Chrome (vanaf versie 78).

### **Proxy-instellingen**

Als u een webbrowser wilt gebruiken met PRAESENSA, moet u zich ervan verzekeren dat er **GEEN** proxy wordt gebruikt. Ga als volgt te werk om bijv. in Firefox proxy uit te schakelen:

- 1. **Open** de (Firefox)-webbrowser op de configuratie-pc.
- 2. **Selecteer** > Extra in het menu > **klik op** > Opties.
- 3. **Selecteer** > Netwerkinstellingen > **klik op** > Instellingen.
- 4. **Selecteer** > Geen proxy in 'Proxytoegang tot het internet configureren' > **klik op** OK.
- 5. **Sluit** > het menu Extra.

## **Beveiligingsinstellingen**

Er zijn verschillende instellingen van de webbrowser die relevant zijn voor een juiste werking van de webpagina's voor configuratie van het PRAESENSA-systeem. De belangrijkste hiervan zijn de beveiligingsinstellingen.

– Houd er rekening mee dat dit soort instellingen ook kan worden gewijzigd of beperkt door de netwerkbeheerder, die verantwoordelijk is voor het netwerk en/of de computer dat/ die wordt gebruikt voor de configuratie van het PRAESENSA-systeem.

Beveiligingsinstellingen kunnen bijvoorbeeld de uitvoering van de SVG-viewer (Scalable Vector Graphics) in Internet Explorer verhinderen, die nodig is om de equalizerrespons weer te geven op de webpagina. De aanbevolen oplossing is het PRAESENSA-systeem toe te voegen aan de lijst met vertrouwde websites, door de besturingshostnaam van de systeemcontroller hierin in te voeren. Voor de PRA-SCL-systeemcontroller is de *besturingshostnaam* bijvoorbeeld: PRASCL-xxxxxx-ctrl.local. Zie het productlabel en [De toepassing aanmelden, pagina 45](#page-44-0) voor meer informatie.

- **In Windows** (U kunt hier tevens het beveiligingsniveau voor deze vertrouwde websites verlagen. Het beveiligingsniveau voor niet in de lijst opgenomen websites wordt hierdoor niet beïnvloed.) U vindt deze lijst als volgt:
	- **Windows**-versie **< 10**: Windows Start > Configuratiescherm > Internetopties > Beveiliging > Vertrouwde websites > Websites > Voer de besturingshostnaam in.
	- **Windows**-versie **10**: Windows Start > Configuratiescherm > Netwerk en internet > Internetopties > Beveiliging > Vertrouwde websites > Websites > Voer de besturingshostnaam in.
- **Andere** mogelijke bronnen van problemen zijn virusscanners, pop-upblokkeringen, anti-spyware-software en firewalls:
	- Configureer de instellingen zodanig dat het PRAESENSA-systeem wordt geaccepteerd als een **vertrouwde website**.

# **3.4 Aan- en afgeraden voor de configuratie**

<span id="page-42-0"></span>Wat wordt aan- en afgeraden in dit gedeelte is over het algemeen van toepassing op de PRAESENSA-systeemconfiguratie.

# **3.4.1 Gebruik van tekens**

Alle **Unicode**-tekens kunnen worden gebruikt bij het invoeren van namen voor apparaten, ingangen, uitgangen, zones, zonegroepen, enz.

# **3.4.2 Gebruik unieke namen**

Wanneer u namen invoert voor apparaten, ingangen, uitgangen, berichten, zones, zonegroepen, enz., moet u erop letten dat:

- Alle ingevoerde namen uniek zijn. Een naam mag niet worden gebruikt voor meer dan één item.
- De naam moet niet alleen uniek zijn binnen een groep items (bijv. apparaatnamen), maar ook binnen de volledige systeemconfiguratie (zonegroepen moeten bijvoorbeeld andere namen hebben dan zones).

**BELANGRIJK**: namen die niet uniek zijn, veroorzaken inconsistenties in de configuratiedatabase. Deze inconsistenties kunnen een onvoorspelbaar systeemgedrag veroorzaken.

# **Raadpleeg**

[Oproepdefinities, pagina 117](#page-116-0)

# **3.4.3 Beginwaarden**

**<Geen>**: Wanneer de waarde van een parameter van een configuratie-item <Geen> is, heeft de parameter nog geen waarde. Wanneer bijvoorbeeld de pagina Actiedefinitie (Action definition) van een Oproepdefinitie (Call definition) voor het eerst wordt geopend, is de waarde in het veld Oproepdefinitie (Call definition) <Geen>.

**<Onbekend>:** Wanneer de waarde van een parameter van een configuratie-item <Onbekend> is, moet de juiste parameter worden geselecteerd voordat deze wordt ingesteld. Wanneer een apparaat bijvoorbeeld wordt toegevoegd aan de systeemsamenstelling, is de waarde bij Hostnaam <Onbekend>.

**<Standaard>**: Wanneer de waarde van een parameter van een configuratie-item <Standaard> is, is de parameter ingesteld op de standaardwaarde. Als bijvoorbeeld de audio-ingang van een oproepdefinitie <Standaard> is, is de geconfigureerde audio-ingang de microfoon van de oproeppost waar de oproepdefinitie is gestart.

# **3.4.4 Items in-/uitschakelen (selectievakje)**

Configuratie-items kunnen worden in- of uitgeschakeld met een selectievakje.

- **Inschakelen**: Als een configuratie-item is ingeschakeld (afgevinkt/aan), kan het systeem bijvoorbeeld een foutgebeurtenis genereren wanneer een fout optreedt.
- **Uitschakelen**: Als een configuratie-item is uitgeschakeld (niet afgevinkt/uit), kan het systeem bijvoorbeeld geen foutgebeurtenis genereren wanneer een fout optreedt.

De webserver plaatst uitgeschakelde configuratie-items tussen haakjes ( ) in keuzelijsten. Het uitgeschakelde configuratie-item AudioIn01 wordt in keuzelijsten bijvoorbeeld weergegeven als (AudioIn01).

# **3.4.5 Wijzigingen ongedaan maken**

De meeste pagina's van de sectie Configureren bevatten een knop Annuleren. Door op de knop Annuleren te klikken, worden alle op de pagina's aangebrachte wijzigingen geannuleerd en niet opgeslagen.

# **3.4.6 Items verwijderen**

Wanneer een configuratie-item wordt verwijderd, worden alle configuratie-items die betrekking hebben op het verwijderde configuratie-item ook verwijderd.

- Bijvoorbeeld, wanneer een versterker wordt verwijderd uit de Systeemsamenstelling:
	- Maken alle audio-uitgangen van de versterker ook geen deel meer uit van de configuratie.

# **3.4.7 Audio-ingangen en -uitgangen**

Audio-ingangen en -uitgangen mogen niet voor meerdere doeleinden worden gebruikt, aangezien dit inconsistenties in de configuratiedatabase kan veroorzaken. Deze inconsistenties kunnen een onvoorspelbaar systeemgedrag veroorzaken. Bijvoorbeeld:

- Als een audio-ingang al deel uitmaakt van een *oproepdefinitie*, mag deze audio-ingang niet worden gebruikt in een kanaal voor achtergrondmuziek.
- Audio-uitgangen van versterkers kunnen niet worden toegewezen aan meer dan een (luidspreker)zone.

# **3.4.8 Gebruik van de knop Verzenden**

De meeste webbrowserpagina's in het gedeelte Configureren van de webserver bevatten een knop Verzenden. Klik altijd op deze knop nadat u wijzigingen hebt aangebracht, anders gaan de wijzigingen verloren. Op de knop Verzenden klikken, betekent echter niet dat de wijzigingen zijn opgeslagen. Zie [Configuratie opslaan, pagina 146](#page-145-0).

# **4 De toepassing aanmelden**

<span id="page-44-0"></span>Nadat de (verplichte) software is geïnstalleerd op de configuratiecomputer, moet deze een beveiligde gegevensverbinding tot stand brengen met het PRAESENSA-systeem (de controller) om systeemgegevens over te kunnen brengen naar en van het systeem (de controller) en andere netwerkapparaten in het PRAESENSA-systeem.

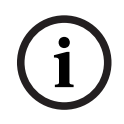

## **Opmerking!**

De time-out voor aanmelding en configuratie is na ongeveer 10 minuten. Dien uw wijzigingen in voordat de time-out is overschreden, anders gaan uw wijzigingen verloren.

### **Ga als volgt te werk:**

- 1. Schakel het PRAESENSA-systeem **in** als het nog niet is ingeschakeld:
	- Alle netwerkapparaten worden opgestart en op de 19-inch apparaten brandt de gele LED voor apparaatstoring.
	- Op LCD-oproepposten wordt een storingsstatusbericht weergegeven op het display.
- 2. **Zoek** de twee MAC‑adressen en de twee hostnamen die zijn vermeld op een **productlabel** van de systeemcontroller:
	- De *apparaathostnaam* is uniek voor elk PRAESENSA-netwerkapparaat en wordt gebruikt **om het apparaat te identificeren** in het systeem. De apparaathostnaam van een systeemcontroller wordt bijvoorbeeld weergegeven als: PRASCx-yyyyyy. De apparaathostnaam is afgeleid van het commercieel typenummer en het MAC-adres: PRASCx‑yyyyyy, waarbij PRASC het commerciële typenummer (zonder streepje tussen PRA en SCx), is, x het versietype van de systeemcontroller is en yyyyyy de laatste 6 hexadecimale tekens van het apparaat-MAC‑adres zijn.
	- De besturingshostnaam is ook uniek en wordt gebruikt om **toegang te krijgen tot de webserver** van de systeemcontroller. De besturingshostnaam is afgeleid van de apparaathostnaam met het achtervoegsel -ctrl (niet van het MAC‑adres!). Het adres (PRASCx‑yyyyyy‑ctrl.local) wordt gebruikt als **URL** (Uniform Resource Locator) om PRAESENSA aan te melden.
	- **Opmerking**: het URL-adres besturingshostnaam wordt tevens gebruikt voor de **Open Interface**.
	- **Opmerking**: op de pagina's van de configuratie-webbrowser worden apparaathostnamen weergegeven zonder de domeinextensie .local. Besturingshostnamen worden hier niet weergegeven, noch de hostnaam van de eigen webserver of die van andere systeemcontrollers.
- 3. **Open** de webbrowser op uw computer en **voer** in de adresbalk de juiste URL (Uniform Resource Locator) van de besturingshostnaam in: https://PRASCx-yyyyyy-ctrl.local.
	- **BELANGRIJK:** PRAESENSA gebruikt standaard een beveiligde gegevensverbinding (https met zelfondertekend SSL-beveiligingscertificaat) waardoor het aanmeldingsproces zou kunnen worden geblokkeerd, met een waarschuwingsbericht dat ongeveer als volgt luidt: Doorgaan naar deze website (niet aanbevolen), hoewel dit niet wordt aanbevolen. U kunt het best het adres eerst toevoegen aan de beveiligde/vertrouwde websites van de door u gebruikte webbrowser om het aanmeldingsproces voort te zetten met een beveiligde gegevensverbinding. Zie indien nodig ook [Instellingen van netwerk en webbrowser controleren, pagina 39](#page-38-0).
- 4. Een aanmeldingsscherm voor de eerste (beheerders) instellingen met de hostnaam van het apparaat en de apparaatnaam van de systeemcontroller wordt weergegeven, waarin een (nieuwe) gebruikersnaam voor de beheerder en wachtwoord worden gevraagd.
- Het aanmeldingsscherm voor de eerste (beheerders)instellingen wordt alleen weergegeven bij de eerste aanmelding als beheerder **of** wanneer het opgeslagen configuratiebestand van de systeemcontroller is verwijderd.
- 5. **Voer** de (bestaande) administrator-gebruikersnaam (minimaal **5** en maximaal **64** tekens) en het (bestaande) wachtwoord (minimaal **8** en maximaal **64** tekens) in:
	- PRAESENSA is standaard ingesteld op het gebruik van een **beveiligde verbinding** tussen de systeemcontroller en andere netwerkapparaten.
	- Een eerste gebruikersaccount krijgt automatisch de beheerdersrechten voor een **beveiligde** configuratie.
	- Het gebruikersaccount voor de eerste (beheerders) instellingen kan alleen worden verwijderd door een nieuw gebruikersaccount met beheerdersrechten toe te voegen en vervolgens het eerste account te verwijderen. Zie [Gebruikersaccounts, pagina](#page-49-0) [50](#page-49-0).
- 6. **Alleen bij de 1**<sup>e</sup>  **/ aanvankelijke aanmelding** > worden een OMNEObeveiligingsgebruikersnaam en OMNEO-wachtwoordzin **automatisch gegenereerd** door de systeemcontroller:
	- Deze beveiligingsgebruikersnaam en wachtwoordzin hebt u nodig voor een beveiligde firmware-upload.
	- Raadpleeg indien nodig [Gebruikersnaam en wachtwoordzin wijzigen, pagina 162](#page-161-0).
- 7. **Klik op de knop** Maken(Create) > Een webbrowserpagina met de volgende elementen wordt **weergegeven**:
	- **Bovenaan** op de webbrowserpagina, van links naar rechts: de naam van het apparaat (systeemcontroller), **uw** gebruikersnaam en het softwarereleasenummer. Zie [Verplichte software, pagina 20](#page-19-0).
	- **De naam van**, en koppeling naar, **de systeemcontroller**.
	- **Configureren** (Configure): Een knop waarmee u de selectie van de configuratie-items opent.
	- **Diagnose**: Een knop waarmee u de selectie van de diagnose-items opent.
	- Beveiliging (Security): Een knop waarmee u de selectie van beveiligings- en Open Interface-items van het systeem opent (bijv. een downloadcertificaat).
	- **Configuratie afdrukken** (Print configuration): Een knop waarmee u het hulpprogramma voor het afdrukken van de configuratie opent.
	- **Info** (): Een knop waarmee u het venster Open source-licenties (Open source licenses) opent.
	- **Hoofdframe** (Main frame): Een frame waarin de geselecteerde webbrowserpagina van PRAESENSA wordt weergegeven.
	- **Start** (Home): Een knop waarmee u terugkeert naar de pagina Start (Home) van de webbrowser waar u het volgende kunt selecteren:
		- De (nieuwe) taal en de knop Doorgaan (Continue).
	- **Afmelden**(Logout): Een knop waarmee u terugkeert naar de aanmeldingswebpagina. Indien nodig moet u de configuratie opnieuw aanmelden.

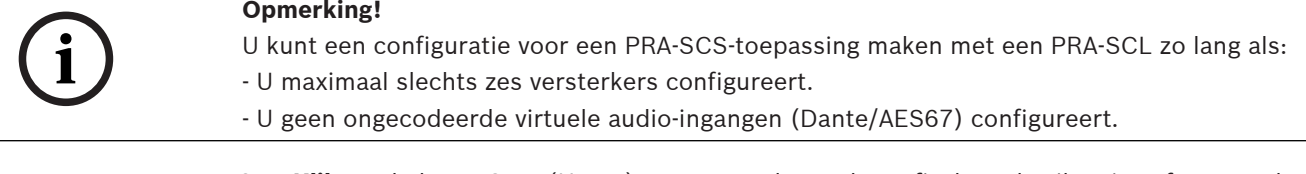

8. **Klik op** de knop Start (Home) om een taal voor de grafische gebruikersinterface van de webserver en de webbrowserpagina's te selecteren/wijzigen en**klik op** de knop Doorgaan (Continue) om de webbrowserpagina's te openen in de geselecteerde taal.

- **Kennisgeving**: de selectie van de Engelse taal (UL2572) wordt specifiek gebruikt voor massamelding UL2572.
- 9. **Selecteer en klik op** de naam/koppeling van de systeemcontroller:
	- Standaard is de apparaathostnaam van de systeemcontroller geselecteerd en ingesteld. **Selecteer**, als dit niet het geval is, de apparaathostnaam van de systeemcontroller in de vervolgkeuzelijst Hostnaam (Host name).
- 10. **Klik op** de knop Verzenden:
	- Houd er rekening mee dat de wijzigingen pas blijvend zijn nadat de configuratie is opgeslagen. Zie [Configuratie opslaan, pagina 146](#page-145-0).
- 11. **Ga verder** met: [Het systeem configureren, pagina 48](#page-47-0).

# **5 Het systeem configureren**

<span id="page-47-0"></span>In het gedeelte Configureren kan de functionaliteit van de apparaten / het systeem van PRAESENSA worden gedefinieerd.

**BELANGRIJK**: alleen PRAESENSA beheerders- en installateursaccounts hebben toegang tot het gedeelte Configureren. Zie [Gebruikersaccounts, pagina 50](#page-49-0).

- De volgorde van de opdrachten in het menu Configureren in dit gedeelte, dat wordt geopend door op de knop Configureren te klikken, weerspiegelt de aanbevolen werkstroom voor de configuratie van een PRAESENSA-systeem.
- Zie ook: [Aan- en afgeraden voor de configuratie, pagina 43](#page-42-0)

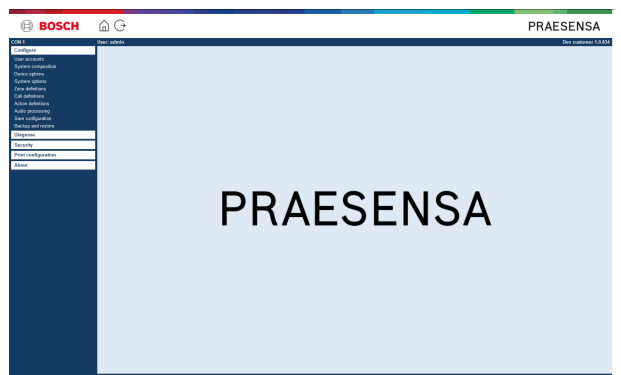

# **Configureren (menuopties)**

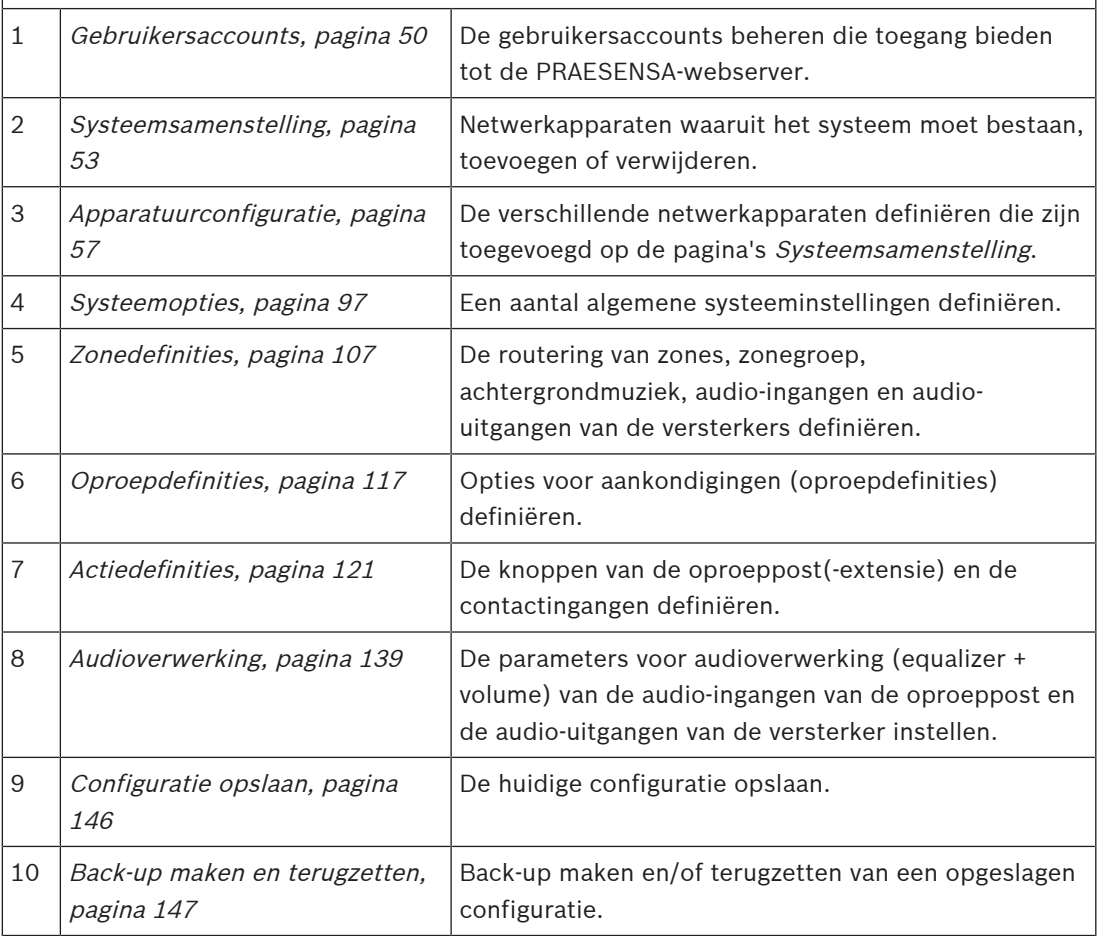

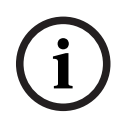

# **Opmerking!**

Bos films our voor aanheiding an configuratie is na oogeveer 10 minutes Diet www.wijligitigen<br>
In voordal dis times at a nemechrischen, anders gain uw wijligitigen verdens.<br>
Bosch Security figures B.V. Configuration and co De time-out voor aanmelding en configuratie is na ongeveer 10 minuten. Dien uw wijzigingen in voordat de time-out is overschreden, anders gaan uw wijzigingen verloren.

# **5.1 Gebruikersaccounts**

<span id="page-49-0"></span>Voor toegang tot de configuratiewebpagina's van de webserver, Open Interface en Logging Server is een account nodig. Een account bestaat uit een *gebruikersnaam*, een *wachtwoord* en een *autorisatie*niveau. Het *autorisatie*niveau bepaalt tot welk deel van de webserver toegang wordt verleend. Opmerking: u hebt in het begin al een *gebruikersaccount* voor de *beheerder* gemaakt. Zie [De toepassing aanmelden, pagina 45](#page-44-0).

De webserver biedt de volgende autorisatieniveaus:

- **Beheerders**: beheerders hebben toegang tot alle gedeelten van de webserver, met inbegrip van het gedeelte Gebruikersaccounts, Logging Server, Logging Viewer en Open Interface.
- **Installateurs**: installateurs hebben toegang tot alle gedeelten van de webserver met uitzondering van de gedeelten Gebruikersaccounts en Back-up maken en terugzetten, en tot Logging Server, Logging Viewer en Open Interface.
- **Operators**: operators hebben toegang tot de gedeelten Diagnose > versie en Info van de webserver, en tot Logging Server, Logging Viewer en Open Interface.

### **De pagina's Gebruikersaccounts (User accounts) bieden de volgende functies:**

- [Een gebruikersaccount toevoegen, pagina 50](#page-49-1)
- [Een gebruikersaccount verwijderen, pagina 51](#page-50-0)

### **Raadpleeg**

[De toepassing aanmelden, pagina 45](#page-44-0)

# **5.1.1 Een gebruikersaccount toevoegen**

<span id="page-49-1"></span>Alleen beheerders kunnen nieuwe gebruikersaccounts maken.

Ga als volgt te werk om een nieuwe gebruiker toe te voegen (d.w.z. een nieuw account te maken):

- 1. **Klik op** de knop Toevoegen.
- 2. **Voer** de gebruikersnaam in voor de nieuwe gebruiker in het tekstvak Gebruikers-ID (UserID):
	- Minimaal **5** en maximaal **64** tekens.
- 3. **Selecteer** het autorisatieniveau / de functie van het gebruikersaccount voor de nieuwe gebruiker in de kolom Groep (Group):
	- Het autorisatieniveau bepaalt tot welk deel van de PRAESENSA-webserver toegang wordt verleend.
- 4. **Voer** het wachtwoord voor de nieuwe gebruiker in in het tekstvak Wachtwoord (Password).
	- **Beheerder**: minimaal **8** en maximaal **64** tekens.
	- **Installateur en operator**: minimaal **4** en maximaal **64** tekens.
	- Het is **belangrijk** dat u een moeilijk te raden wachtwoord kiest, aangezien het wachtwoord beveiligt tegen onbevoegde toegang tot het systeem die zou kunnen resulteren in een onveilige systeemconfiguratie.
- 5. **Klik op** de knop Toevoegen (Add) om het nieuwe gebruikersaccount te activeren:
	- Het nieuwe gebruikersaccount wordt in het overzicht opgenomen.

# **5.1.2 Een gebruikersaccount verwijderen**

<span id="page-50-0"></span>Uit het oogpunt van beveiliging verdient het aanbeveling eerst een nieuw beheerdersaccount te maken en vervolgens het aanvankelijke PRAESENSA-beheerdersaccount te verwijderen.

– Alleen beheerders kunnen bestaande accounts verwijderen.

– Een aangemeld account kan niet worden verwijderd.

Ga als volgt te werk om een gebruikersaccount te verwijderen:

- 1. **Selecteer** de rij van het gebruikersaccount dat moet worden verwijderd.
	- De geselecteerde rij wordt gemarkeerd.
- 2. **Klik op** de knop Verwijderen om het gebruikersaccount te verwijderen **of** op de knop Annuleren om het gebruikersaccount te behouden.

Een rij bezig met verwijderen (deleting) wordt weergegeven.

- 3. **Klik op** de knop Verwijderen:
	- Het geselecteerde gebruikersaccount wordt verwijderd uit het overzicht met gebruikersaccounts.

# **5.2 Gebruikers van toegangscontrole**

U kunt nu een oproeppost vergrendelen tegen onbevoegde gebruikers. Om uzelf te authenticeren en toegang te krijgen tot de oproeppost, moet u een account maken.

- 1. Klik op **Toevoegen**.
- 2. Voer een **gebruikersnummer** in met minimaal één cijfer en maximaal 10 cijfers.
- 3. Voer een **pincode** in met minimaal vier cijfers en maximaal 10 cijfers.
- 4. Voer een **gebruikersnaam** in met maximaal 32 tekens.
	- De gebruikersnaam wordt gebruikt in de Logging Viewer, en niet in de oproeppost.
- 5. Klik op **Toevoegen**.
- 6. Klik op **Verzenden**.
	- Denk eraan dat u altijd de configuratie moet opslaan. Zie [Configuratie opslaan,](#page-145-0) [pagina 146](#page-145-0).

Raadpleeg het hoofdstuk Toegangscontrole in *[Oproeppost, pagina 77](#page-76-0)* om uw account toe te voegen als gebruiker van de oproeppost.

### **Blokkeertijd oproeppost**

Nadat u een gebruikersaccount aan de oproeppost hebt toegevoegd, moet u het gebruikersnummer en de respectievelijke pincode invoeren om het account te openen. Na ingave van een verkeerde code wordt de oproeppost enkele seconden geblokkeerd. De blokkeerperiode neemt toe naarmate u zich vaker vergist:

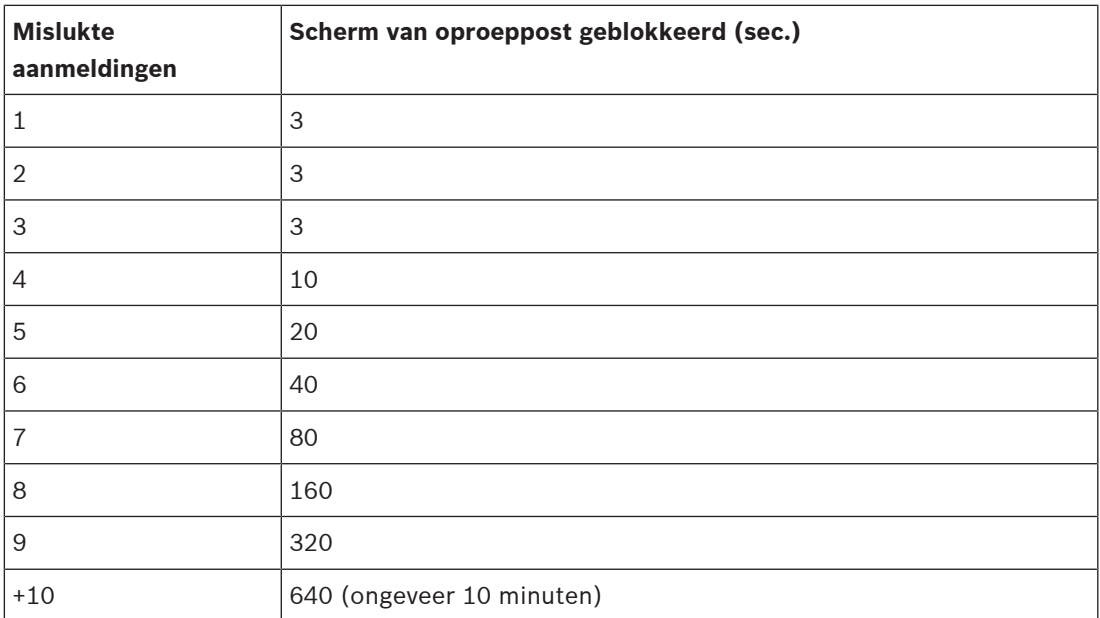

Wanneer u meer dan 10 keer nalaat u aan te melden, neemt de blokkeerperiode niet langer toe.

# **5.3 Systeemsamenstelling**

<span id="page-52-0"></span>Op de pagina Systeemsamenstelling voegt u netwerkapparaten een voor een toe (of verwijdert u deze). Dit is een verplichte configuratiestap.

Alle netwerkapparaten worden op de pagina Systeemsamenstelling weergegeven zodra ze zijn aangesloten, gedetecteerd en toegevoegd aan het PRAESENSA Ethernet-netwerk. Zo beschikt u over een compleet overzicht van het totaal aan gebruikte netwerkapparaten binnen het systeem.

Aanvankelijk wordt enkel het als eerste toegevoegde netwerkapparaat (hoogstwaarschijnlijk de systeemcontroller) automatisch vermeld op de pagina Systeemsamenstelling. Zie [De](#page-44-0) [toepassing aanmelden, pagina 45](#page-44-0).

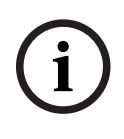

## **Opmerking!**

De configuratie van PRA-APAS (Geavanceerde Public Address-server) wordt beschreven in een afzonderlijke PRA-APAS Configuratiehandleiding. Zie www.boschsecurity.com > PRA-APAS.

Vanaf de pagina Systeemsamenstelling kunnen netwerkapparaten (opnieuw) worden gedetecteerd, toegevoegd en verwijderd en kunnen referenties van netwerkapparaten worden gewijzigd, zoals hieronder vermeld:

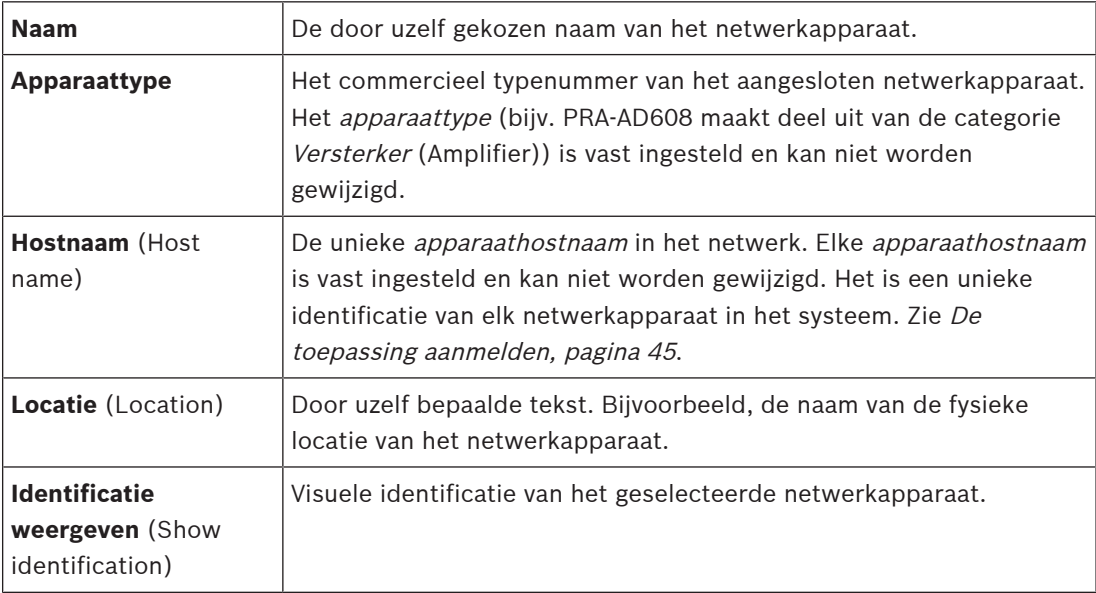

#### **Ga verder met:**

- [Apparaten opnieuw detecteren, pagina 53](#page-52-1) en
- [Een apparaat toevoegen, pagina 55](#page-54-0).

### **Raadpleeg**

[Verwante documentatie, pagina 8](#page-7-0)

# **5.3.1 Apparaten opnieuw detecteren**

<span id="page-52-1"></span>Met de functie voor het (opnieuw) detecteren vindt de aangesloten systeemcontroller alle nieuwe en/of verwijderde aangesloten netwerkapparaten, waarna de systeemcontroller deze toevoegt aan of verwijdert uit de lijst met aangesloten apparaten. Dit (her)detectieproces is een intern systeemcontrollerproces dat niet zichtbaar is. Dit betekent dat u elk (nieuw) gevonden netwerkapparaat handmatig moet toevoegen aan, selecteren in of wijzigen in de systeemsamenstelling.

# **Dit doet u als volgt:**

- 1. **Klik op** de knop Opnieuw detecteren om (nieuwe) op het netwerk aangesloten apparaten te vinden, of om (gewijzigde) referenties van netwerkapparaten te bekijken.
	- Alle (aangesloten en verwijderde) netwerkapparaten worden gedetecteerd door de systeemcontroller.
- 2. **Ga verder** met: [Een apparaat toevoegen, pagina 55](#page-54-0)

**i**

# **5.3.2 Een apparaat toevoegen**

<span id="page-54-0"></span>Het aanvankelijk toegevoegde netwerkapparaat (de systeemcontroller) is het enige netwerkapparaat dat wordt weergegeven op de pagina Systeemsamenstelling nadat u de functie Opnieuw detecteren hebt gebruikt. Dit betekent dat u elk netwerkapparaat eerst moet toevoegen aan en instellen bij de *systeemsamenstelling*. Pas dan kan het netwerkapparaat worden herkend, vermeld en geconfigureerd in het systeem. Zie [De toepassing aanmelden,](#page-44-0) [pagina 45](#page-44-0) voor meer informatie.

### **Hiertoe gaat u als volgt te werk:**

- 1. Klik op de knop **Toevoegen**.
	- Een rij **Toevoegen** wordt weergegeven.
- 2. Voer de **Naam** van het apparaat in het tekstvak in.
	- De naam mag maximaal 32 tekens bevatten.
- 3. Selecteer het **Apparaattype** in de vervolgkeuzelijst.
	- De naam van het **apparaattype** (PRA-AD608 maakt bijvoorbeeld deel uit van de categorie Versterker) is vast ingesteld en kan niet worden gewijzigd door de gebruiker.

### **Opmerking!**

Als u met een PRA-SCS- versterker werkt, kunt u slechts zes versterkers toevoegen. Als u meer wilt toevoegen, verschijnt het foutbericht **Maximaal 6 versterkers is bereikt**.

- 4. Klik op de knop **Toevoegen** onder de rij, of klik op de knop **Annuleren** om terug te keren. – Met de knop **Toevoegen** wordt het apparaat, met inbegrip van de unieke
	- **apparaathostnaam** toegevoegd aan de **systeemsamenstelling**.
- 5. Selecteer een ongebruikte apparaathostnaam in de **Hostnaam** -vervolgkeuzelijst.
	- De apparaathostnaam bestaat uit een gedeelte van het commerciële typenummer en de laatste 6 cijfers van het MAC‑adres. De apparaathostnaam is vast ingesteld en kan niet worden gewijzigd door de gebruiker. Raadpleeg het label op het apparaat. Zie [De toepassing aanmelden, pagina 45](#page-44-0) voor meer informatie.
	- Als u een **Systeemclient** of een **Netwerkswitch**-apparaat toevoegt, moet u het IPadres invoeren.
	- Wanneer u een reeds gebruikte *apparaathostnaam* selecteert, wordt u gevraagd een andere (ongebruikte) naam te selecteren, zodra u op de knop **Verzenden** klikt.
	- Wanneer u **<onbekend>** selecteert, wordt geen apparaat(type) gekoppeld omdat de juiste *hostnaam* niet is geselecteerd.
	- Selecteer de apparaathostnaam van het aanvankelijk toegevoegde netwerkapparaat (systeemcontroller) in de **Hostnaam**-vervolgkeuzelijst , als deze nog niet is geselecteerd.
- 6. Voer optioneel de **locatie** (door uzelf bepaalde tekst) in, in het tekstvak.
- Dit kan bijvoorbeeld de naam van de fysieke locatie van het netwerkapparaat zijn.
- 7. Klik op de knop **Verzenden**.
	- De wijzigingen zijn pas blijvend nadat de configuratie is opgeslagen. Zie [Configuratie](#page-145-0) [opslaan, pagina 146](#page-145-0).
- 8. Pas nadat Configuratie opslaan en systeem opnieuw opstarten is geselecteerd, kan het selectievakje **Identificatie tonen** worden geactiveerd. Schakel het selectievakje voor **Identificatie tonen** in (vinkje/aan) of uit om de identificatie van het geselecteerde netwerkapparaat al of niet te visualiseren:

**i**

**i**

- Door deze functie in te schakelen gaan de leds van het netwerkapparaat aan de voor-/bovenzijde (en op het achterpaneel) onmiddellijk afwisselend aan en uit, zolang **Identificatie weergeven** is ingeschakeld.
- Schakel het selectievakje uit om de (LED)-identificatie van het netwerkapparaat te stoppen.

### **Opmerking!**

Als een toegevoegd apparaat later wordt losgekoppeld van het PRAESENSA-netwerk, wordt de hostnaam pas lichtgrijs weergegeven nadat de functie Opnieuw detecteren is gebruikt en de webpagina is geopend. Bovendien wordt een foutgebeurtenisbericht met betrekking tot een verloren apparaat gegenereerd.

**Opmerking!**

Wanneer u met een mastercontroller met een licentie voor het subsysteem PRAESENSAwerkt, verschijnt de optie om subsystemen toe te voegen als **Subsysteem.** Anders is alleen de **optie Master-systeem** beschikbaar in het vervolgkeuzemenu. Raadpleeg voor [Optioneel:](#page-33-0) [PRAESENSA Licentiebeheer, pagina 34](#page-33-0)het installeren van een licentie.

#### **Raadpleeg**

- [De toepassing aanmelden, pagina 45](#page-44-0)
- [Configuratie opslaan, pagina 146](#page-145-0)

# **5.3.3 Een apparaat verwijderen**

Wanneer de knop Verwijderen wordt gebruikt, wordt het netwerkapparaat, met inbegrip van de unieke apparaathostnaam verwijderd uit de systeemsamenstelling en tevens verwijderd uit alle configuratiepagina's waarop het eerder werd vermeld.

#### **Dit doet u als volgt:**

- 1. **Klik op** de rij om het te verwijderen netwerkapparaat te selecteren:
	- De rij wordt gemarkeerd.
- 2. **Klik op** de knop Verwijderen :
	- Een rij Verwijderen wordt weergegeven.
- 3. **Klik op** de knop Verwijderen onder de rij, of **klik op** de knop Annuleren om terug te keren:
	- Na Verwijderen wordt het geselecteerde netwerkapparaat permanent verwijderd uit het systeem.
- 4. **Klik op** de knop Verzenden:
	- Houd er rekening mee dat de wijzigingen pas blijvend zijn nadat de configuratie is opgeslagen. Zie [Configuratie opslaan, pagina 146](#page-145-0).

# **5.4 Apparatuurconfiguratie**

<span id="page-56-0"></span>Elk netwerkapparaat dat is toegevoegd aan de systeemsamenstelling, heeft een eigen pagina Apparatuurconfiguratie waarop de functies van het apparaat kunnen worden geconfigureerd. Een aangesloten netwerkapparaat wordt automatisch herkend aan de apparaathostnaam en toegevoegd aan de categorie Apparaattype waarbij het apparaat hoort (bijvoorbeeld versterker). De categorie Apparaattype is vooraf gedefinieerd door de fabrikant en kan niet worden gewijzigd.

De volgende categorieën apparaattype zijn vooraf gedefinieerd. **Klik op** een van de onderstaande koppelingen om naar de Apparatuurconfiguratie van het desbetreffende apparaat te gaan:

- [Systeemcontroller, pagina 57](#page-56-1)
- [Versterker, pagina 63](#page-62-0)
- [Multifunctionele voedingseenheid, pagina 68](#page-67-0)
- [Oproeppost, pagina 77](#page-76-0)
- [Besturingsinterfacemodule, pagina 88](#page-87-0)
- [Telefooninterface, pagina 92](#page-91-0)
- [Audio-route-netwerkinterface, pagina 92](#page-91-1)
- [Systeemclient, pagina 93](#page-92-0)
- [Netwerkswitch, pagina 93](#page-92-1)
- [Extern systeem, pagina 95](#page-94-0)

# **5.4.1 Systeemcontroller**

- <span id="page-56-1"></span>1. **Klik onder** Apparatuurconfiguratie **op** Systeemcontroller:
	- Een nieuw scherm wordt weergegeven waarop de aangesloten systeemcontroller(s) is/zijn vermeld.
	- Een systeemcontroller wordt alleen vermeld als deze is toegevoegd aan de systeemsamenstelling.
	- Zie indien nodig ook [De toepassing aanmelden, pagina 45](#page-44-0).
- 2. **Selecteer en klik op** de naam van de systeemcontroller om deze te configureren.
	- Een nieuw scherm wordt weergegeven vanwaar u functionaliteit voor Algemeen, Virtuele contactingangen, Virtuele audio-ingangen/uitgangen (Dante/AES67) en Onversleutelde virtuele audio-ingangen (Dante/AES67) kunt configureren:

# **Algemeen**

- 1. **Selecteer en klik op** de + van de rij van de categorie Algemeen:
- 2. Voor elk van de volgende items dient u een item te **selecteren**, **in te schakelen** of **uit te schakelen**:

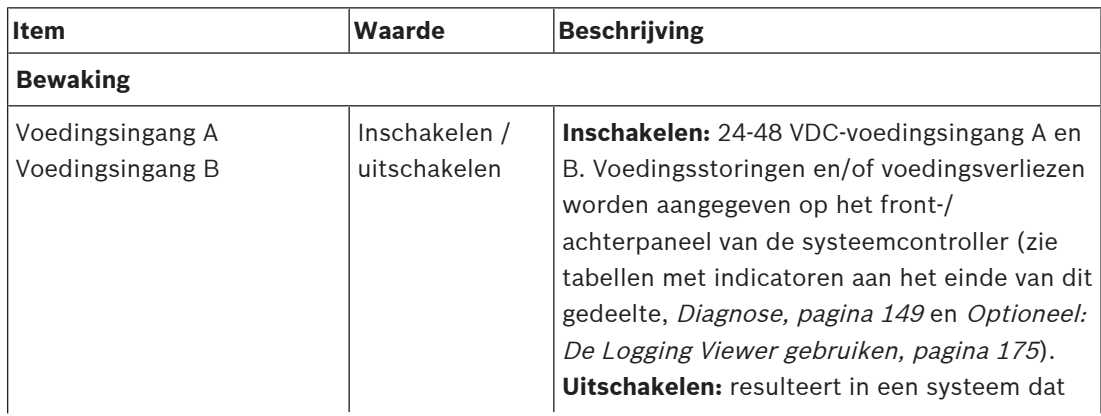

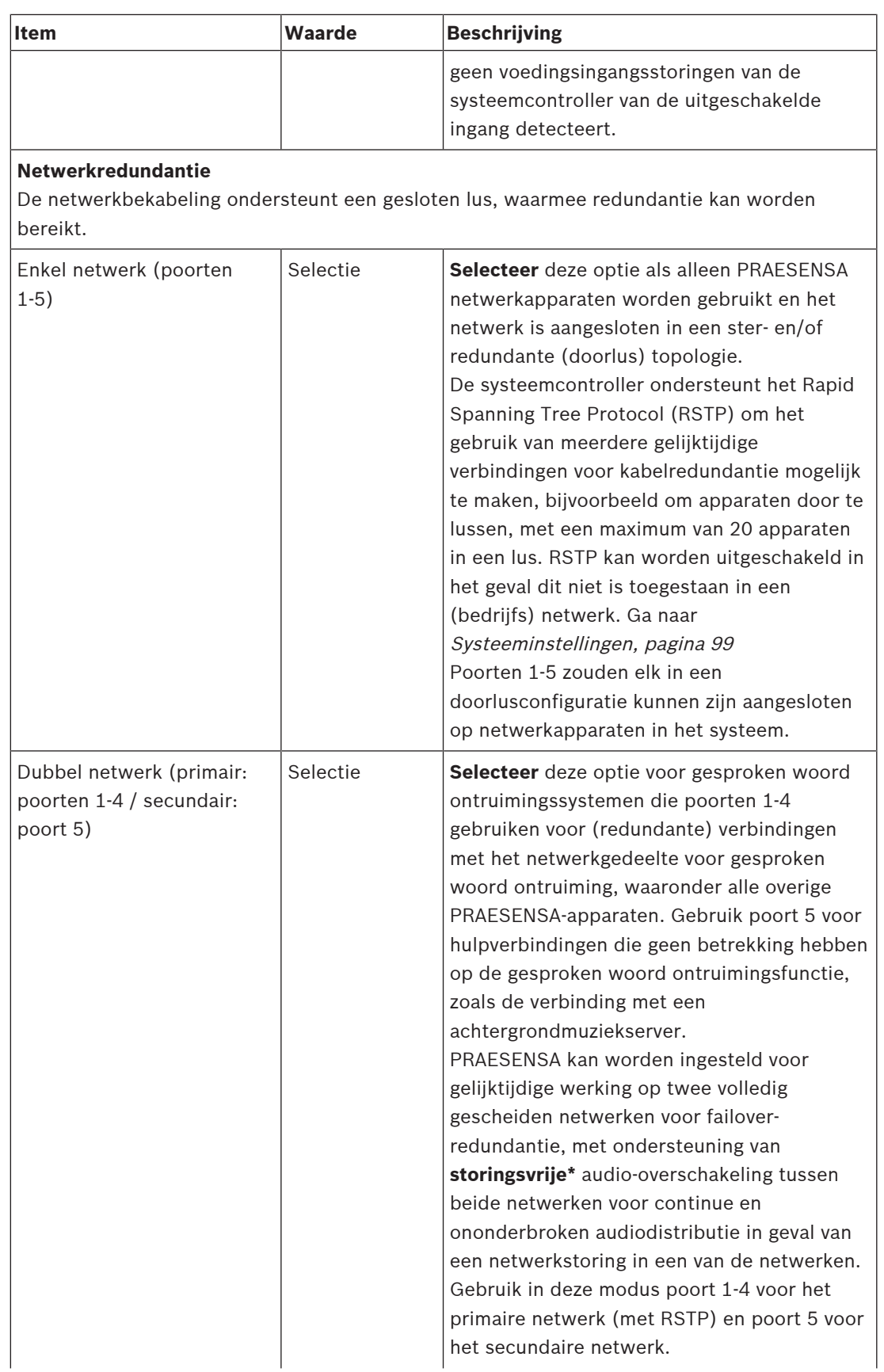

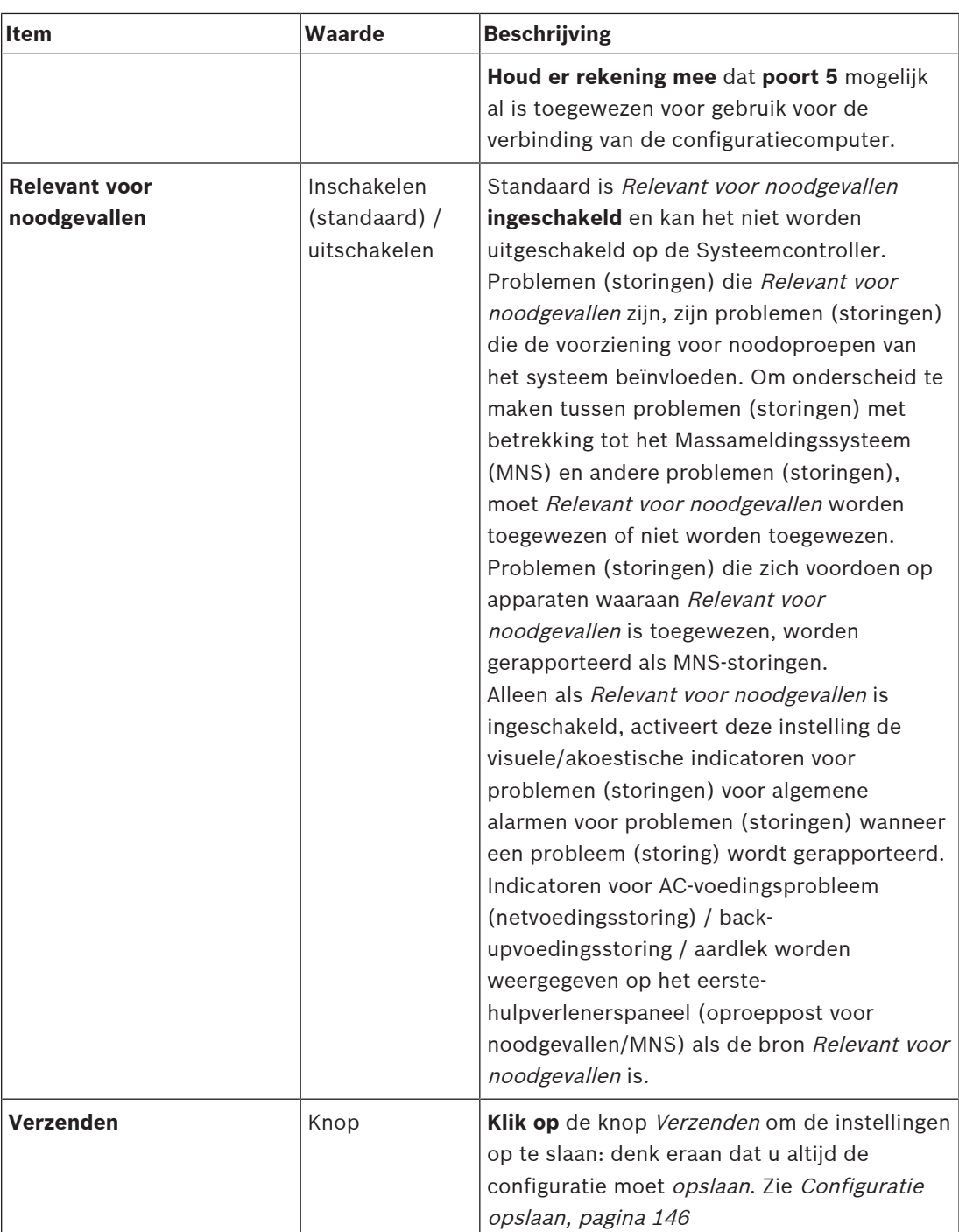

- \* Een storing is in dit geval een gedurende korte tijd optredende audiostoring in het netwerk-audiopad van het systeem, zoals een gedurende zeer korte tijd optredende audio-onderbreking, vervorming, weggevallen signaal. Door deze optie te **selecteren** kan een mogelijke storing worden vermeden, verminderd en/of niet worden opgemerkt, maar **alleen** wanneer het netwerk fysiek redundant is aangesloten op poort 5.
- \* Externe (niet-)PRAESENSA-netwerkapparaten moeten storingsvrij ondersteunen en dit moet zijn ingeschakeld in de configuratie.

## **Virtuele contactingangen**

Virtuele contactingangen (VCI's) zijn contactingangen die vanuit de Open Interface kunnen worden geactiveerd om mogelijkheden te bieden voor externe toepassingen via een eenvoudige interface. Deze virtuele contactingangen bestaan niet als hardware-ingangen, maar werken op ongeveer dezelfde manier. Ze kunnen worden geactiveerd en gedeactiveerd door Open Interface-berichten, waardoor de bijbehorende oproepdefinitie wordt gestart en gestopt. Op deze manier hoeft de externe toepassing niet te worden geconfigureerd voor alle parameters van een aankondiging omdat de configuratie al is uitgevoerd als onderdeel van de oproepdefinitie.

- Hier kan een virtuele contactingang (VCI) worden **toegevoegd** (of **verwijderd**).
	- Dit doet u als volgt:
- 1. **Voer** een naam van een VCI in in het tekstveld Toevoegen:
	- De naam kan naar eigen inzicht worden gekozen, met een minimum van 1 teken en een maximum van 32 tekens, maar moet uniek zijn binnen de reeks VCI's.
- 2. **Klik op** de knop Toevoegen:
	- Het aantal *virtuele contactingangen* dat kan worden toegewezen aan een systeemcontroller is meer dan 100, maar hogere waarden dan 100 worden niet aanbevolen omdat deze de prestaties van de configuratiewebpagina's nadelig beïnvloeden.
	- Een VCI is standaard ingeschakeld.
- 3. Schakel het selectievakje Toevoegen **in** (vinkje) of **uit**.
	- Door de VCI in te schakelen, wordt deze beschikbaar voor gebruik in het systeem.
- 4. **Selecteer** de functie:
	- **Aankondiging doen:** hiermee wordt een aankondiging geactiveerd en gedeactiveerd, of selecteer:
	- **Gefaseerde aankondiging doen**: met deze functie kunnen verschillende VCI's dezelfde oproepdefinitie gebruiken om zones bij te dragen (toevoegen/verwijderen) aan een bestaande aankondiging, zonder beperking van het maximale aantal gelijktijdige aankondigingen.
- 5. **Herhaal** de vorige stappen om een nieuwe VCI toe te voegen.
- 6. Om een VCI te **verwijderen**, klikt u op de knop Verwijderen:
	- Een waarschuwingsbericht wordt weergegeven > **klik op** de knop OK of de knop Annuleren.
- 7. **Klik op** de knop Verzenden om de instellingen op te slaan:
	- Denk eraan dat u altijd de configuratie moet opslaan. Zie [Configuratie opslaan,](#page-145-0) [pagina 146](#page-145-0)
- **Inleiding tot virtuele audio-ingangen/uitgangen (Dante/AES67)**
- In totaal 128 audiokanalen kunnen worden gerouteerd door de PRAESENSAsysteemcontroller:
	- De audiokanalen 01 tot en met 08 zijn uitsluitend bestemd voor intern gebruik door PRAESENSA.
	- De audiokanalen 09 tot en met 16 zijn versleuteld en schakelbaar tussen audioingang en audio-uitgang voor bijvoorbeeld Dante/AES67.
	- De audiokanalen 17 tot en met 128 zijn onversleutelde audio-ingangen voor bijvoorbeeld Dante/AES67.
- De ingangen 09-128 kunnen worden toegewezen op Dante/AES67-audiokanalen. Zo kunt u bijvoorbeeld een Dante/AES67-audio-bronapparaat van derden (bijvoorbeeld achtergrondmuziek) gebruiken als ingang voor het PRAESENSA-systeem.
- Dante/AES67-audiokanalen zijn standaard niet aangesloten op het PRAESENSA-netwerk, hebben een statische routering en zijn onversleuteld, maar kunnen worden gerouteerd op hetzelfde PRAESENSA OMNEO-netwerk.
- De toewijzing van audiokanalen kan bijvoorbeeld worden uitgevoerd met Dante Controller. Zie [Optioneel: Dante Controller, pagina 32](#page-31-0).

De volgende twee paragrafen beschrijven de toewijzing van de virtuele audio in-/uitgangen (Dante/AES67) en niet-gecodeerde virtuele audio-ingangen (Dante/AES67).

#### **Virtuele audio-ingangen/uitgangen (Dante/AES67)**

Van toepassing op audiokanalen 09 tot en met 16. Zie ook [Optioneel: Dante Controller, pagina 32](#page-31-0).

- Zodra een virtuele audio-ingang of -uitgang (Dante/AES67) 09-16 is toegewezen, kan deze worden geconfigureerd om versleutelde analoge audio te routeren naar of van het PRAESENSA-systeem.
	- Dit doet u als volgt:
- 1. **Selecteer en klik op** de + van de rij van de categorie Virtuele audio-ingang/uitgang (Dante/AES67):
	- De audiokanalen (\*09) tot en met (\*16) van de *systeemcontroller* worden zichtbaar.
- 2. **Selecteer** ingang of uitgang in de vervolgkeuzelijst Audio:
	- Als *ingang* (of *uitgang*) is geselecteerd, kan het desbetreffende kanaal niet meer worden gebruikt als uitgang (of ingang).
- 3. Schakel het selectievakje systeemcontroller (\*nn) **in** (vinkje) of **uit**.
	- Hierdoor wordt het audiokanaal (on)beschikbaar voor gebruik in het PRAESENSAsysteem.
- 4. **Herhaal** de vorige stappen om een verbinding tot stand te brengen / te verbreken voor de verschillende versleutelde audiokanalen.
- 5. **Klik op** de knop Verzenden om de instellingen op te slaan:
	- Denk eraan dat u altijd de configuratie moet opslaan. Zie [Configuratie opslaan,](#page-145-0) [pagina 146](#page-145-0)

### **Onversleutelde virtuele audio-ingangen (Dante/AES67)**

Van toepassing op onversleutelde audiokanalen 17 tot en met 128. Zie ook [Optioneel: Dante Controller, pagina 32](#page-31-0).

Zodra een **Ongecodeerde virtuele audio-ingang (Dante/AES67)** 17-128 is toegewezen, kan deze worden geconfigureerd om onversleutelde analoge audio te routeren naar het PRAESENSA-systeem.

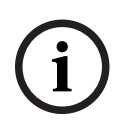

### **Opmerking!**

Deze sectie is niet beschikbaar wanneer u met een PRA-SCS werkt.

#### **Hiertoe gaat u als volgt te werk:**

- 1. Klik op de **+** van de rij van de categorie **Ongecodeerde virtuele audio-ingangen (Dante/ AES67)**:
	- De onversleutelde audio-ingangskanalen (\*17) tot en met (\*128) van de systeemcontroller worden zichtbaar.
- 2. Schakel het selectievakje voor de systeemcontroller (\*nn-\*nnn) in of uit.
	- Hierdoor wordt het audio-ingangskanaal (on)beschikbaar voor gebruik in het PRAESENSA-systeem.
- 3. Herhaal de vorige stappen om een verbinding tot stand te brengen / te verbreken voor de verschillende onversleutelde audio-ingangskanalen.
- 4. Klik op de knop **Verzenden** om de instellingen op te slaan:
	- Denk er aan dat u altijd de configuratie moet opslaan. Zie [Configuratie opslaan,](#page-145-0) [pagina 146](#page-145-0)

#### **Indicatoren op het frontpaneel**

De indicatoren op het frontpaneel geven een juiste werking en storingen aan. In de volgende tabel wordt de actieve status beschreven.

Zie [Systeemsamenstelling, pagina 53](#page-52-0) voor meer informatie over het visualiseren van apparaatidentificatie.

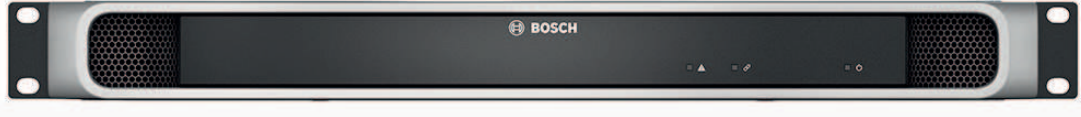

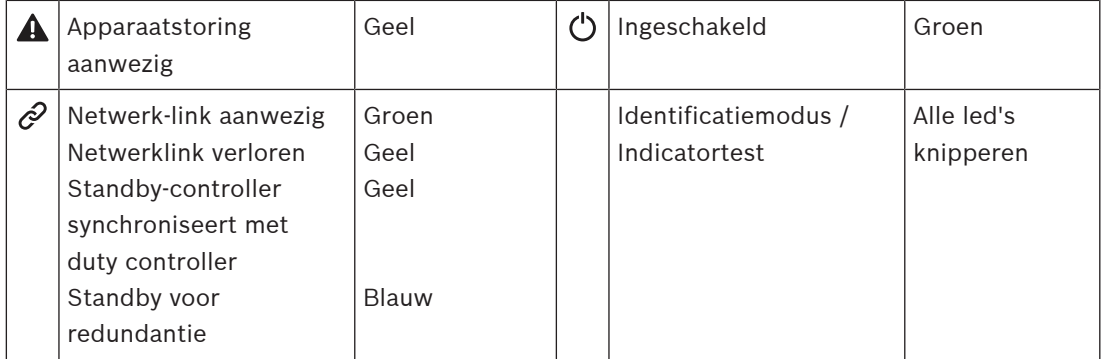

### **Indicatoren en bedieningselementen op het achterpaneel**

De indicatoren op het achterpaneel geven een juiste werking en storingen aan. In de volgende tabel wordt de actieve status beschreven.

Zie [Systeemsamenstelling, pagina 53](#page-52-0) voor meer informatie over het visualiseren van apparaatidentificatie.

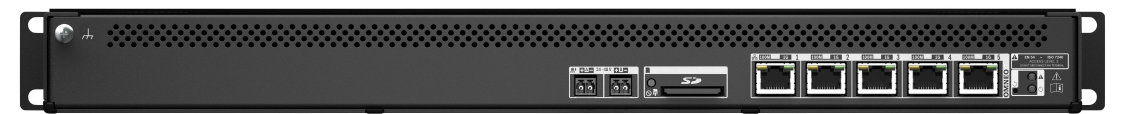

#### **Indicatoren en bedieningselementen op het achterpaneel**

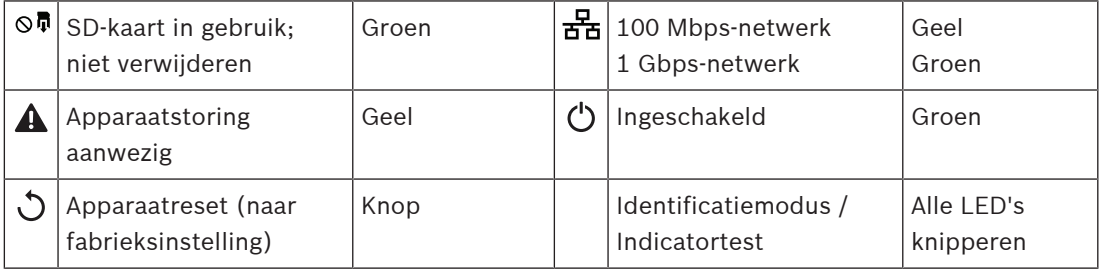

### **Raadpleeg**

- [Configuratie opslaan, pagina 146](#page-145-0)
- [De toepassing aanmelden, pagina 45](#page-44-0)
- [Diagnose, pagina 149](#page-148-0)
- [Optioneel: De Logging Viewer gebruiken, pagina 175](#page-174-0)
- [Optioneel: Dante Controller, pagina 32](#page-31-0)
- [Systeeminstellingen, pagina 99](#page-98-0)

# **5.4.2 Versterker**

- <span id="page-62-0"></span>1. **Klik** onder Apparatuurconfiguratie **op** Versterker:
	- Een nieuw scherm wordt weergegeven waarop de aangesloten versterker(s) is/zijn vermeld.
	- Een versterker wordt alleen vermeld als deze is toegevoegd aan de systeemsamenstelling.
- 2. **Selecteer en klik op** de naam van de versterker om deze te configureren:
	- Een nieuw scherm wordt weergegeven vanwaar u functionaliteit voor Algemeen en Audio-uitgangen kunt configureren.

## **Algemeen**

- 1. **Selecteer en klik op** de + van de rij van de categorie Algemeen:
- 2. Voor elk van de volgende items dient u een item te **selecteren**, **in te schakelen** of **uit te schakelen**:

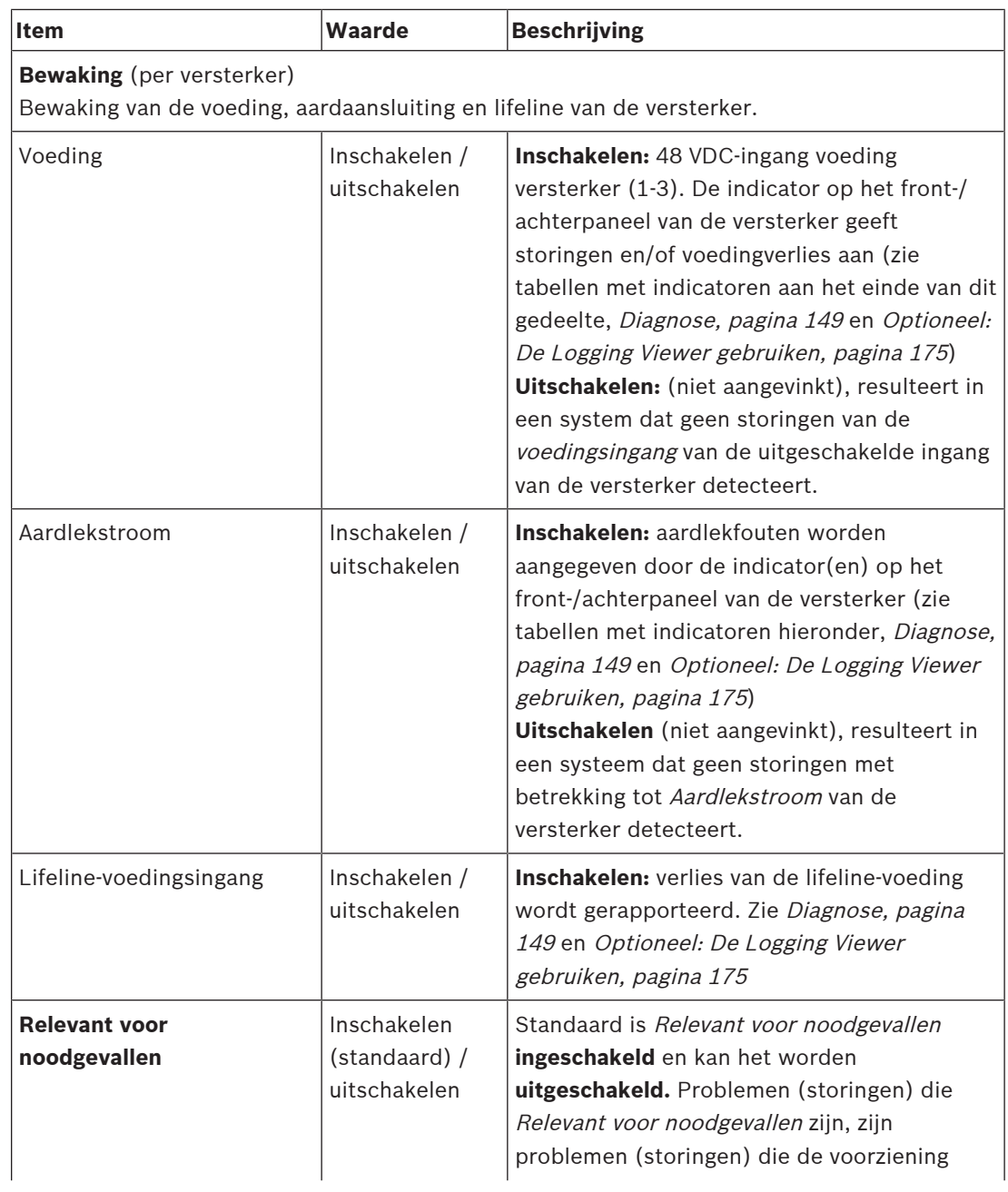

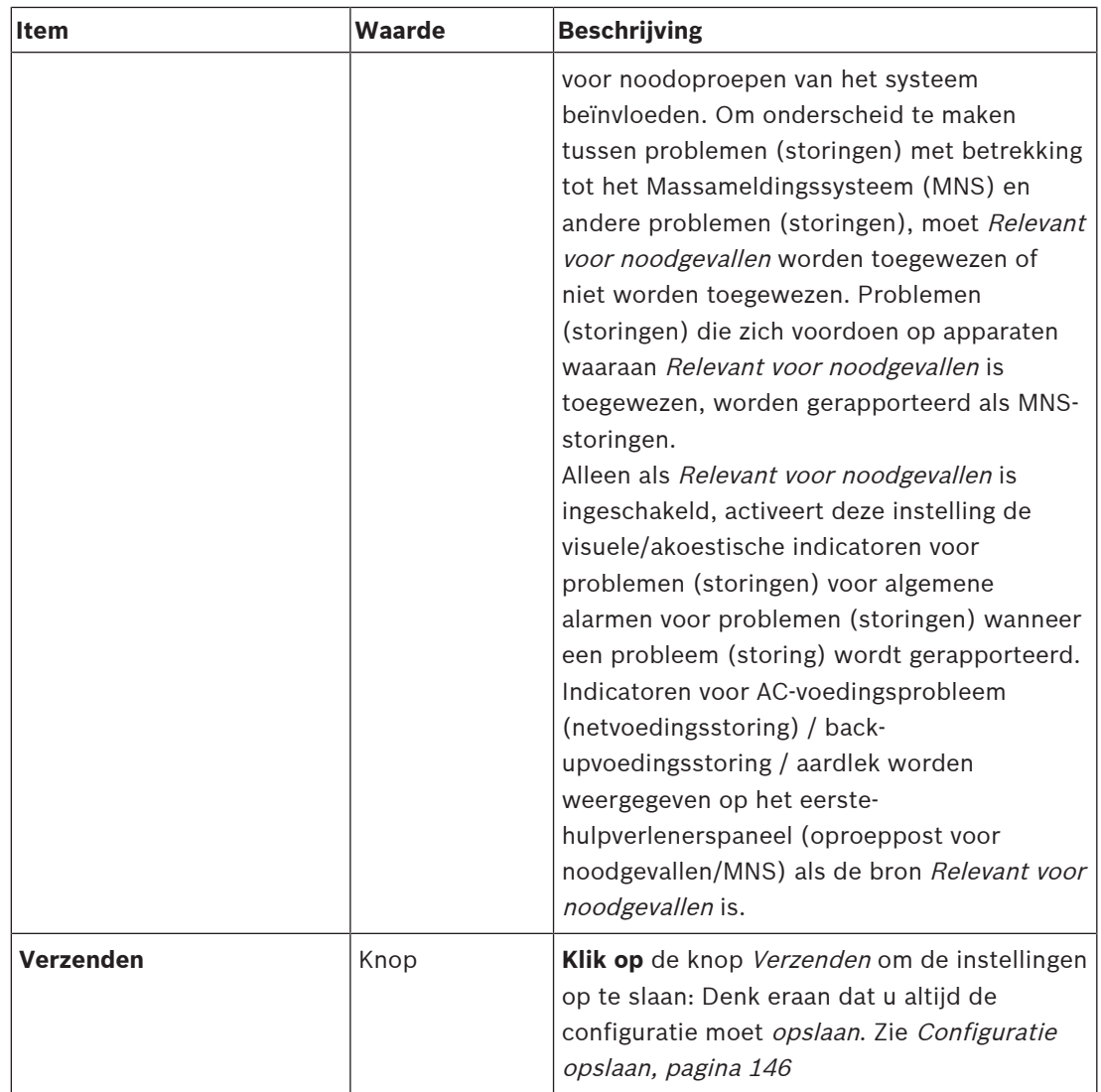

### **Audio-uitgangen**

- 1. **Klik op** de + van de rij van de categorie Audio-uitgangen:
	- Alle beschikbare audio-uitgangen van de versterker worden vermeld.
- 2. Voor elk van de volgende items dient u een item te **selecteren**, **in te schakelen** of **uit te schakelen**:

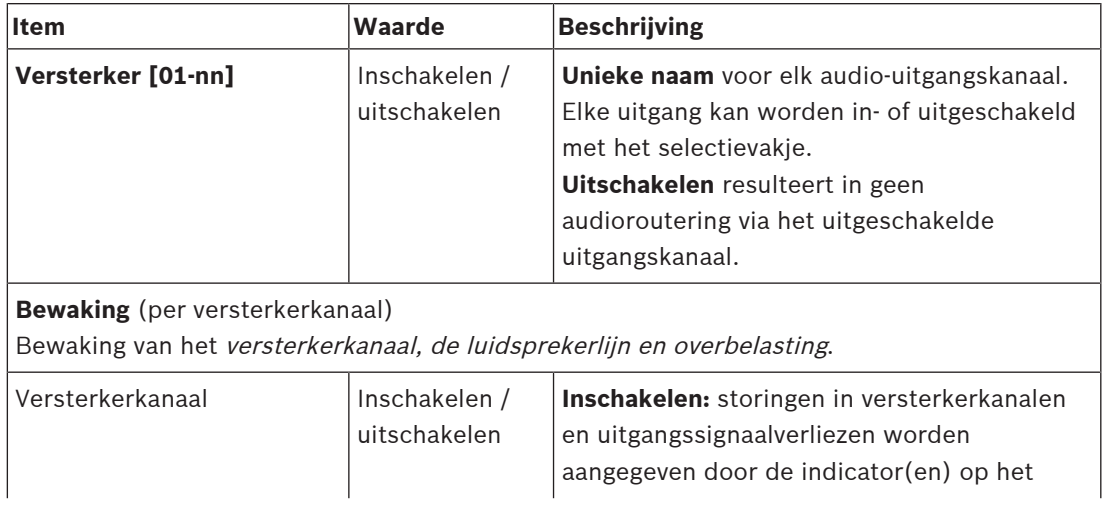

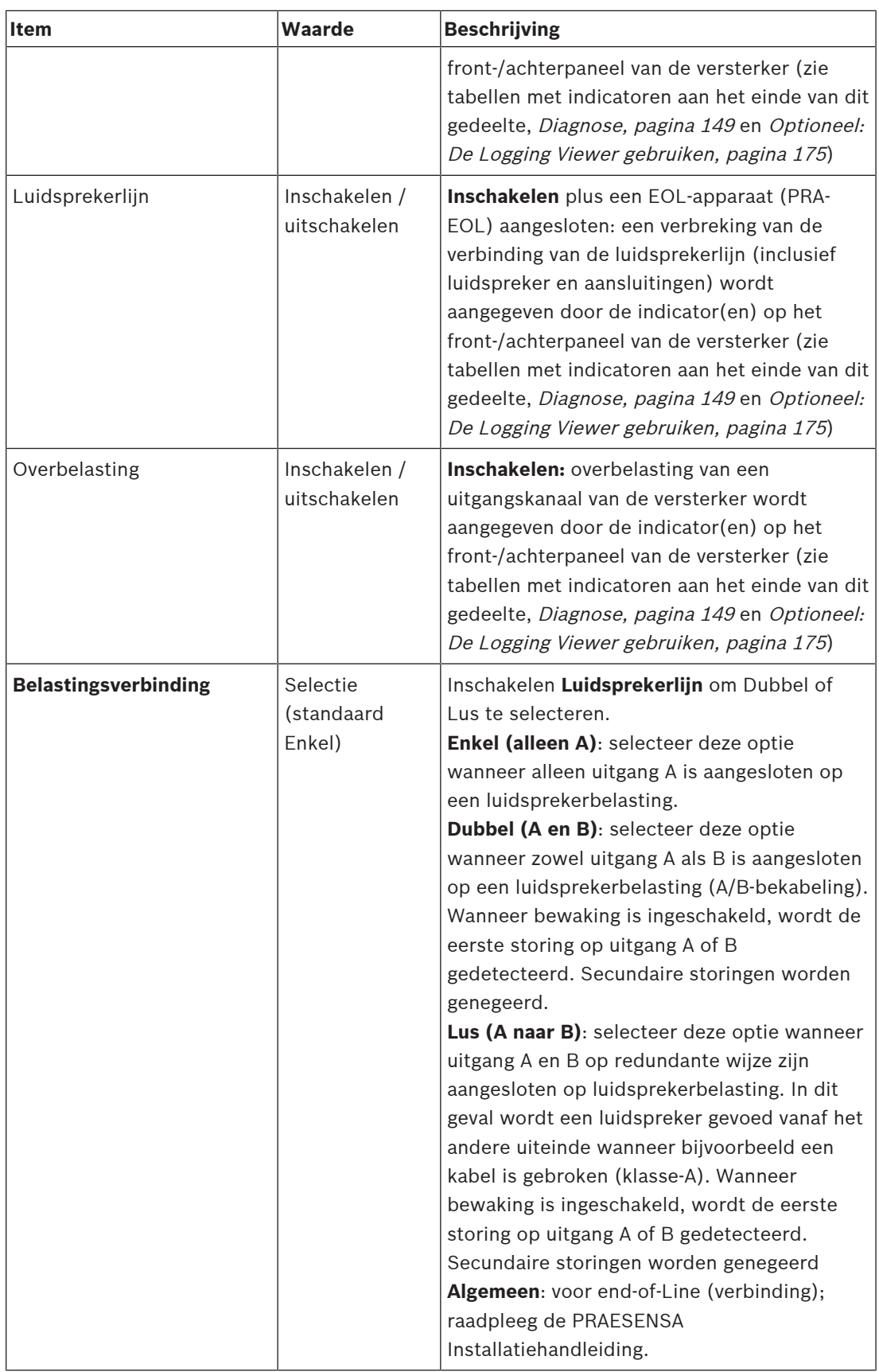

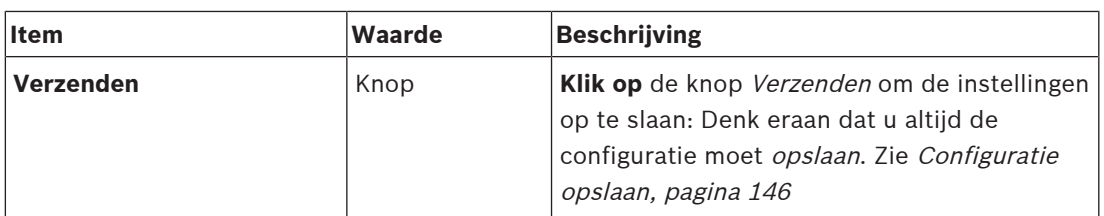

#### **Indicatoren op het frontpaneel**

De indicatoren op het frontpaneel geven een juiste werking en storingen aan. In de volgende tabel wordt de actieve status beschreven.

Zie [Systeemsamenstelling, pagina 53](#page-52-0) voor meer informatie over het visualiseren van apparaatidentificatie.

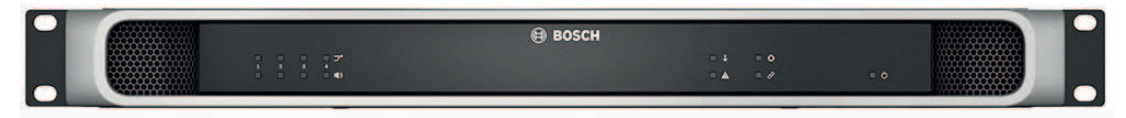

**Afbeelding 5.1:** PRA-AD604

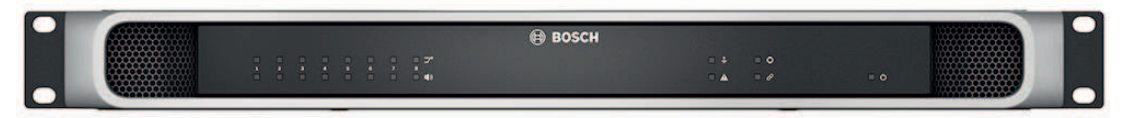

**Afbeelding 5.2:** PRA-AD608

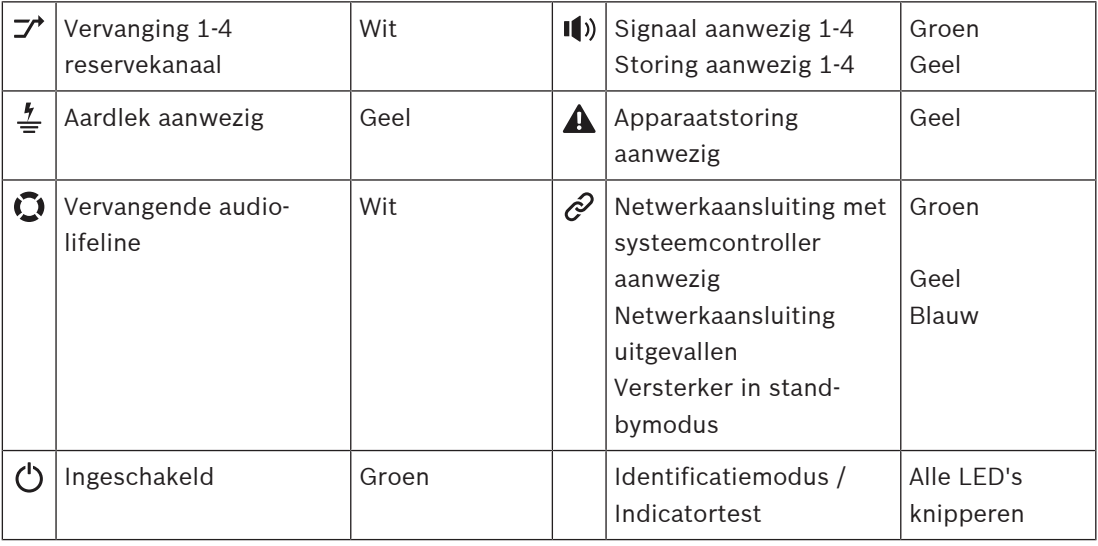

Voor de PRA-AD604 versterker is 1-4 van toepassing. Voor de PRA-AD608 is dit 1‑8.

### **Indicatoren en bedieningselement op het achterpaneel**

De indicatoren op het achterpaneel geven een juiste werking en storingen aan. In de volgende tabel wordt de actieve status beschreven.

Zie [Systeemsamenstelling, pagina 53](#page-52-0) voor meer informatie over het visualiseren van apparaatidentificatie.

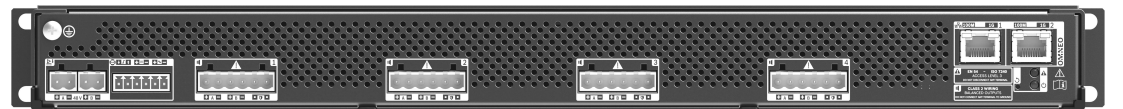

**Afbeelding 5.3:** PRA-AD604

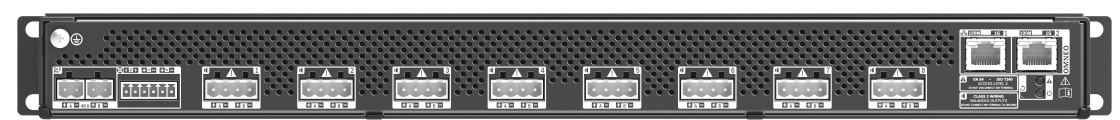

**Afbeelding 5.4:** PRA-AD608

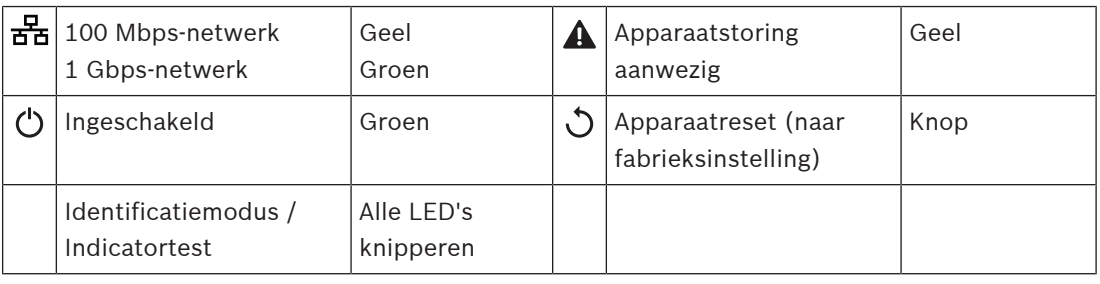

# **5.4.3 Multifunctionele voedingseenheid**

- <span id="page-67-0"></span>1. **Klik** onder Apparatuurconfiguratie **op** Multifunctionele voedingseenheid:
	- Een nieuw scherm wordt weergegeven waarop de op het netwerk aangesloten multifunctionele voedingseenheden zijn vermeld.
	- Een multifunctionele voedingseenheid wordt alleen vermeld als deze is toegevoegd aan de systeemsamenstelling.
- 2. **Selecteer en klik op** de naam van de multifunctionele voedingseenheid om deze te configureren:
	- Een nieuw scherm wordt weergegeven vanwaar u functionaliteit voor Algemeen, Contactingangen en Contactuitgangen kunt configureren.

### **Algemeen**

- 1. **Selecteer en klik op** de + van de categorie Algemeen om de algemene instellingen van de multifunctionele voedingseenheid te configureren.
- 2. Voor elk van de volgende items dient u een item te **selecteren**, **in te schakelen** of **uit te schakelen**:

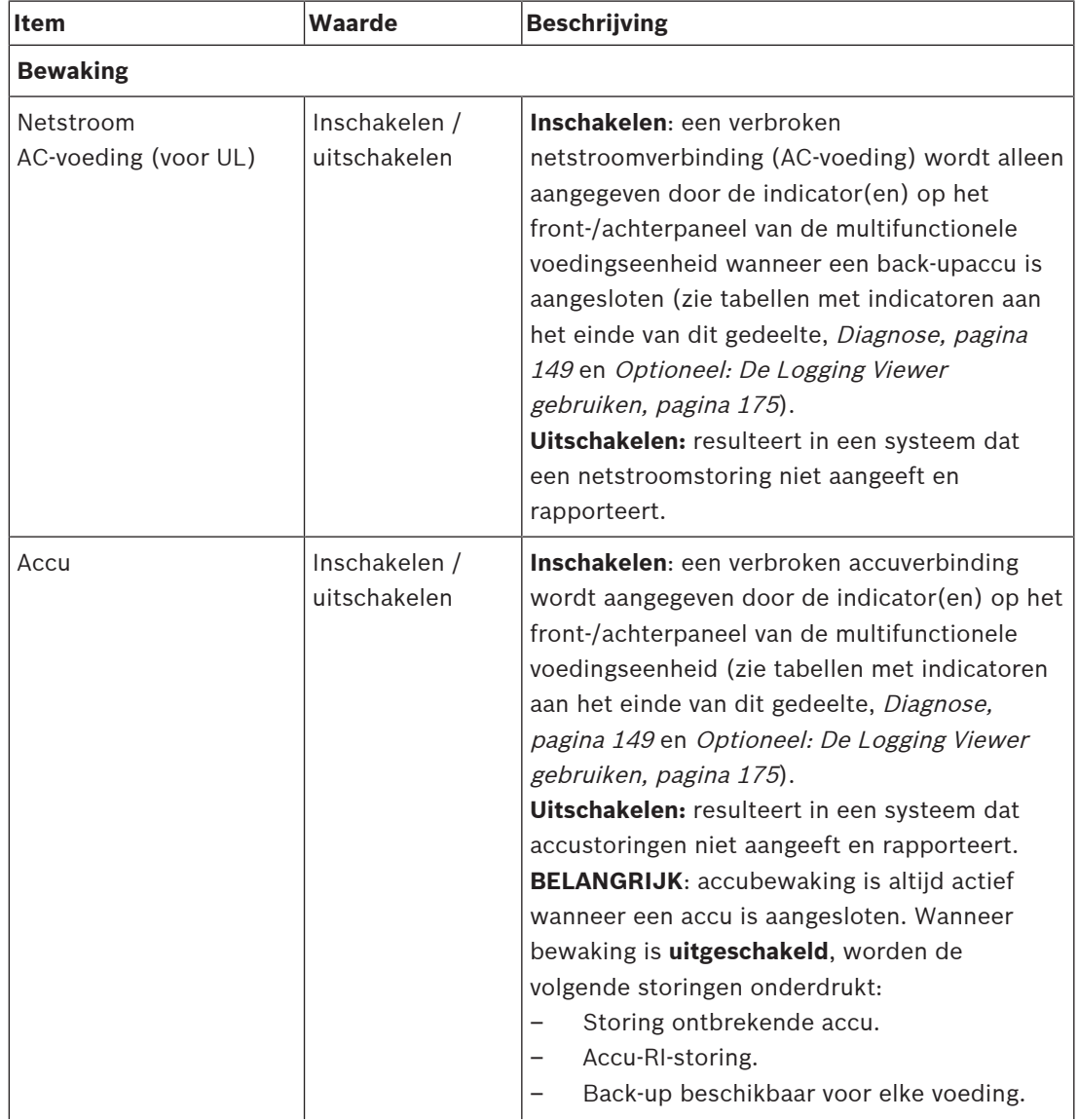

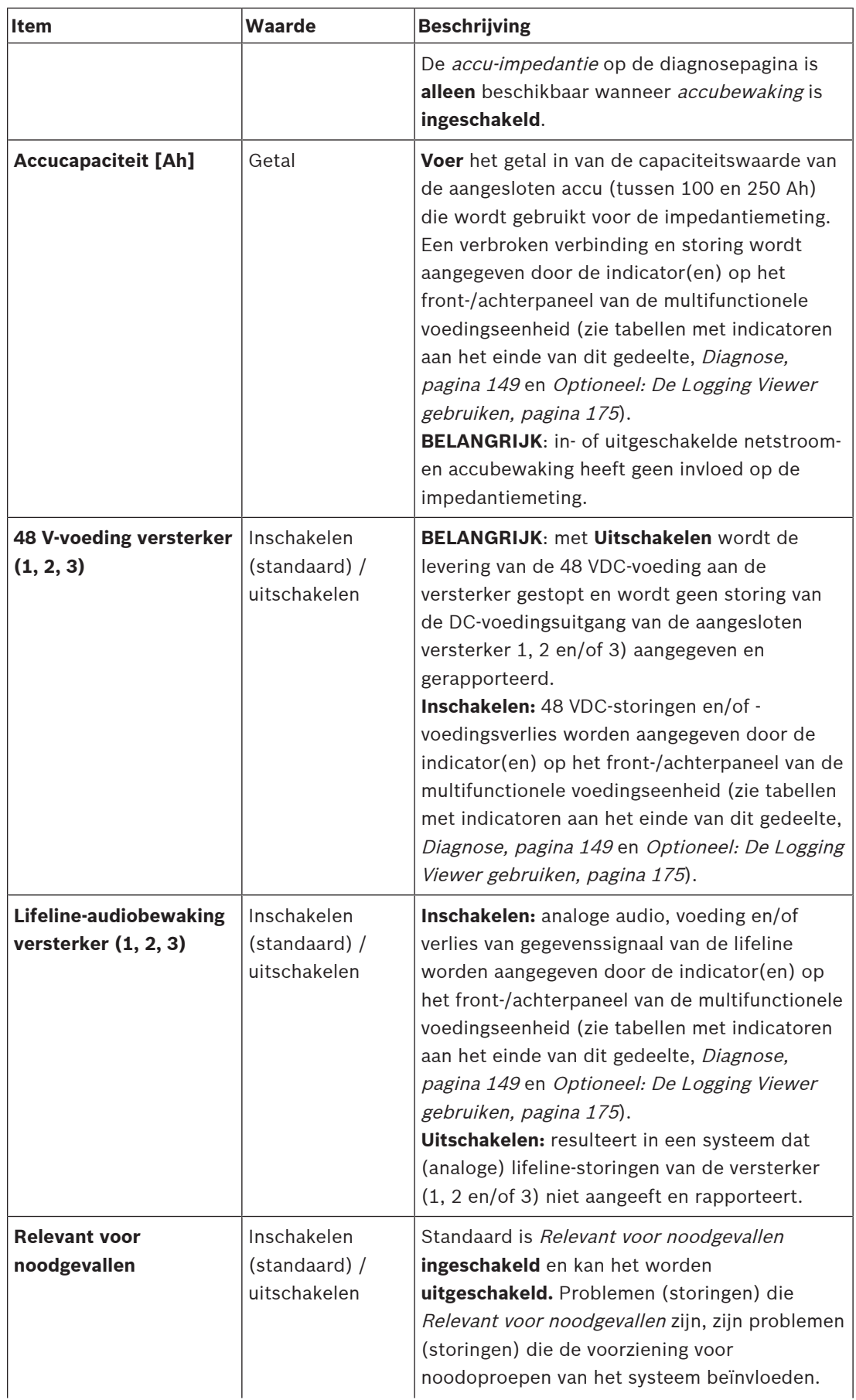

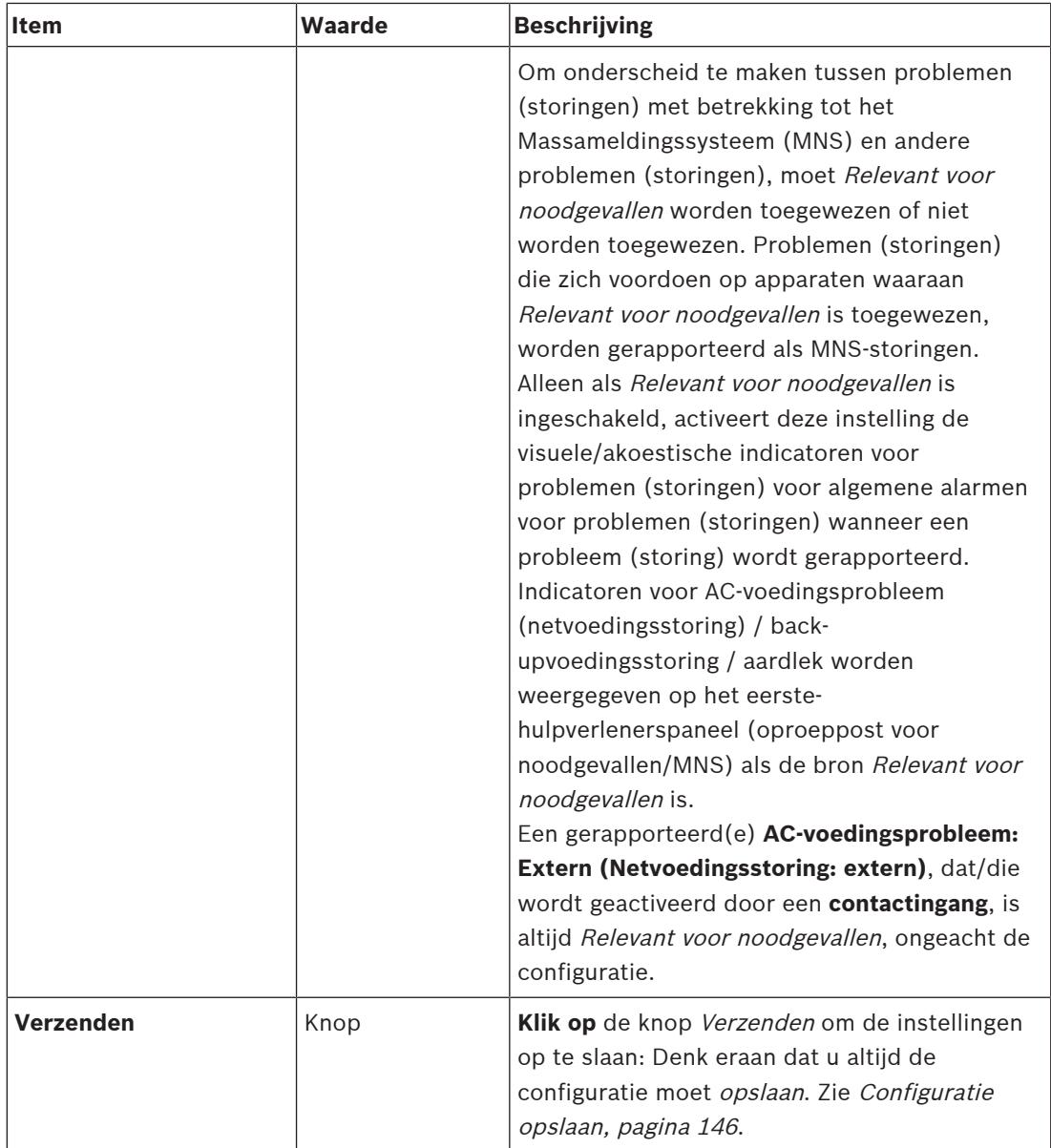

## **Controle-ingangen**

Contactingangen kunnen worden gebruikt om van apparatuur van derden signalen te ontvangen die acties moeten activeren in het PRAESENSA-netwerk.

Contactingangen kunnen worden geconfigureerd om in werking te treden bij het maken of bij het verbreken van het contact. Ook kunnen de aangesloten kabels worden bewaakt op kortsluitingen en draadbreuken. Of een contactingang wordt bewaakt of niet, wordt hier in de configuratie gedefinieerd.

- Meerdere oproepen kunnen worden gestart of gestopt vanuit een enkele contactingang of toets van een oproeppost-extensie.
	- Dit geldt voor contactingangen/toetsen voor Aankondiging doen, contactingangen/ toetsen voor Gefaseerde aankondiging starten en contactingangen/toetsen voor Gefaseerde aankondiging stoppen. En:
	- Maximaal vijf aankondigingen kunnen worden gestart/gestopt via één enkele actie, bijvoorbeeld een ontruimingsbericht op één etage en waarschuwingsberichten op hogere en lagere etages. Zie Acties (1-5) in de volgende tabel.

– De suboproepen kunnen verschillende prioriteiten en zones /zonegroepen hebben, maar vertonen hetzelfde activeringsgedrag.

Raadpleeg de PRAESENSA Installatiehandleiding voor verbindingsopties. Voor een overzicht van typen acties raadpleegt u [Actiedefinities, pagina 121](#page-120-0).

- De multifunctionele voedingseenheid heeft acht contactingangen die afzonderlijk kunnen worden geconfigureerd. Dit doet u als volgt:
- 1. **Klik op** de + van de rij van de categorie Contactingangen om de functionaliteit van de contactingangen van de geselecteerde multifunctionele voedingseenheid te configureren.
- 2. Voor elk van de volgende items dient u een item te **selecteren**, **in te schakelen** of **uit te schakelen**:

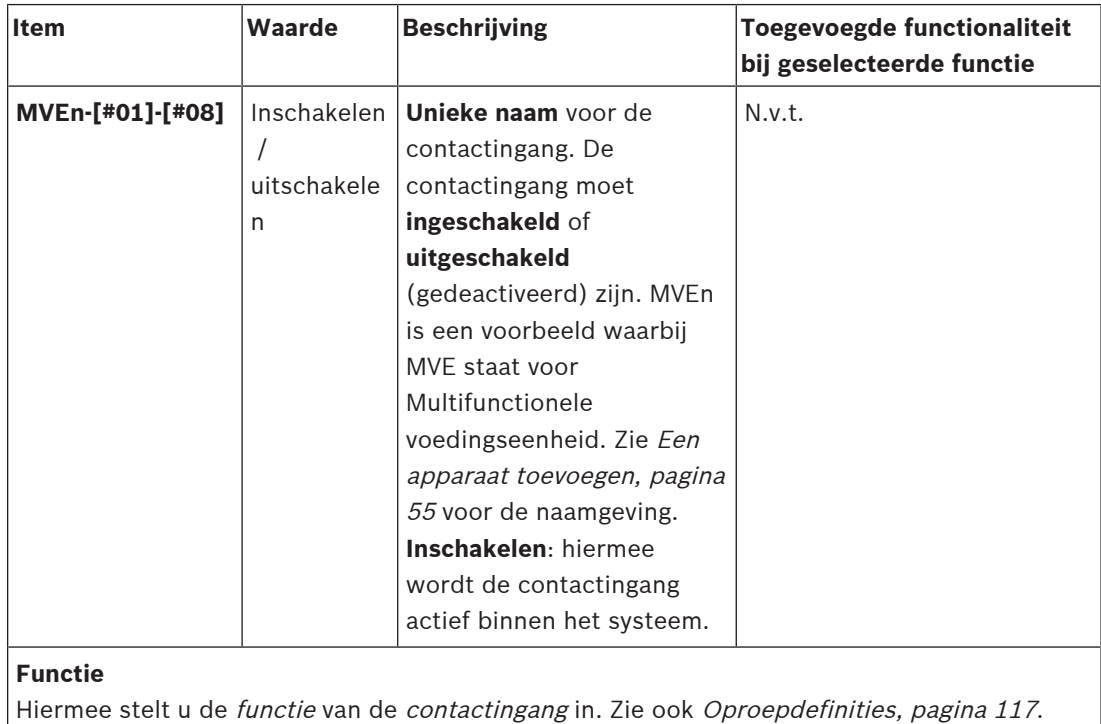

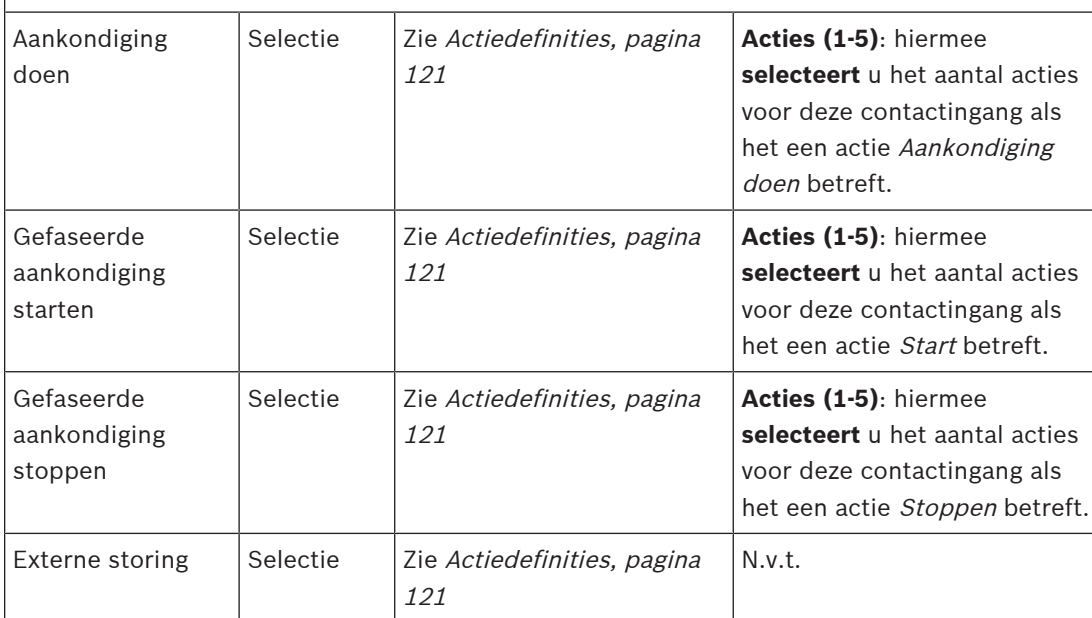

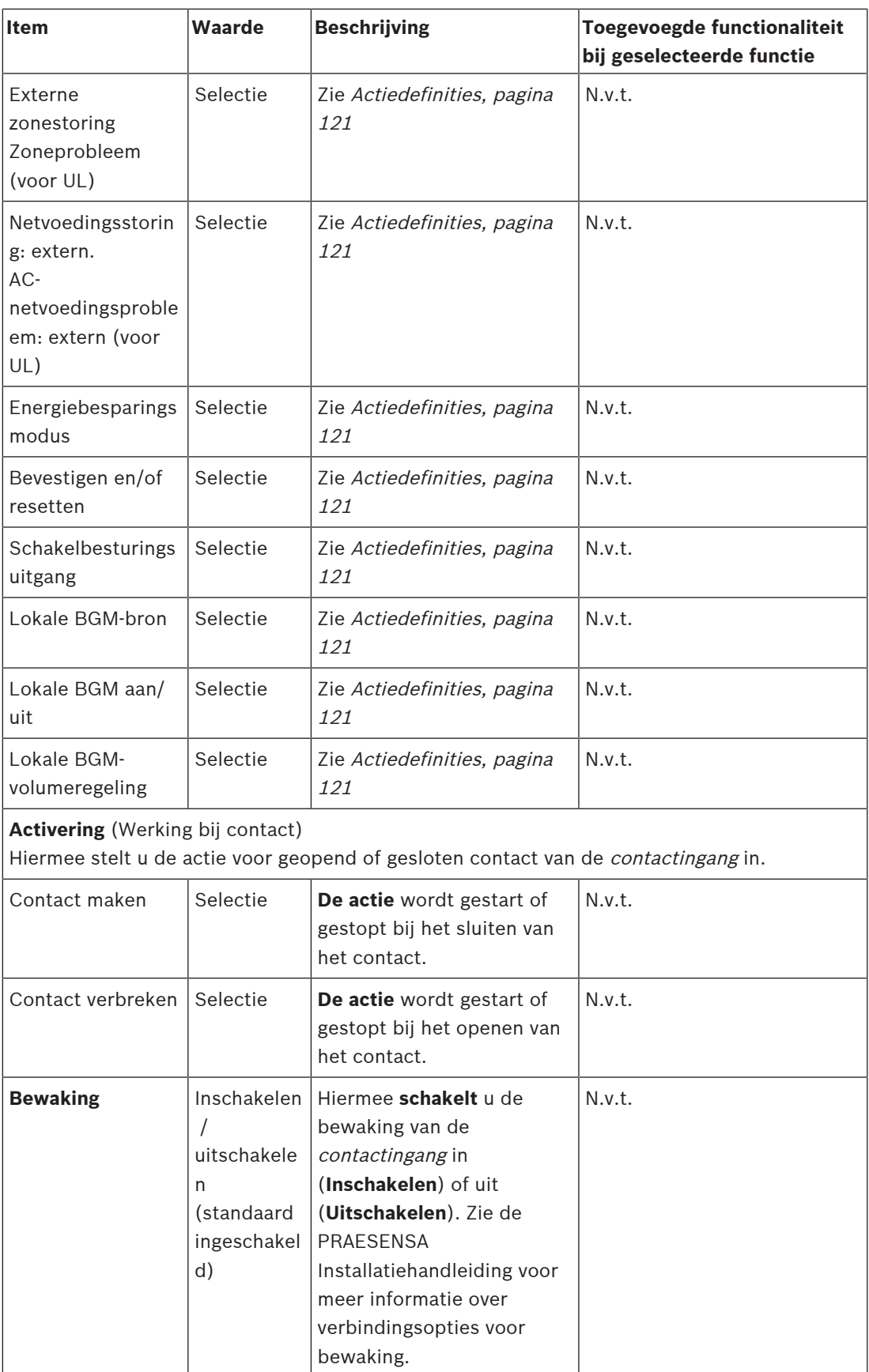
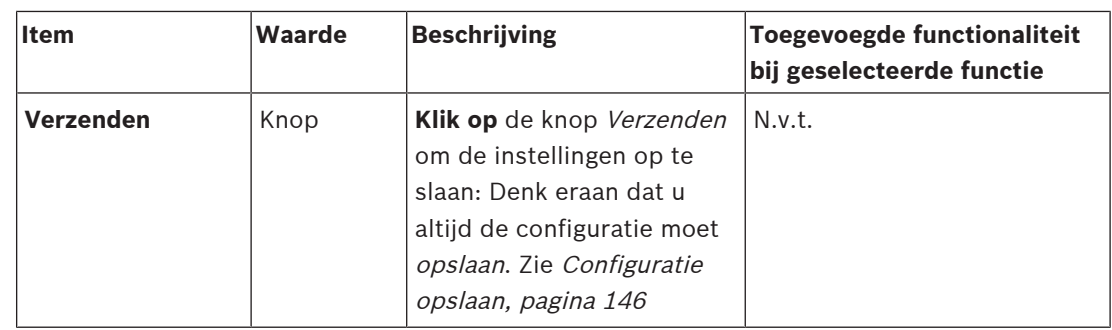

### **Besturingsuitgangen**

Contactuitgangen kunnen worden gebruikt om signalen voor het activeren van acties naar apparatuur van derden te sturen. Elke contactuitgang heeft drie pennen.

Raadpleeg de PRAESENSA Installatiehandleiding voor verbindingsopties. Zie [Actiedefinities,](#page-120-0) [pagina 121](#page-120-0) voor een overzicht van functies.

- De multifunctionele voedingseenheid heeft **acht** contactuitgangen die afzonderlijk kunnen worden geconfigureerd.
- 1. **Klik op** de + van de categorie Contactuitgangen om elke afzonderlijke contactuitgang van de geselecteerde multifunctionele voedingseenheid (MVE) te configureren.
- 2. Voor elk van de volgende items dient u een item te **selecteren**, **in te schakelen** of **uit te schakelen**:

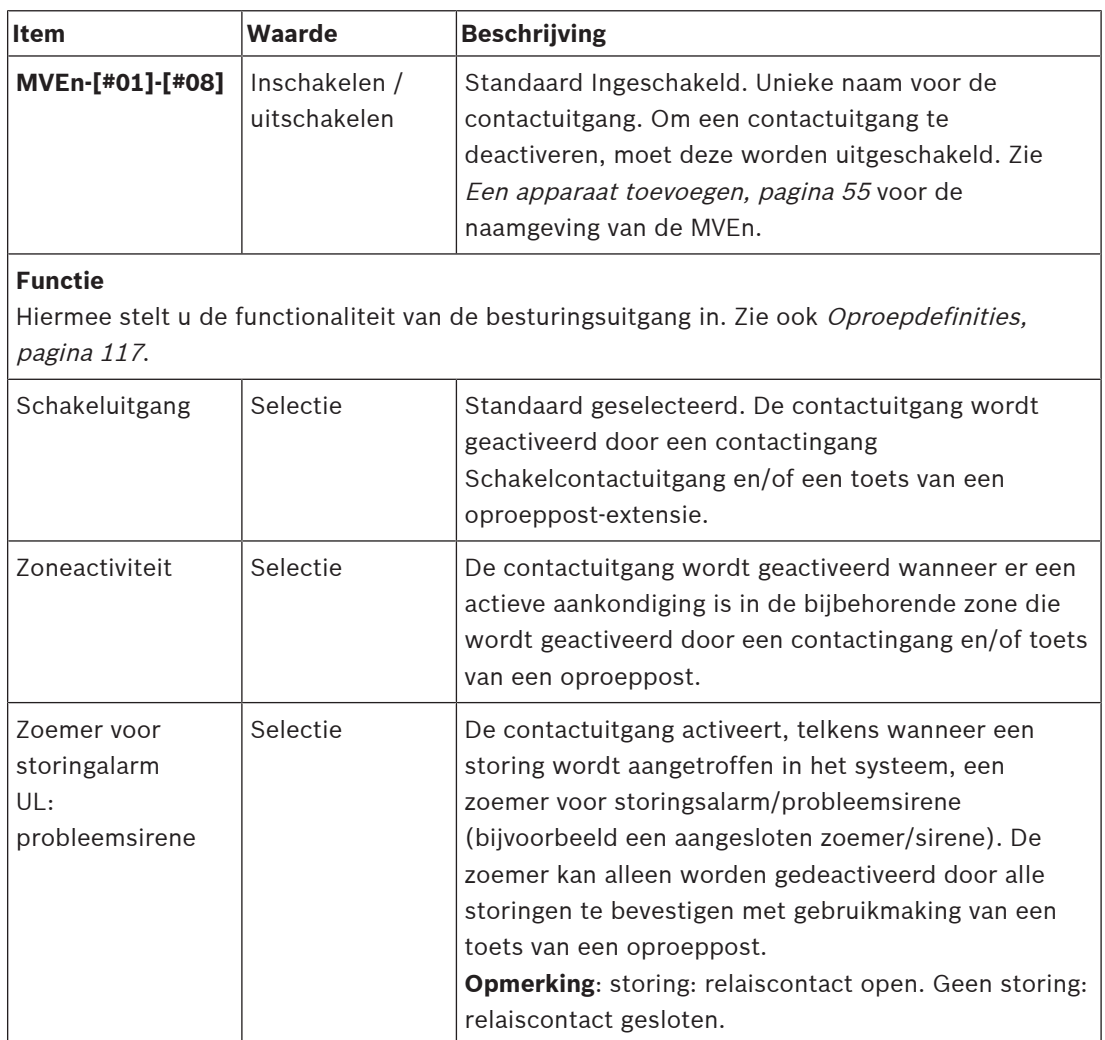

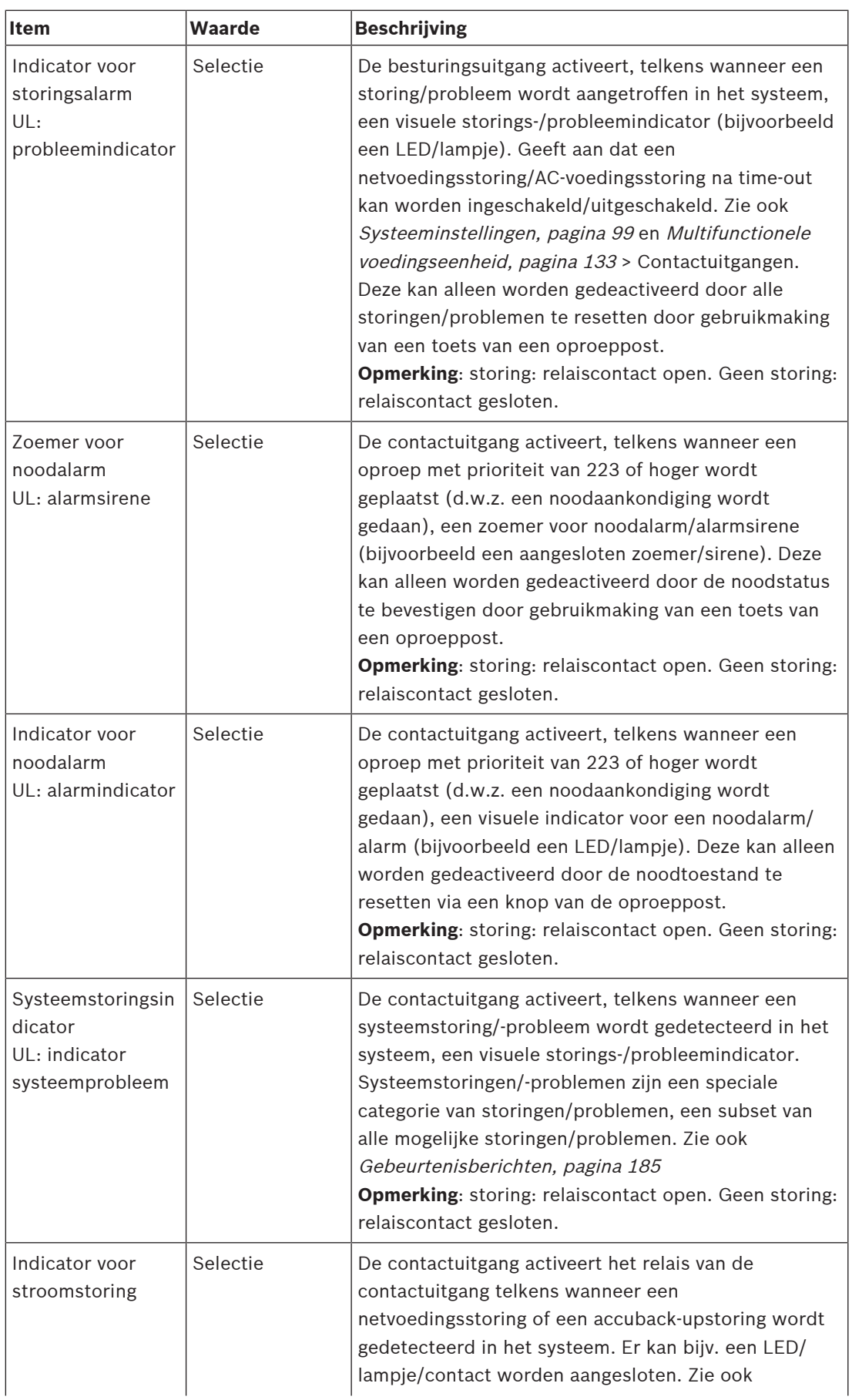

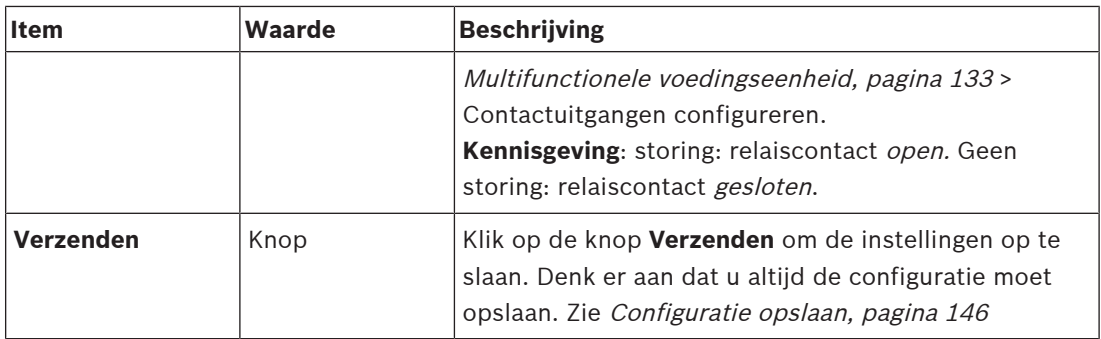

### **Indicatoren op het frontpaneel**

De indicatoren op het frontpaneel geven een juiste werking en storingen aan. In de volgende tabel wordt de actieve status beschreven.

Zie [Systeemsamenstelling, pagina 53](#page-52-0) voor meer informatie over het visualiseren van apparaatidentificatie.

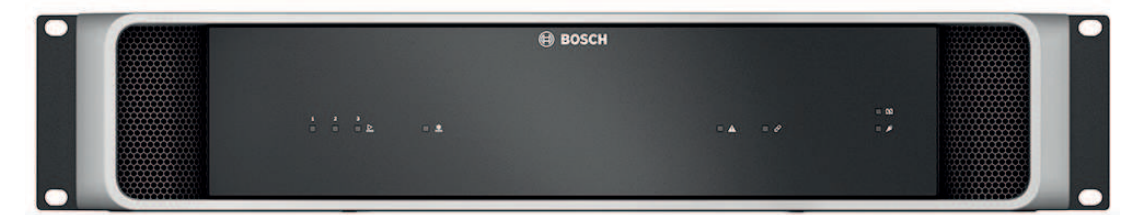

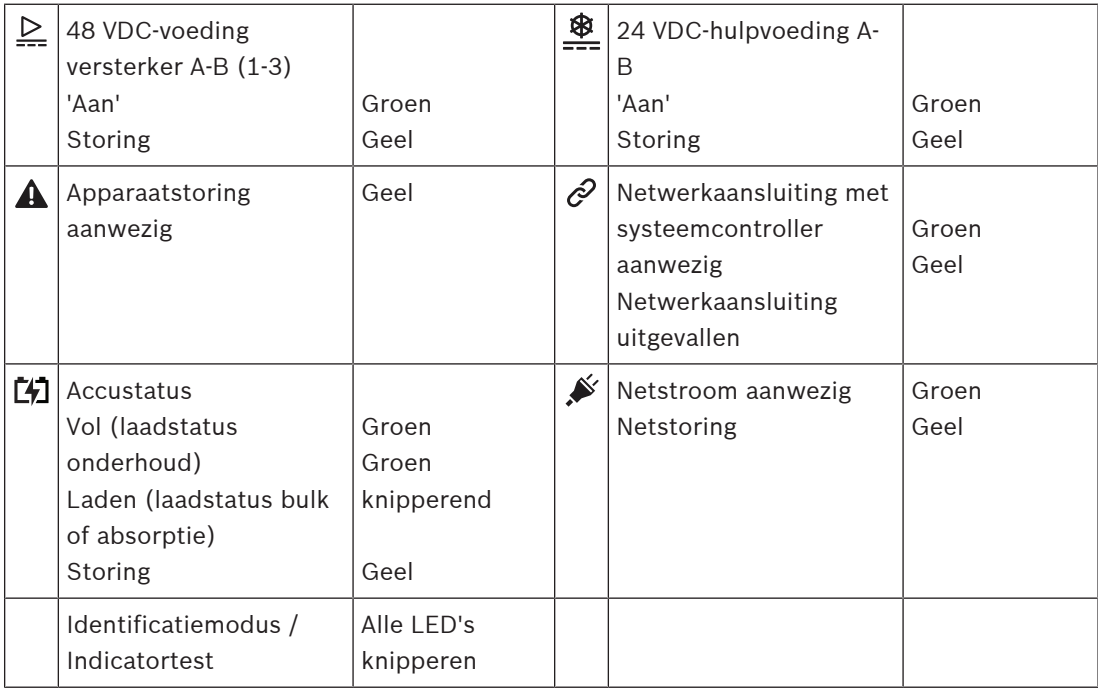

# **Indicatoren en bedieningselementen op het achterpaneel**

De indicatoren op het achterpaneel geven een juiste werking en storingen aan. In de volgende tabel wordt de actieve status beschreven.

Zie [Systeemsamenstelling, pagina 53](#page-52-0) voor meer informatie over het visualiseren van apparaatidentificatie.

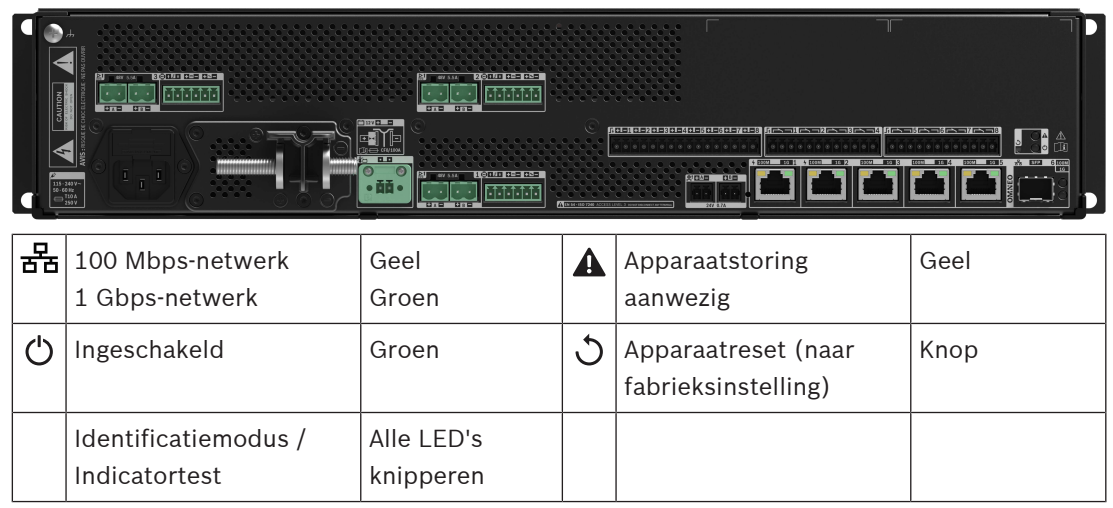

# **5.4.4 Oproeppost**

- 1. Klik onder **Apparatuurconfiguratie** op **Oproeppost**.
	- Er verschijnt een vervolgkeuzemenu met de opties **Instellingen**, **Groep voor noodoproepen** en **Toegangscontrole**.
- 2. Klik op **Instellingen**.
	- Een nieuw scherm wordt weergegeven waarop de op het netwerk aangesloten oproepposten en brandmeldcentrales zijn vermeld.
	- Een apparaat wordt alleen weergegeven wanneer het is toegevoegd op de pagina **Systeemsamenstelling**.
- 3. Klik op het apparaat dat u wilt bekijken.
- 4. Een nieuw scherm wordt weergegeven met de volgende te configureren functies:
	- **Algemeen**
	- **Functies**: alleen beschikbaar voor oproepposten van de klasse Normaal
	- **Audio-ingangen**
	- **Extensie**: standaard niet zichtbaar, tenzij u 1‑4 selecteert in het gedeelte **Algemeen**
	- **Opgenomen berichten**: alleen beschikbaar voor oproepposten van de klasse Normaal
	- **Waarschuwingsberichten**: alleen beschikbaar voor oproepposten van de klasse Normaal.

## **Algemeen**

- 1. Klik op het **+** teken binnen de categorie **Algemeen**.
- 2. Selecteer **Klasse** van de oproeppost in de vervolgkeuzelijst.
	- **Normaal**: selecteer de **klasse Normaal** wanneer de oproeppost wordt gebruikt voor commerciële doeleinden. Hierdoor krijgt u toegang tot het menu **Functies**, dat ook kan worden bediend via de selectie van LCD-menuopties. De beschikbaarheid van **Functies** voor de operator kan worden geselecteerd in de configuratiewebpagina. Zie [Een functie toewijzen, pagina 122](#page-121-0).
	- **Noodgeval**: als de **klasse Noodgeval** is, werkt de oproeppost als een echte noodoproeppost. Het LCD-scherm van de oproeppost is statisch, hetgeen betekent dat alleen de storingsindicaties voor noodgevallen op het LCD-scherm worden weergegeven. In de configuratiewebpagina kan geen menuoptie en/of **functie** worden geselecteerd.
	- **Massamelding**: wanneer de **klasse Massamelding** is, werkt de eerstehulpverlenercentrale als centrale voor het Massameldingssysteem (MNS). Het LCDscherm is statisch, hetgeen betekent dat alleen storingsindicaties voor massameldingen op het LCD-scherm worden weergegeven.
	- **BELANGRIJK**: als noodoproeppost genereert de interne luidspreker van de oproeppost een toon die met behulp van een knop/besturingsingang kan worden gestopt met de functie Bevestigen en/of resetten.
- 3. Selecteer in de vervolgkeuzelijst het aantal **extra bedieningspanelen** dat is aangesloten op de geselecteerde oproeppost. Elke afwijking in de hardware veroorzaakt een storing.
	- **BELANGRIJK**: aan een standalone oproeppost kunnen geen zones worden toegewezen. Hiervoor moet ten minste één extra bedieningspaneel zijn aangesloten en geselecteerd.
- 4. Selecteer de netwerkverbindingen van de oproeppost met Power-over-Ethernet in de vervolgkeuzelijst in **Verwachte PoE-ingangen**. Elke afwijking in de hardware veroorzaakt een storing.
- 5. Schakel indien nodig **Relevant voor noodgevallen** uit.
- Standaard is **Relevant voor noodgevallen** ingeschakeld en kan het worden uitgeschakeld. Problemen (storingen) die Relevant voor noodgevallen zijn, zijn problemen (storingen) die de voorziening voor noodoproepen van het systeem beïnvloeden. Om onderscheid te maken tussen problemen (storingen) met betrekking tot het Massameldingssysteem (MNS) en niet-MNS problemen (storingen), moet Relevant voor noodgevallen worden toegewezen of niet worden toegewezen. Problemen (storingen) die optreden op apparaten waaraan Relevant voor noodgevallen is toegewezen, worden gemeld als MNS-storingen.
- Alleen als **Relevant voor noodgevallen** is ingeschakeld, worden de visuele/ akoestische indicatoren voor problemen (storingen) voor algemene alarmen voor problemen (storingen) geactiveerd wanneer een probleem (storing) wordt gemeld.
- Indicatoren voor AC-voedingsprobleem (netvoedingsstoring) / backupvoedingsstoring en aardlek worden weergegeven op de eerstehulpverlenercentrale (oproeppost voor noodgevallen/MNS) als de bron Relevant voor noodgevallen is.
- 6. Schakel alleen voor normale oproepposten indien nodig **Toegangscontrole** in of uit.
- 7. Selecteer de timer voor **Automatisch afmelden** van de oproeppost in de vervolgkeuzelijst.
	- Met **Automatisch afmelden** wordt bepaald hoelang de gebruiker aangemeld blijft wanneer er geen actie wordt ondernomen op de oproeppost. Houd er rekening mee dat alleen het indrukken van bedieningselementen op het display wordt gezien als actie, en scrollen niet.
- 8. Klik op **Verzenden**.
	- Denk eraan dat u altijd de configuratie moet opslaan. Zie [Configuratie opslaan,](#page-145-0) [pagina 146](#page-145-0).

## **Functies**

- 1. **Alleen geldig** wanneer Klasse Normaal is geselecteerd > **Klik op** de + van de categorie Functies om de functionaliteit van de geselecteerde oproeppost in te stellen.
- 2. Schakel elk van de volgende items **in/uit** om de functie te **activeren/deactiveren** en het item **zichtbaar / niet zichtbaar** te maken als tegel (menuopdracht) op het LCDtouchscreen van de oproeppost:

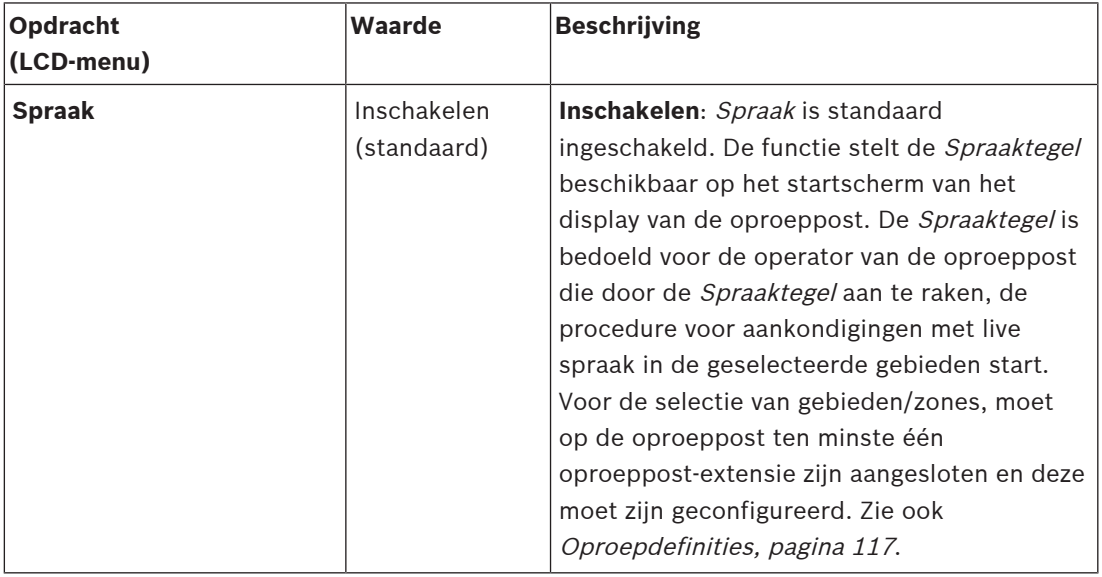

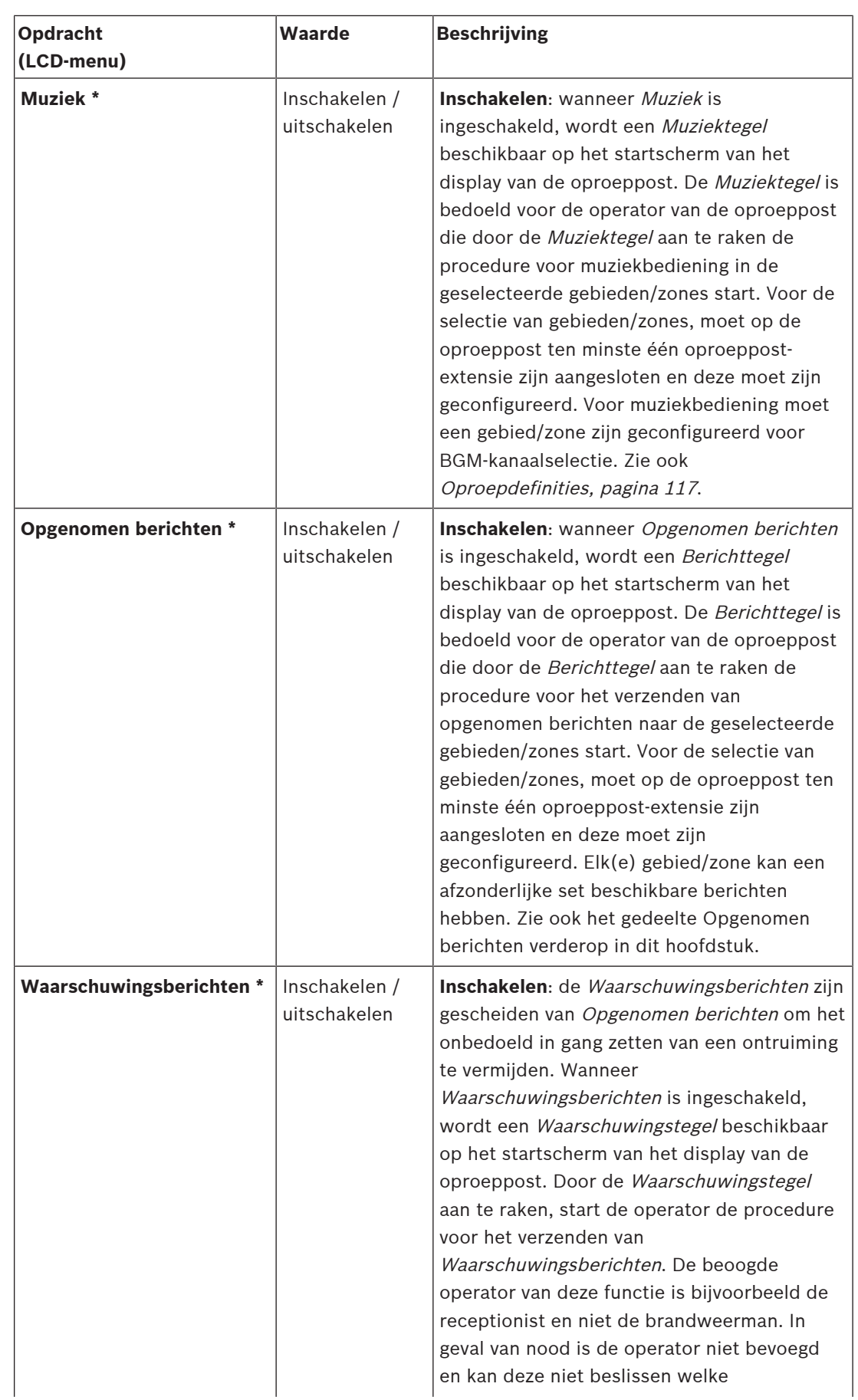

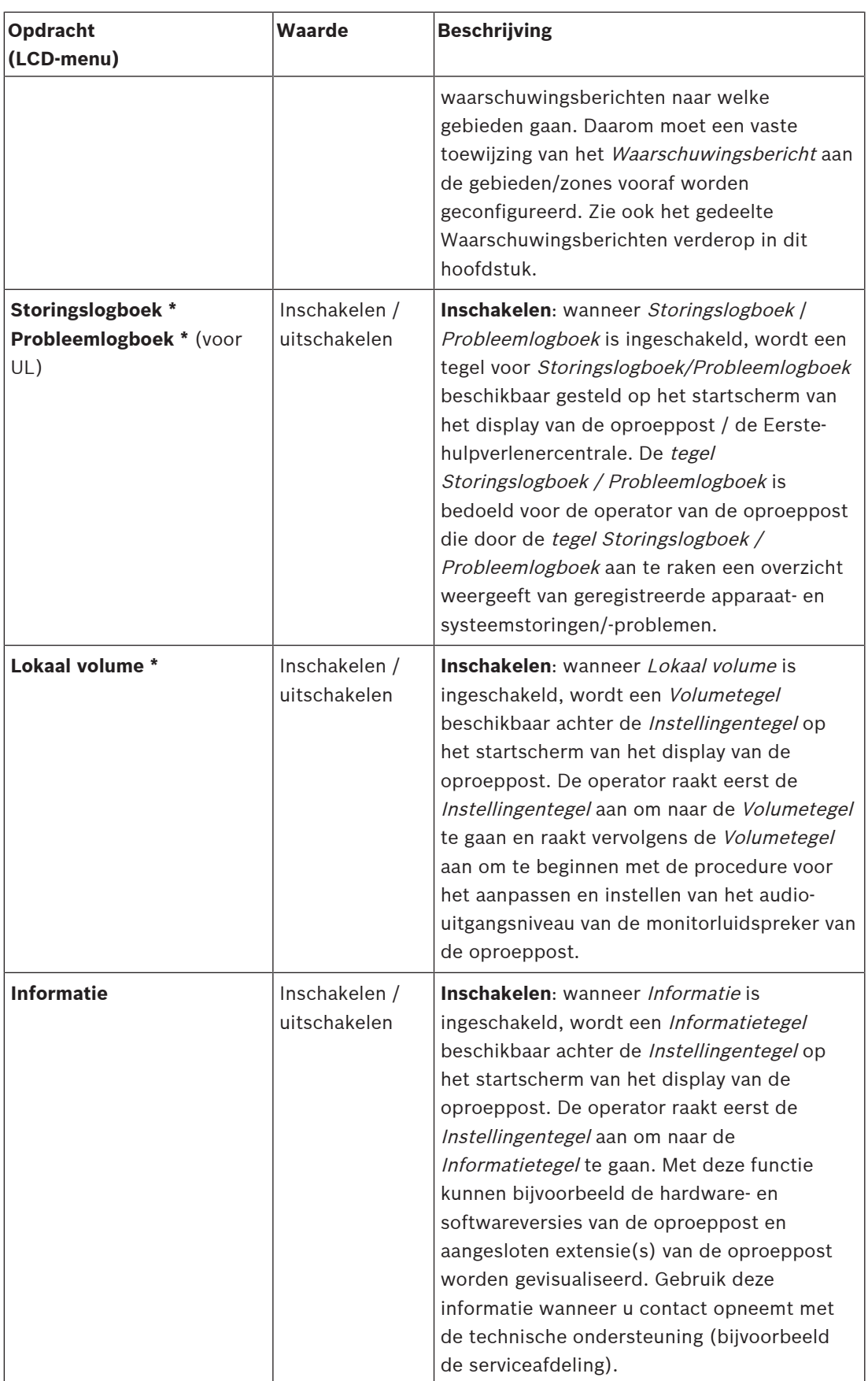

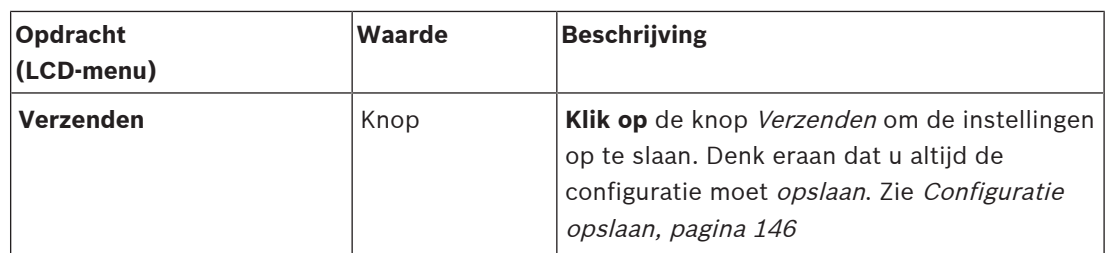

**Opmerking**: items met een \* worden zeer waarschijnlijk geselecteerd voor een oproeppost die (uitsluitend) wordt gebruikt door een systeembeheerder en/of specifieke geautoriseerde gebruikers.

**Opmerking**: de Instellingentegel op het startscherm van het display van de oproeppost wordt automatisch gegenereerd wanneer Lokaal volume en/of Informatie wordt ingeschakeld.

### **Audio-ingangen**

- 1. **Klik op** de + van de categorie Audio-ingangen om de audio-ingangen van de oproeppost te configureren:
- 2. Voor elk van de volgende items dient u een item te **selecteren**, **in te schakelen** of **uit te schakelen**:

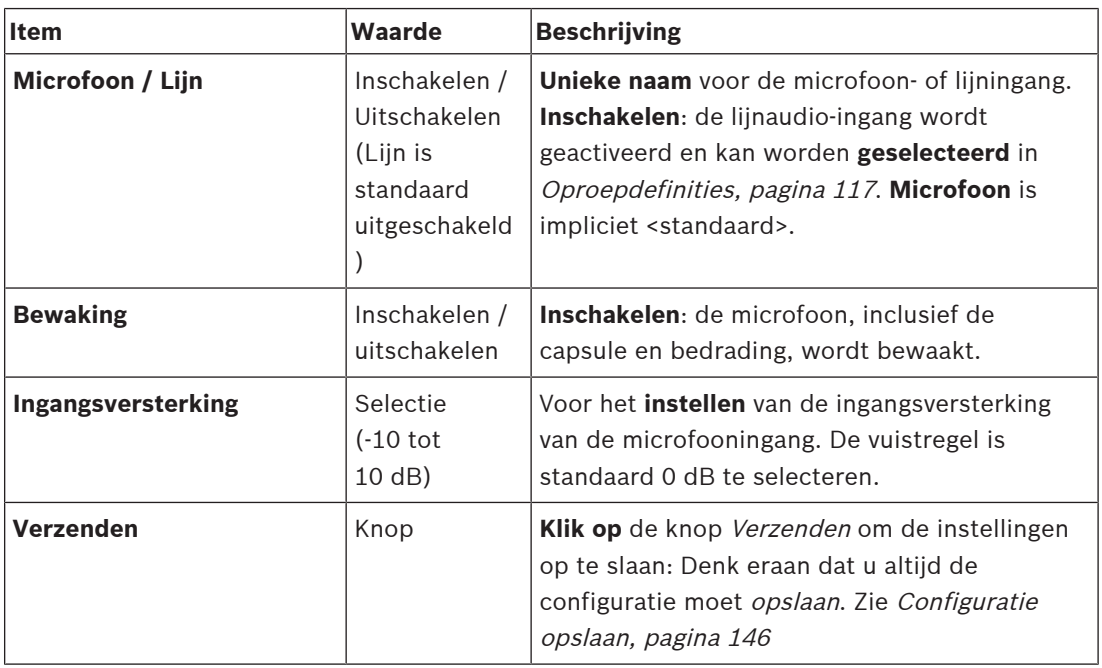

### **Extensie**

Om te communiceren met het PRAESENSA-netwerk/systeem, is de extensie van de oproeppost altijd verbonden met een PRAESENSA-oproeppost.

- 1. **Klik op** elke categorie Extensie om de toetsfunctionaliteit van de oproeppost-extensie voor elke afzonderlijke aangesloten oproeppost-extensie te configureren.
- 2. Voor elk van de volgende items dient u een item te **selecteren**, **in te schakelen** of **uit te schakelen**:

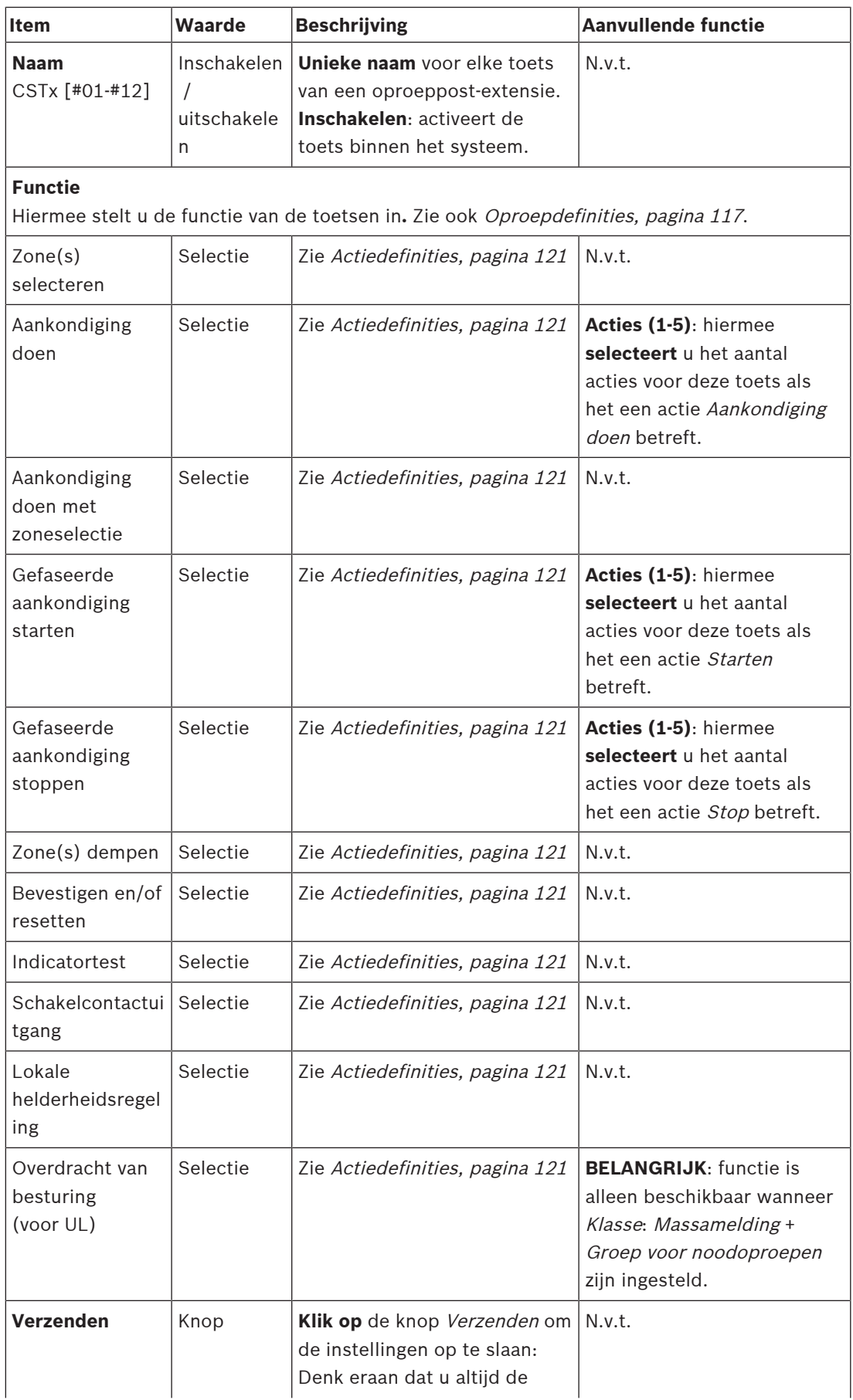

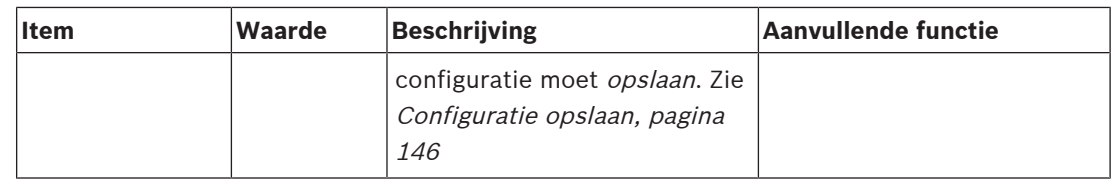

### **Opgenomen berichten**

Hier kunt u een naar eigen inzicht gekozen naam toevoegen (of wijzigen) voor de tegel Opgenomen berichten die wordt gebruikt door de geselecteerde oproeppost. Deze naam wordt een label dat wordt weergegeven in de tegel Opgenomen berichten van het display van de oproeppost.

Dit doet u als volgt:

- 1. **Klik op** de + van de categorie Opgenomen berichten.
- 2. **Voer** in het (lege) tekstvak een naam in (of wijzig deze) voor de nieuwe tegel voor een opgenomen bericht:
	- De naam mag maximaal 16 tekens bevatten.
- 3. **Schakel** het selectievakje in en **klik op** de knop Toevoegen:
	- De naam van het (nieuwe) opgenomen bericht wordt toegevoegd aan de categorie Opgenomen berichten.
	- Zie ook [Oproepdefinities, pagina 117](#page-116-0).
- 4. Om de naam van een opgenomen bericht **te verwijderen** , **klikt u op** de knop Verwijderen en **bevestigt** u met Ja.

#### **Waarschuwingsberichten**

Hier kunt u een naar eigen inzicht gekozen naam toevoegen (of wijzigen) voor de tegel Waarschuwingsberichten die wordt gebruikt door de geselecteerde oproeppost. Deze naam wordt een label dat wordt weergegeven in de tegel Waarschuwingsberichten van het display van de oproeppost.

Dit doet u als volgt:

1. Zie het hoofdstuk Opgenomen berichten in het voorafgaande gedeelte. De naamgevingsprocedure is vergelijkbaar.

#### **Groep voor noodoproepen**

Groep voor noodoproepen is een functiereeks voor massameldingssystemen waarmee meerdere eerste-hulpverleners (brandweermannen) de ontruiming van een gebouw kunnen regelen vanaf meerdere locaties waarbij in elke locatie een of meer eerstehulpverlenercentrales worden gebruikt. Al deze eerste-hulpverlenercentrales vormen een groep. Om acties voort te kunnen zetten op een andere locatie (eerste-hulpverlenercentrale), moeten de verschillende eerste-hulpverlenercentrales beschikken over dezelfde gebruikersinterface (LCD). Het resultaat van acties die worden uitgevoerd op de ene eerstehulpverlenercentrale wordt tevens weergegeven op de andere eerste-hulpverlenercentrales (LCD) in de groep. Om verwarring onder de eerste-hulpverleners (brandweermannen) te voorkomen, kunnen slechts op één eerste-hulpverlenercentrale tegelijk acties worden uitgevoerd. Die eerste-hulpverlenercentrale heeft dan de besturing en de overige centrales niet. Ook kan de 'besturingsstatus' geforceerd worden doorgegeven van een eerstehulpverlenercentrale naar een andere.

Een eerste-hulpverlenercentrale (First Responder Panel, oftewel FRP) / oproeppost is **alleen** zichtbaar/selecteerbaar wanneer Klasse is ingesteld op Massamelding. Hiertoe gaat u als volgt te werk:

1. **Klik onder** Apparatuurconfiguratie **op** Oproeppost:

- Een selectie Instellingen en Groep voor noodoproepen wordt weergegeven.
- 2. **Klik op** Instellingen:
	- Er wordt een overzicht weergegeven van eerste-hulpverlenercentrales / oproepposten.
- 3. **Selecteer en klik op de naam van** een eerste-hulpverlenercentrale / -oproeppost:
- Minimaal één eerste-hulpverlenercentrale / -oproeppost moet worden geselecteerd. 4. **Selecteer en klik op** de + van de categorie Algemeen om de Klasse van **elke** Eerste-
- hulpverlenercentrale / -oproeppost in te stellen op Massamelding.
- 5. **Selecteer** elk van de volgende items:

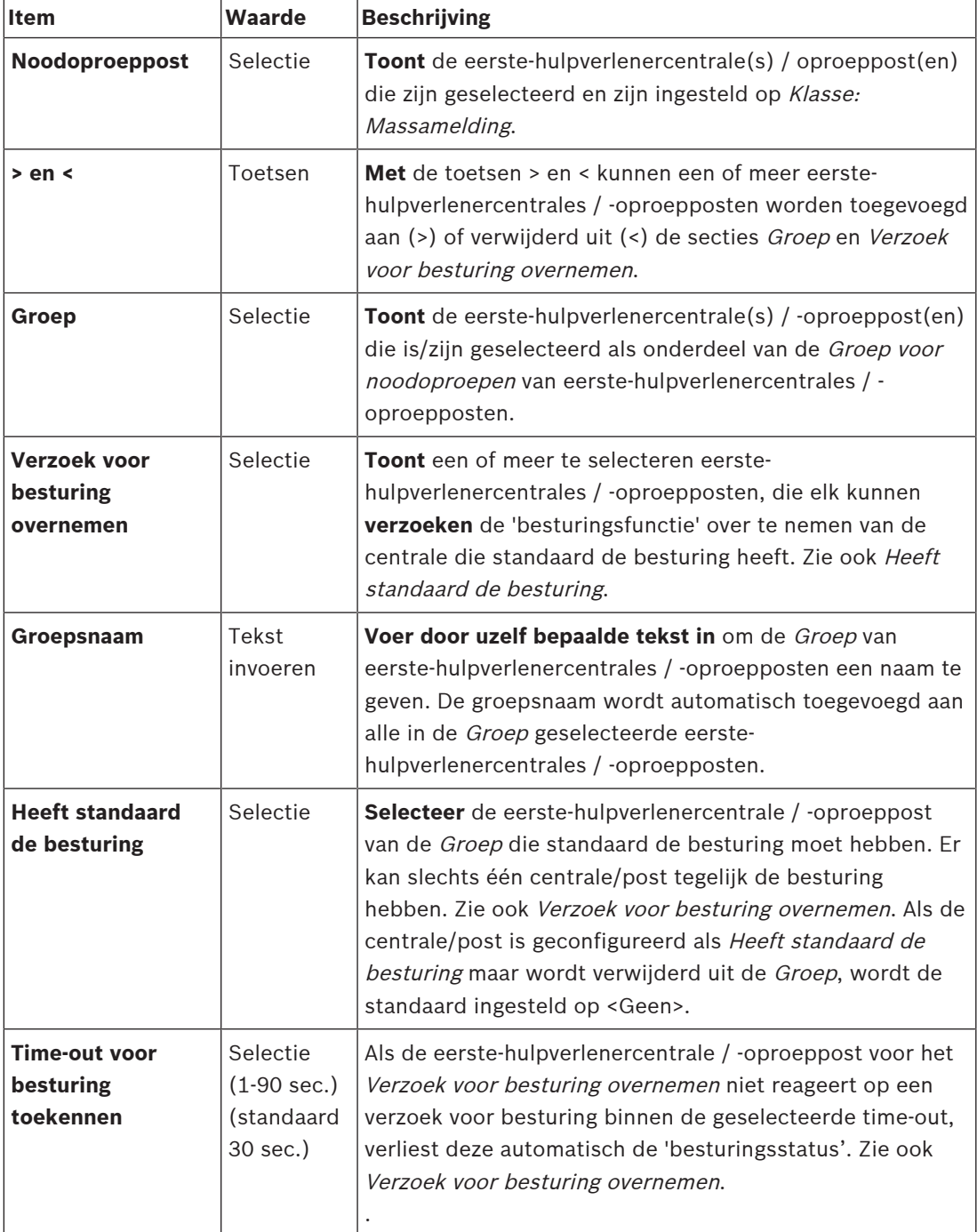

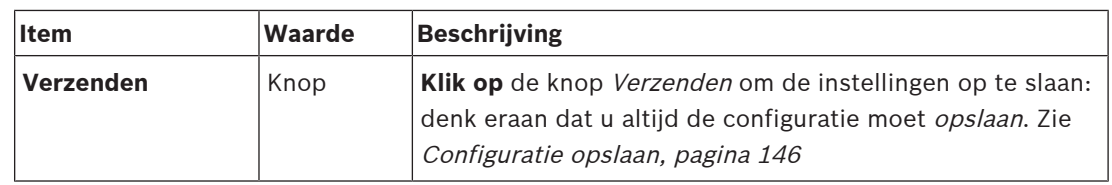

#### **Een centrale/post voor massamelding toevoegen**

Houd er rekening mee dat een eerste-hulpverlenercentrale / -oproeppost **alleen** zichtbaar/ selecteerbaar is wanneer Klasse is ingesteld op Massamelding.

Ga als volgt te werk om een eerste-hulpverlenercentrale / -oproeppost toe te voegen:

- 1. **Selecteer en klik op** Groep voor noodoproepen:
	- Een nieuw scherm Groep noodoproepposten wordt weergegeven, waarin bij Noodoproeppost de eerste-hulpverlenercentrale(s) / -oproeppost(en) voor Massamelding die op het geselecteerde netwerk zijn aangesloten, in een lijst worden weergegeven.
	- **BELANGRIJK:** wanneer Klasse: Massamelding van een reeds geselecteerde centrale/ post wordt gewijzigd in Normaal of Noodgeval, wordt deze automatisch verwijderd uit het gedeelte Noodoproeppost.
- 2. Verzeker u ervan dat de Taal van operator oproeppost is ingesteld op Engels (UL) in [Systeeminstellingen, pagina 99](#page-98-0).
- 3. **Selecteer** en **verplaats (>) elke** Eerste-hulpverlenercentrale / -oproeppost naar het gedeelte Groep:
	- De configuratie van de centrale/post zelf wordt niet beïnvloed als deze wordt toegevoegd aan de Groep.
	- Elke centrale/post kan een andere configuratie hebben.
- 4. **Selecteer** en **verplaats (>) elke** Eerste-hulpverlenercentrale / -oproeppost naar het gedeelte Verzoek voor besturing overnemen als de desbetreffende centrale/post de besturingsstatus moet kunnen krijgen wanneer dit wordt verzocht. De centrale/post zal voorrang krijgen boven andere centrales/posten in de Groep. Wanneer een centrale/post **niet** de besturing heeft:
	- Kan de centrale/post niet worden gebruikt.
	- Worden gebruikersacties op het LCD-scherm en de toetsen geblokkeerd.
- 5. Geef de Groep een **Naam** (door uzelf gekozen tekst) bij Groepsnaam.
- 6. **Selecteer** in Heeft standaard de besturing de (primaire) Eerste-hulpverlenercentrale / oproeppost die **de besturing** heeft:
	- Deze (hoofd) centrale/post heeft standaard de besturing en kan altijd voorrang krijgen boven andere centrales/posten die de besturing hebben in het gedeelte Verzoek voor besturing overnemen.
	- Er kan slechts één centrale/post worden geselecteerd als standaard (hoofd) 'met besturing'.
	- Gebruikersacties op het LCD-scherm en toetsen worden geblokkeerd wanneer een centrale/post **niet** de besturing heeft.
	- Het gedrag van de centrale/post die de besturing heeft, wordt gevolgd op de andere centrales/posten in de Groep.
	- De centrale/post die de besturing heeft, kan worden geconfigureerd om een verzoek in te willigen of af te wijzen. Zie Actiedefinities, pagina  $121$  > Besturing overdragen.
- 7. **Selecteer** de Time-out voor besturing toekennen (standaard is 30 sec.) van de geselecteerde centrale/post voor Verzoek voor besturing overnemen:

– Als de eerste-hulpverlenercentrale / -oproeppost voor het Verzoek voor besturing overnemen niet reageert op een verzoek voor besturing binnen de geselecteerde time-out, verliest deze automatisch de 'besturingsstatus'.

#### **Een centrale/post voor massamelding verwijderen**

Ga als volgt te werk om een eerste-hulpverlenercentrale / -oproeppost te verwijderen:

- 1. Een eerste-hulpverlenercentrale / -oproeppost zal automatisch zichtbaar en beschikbaar zijn in het gedeelte Noodoproeppost als Klasse: Massamelding is ingesteld.
- 2. Als u een eerste-hulpverlenercentrale / -oproeppost wilt verwijderen uit het gedeelte Noodoproeppost, wijzigt u de Klasse in Normaal of Noodgeval.

#### **De naam van een centrale/post voor massamelding wijzigen**

Zie [Systeemsamenstelling, pagina 53](#page-52-0) en Groepsnaam in dit gedeelte voor informatie over het wijzigen van de naam van een eerste-hulpverlenercentrale / -oproeppost.

#### **Toegangscontrole**

- 1. Klik op **Toegangscontrole**.
	- Er verschijnt een nieuw scherm met de gebruikers die zijn gemaakt in [Gebruikers van](#page-51-0) [toegangscontrole, pagina 52](#page-51-0).
- 2. Selecteer in de vervolgkeuzelijst naast **Naam** de oproeppost die u wilt beveiligen door middel van aanmelding.
	- Alleen oproepposten van de klasse Normaal kunnen worden vergrendeld.
- 3. Dubbelklik of gebruik de pijlen om de **gebruikers van toegangscontrole** te verplaatsen van links naar rechts.
- 4. Klik op de knop **Verzenden**.

#### **Boven- en onderaan op de oproeppost weergegeven indicatoren**

De indicatoren bovenaan op de oproeppost en het LCD-display geven juiste functionaliteit en storingen aan.

Zie [Systeemsamenstelling, pagina 53](#page-52-0) voor informatie over het in de identificatiemodus (knipperende LED's) zetten van de oproeppost.

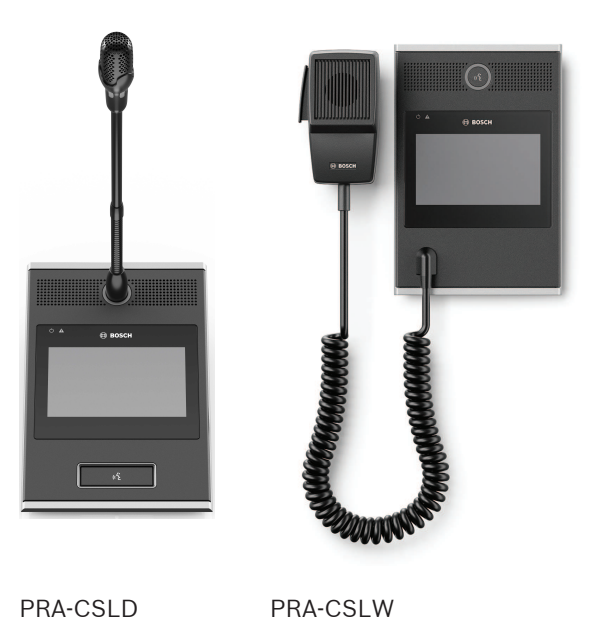

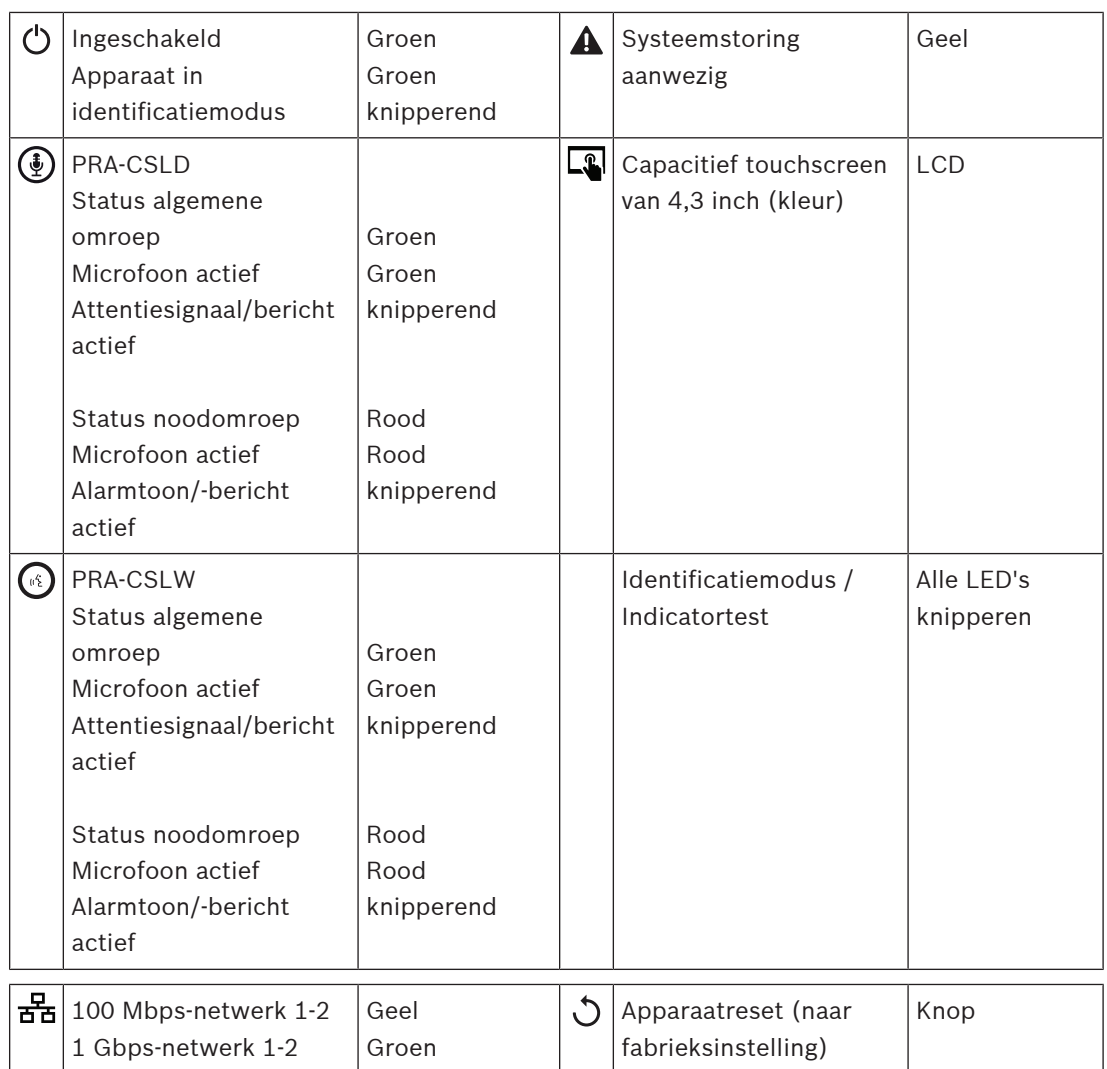

# **Indicatoren bovenaan op de oproeppost-extensie**

De indicatoren bovenaan op de extensie geven juiste functionaliteit en storingen aan.

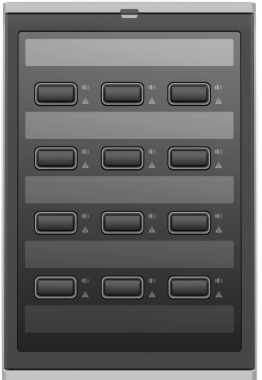

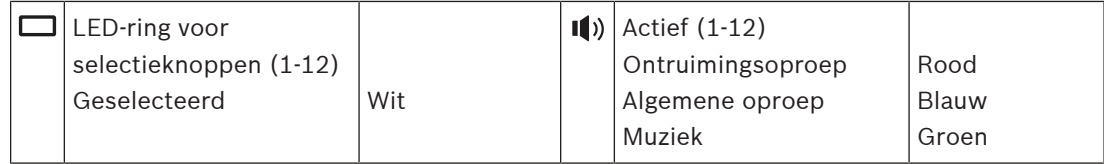

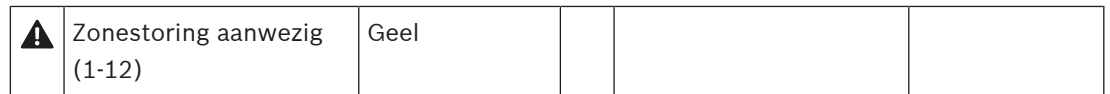

#### **Raadpleeg**

- [Oproeppost, pagina 135](#page-134-0)
- [Een functie toewijzen, pagina 122](#page-121-0)

# **5.4.5 Besturingsinterfacemodule**

De PRA-IM16C8 besturingsinterfacemodule voegt zestien configureerbare en bewaakte besturingsingangen, acht spanningsvrije besturingsuitgangen en twee bewaakte triggeruitgangen aan het PRAESENSA systeem toe. Deze besturingsingangen en -uitgangen zorgen voor een eenvoudige logische aansluiting van een PRAESENSA-systeem op hulpapparatuur zoals:

- Brandalarmsystemen
- Indicatoren
- Flitslichten
- Luidsprekerrelais.

#### 1. Klik onder **Apparaatopties** op de **Besturingsinterfacemodule**.

Er wordt een nieuw scherm met de geconfigureerde apparaten weergegeven. Een apparaat wordt alleen weergegeven wanneer het is toegevoegd op de pagina **Systeemsamenstelling**.

2. Klik op het apparaat dat u wilt bekijken.

### **Algemene configuratie**

- 1. Klik op het **+** teken binnen de categorie **Algemeen**.
- 2. Selecteer de **Verwachte PoE-ingangen** in de vervolgkeuzelijst.
	- U kunt maximaal twee PoE-ingangen aansluiten, een 32-polige connector voor 16 besturingsingangen en een 28-polige connector voor acht besturingsuitgangen. Zie de PRAESENSA-installatiehandleiding voor meer gegevens.
- 3. Selecteer als u de **bewaking** van een **aardlek** wilt inschakelen.
- 4. Selecteer of deselecteer noodgeval **indien** nodig.
- 5. Klik op de knop **Verzenden**.

### **Contactingangen configureren**

Controle-ingangen ontvangen signalen van apparatuur van derden die acties veroorzaken in het PRAESENSA-systeem.

Ook kunnen de aangesloten kabels worden bewaakt op kortsluitingen, open verbindingen en aardstoringen.

- 1. Klik op het **+**-teken van de rij met de **Besturingsingangen**-categorie.
- 2. Selecteer de ingang die u wilt configureren.
- 3. Kies de **Functie** van de invoer in de vervolgkeuzelijst. Raadpleeg [Functiebeschrijving,](#page-125-0) [pagina 126](#page-125-0) voor een gedetailleerde beschrijving van de functies.
- 4. Selecteer hoe de **Activering** plaatsvindt:
	- Bij **Contact maken**: de actie start of stopt bij sluiten van het contact.
	- Bij **Contact verbreken**: de actie start of stopt bij het openen van het contact.
- 5. Kies het aantal **Acties** tussen 1 en 5 voor de functies:
	- **Aankondiging doen**
- **Gefaseerde aankondiging starten**
- **Gefaseerde aankondiging stoppen**.
- 6. Selecteer voor welke ingangen u **Bewaking** wilt inschakelen.
- 7. Klik op de knop **Verzenden**.

## **Contactuitgangen configureren**

Besturingsuitgangen sturen signalen voor het activeren van acties naar apparatuur van derden. Elke contactuitgang heeft drie pennen. De triggeruitgangen A en B hebben twee pennen en worden bewaakt.

- 1. Klik op het **+**-teken van de rij met de **Besturingsuitgangen**-categorie.
- 2. Selecteer de uitgang die u wilt configureren.
- 3. Kies de **Functie** van de uitgang in de vervolgkeuzelijst.
	- Voor de triggeruitgang A en B kunt u alleen de functies **Zoneactiviteit** en **Schakeluitgang** selecteren.

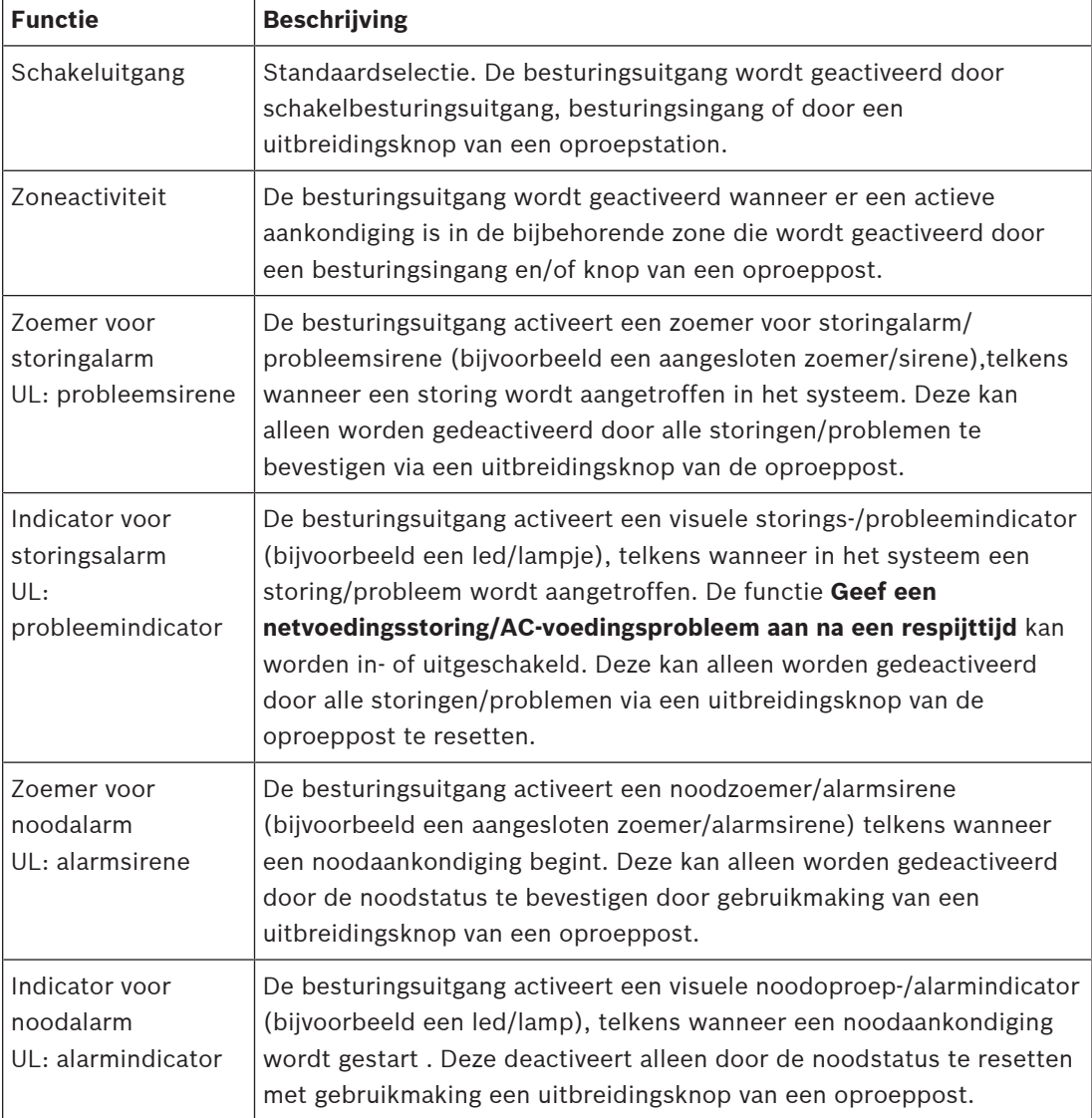

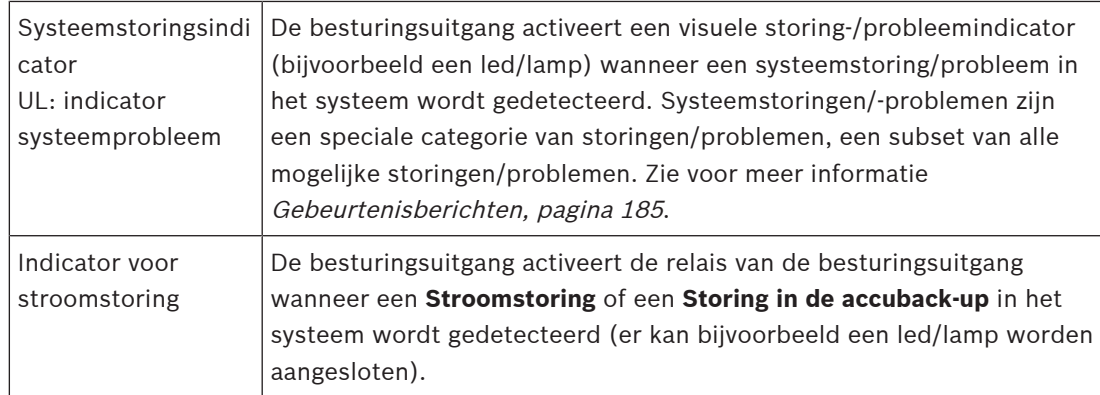

# **Opmerking!**

Met de functies:

- Schakeluitgang

- Zoneactiviteit

Wordt het relais geactiveerd wanneer de uitgang wordt getriggerd of als er activiteit is in de geconfigureerde zone. Anders is het relais gedeactiveerd.

**i**

Echter, voor de functies:

- Zoemer voor storingalarm
- Indicator voor storingalarm
- -Zoemer voor noodalarm
- Indicator voor noodalarm
- Indicator voor systeemstoring
- Indicator voor voedingstoring,

is het relais geactiveerd wanneer er geen storing of noodgeval is. Als er een storing of noodgeval is, wordt het relais gedeactiveerd.

- 4. Selecteer voor de triggeruitgangen A en B als u **Bewaking** wenst.
- 5. Klik op de knop **Verzenden**.

Raadpleeg [Besturingsinterfacemodule, pagina 138](#page-137-0) voor het verder configureren van de geselecteerde functies.

### **Voorpaneel**

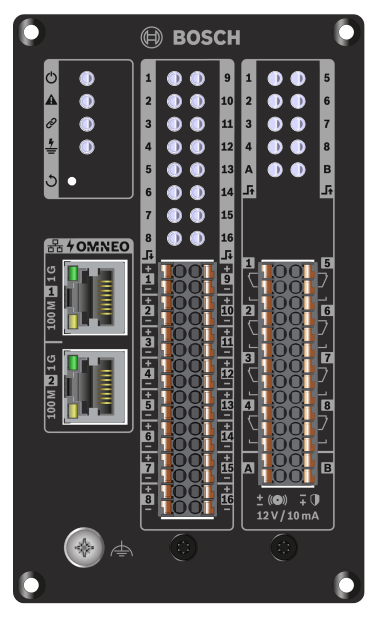

**Indicatoren en bedieningselementen op frontpaneel**

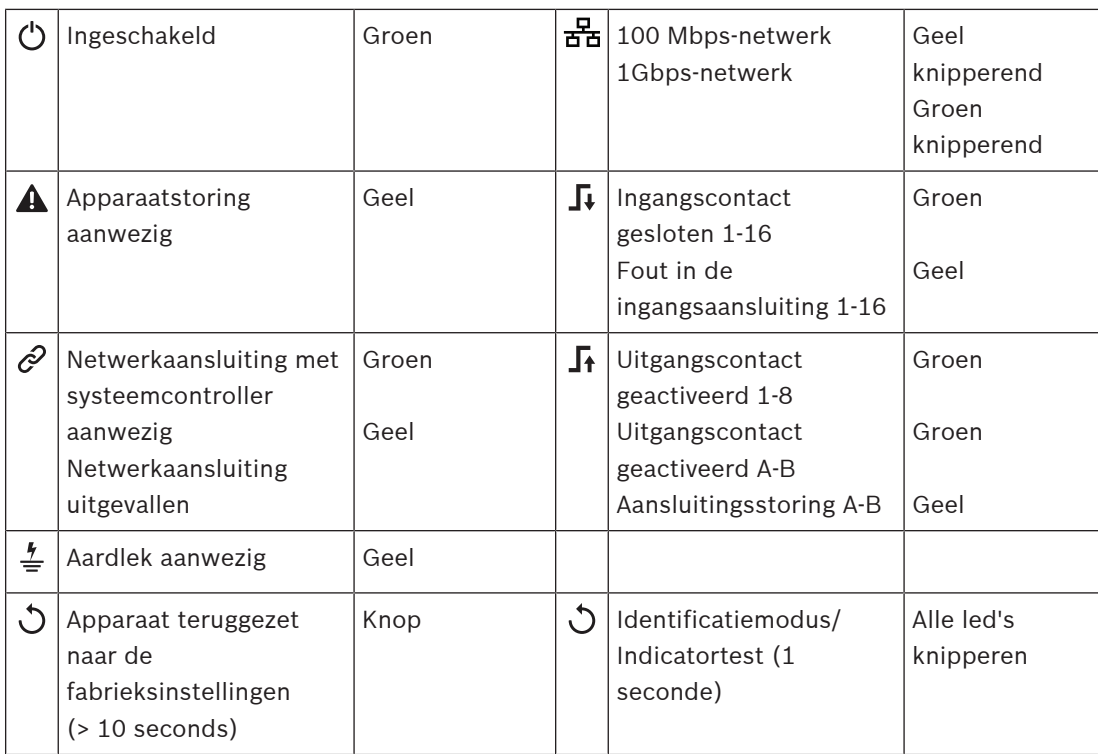

# **Aansluitingen op frontpaneel**

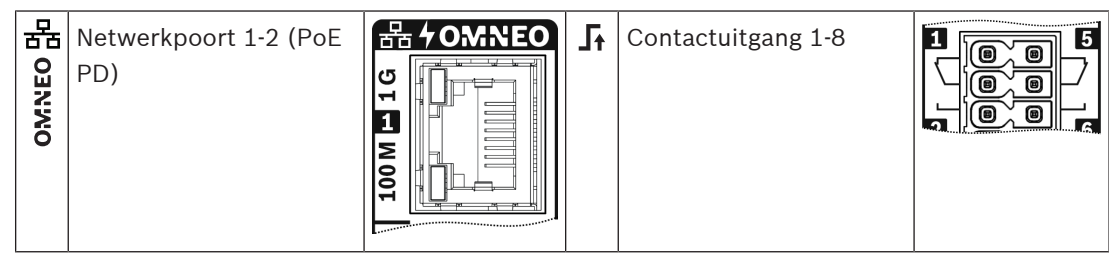

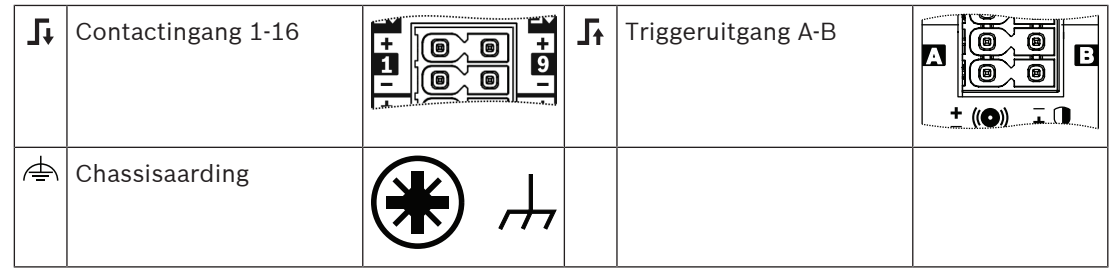

### **Raadpleeg**

- [Functiebeschrijving, pagina 126](#page-125-0)
- [Besturingsinterfacemodule, pagina 138](#page-137-0)

# **5.4.6 Telefooninterface**

Met de telefooninterface kunt u met een normale telefoonoplossing oproepen doen naar PRAESENSA.

- 1. Klik onder **Apparaatopties** op **Telefooninterface**.
	- Er verschijnt een nieuw scherm met de aangesloten apparaten.
	- Een apparaat wordt alleen weergegeven wanneer het is toegevoegd op de pagina **Systeemsamenstelling**.
- 2. Klik op het apparaat dat u wilt bekijken.
- 3. Klik op het **+** teken binnen de categorie **Algemeen**.
- 4. Voer de **SIP-domein (proxyserver)**, de **SIP-back-updomein (proxyserver)** en de **Jitterbuffer in ms** in.
- 5. Selecteer de **Ingangsversterking** in de vervolgkeuzelijst.
- 6. Klik op **Toevoegen** om bestanden voor een **SIP-servercertificaat** en een **SIPclientcertificaat** toe te voegen.
	- De certificaten zijn optioneel om ervoor te zorgen dat het systeem informatie uitwisselt met de juiste PABX (Private Automatic Branch Exchange).
- 7. **Relevant voor noodgevallen** kan niet worden geselecteerd voor Telefooninterface.
- 8. Klik op het **+**-teken van de categorierij **SIP-accounts**.
- 9. Voer een **gebruikersnaam** en een **wachtwoord** in voor uw extra bedieningspaneel.
	- Voor de **gebruikersnaam** kunt u alle cijfers en letters, evenals punten, streepjes en onderstrepingstekens gebruiken. Er zijn maximaal 16 tekens toegestaan.
	- Voor het **wachtwoord** kunnen alle tekens (maximaal 16) worden gebruikt.
- 10. Klik op **Toevoegen**.
- 11. Herhaal de vorige stappen voor zoveel SIP-accounts als u nodig hebt.
- 12. Klik op de knop **Verzenden**.

Raadpleeg [Telefooninterface, pagina 137](#page-136-0) om de zones voor de SIP-accounts te configureren.

### **Raadpleeg**

[Telefooninterface, pagina 137](#page-136-0)

# **5.4.7 Audio-route-netwerkinterface**

Gebruik de OMN-ARNIEOMN-ARNIE/OMN-ARNISOMN-ARNISom tot 20 subnetten in het systeem te PRAESENSAondersteunen.

1. Klik **op de onderstaande** apparaatopties op **de audioroute-netwerkinterface**.

- Er verschijnt een nieuw scherm met de aangesloten apparaten.
- Een apparaat wordt alleen weergegeven wanneer het is toegevoegd op de **pagina Systeemsamenstelling**.
- 2. Klik op het apparaat dat u wilt bekijken.
	- Er verschijnt een nieuw scherm om de **Algemene** instellingen te controleren.
- 3. Klik op het **+** teken binnen de categorie **Algemeen**.

**Noodgeval** relevant wordt voorgeselectied. De audioroute-netwerkinterface is een essentieel onderdeel van een noodsysteem en kan daarom niet worden uitgeschakeld.

# **5.4.8 Systeemclient**

- 1. **Klik onder** Apparatuurconfiguratie **op** Systeemclient:
	- Een nieuw scherm met een categorietab Algemeen wordt weergegeven.
	- Een systeemclient wordt alleen vermeld als deze is toegevoegd aan de [Systeemsamenstelling, pagina 53](#page-52-0).
- 2. **Selecteer en klik op** de + van de categorietab Algemeen om de algemene instellingen van de systeemclient te configureren:
- 3. Schakel het selectievakje bewaking **in** (vinkje):
	- De verbinding met het IP‑adres wordt bewaakt. Een storing vanwege de ontbrekende systeemclient wordt na een time-out van 10 minuten gerapporteerd.
- 4. **Klik op** de knop Verzenden om de instellingen op te slaan:
	- Houd er rekening mee dat de wijzigingen pas blijvend zijn nadat de configuratie is opgeslagen. Zie [Configuratie opslaan, pagina 146](#page-145-0).

# **5.4.9 Netwerkswitch**

U kunt twee typen schakelaars PRAESENSA op het systeem aansluiten: Bosch of PRA-ES8P2SCisco Cisco IE-5000-12S12P-10G.

Aanvankelijk is de webserver in PRA-ES8P2S-schakelaars met softwareversie 1.01.06 niet voor configuratie toegankelijk.

### **Om toegang tot de PRA-ES8P2S webbrowser te krijgen**

- 1. Sluit een USB 2.0 aan op een seriële omvormer op de consolepoort van de switch.
- 2. Sluit de USB aan op de PC.
- 3. Start een terminalprogramma zoals uCon.
- 4. Zoek de communicatiepoort van de omvormer.
- 5. Een verbinding met de volgende instellingen configureren:
	- **Bits per seconde (BAUD)**: 115.200.
	- **Aantal bits**: 8.
	- **Pariteit**: Geen.
	- **Stopbits**: 1.
- 6. Klik op **Enter** .
- 7. Meld u aan met de standaardreferenties: Bosch, mLqAMhQ0GU5NGUK.
	- Er wordt een prompt weergegeven met **schakelaar#**.
- 8. Typ in de prompt **conf**.
- 9. Klik op **Enter**.
	- De prompt toont **switch(config)#**.
- 10. Typ in de prompt **ip https**.
- 11. Klik op **Enter**.
	- De prompt toont **switch(config)#**.
- 12. Typ in de prompt **afsluiten**
- 13. Klik op **Enter**.
- De prompt toont **schakelaar#**.
- 14. Typ in de prompt **save**.
- 15. Klik op **Enter**.
	- De terminal toont een regel zonder prompt en het woord **Succes**. Op de volgende regel verschijnt de prompt: **schakelaar#**.
- 16. Typ in de prompt **reboot**
- 17. Klik op **Enter**.
	- De schakelaar wordt opnieuw opgestart.
- 18. Stel het pc-netwerk in op een DHCP-toegewezen adres of op een vast link-lokaal adres met 255.255.0.0. als subnet
- 19. Voer <https://169.254.255.1/>in de webbrowser van de interface in.
- 20. Klik op **Enter** .
- 21. Meld u aan met de standaardreferenties: Bosch, mLqAMhQ0GU5NGUK.
	- Er wordt een prompt weergegeven met **schakelaar#**.

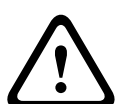

**Voorzichtig!**

Om een beveiligingsbreuk te voorkomen, schakelt u de webbrowser uit wanneer u deze niet meer nodig heeft voor configuratiedoeleinden!

Na de upgrade van het PRA-ES8P2S apparaat naar versie 1.01.06 blijft de webbrowser actief en is deze kwetsbaar voor aanvallen. Als u de webserver wilt uitschakelen, volgt u de vorige procedure, maar in de relevante stappen vervangt u **ip-https** door **geen IP-https**.

### **De netwerkschakelaars configureren in de PRAESENSA-software**

- 1. Klik onder **Apparaatopties** op **Netwerkschakelaar**.
	- Er verschijnt een nieuw scherm met de aangesloten apparaten.
	- Een apparaat wordt alleen weergegeven wanneer het is toegevoegd op de pagina **Systeemsamenstelling**.
- 2. Klik op het apparaat dat u wilt bekijken.
- 3. Klik op het **+** teken binnen de categorie **Algemeen**.
- 4. Kies **Model** in de vervolgkeuzelijst.
	- Als u kiest voor **Cisco IE-5000-12S12P-10G**, wordt de sectie **Stacked switches** weergegeven. Raadpleeg voor meer informatie over het configureren van Ciscoswitches het PRAESENSA-Multisubnet-systeem op www.boschsecurity.com.
- 5. De standaardinstellingen Voedingstoezicht, **Netwerk supervisie** en **Noodsituaties** zijn vooraf geselecteerd. Deselecteer ze zoals gewenst.
- 6. Klik op het **+** teken binnen de categorierij **SNMP** (Simple Network Management Protocol). **Opmerking:** alleen SNMPv3 wordt ondersteund. Configureer de SNMPv3-instellingen op de switch.
- 7. Zoek in de configuratiesoftware van de schakelaar de volgende instellingen:
- Voer de **instellingen van de** schakelaar precies in als gebruikersnaam, **verificatiewachtwoord en privacy-wachtwoord**.
- In de vervolgkeuzelijst worden de instellingen voor **Verificatie** en de **Privacywachtwoordzin** precies hetzelfde geselecteerd als de instellingen van de schakelaar.
- 8. Als u **Cisco IE-5000-12S12P-10G,** hebt geselecteerd, klikt u op het **+** teken binnen de categorierij **Stacked switches**.

**Opmerking:** stacked switches moeten worden bewaakt door alle systeemcontrollers in het systeem.

- 9. Selecteer tussen **1** en **2** in de vervolgkeuzelijst **voor het aantal stacked switches** en de **Verwachte voedingen**. Deze informatie vindt u in de software van de switch.
- 10. Klik op de knop **Verzenden**.

# **5.4.10 Extern systeem**

Er is één actieve licentie op de master-controller vereist voor het netwerk van één subsysteem met de master-controller. De activering van een subsysteemlicentie op een PRA-SCL of een PRA-SCS wijzigt een standaard systeemcontroller in een master-controller. Er kunnen maximaal 20 licenties voor het subsysteem op een systeemcontroller worden geactiveerd. Elke systeemcontroller kan tot 150 apparaten en 500 zones ondersteunen. Met 20 systeemcontrollers in een netwerk kan een systeem met meerdere controllers maximaal 3000 apparaten en 10.000 zones ondersteunen.

Als de controller van het subsysteem over een redundante systeemcontroller beschikt, hebt u slechts één licentie voor de master-controller nodig. Een redundante master-controller moet dan echter precies dezelfde hoeveelheid actieve licenties hebben als de primaire mastercontroller.

- 1. Klik onder **Apparaatopties** op **Extern systeem**.
	- Er verschijnt een nieuw scherm met de aangesloten apparaten.
	- Een apparaat wordt alleen weergegeven wanneer het is toegevoegd op de pagina **Systeemsamenstelling**.
- 2. Klik op het apparaat dat u wilt bekijken.
- 3. Klik op het **+** teken binnen de categorie **Algemeen**.
- 4. Selecteer of deselecteer noodgeval **indien** nodig.
- 5. Klik op het **+** teken van de categorierij **Externe audio-uitgangen**.
- 6. Voer een naam in het naamveld **van de audio-uitgang** in.
- 7. Klik op de knop **Toevoegen**.
- 8. Voer in het veld **Naam externe zonegroep** een naam in.
	- De namen voor de externe zonegroepen moeten in het mastersysteem en in het subsysteem exact hetzelfde zijn, zodat de systemen elkaar kunnen herkennen.
	- De audio-uitgangen zijn standaard ingeschakeld. Schakel ze uit als dat nodig is.
	- Als u een **Audio-uitgangsnaam** wilt verwijderen, klikt u op **Verwijderen** in de te verwijderen rij.
- 9. Klik op de knop **Verzenden**.
	- De wijzigingen zijn pas blijvend nadat de configuratie is opgeslagen. Zie [Configuratie](#page-145-0) [opslaan, pagina 146](#page-145-0).

Voor een bruikbaar logboek moeten alle subsystemen hun tijd synchroniseren met een NTP-server. Raadpleeg [Tijdinstellingen, pagina 105](#page-104-0).

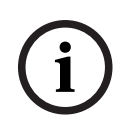

## **Opmerking!**

Zorg ervoor dat u de namen van de externe zonegroepen tussen de subsystemen en de mastersystemen opneemt. Dit garandeert dat ze exact hetzelfde blijven.

Terwijl het mastersysteem en de subsystemen zijn aangesloten, werken verschillende functies alleen binnen hetzelfde systeem:

– De gefaseerde aankondigingen voor starten/stoppen voor zones/groepszones. Zie [Functiebeschrijving, pagina 126](#page-125-0), het gedeelte Gefaseerde aankondiging starten.

- De volumeregeling voor en demping van de BGM. Raadpleeg [BGM-routering, pagina 114](#page-113-0).
- De back-upvoedingmodus. Raadpleeg [Systeeminstellingen, pagina 99](#page-98-0).
- De virtuele host-ID (VHID). Raadpleeg [Systeeminstellingen, pagina 99](#page-98-0).
- De AVC. Zie [Zoneopties, pagina 107](#page-106-0), het gedeelte Volume-instellingen.
- De overdracht van besturing tussen eerste-hulpverlenercentrales / oproepposten. Zie [Functiebeschrijving, pagina 126](#page-125-0), het gedeelte Overdracht van besturing.
- De schakelaar tussen besturingsuitgangen. Zie [Functiebeschrijving, pagina 126](#page-125-0), het gedeelte Schakelcontactuitgang.
- De functie voor zoneactiviteit. Raadpleeg [Multifunctionele voedingseenheid, pagina 133](#page-132-0).
- Telefooninterface-oproepen. Raadpleeg [Telefooninterface, pagina 137](#page-136-0).

# **Raadpleeg**

- [Telefooninterface, pagina 137](#page-136-0)
- [Functiebeschrijving, pagina 126](#page-125-0)
- [BGM-routering, pagina 114](#page-113-0)
- [Systeeminstellingen, pagina 99](#page-98-0)
- [Zoneopties, pagina 107](#page-106-0)
- [Multifunctionele voedingseenheid, pagina 133](#page-132-0)

# **5.5 Systeemopties**

Op de pagina's Systeemopties kan een aantal algemene instellingen voor het hele systeem worden geconfigureerd, zoals:

- [Opgenomen berichten, pagina 97](#page-96-0)
- [Systeeminstellingen, pagina 99](#page-98-0)
- [Tijdinstellingen, pagina 105](#page-104-0)
- [Netwerkbewaking, pagina 105](#page-104-1)

# **5.5.1 Opgenomen berichten**

<span id="page-96-0"></span>Op de pagina Opgenomen berichten kunnen audiobestanden (.WAV) voor gebruik met een aankondiging worden geüpload naar het interne geheugen van de systeemcontroller. Een opgenomen bericht kan een geluidstoon (bijv. attentie-, alarm- of testgeluidssignaal) en een vooraf opgenomen (ingesproken) bericht zijn.

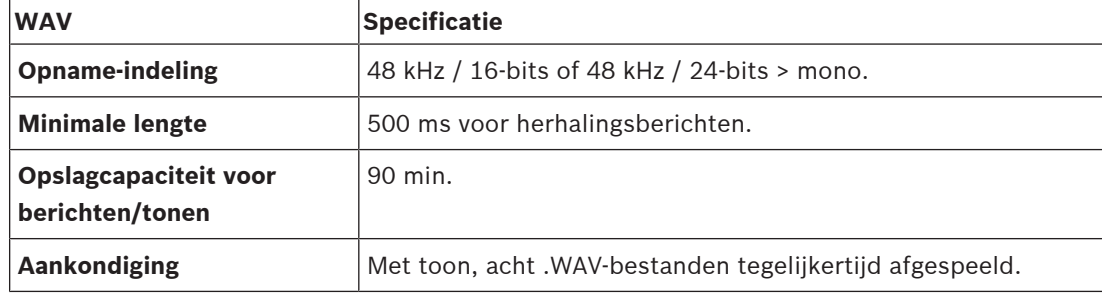

Zie ook de PRAESENSA Installatiehandleiding > Systeemsamenstelling > Versterkervermogen en crestfactor voor de specificatie van aangepaste berichten/tonen.

### **Een opgenomen bericht toevoegen**

Zie [Tonen, pagina 209](#page-208-0) voor informatie over vooraf gedefinieerde PRAESENSA-tonen.

- 1. **Klik onder** de pagina Systeemopties **op** Opgenomen berichten:
- 2. **Klik op** de knop Toevoegen
	- Het scherm Bestand importeren wordt weergegeven.
- 3. **Blader** op de computer naar het .WAV-bestand dat moet worden geüpload naar het interne geheugen van de systeemcontroller.
- 4. **Selecteer** het bestand en **klik op** de knop Openen:
	- Het geïmporteerde bestand wordt vermeld, met inbegrip van de bestandsnaam.
- 5. **Voer de naam in of wijzig deze** in het tekstveld Naam:
	- **Opmerking**: Om fouten te voorkomen, is het raadzaam het bestand precies dezelfde naam te geven als het .WAV-bestand (inclusief hoofd- en kleine letters. Het teken **,** is niet toegestaan).
		- De naam mag maximaal 64 tekens bevatten.
- 6. **Klik op** de knop Verzenden. Zie ook [Configuratie opslaan, pagina 146](#page-145-0)

### **Een opgenomen bericht verwijderen**

- 1. **Selecteer** de te verwijderen rij (.WAV):
	- De rij wordt gemarkeerd.
	- De knop Verwijderen wordt weergegeven.
- 2. **Klik op** de knop Verwijderen:
	- Een rij 'Verwijderen' wordt weergegeven.
- 3. **Klik op** de knop Verwijderen **of op** Annuleren om de verwijderingsactie te annuleren:
	- Het bestand wordt verwijderd uit het systeem en de pagina Opgenomen berichten.
	- **Houd er rekening mee** dat alleen het .WAV-bestand wordt verwijderd uit de systeemconfiguratie nadat de systeemcontroller opnieuw is opgestart.

4. **Klik op** de knop Verzenden. Zie ook [Configuratie opslaan, pagina 146](#page-145-0)

# **5.5.2 Systeeminstellingen**

- <span id="page-98-0"></span>1. **Klik onder** de pagina Systeemopties **op** Systeeminstellingen:
	- Met de pagina Systeeminstellingen kunnen een aantal algemene parameters voor het hele systeem worden gedefinieerd.
- 2. **Selecteer** elk van de volgende items en stel dit in:

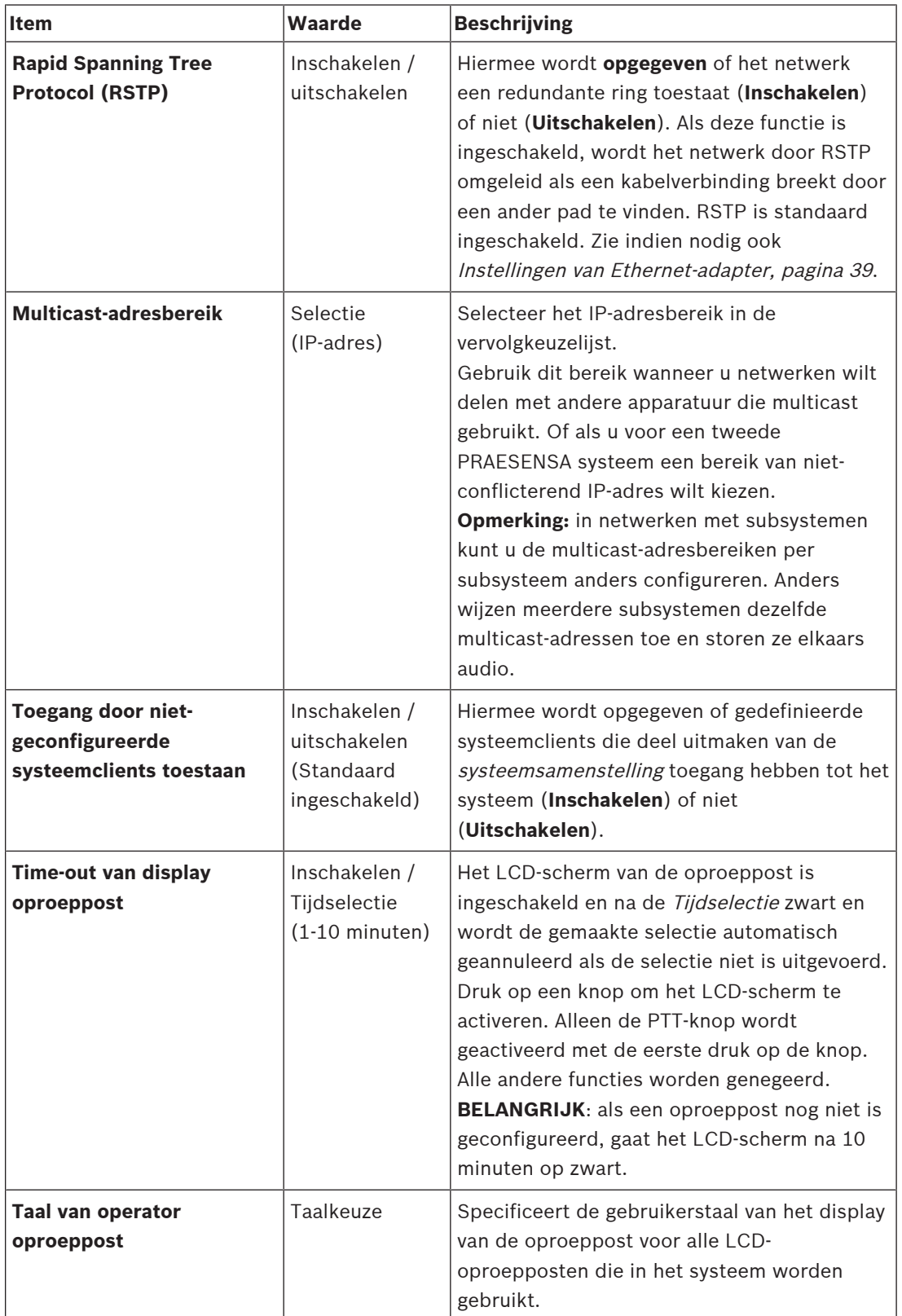

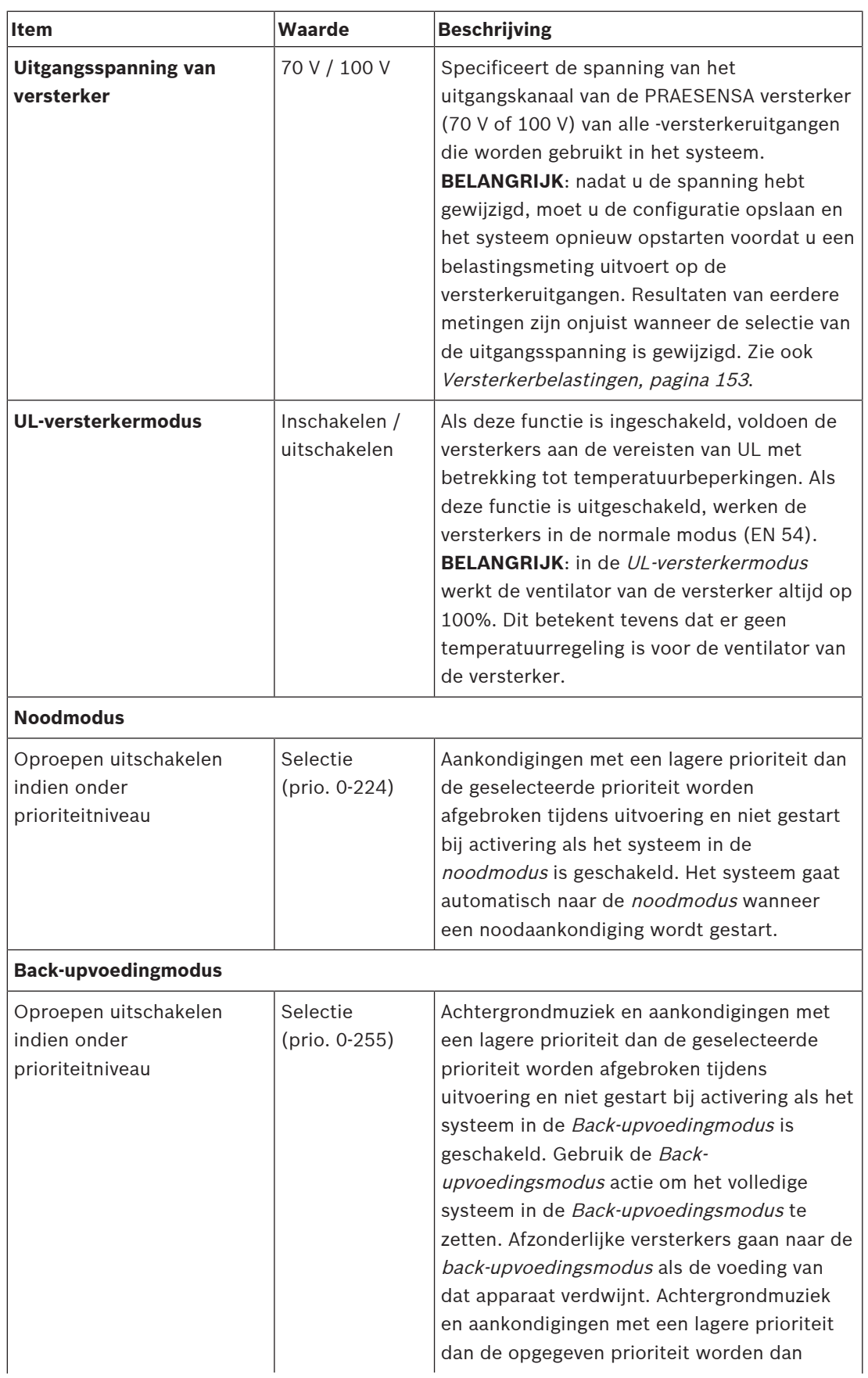

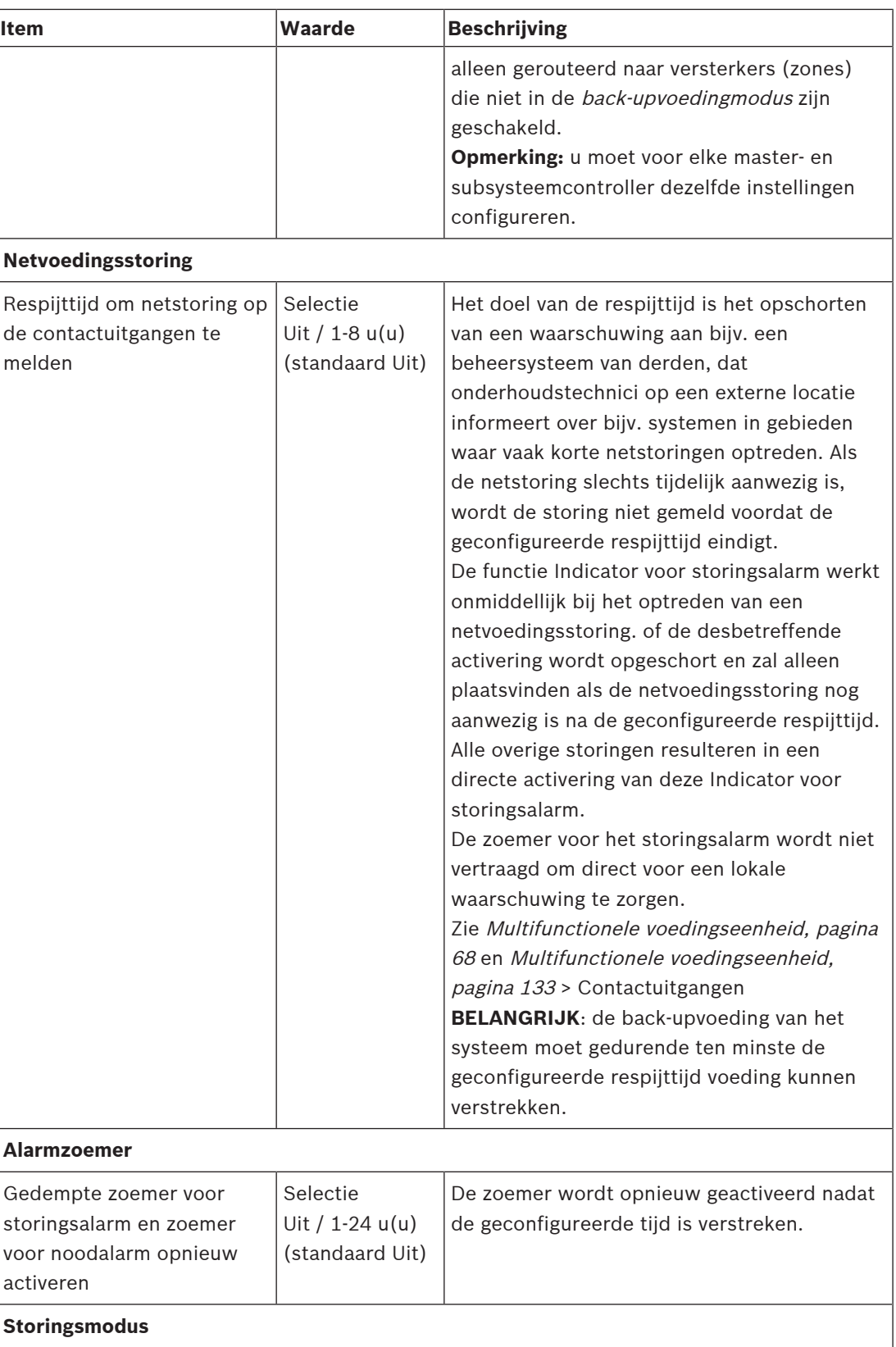

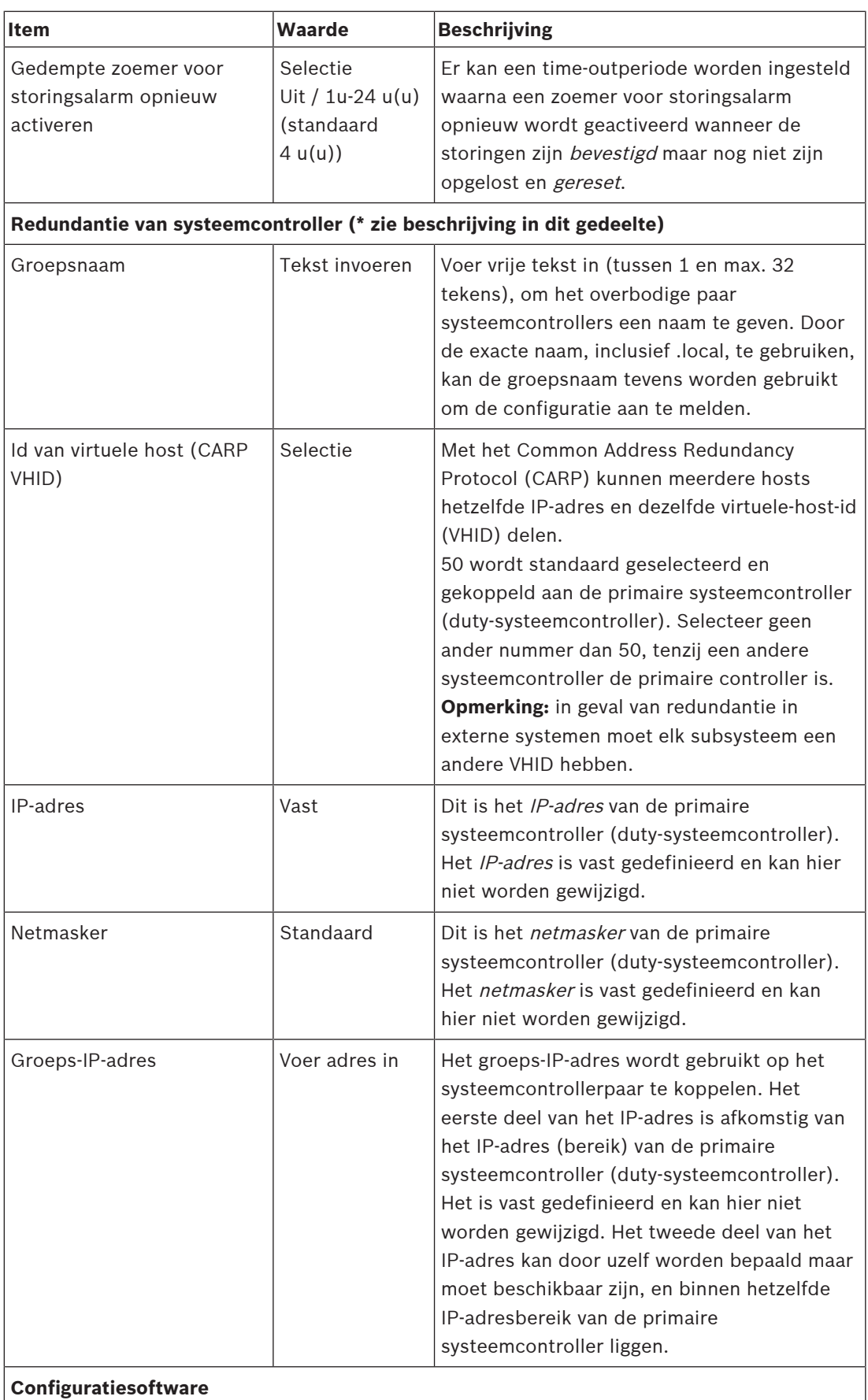

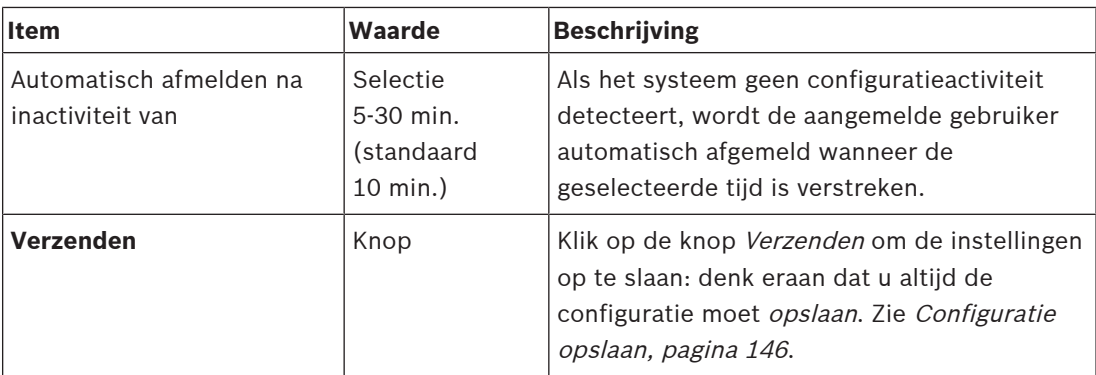

### **\* Redundantie van de systeemcontroller**

Er kunnen maximaal 10 stand-bycontrollers in één systeem worden gebruikt. Alle systeemcontrollers kunnen door middel dubbele redundante verbindingen op het netwerk worden aangesloten. De dubbele redundante verbindingen voorkomen dat een PRAESENSAsysteem niet meer werkt als een systeemcontroller uitvalt. Als alleen de verbinding tussen de controllers niet werkt, blijven de systeemcontrollers als zelfstandige afzonderlijke systemen werken. Standaard, bij het opstarten, wordt de primaire systeemcontroller de dutysysteemcontroller en wordt de secundaire systeemcontroller de stand-bysysteemcontroller. Wanneer het systeem in werking is, kopieert de primaire systeemcontroller alle vereiste configuratie-instellingen, berichten, gebeurtenislogboeken en apparaatstatusinformatie naar de stand-bysysteemcontroller. De synchronisatie van de duty- en de standbysysteemcontrollers kan enkele minuten duren.

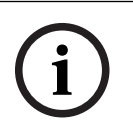

#### **Opmerking!**

Gebruik altijd hetzelfde type systeemcontroller voor redundantie. Gebruik bijvoorbeeld nooit een PRA-SCS voor redundantie met een PRA-SCL.

### **Waarschuwing!**

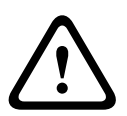

Elke stand-bysysteemcontroller kan tot 5 minuten nodig hebben om met de duty-controller te synchroniseren. De synchronisatie gebeurt achter elkaar, de ene stand-bysysteemcontroller na de andere. Vijf minuten is de maximale tijd per stand-bysysteemcontroller wanneer de opslag van opgenomen berichten van de duty-controller op volle capaciteit is. De synchronisatie vindt veel sneller plaats bij een gemiddelde set standaardberichten. Stoor het netwerk tijdens de synchronisatie niet. Controleer of de duty controller operationeel blijft totdat de synchronisatie van alle stand-bycontrollers is voltooid. Controleer, indien de lokale omstandigheden dit toestaan, de koppelings-led's van alle standbycontrollers. Geel betekent dat de stand-bycontroller nog niet is gesynchroniseerd. Blauw betekent dat de synchronisatie voorbij is en de controller gereed.

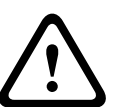

#### **Voorzichtig!**

Let erop dat bij het configureren van redundantie eerst de fabrieksinstelling van de reservesysteemcontroller wordt ingesteld. Zie [Systeemcontroller, pagina 57](#page-56-0) > indicatoren en bedieningselementen op het achterpaneel. Zo wordt voorkomen dat de configuratie van een stand-bysysteemcontroller niet wordt geaccepteerd.

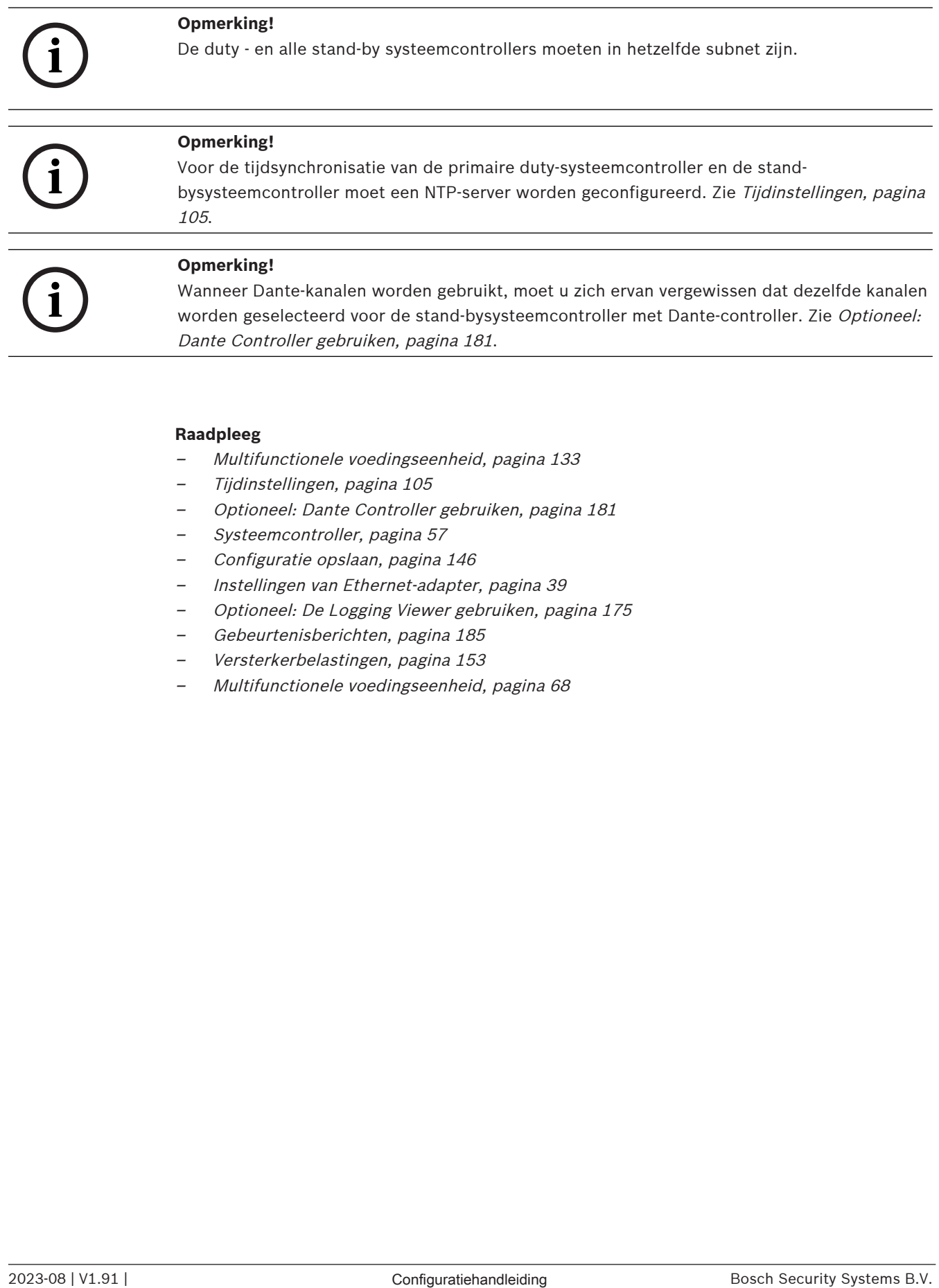

### **Raadpleeg**

- [Multifunctionele voedingseenheid, pagina 133](#page-132-0)
- [Tijdinstellingen, pagina 105](#page-104-0)
- [Optioneel: Dante Controller gebruiken, pagina 181](#page-180-0)
- –[Systeemcontroller, pagina 57](#page-56-0)
- –[Configuratie opslaan, pagina 146](#page-145-0)
- [Instellingen van Ethernet-adapter, pagina 39](#page-38-0)
- [Optioneel: De Logging Viewer gebruiken, pagina 175](#page-174-0)
- [Gebeurtenisberichten, pagina 185](#page-184-0)
- [Versterkerbelastingen, pagina 153](#page-152-0)
- –[Multifunctionele voedingseenheid, pagina 68](#page-67-0)

# **5.5.3 Tijdinstellingen**

<span id="page-104-0"></span>Met de pagina Systeemopties kunnen een aantal algemene parameters voor het hele systeem worden ingesteld.

- 1. **Klik onder** de pagina Systeemopties **op** Tijdinstellingen:
- 2. Voor elk van de volgende items dient u een waarde te **selecteren**, **in te schakelen**, **uit te schakelen** of **in te voeren**:

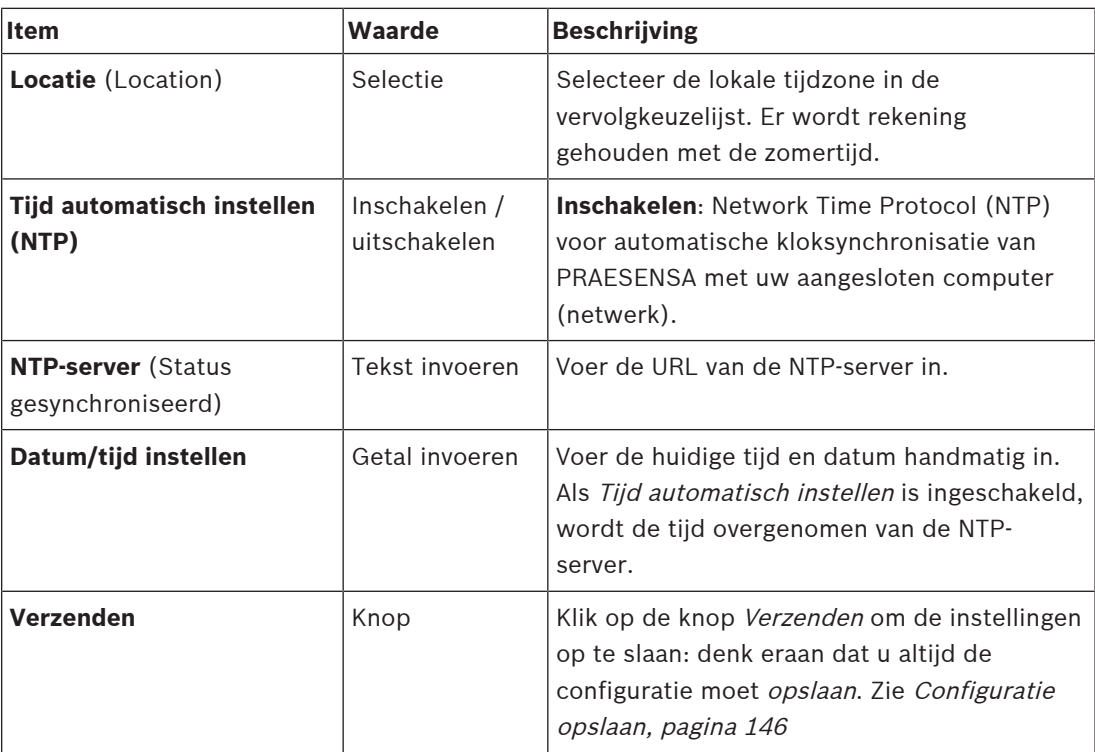

## **Raadpleeg**

[Configuratie opslaan, pagina 146](#page-145-0)

# **5.5.4 Netwerkbewaking**

<span id="page-104-1"></span>Met de pagina Netwerkbewaking kunnen een aantal parameters voor netwerkbewaking voor het hele systeem worden ingesteld.

- 1. **Klik onder** de pagina Systeemopties **op** Netwerkbewaking:
- 2. Voor elk van de volgende items dient u een item te **selecteren**, **in te schakelen** of **uit te schakelen**:

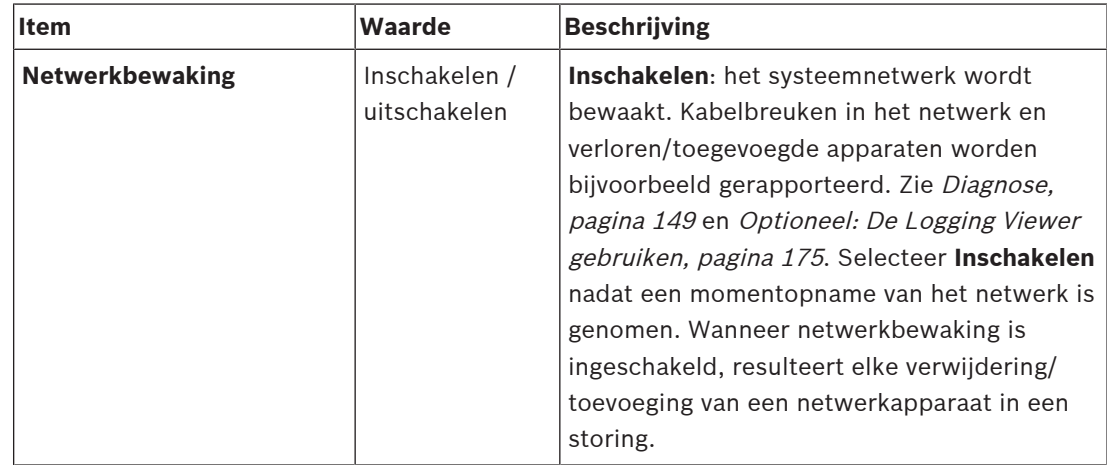

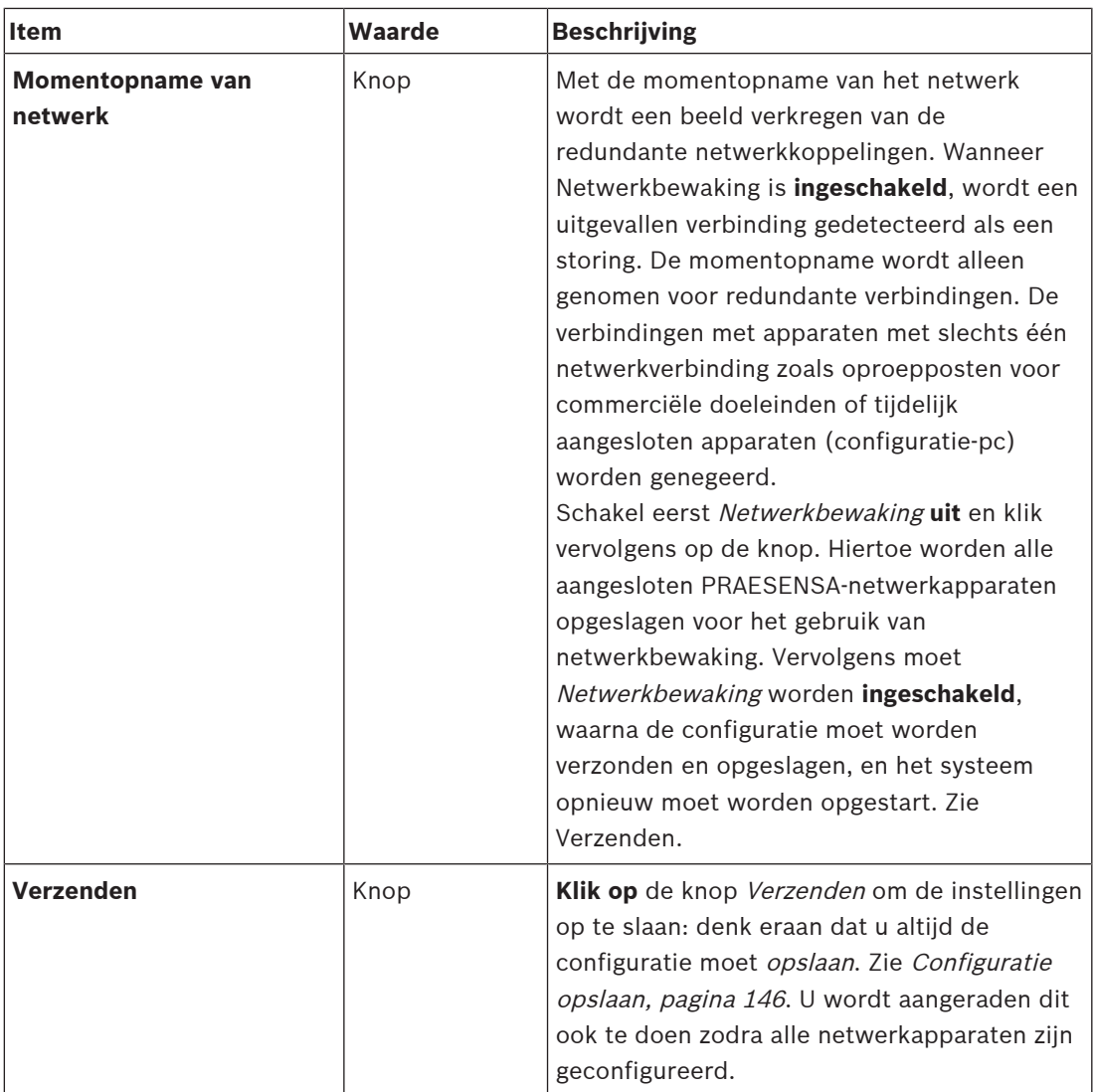

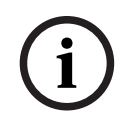

### **Opmerking!**

Na wijzigingen in de systeemsamenstelling moet het systeem opnieuw worden opgestart om de wijzigingen door te voeren op de momentopname van het netwerk. Wacht na wijzigingen in de hardware ten minste twee minuten om een netwerk

momentopname te maken en start het systeem opnieuw op.

### **Raadpleeg**

- [Configuratie opslaan, pagina 146](#page-145-0)
- [Diagnose, pagina 149](#page-148-0)
- [Optioneel: De Logging Viewer gebruiken, pagina 175](#page-174-0)

# **5.6 Zonedefinities**

Op de pagina Zonedefinities kunnen de uitgangskanalen van de versterker en de zoneroutering worden gedefinieerd. De volgende instellingen kunnen worden geconfigureerd:

- [Zoneopties, pagina 107](#page-106-0)
- [Zonegroepering, pagina 112](#page-111-0)
- [BGM-routering, pagina 114](#page-113-0)

# **5.6.1 Zoneopties**

<span id="page-106-0"></span>Op de pagina **Zoneopties** kunnen zones worden gemaakt. Een zone is een audio-uitgang, of een groep audio-uitgangen die bijvoorbeeld naar hetzelfde geografische gebied gaan.

### **Configuratievoorbeeld**

Laten we als voorbeeld versterkers nemen die deel uitmaken van een PRAESENSA-systeem op een luchthaven:

- Audio-uitgangen van versterker 1 en versterker 2 gaan naar vertrekhal 1.
- Audio-uitgangen van versterker 1 en versterker 2 gaan naar vertrekhal 2.

In dat geval kan een zone met de naam Vertrek 1 worden gemaakt waarin de luidsprekerlijnen die naar vertrekhal 1 gaan zijn gegroepeerd, en een zone met de naam Vertrek 2 waarin de luidsprekerlijnen die naar vertrekhal 2 gaan zijn gegroepeerd.

– **Houd er rekening mee** dat een audio-uitgang niet bij meer dan een zone kan horen. Nadat een *audio-uitgang* is toegewezen aan een zone, mag de *audio-uitgang* niet worden toegewezen aan een andere zone.

### **Pagina Zoneopties**

- 1. **Klik onder** Zonedefinities **op** Zoneopties:
- 2. Voor elk van de volgende items dient u een item te **selecteren**, **in te schakelen** of **uit te schakelen**:

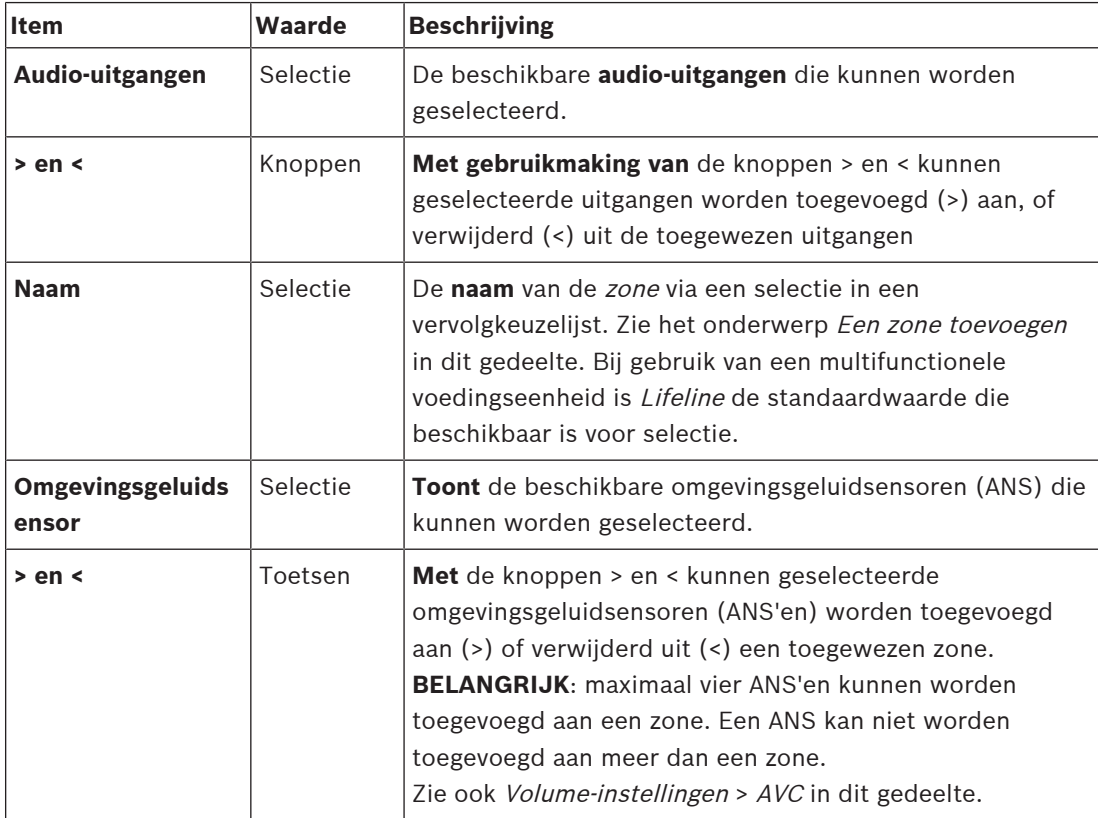

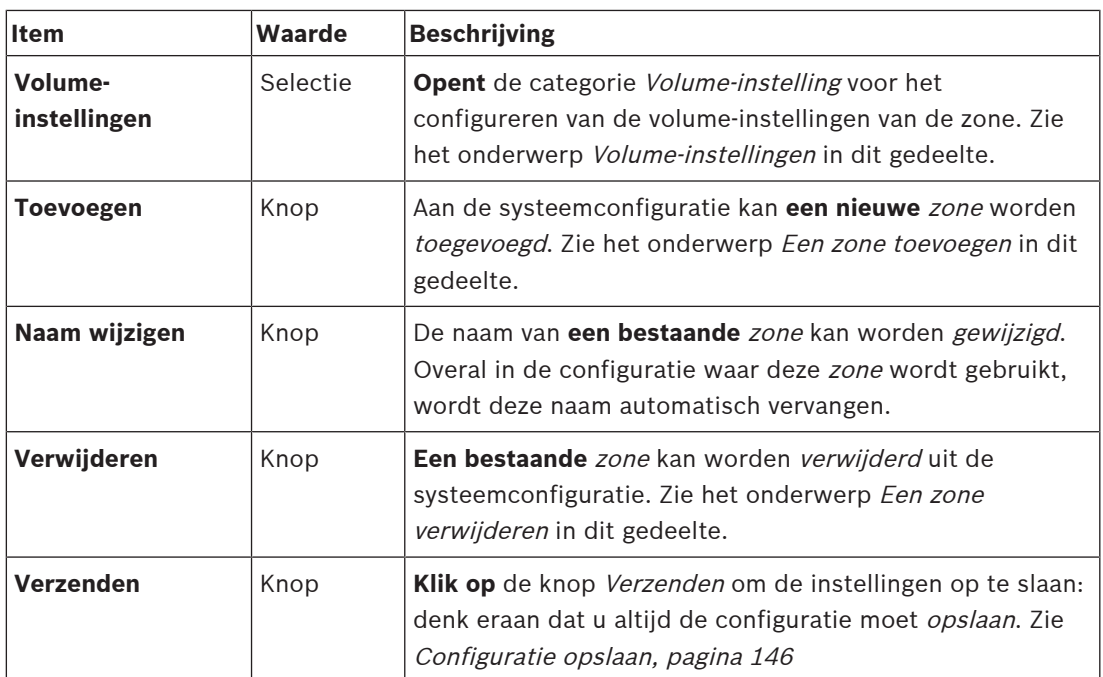

### **Een zone toevoegen**

Ga als volgt te werk om een nieuwe zone te maken:

- 1. **Klik op** de knop Toevoegen en **voer** een naam in voor de nieuwe zone in het tekstveld Naam:
	- Bijvoorbeeld: Vertrek 2
	- De naam mag maximaal 16 tekens bevatten.
- 2. **Klik op** de knop Toevoegen of op de knop Annuleren als u de bewerking wilt annuleren: De nieuwe zone wordt toegevoegd aan het selectiemenu Naam.
- 3. (Meerdere) **Selecteer** elke Audio-uitgang (linkervak) die moet worden toegevoegd aan de zone.
- 4. **Dubbelklik op** de geselecteerde Audio-uitgang of **klik op** de knop > om de uitgang toe te voegen aan het gebied voor zones (rechtervak).
- 5. **Herhaal** de voorgaande stappen 1‑4 om een nieuwe zone toe te voegen.
- 6. **Klik op** de + van de categorie Volume-instellingen om het volume voor aankondigingen en achtergrondmuziek in te stellen:
	- **Zie** het onderwerp Volume-instellingen in dit gedeelte.
- 7. **Klik op** de knop Verzenden:
	- Houd er rekening mee dat de wijzigingen pas blijvend zijn nadat de configuratie is opgeslagen. Zie [Configuratie opslaan, pagina 146](#page-145-0).

### **Een zone verwijderen**

Ga als volgt te werk om een zone te verwijderen:

- 1. **Selecteer** de te verwijderen zone **in** de vervolgkeuzelijst Naam.
- 2. **Klik op** de knop Verwijderen om de zone te verwijderen:
	- In een pop‑upvenster wordt u gevraagd deze keuze te **bevestigen** (OK / Annuleren).
- 3. **Klik op** de knop OK om te bevestigen en de zone te **verwijderen**.
	- De verwijderde zone is niet meer beschikbaar in de vervolgkeuzelijst Naam. De zone wordt tevens overal in de configuratie verwijderd waar de zone wordt gebruikt.
- 4. **Klik op** de knop Verzenden:
	- Houd er rekening mee dat de wijzigingen pas blijvend zijn nadat de configuratie is opgeslagen. Zie [Configuratie opslaan, pagina 146](#page-145-0).
#### **De naam van een zone wijzigen**

Ga als volgt te werk om de naam van een zone te wijzigen:

- 1. **Selecteer** de zone waarvan de naam moet worden gewijzigd **in** de vervolgkeuzelijst Naam.
- 2. **Klik op** de knop Naam wijzigen om de naam van de desbetreffende zone te wijzigen.
- Een nieuwe rij wordt weergegeven.
- 3. **Wijzig** de naam in het tekstvak:
	- De naam mag maximaal 16 tekens bevatten.
	- De naam van de zone wordt overal in de configuratie gewijzigd waar de naam wordt gebruikt.
- 4. **Klik op** de knop Naam wijzigen.
- 5. **Klik op** de knop Verzenden:
	- Houd er rekening mee dat de wijzigingen pas blijvend zijn nadat de configuratie is opgeslagen. Zie [Configuratie opslaan, pagina 146](#page-145-0).

#### **Volume-instellingen**

- 1. Wanneer u de + van de categorie Volume-instellingen van de pagina voor zoneconfiguratie **selecteert**, wordt een scherm weergegeven met de volgende items waarmee u het volumeniveau van aankondigingen en achtergrondmuziek (BGM, background music) kunt **configureren**:
- 2. Voor elk van de volgende items dient u een item te **selecteren**, **in te schakelen** of **uit te schakelen**:

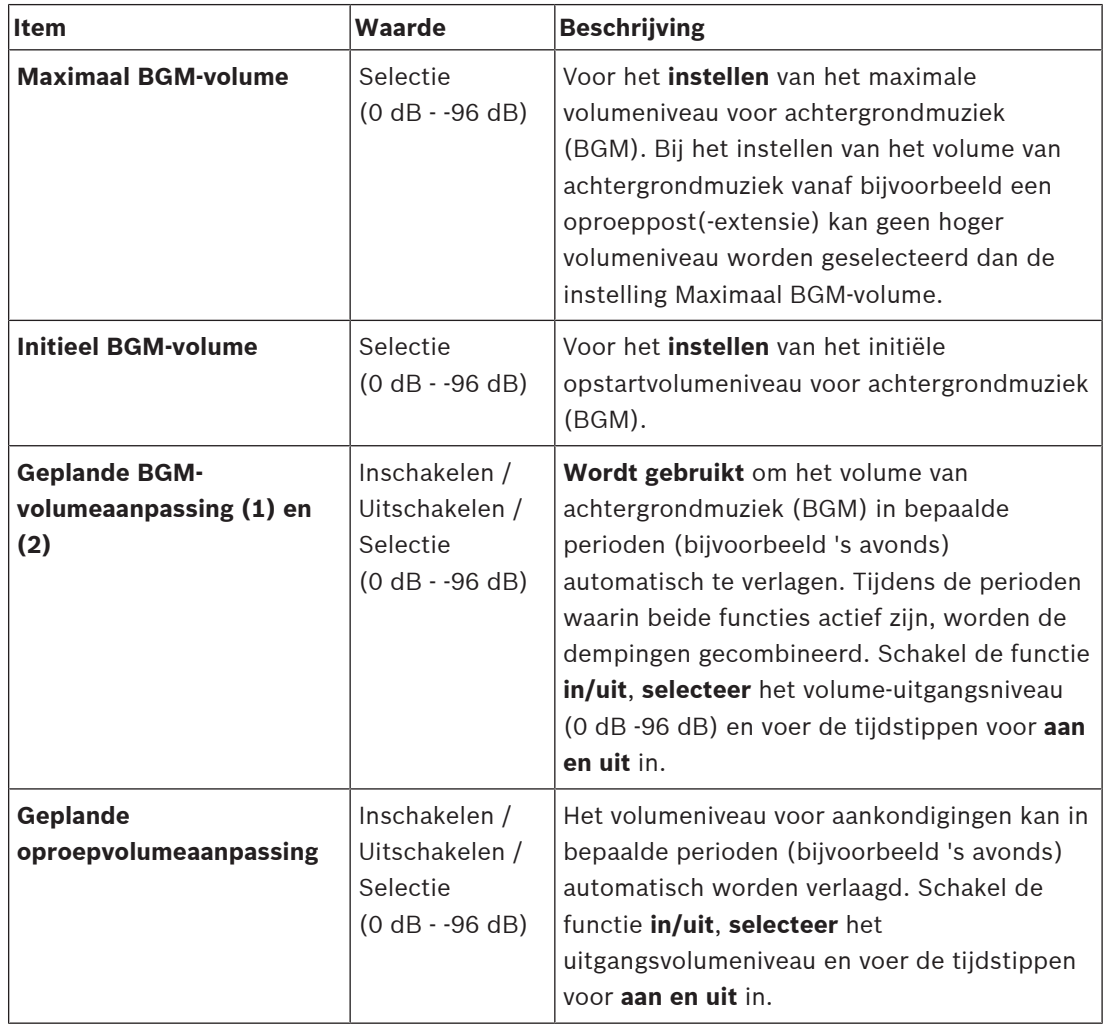

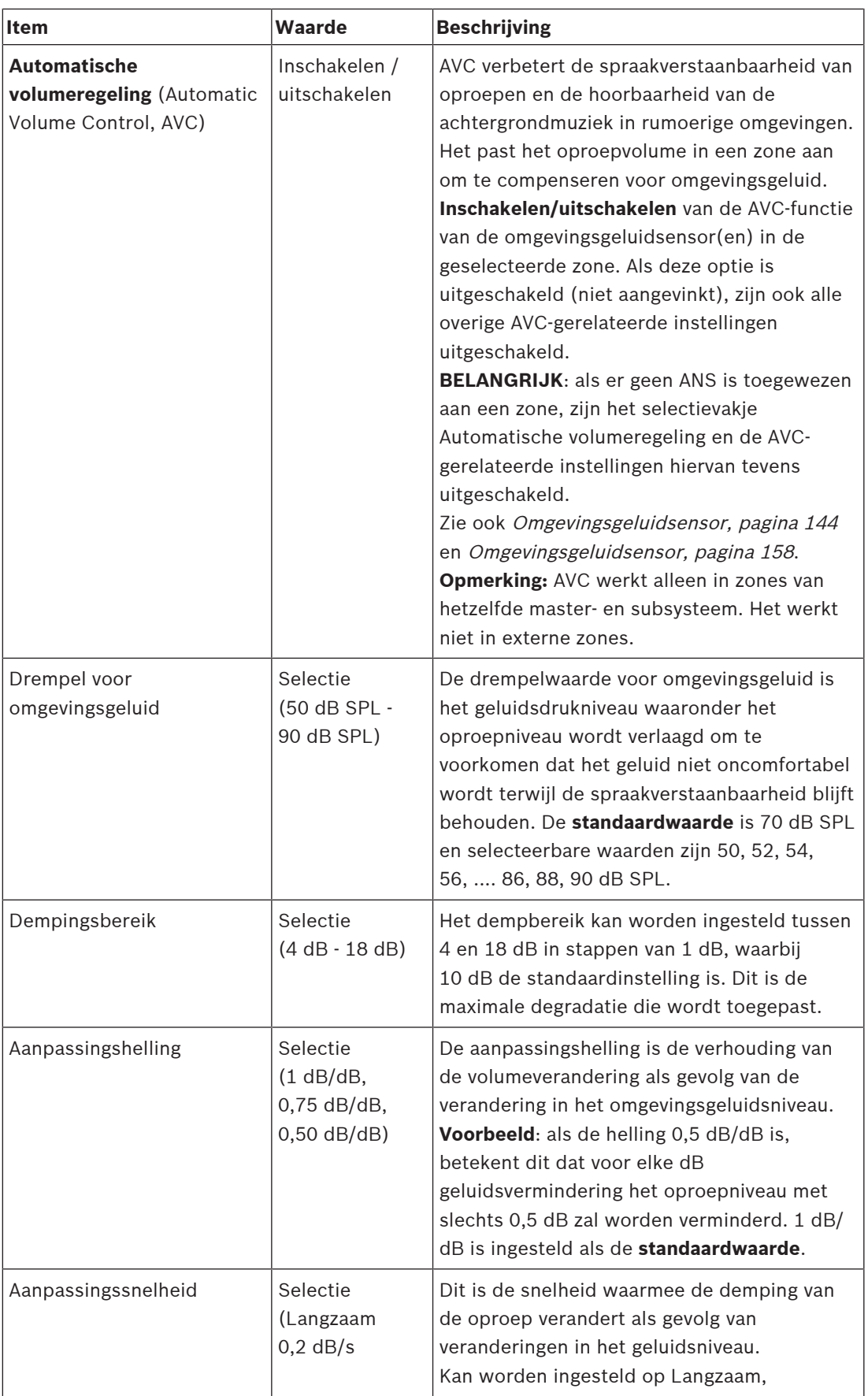

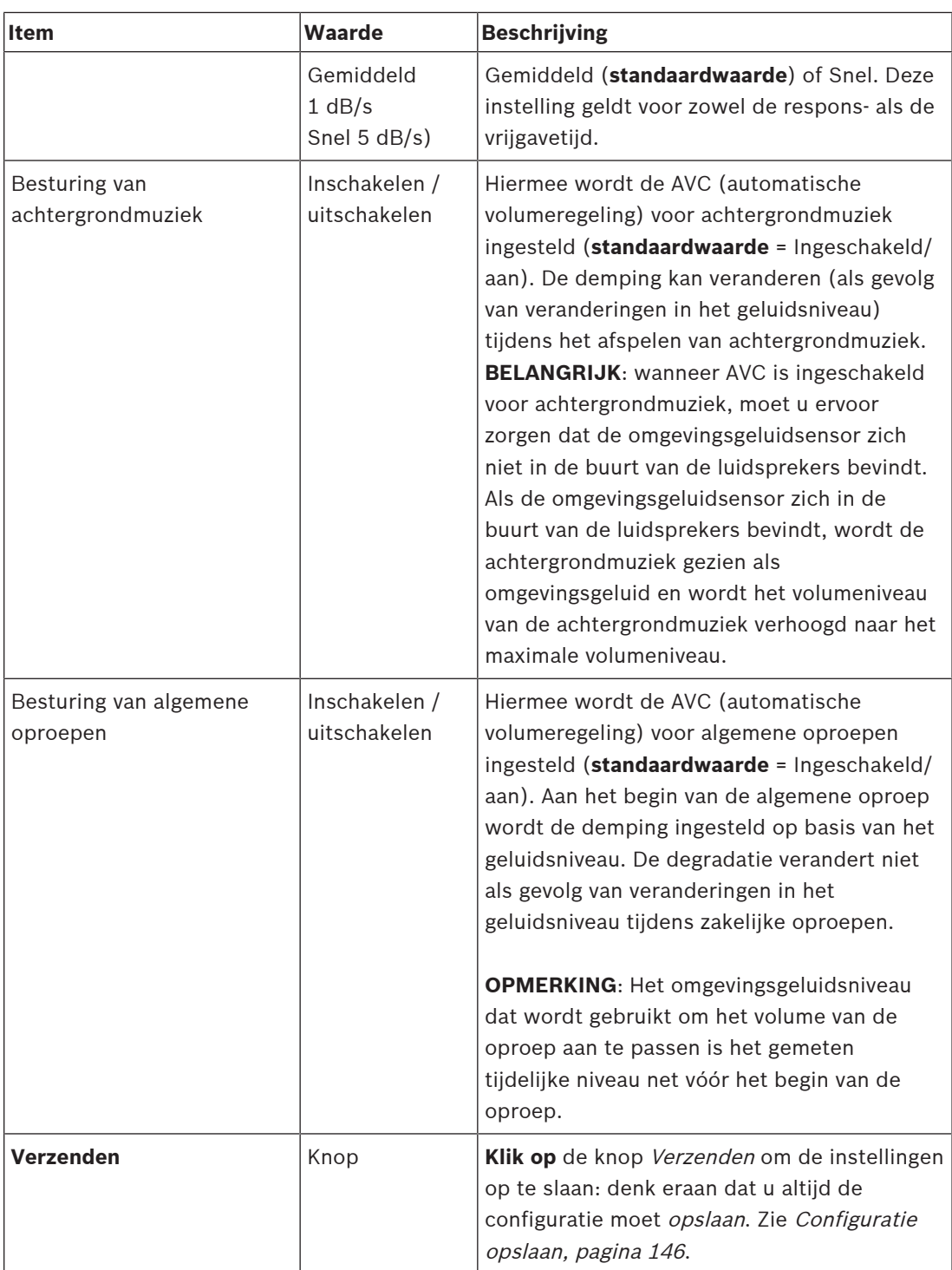

### **Raadpleeg**

- –[Omgevingsgeluidsensor, pagina 144](#page-143-0)
- [Omgevingsgeluidsensor, pagina 158](#page-157-0)
- –[Configuratie opslaan, pagina 146](#page-145-0)

# **5.6.2 Zonegroepering**

<span id="page-111-0"></span>Op de pagina Zonegroepering kunnen zonegroepen worden gemaakt. Een zonegroep is een groep zones die bijvoorbeeld naar hetzelfde geografische gebied leiden.

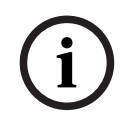

#### **Opmerking!**

Omgevingsgeluidsensoren kunnen niet worden toegevoegd aan zonegroep(en).

#### **Configuratievoorbeeld**

Laten we als voorbeeld een kleine luchthaven met vier zones nemen: Vertrek 1, Vertrek 2, Aankomst 1 en Aankomst 2:

- De zones Vertrek 1 en Vertrek 2 bevatten luidsprekerlijnen die respectievelijk naar vertrekhal 1 en vertrekhal 2 gaan.
- De zones Aankomst 1 en Aankomst 2 bevatten luidsprekerlijnen die respectievelijk naar aankomsthal 1 en aankomsthal 2 gaan.

In dit scenario kan een zonegroep met de naam 'Vertrekhallen' worden gemaakt waarin de zones die naar de vertrekhallen leiden, worden gegroepeerd en een zonegroep met de naam 'Aankomsthallen' waarin de zones die naar de aankomsthallen leiden, worden gegroepeerd.

#### **Configuratiepagina voor zonegroepering**

**Klik onder** Zonedefinities op Zonegroepering:

- Er wordt een scherm weergegeven met de volgende items:
- 1. **Selecteer** elk van de volgende items:

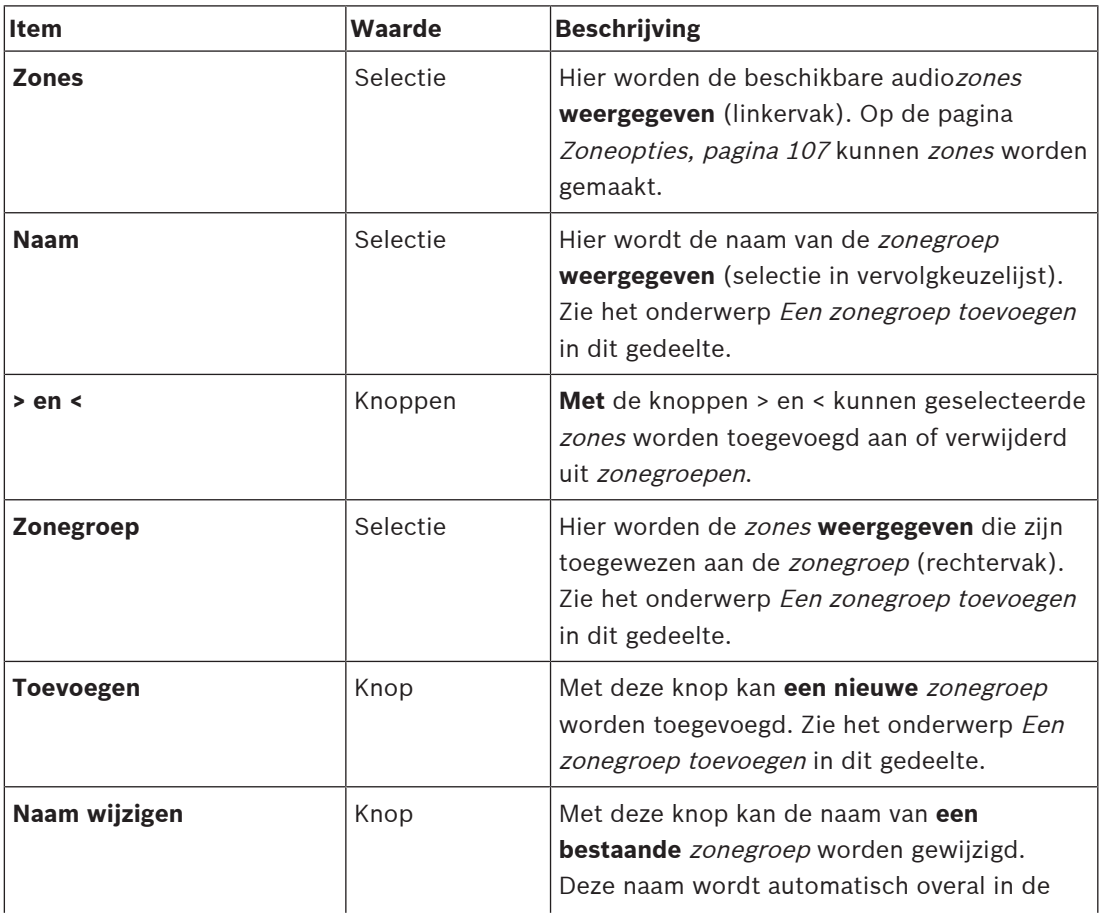

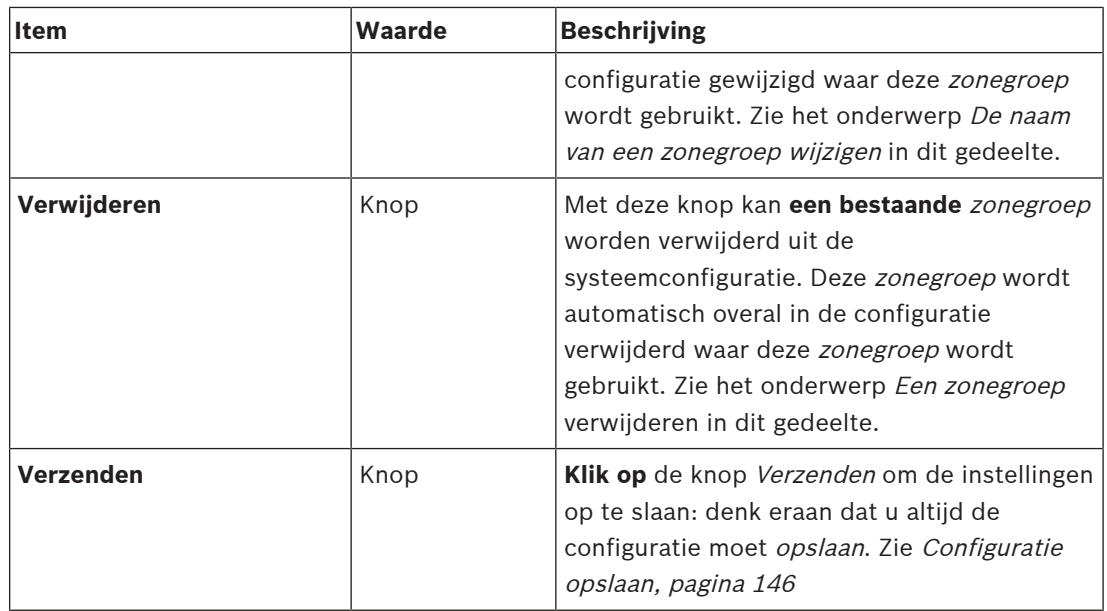

#### **Een zonegroep toevoegen**

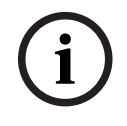

### **Opmerking!**

PRA-ANS-apparaten kunnen niet worden toegevoegd aan zonegroepen.

- 1. **Voer** een naam in voor de zonegroep in het tekstvak Naam.
- 2. **Klik op** de knop Toevoegen. De procedure voor het maken van een zonegroep is **vergelijkbaar** met de procedure voor Een zone toevoegen. Zie [Zoneopties, pagina 107](#page-106-0).

#### **De naam van een zonegroep wijzigen**

De procedure voor het wijzigen van de naam van een zonegroep is **vergelijkbaar** met de procedure voor De naam van een zone wijzigen. Zie [Zoneopties, pagina 107](#page-106-0).

#### **Een zonegroep verwijderen**

De procedure voor het verwijderen van een zonegroep is **vergelijkbaar** met de procedure voor Een zone verwijderen. Zie [Zoneopties, pagina 107](#page-106-0).

# **5.6.3 BGM-routering**

<span id="page-113-0"></span>Op de pagina BGM-routering kan de routering van achtergrondmuziek (BGM) worden gedefinieerd. Een BGM-routering heeft betrekking op een audio-ingang in het systeem. Optioneel kunnen standaardzones en/of standaardzonegroepen worden verbonden met de routering. Wanneer het systeem wordt ingeschakeld, wordt de opgegeven achtergrondmuziek gerouteerd naar de verbonden zones en zonegroepen.

#### **Configuratiepagina voor BGM-routering**

- 1. **Klik onder** de pagina Zonedefinities **op** BGM-routering:
	- Er wordt een scherm weergegeven met de volgende items:
- 2. Voor elk van de volgende items dient u een item te **selecteren**, **in te schakelen** of **uit te schakelen**:

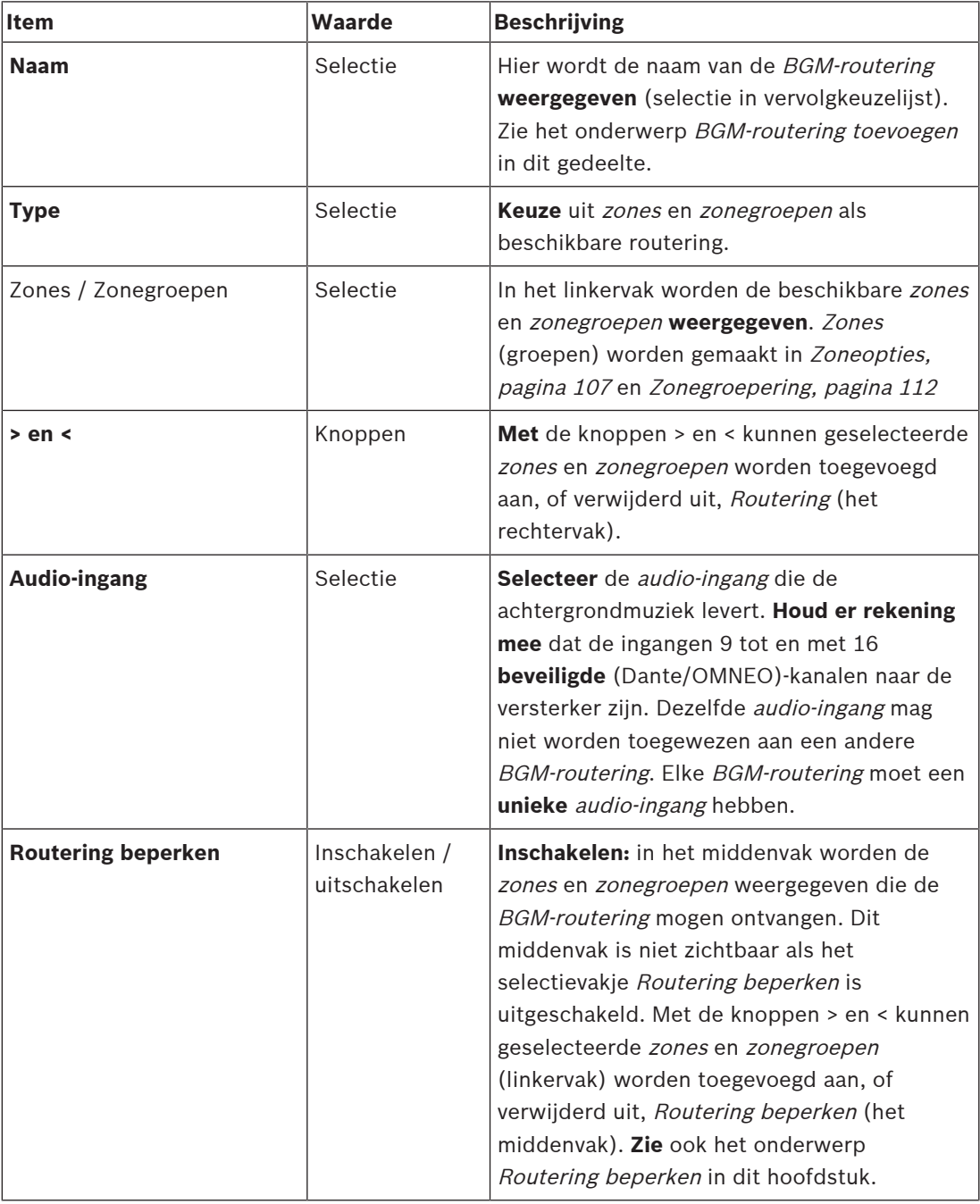

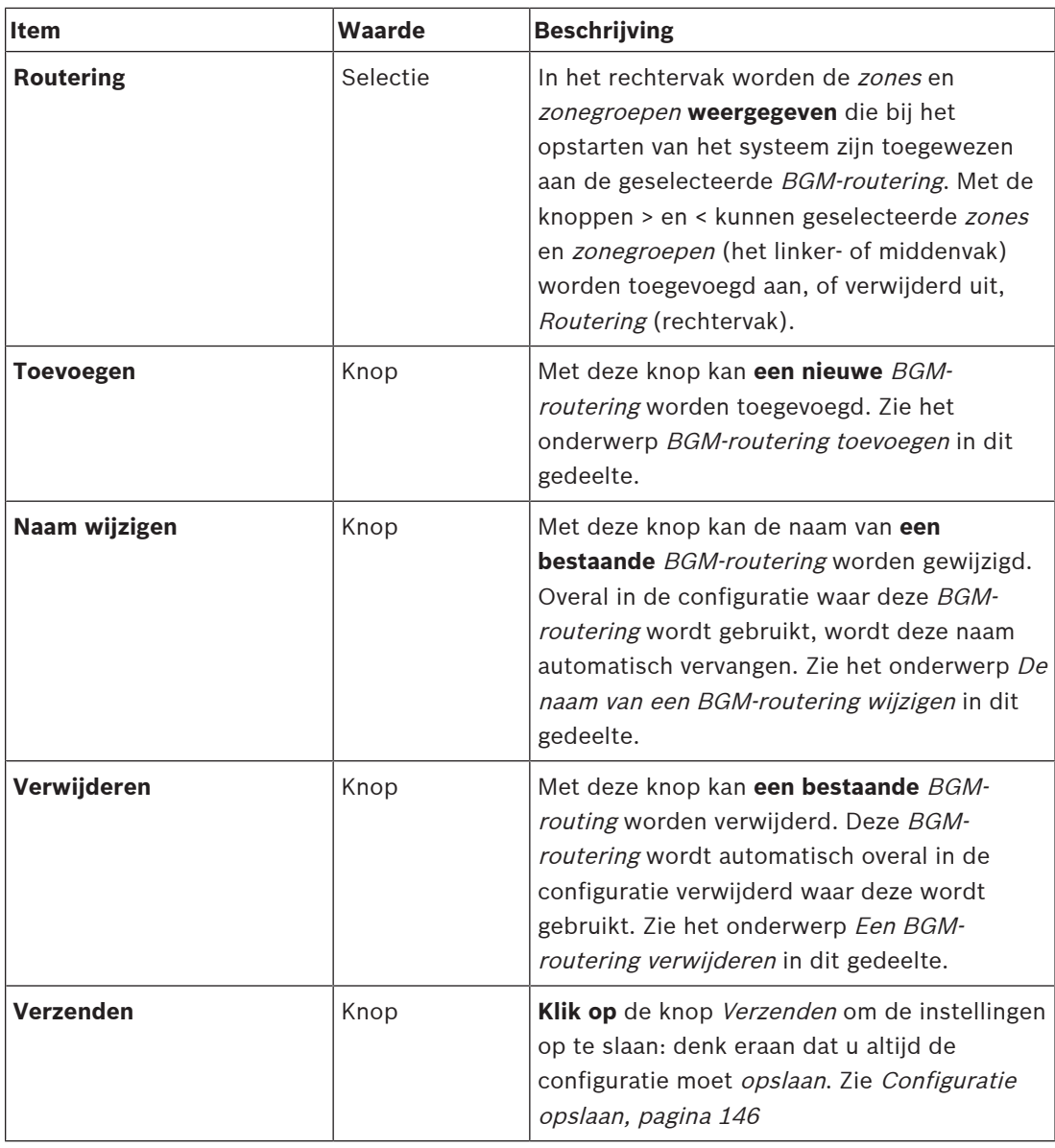

#### **Een BGM-routering toevoegen**

- 1. **Voer** een naam in voor de BGM in het tekstvak Naam.
- 2. **Klik op** de knop Toevoegen. De procedure voor het toevoegen van een BGM-routering is **vergelijkbaar** met de procedure voor Een zone toevoegen. Zie [Zoneopties, pagina 107](#page-106-0).

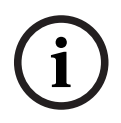

#### **Opmerking!**

Hoewel u de BGM naar een externe zone van het ene systeem naar het andere kunt terugvoeren, kunnen in externe zones geen volumeregeling of demping worden gebruikt.

#### **De naam van een BGM-routering wijzigen**

De procedure voor het wijzigen van de naam van een BGM-routering is **vergelijkbaar** met de procedure voor De naam van een zone wijzigen. Zie [Zoneopties, pagina 107](#page-106-0).

#### **Een BGM-routering verwijderen**

De procedure voor het verwijderen van een BGM-routering is **vergelijkbaar** met de procedure voor Een zone verwijderen. Zie [Zoneopties, pagina 107](#page-106-0).

#### **BGM routering beperken**

U kunt een routeringsbeperking opgeven voor BGM-routering. Dit doet u als volgt:

- 1. **Als** het selectievakje Routering beperken is uitgeschakeld, kunnen alle beschikbare zones of zonegroepen deel uitmaken van de standaardroutering voor de BGM-routering.
- 2. **Wanneer** het selectievakje Routering beperken is ingeschakeld, kunt u een subset van beschikbare zones en zonegroepen maken en kan de BGM-routering niet buiten deze subset worden gebruikt:
	- Deze functie kan worden gebruikt voor de routering van bijvoorbeeld een gelicentieerde BGM-routering aan specifieke abonnees. In dit geval zijn de standaardzones voor deze BGM-routering bij het opstarten ook nu een subset van de gespecificeerde routeringsbeperking.
	- Ook kunnen zones en zonegroepen die geen deel uitmaken van de routeringsbeperking niet worden toegevoegd aan de selectie voor BGM-routering via toetsen van een oproeppost-extensie.
- 3. **Klik op** de knop Verzenden om de instellingen op te slaan:
	- Houd er rekening mee dat de wijzigingen pas blijvend zijn nadat de configuratie is opgeslagen. Zie [Configuratie opslaan, pagina 146](#page-145-0).

#### **Raadpleeg**

- [Configuratie opslaan, pagina 146](#page-145-0)
- [Zoneopties, pagina 107](#page-106-0)
- [Zonegroepering, pagina 112](#page-111-0)

# **5.7 Oproepdefinities**

<span id="page-116-0"></span>Vanuit de pagina Oproepdefinitie kunnen oproepdefinities worden gedefinieerd. Oproepdefinities worden gebruikt voor het doen van aankondigingen, zijn op maat gemaakt en kunnen bepaalde kenmerken vertonen zoals in de volgende tabel is vermeld. Dit doet u als volgt:

- 1. **Klik op** de pagina Oproepdefinities:
	- Het scherm Oproepdefinitie wordt weergegeven, dat de in de volgende tabel vermelde items bevat.
- 2. Voor de oproepdefinitie dient u elk van de volgende items te **selecteren**, **in** of **uit** te schakelen of hiervoor tekst **in te voeren**:

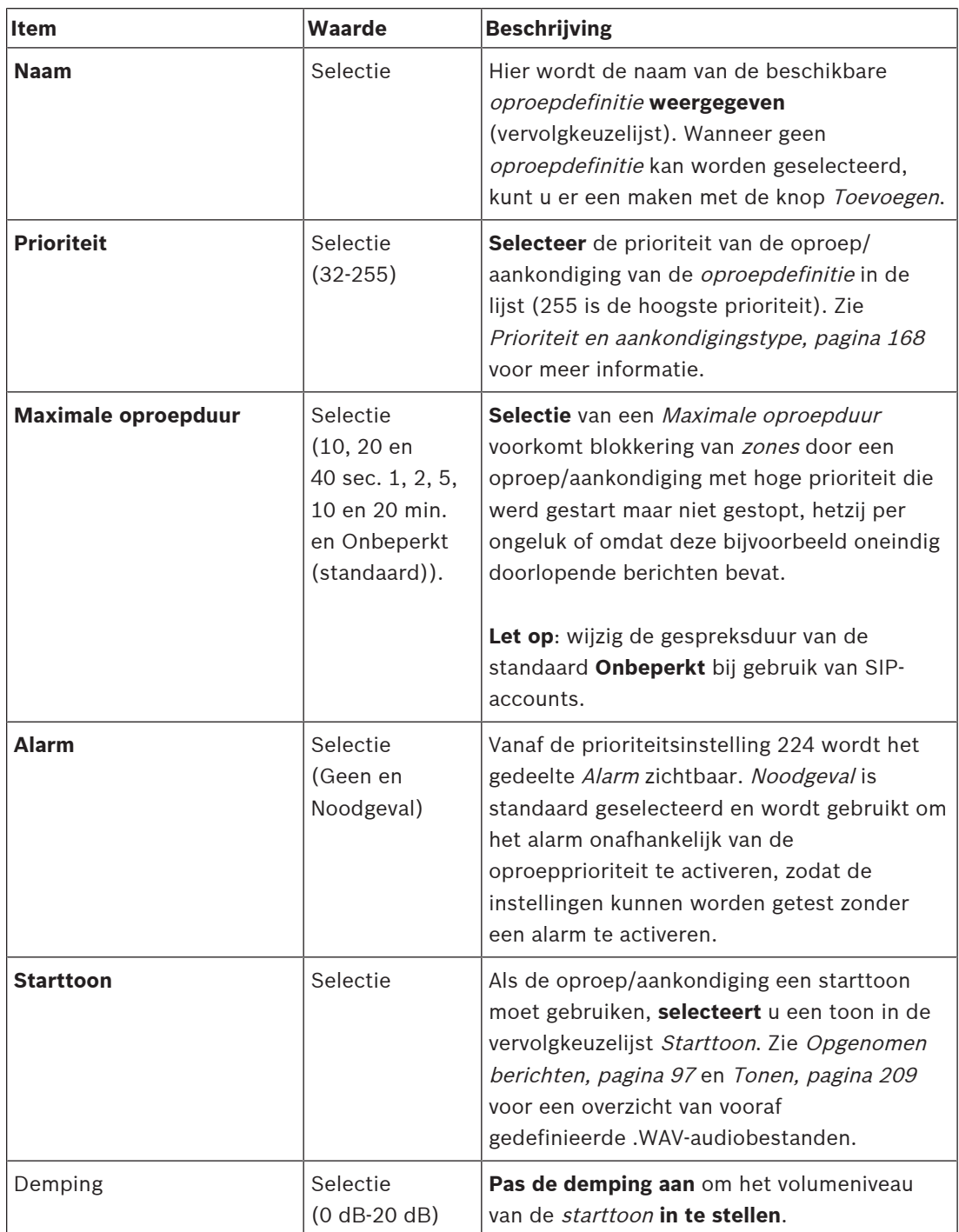

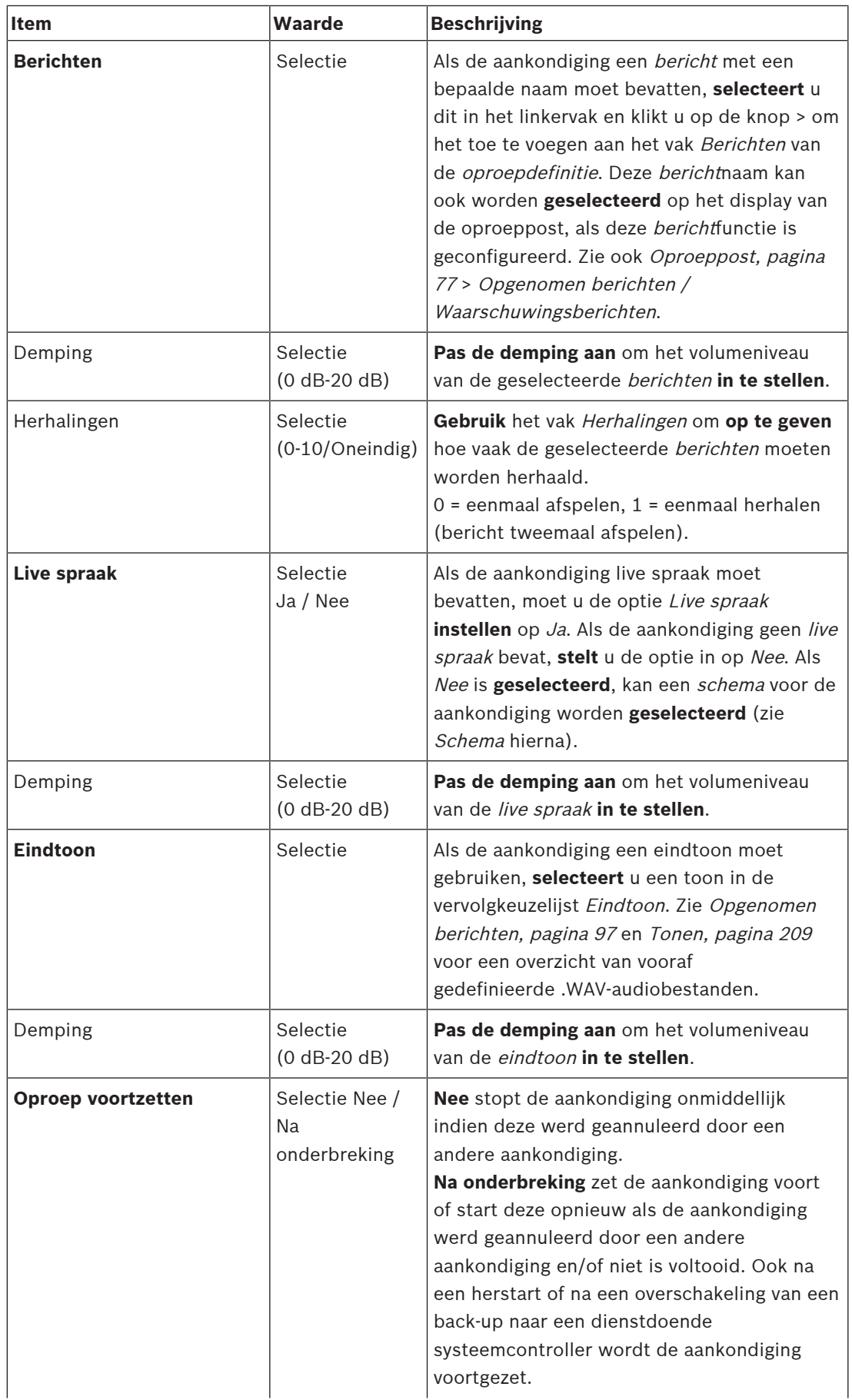

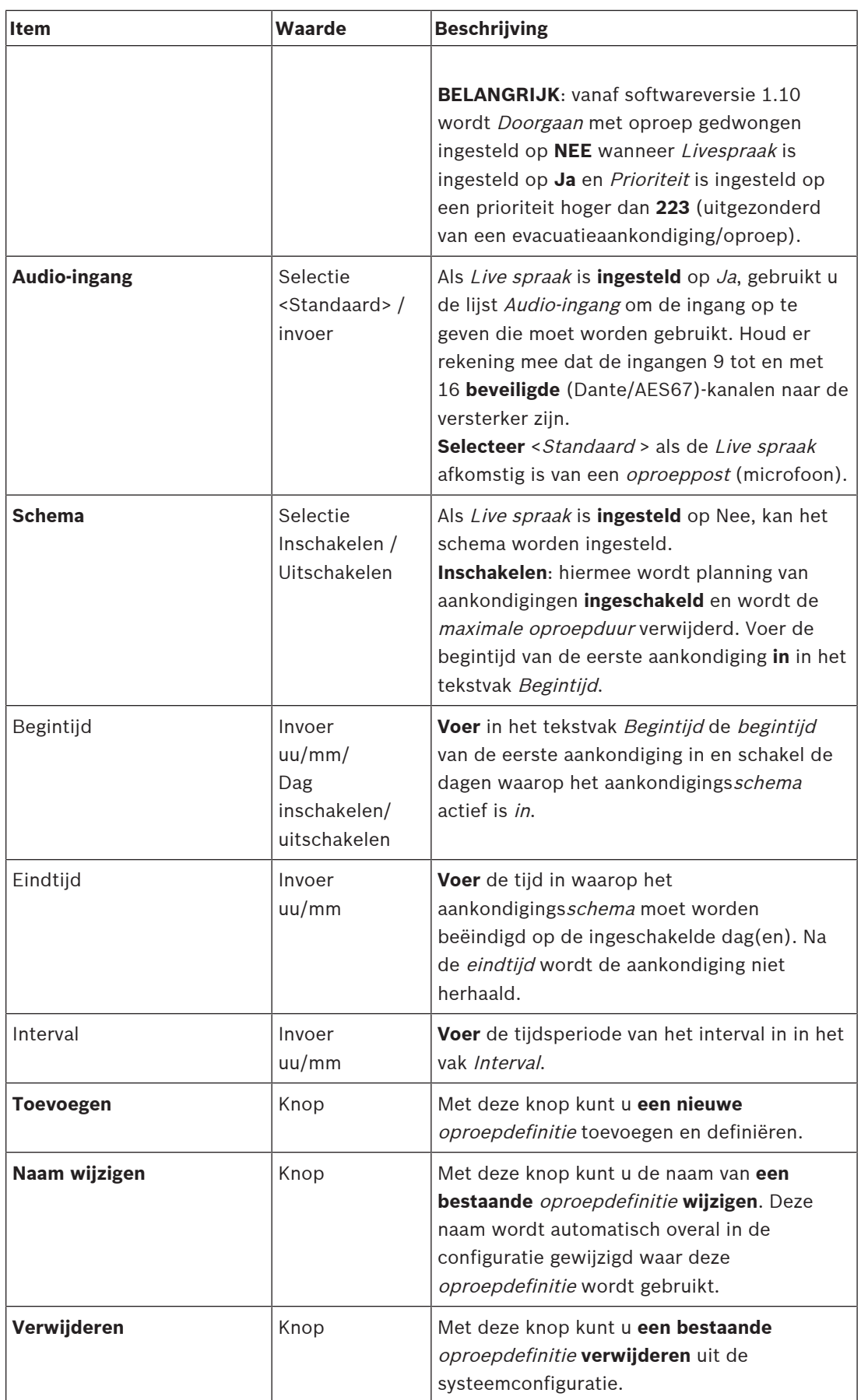

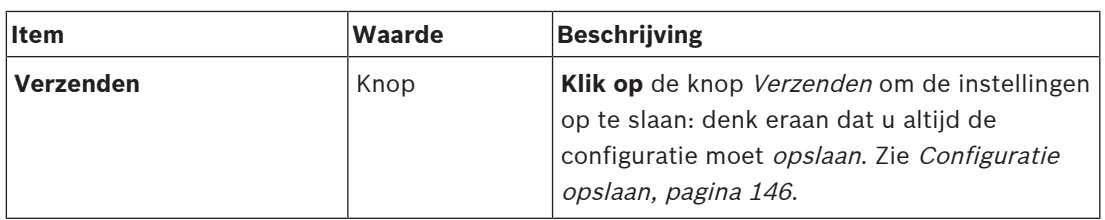

#### **Een oproepdefinitie maken (toevoegen)**

- 1. **Klik op** de knop Toevoegen om een nieuwe oproepdefinitie toe te voegen / te maken.
- 2. **Voer** de naam van de nieuwe oproepdefinitie in in het tekstvak Naam:
	- De naam mag maximaal 16 tekens bevatten.
- 3. **Klik op** de knop OK om de oproepdefinitie toe te voegen aan de lijst met oproepdefinities in het systeem.
- 4. Voor elk van de items (zie voorgaande tabel) dient u een van de acties **selecteren**, **inschakelen** of **uitschakelen** uit te voeren om de oproepdefinitie te definiëren:
- 5. **Klik op** de knop Verzenden om de wijzigingen op te slaan:
	- Houd er rekening mee dat de wijzigingen pas blijvend zijn nadat de configuratie is opgeslagen. Zie [Configuratie opslaan, pagina 146](#page-145-0).

#### **Een oproepdefinitie verwijderen**

Ga als volgt te werk om een oproepdefinitie te verwijderen:

- 1. **Selecteer** de te verwijderen oproepdefinitie in de vervolgkeuzelijst Naam.
- 2. **Klik op** de knop Verwijderen om de oproepdefinitie te verwijderen.
- In een pop-upvenster wordt u gevraagd deze keuze te bevestigen.
- 3. **Klik op** de knop OK om te bevestigen dat de oproepdefinitie moet worden verwijderd:
	- De verwijderde oproepdefinitie is niet meer beschikbaar in de vervolgkeuzelijst Naam.
- 4. **Klik op** de knop Verzenden om de wijzigingen op te slaan:
	- Houd er rekening mee dat de wijzigingen pas blijvend zijn nadat de configuratie is opgeslagen. Zie [Configuratie opslaan, pagina 146](#page-145-0).

#### **Raadpleeg**

- [Prioriteit en aankondigingstype, pagina 168](#page-167-0)
- [Opgenomen berichten, pagina 97](#page-96-0)
- [Tonen, pagina 209](#page-208-0)
- [Oproeppost, pagina 77](#page-76-0)
- [Configuratie opslaan, pagina 146](#page-145-0)

# **5.8 Actiedefinities**

<span id="page-120-1"></span>Op de pagina Actiedefinities kan specifieke apparaatfunctionaliteit worden geconfigureerd, bijvoorbeeld de knoppen van de oproeppost(extensie), contactingangen van de multifunctionele voedingseenheid en de virtuele contactingangen van de systeemcontroller. Het proces van het configureren van een actie voor een toets of contactingang bestaat uit twee stappen:

- 1. [Een bewerking toewijzen, pagina 121](#page-120-0)
- 2. [Een functie toewijzen, pagina 122](#page-121-0)

Zie de volgende gedeelten voor meer informatie over het configureren van de acties per categorie apparaattype:

- [Systeemcontroller, pagina 132](#page-131-0)
- [Multifunctionele voedingseenheid, pagina 133](#page-132-0)
- [Oproeppost, pagina 135](#page-134-0)
- [Telefooninterface, pagina 137](#page-136-0)
- [Besturingsinterfacemodule, pagina 138](#page-137-0)

# **5.8.1 Een bewerking toewijzen**

<span id="page-120-0"></span>De bewerking geeft aan wat de contactingang doet met inkomende signalen of hoe de toets reageert wanneer deze wordt ingedrukt en losgelaten. Een bewerking is altijd gekoppeld aan een functie (zie [Een functie toewijzen, pagina 122](#page-121-0)).

#### **Type bewerkingen**

In de volgende tabel zijn de beschikbare typen bewerkingen vermeld:

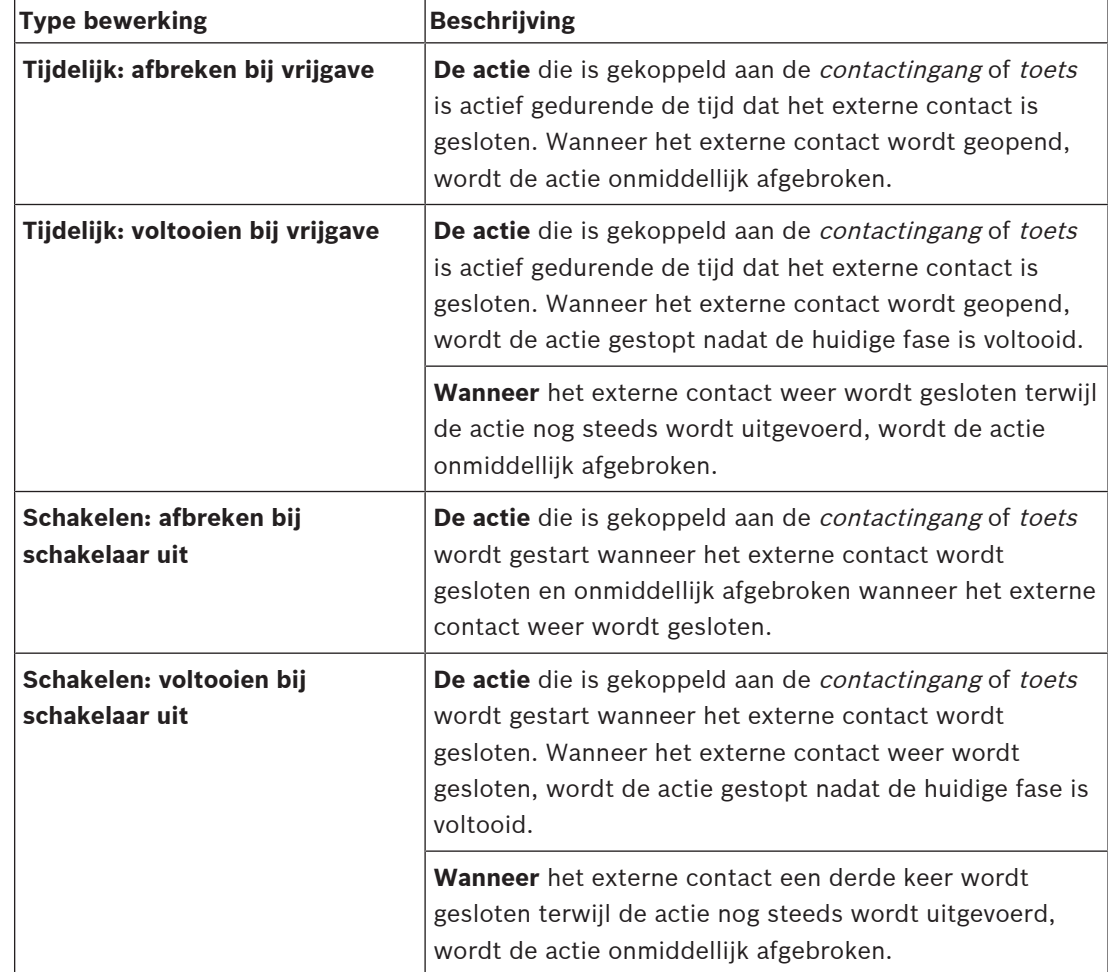

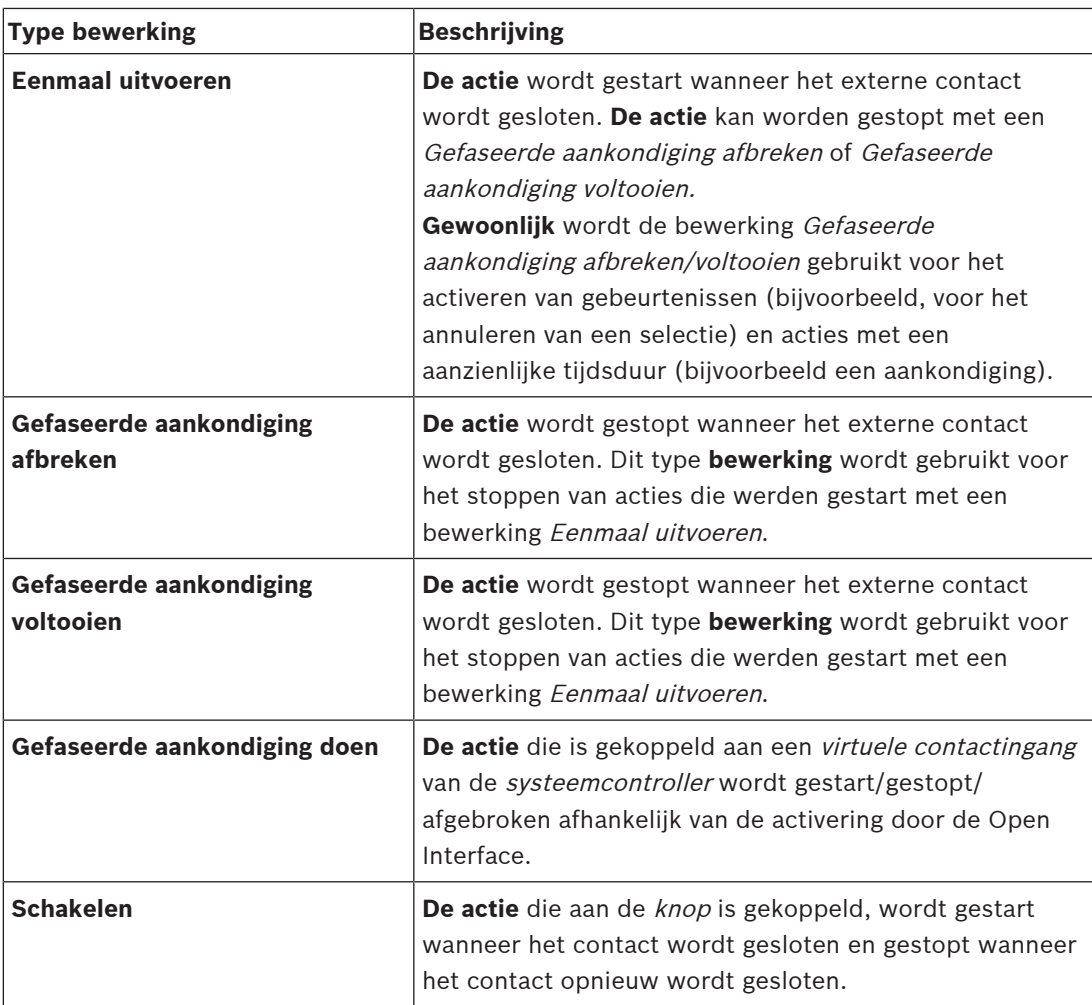

#### **Raadpleeg**

–[Een functie toewijzen, pagina 122](#page-121-0)

# **5.8.2 Een functie toewijzen**

<span id="page-121-0"></span>Het **Functie**-veld bepaalt welke functie wordt geactiveerd als de besturingsingang of knop actief wordt. De bewerking die kan worden toegewezen aan een besturingsingang of knop, is afhankelijk van de functie. [Een](#page-120-0) functie is altijd gekoppeld aan een bewerking. Raadpleeg Een [bewerking toewijzen, pagina 121](#page-120-0).

De apparaten waar **Functies** kunnen worden geconfigureerd zijn:

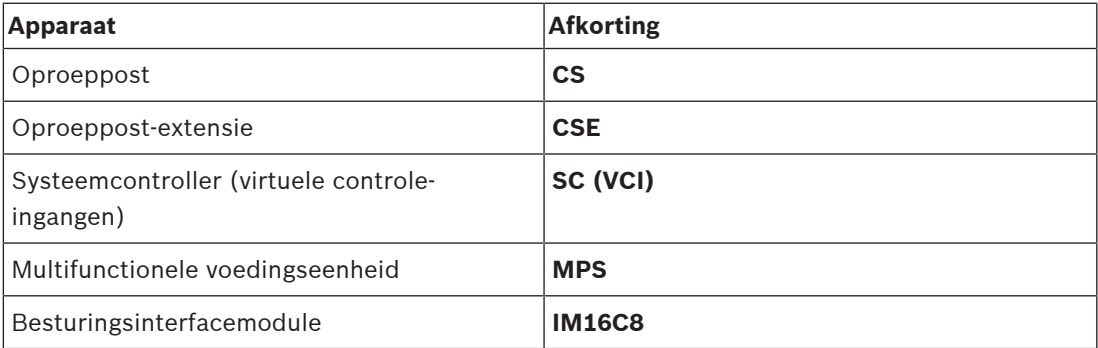

#### **Functies en bewerkingen**

De nummers in de volgende twee tabellen verwijzen naar de beschikbare bewerkingen in relatie tot de functies: voor besturingsingangen kan elke functie worden geactiveerd met de opties **Contact maken** of **Contact verbreken**.

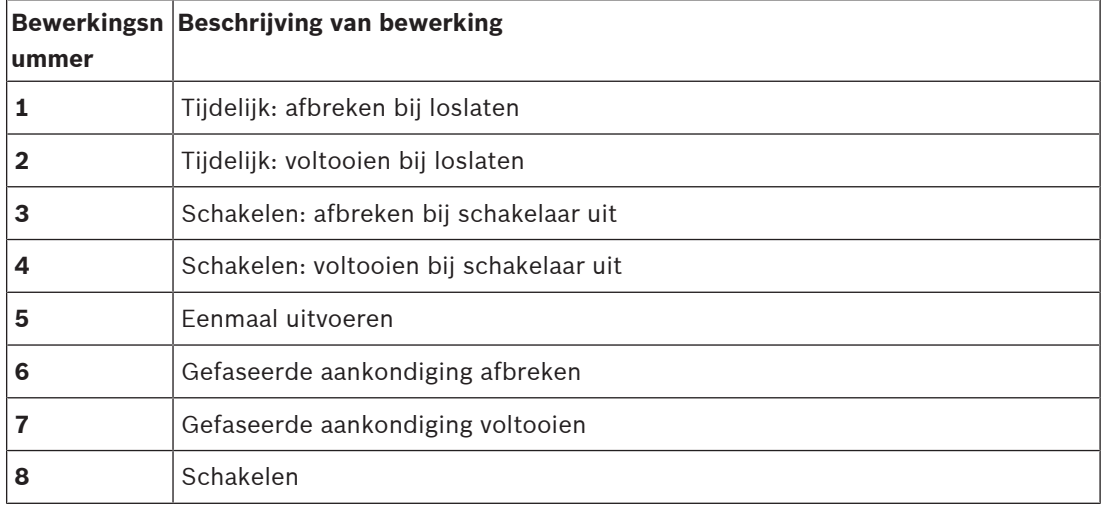

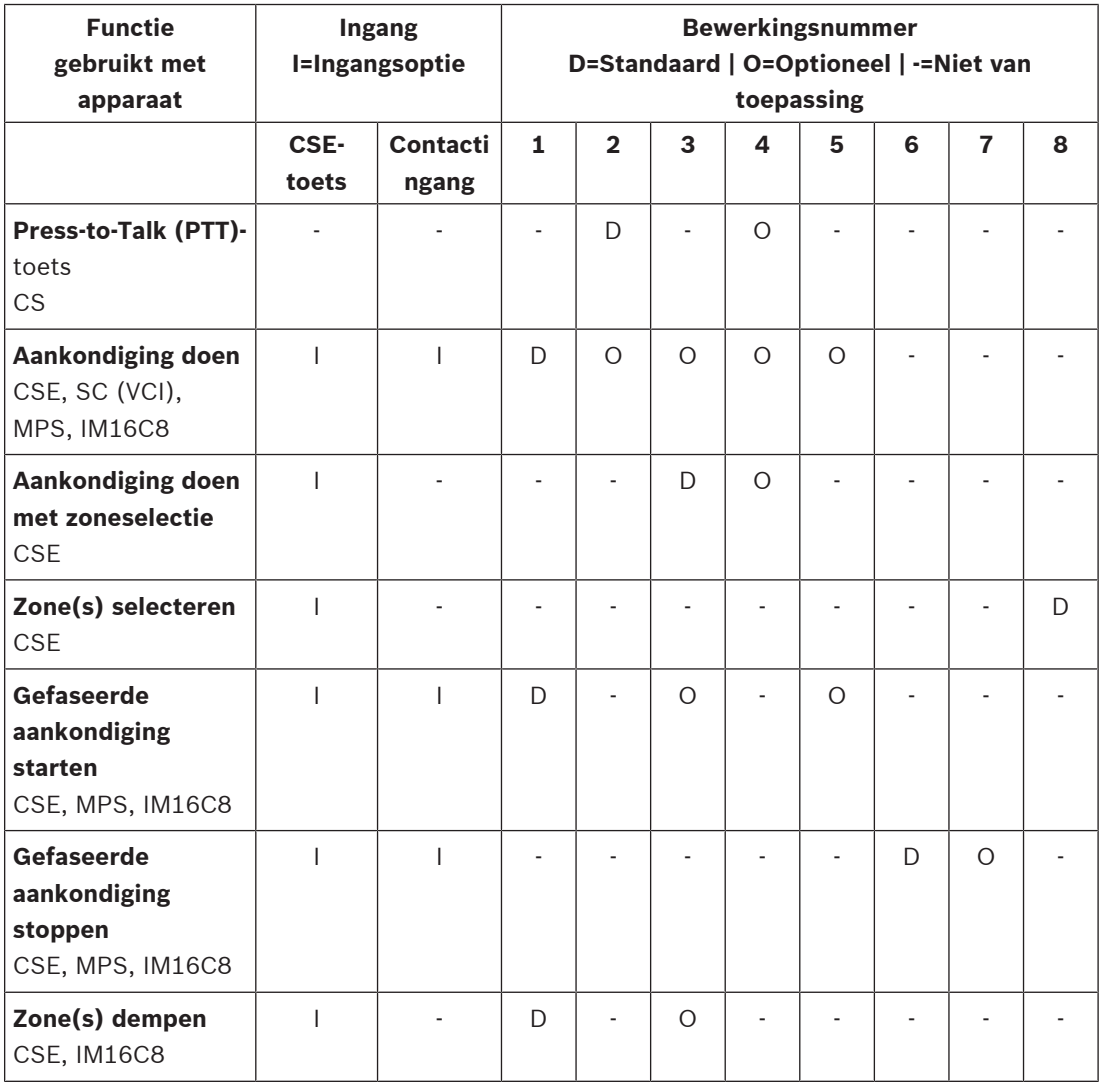

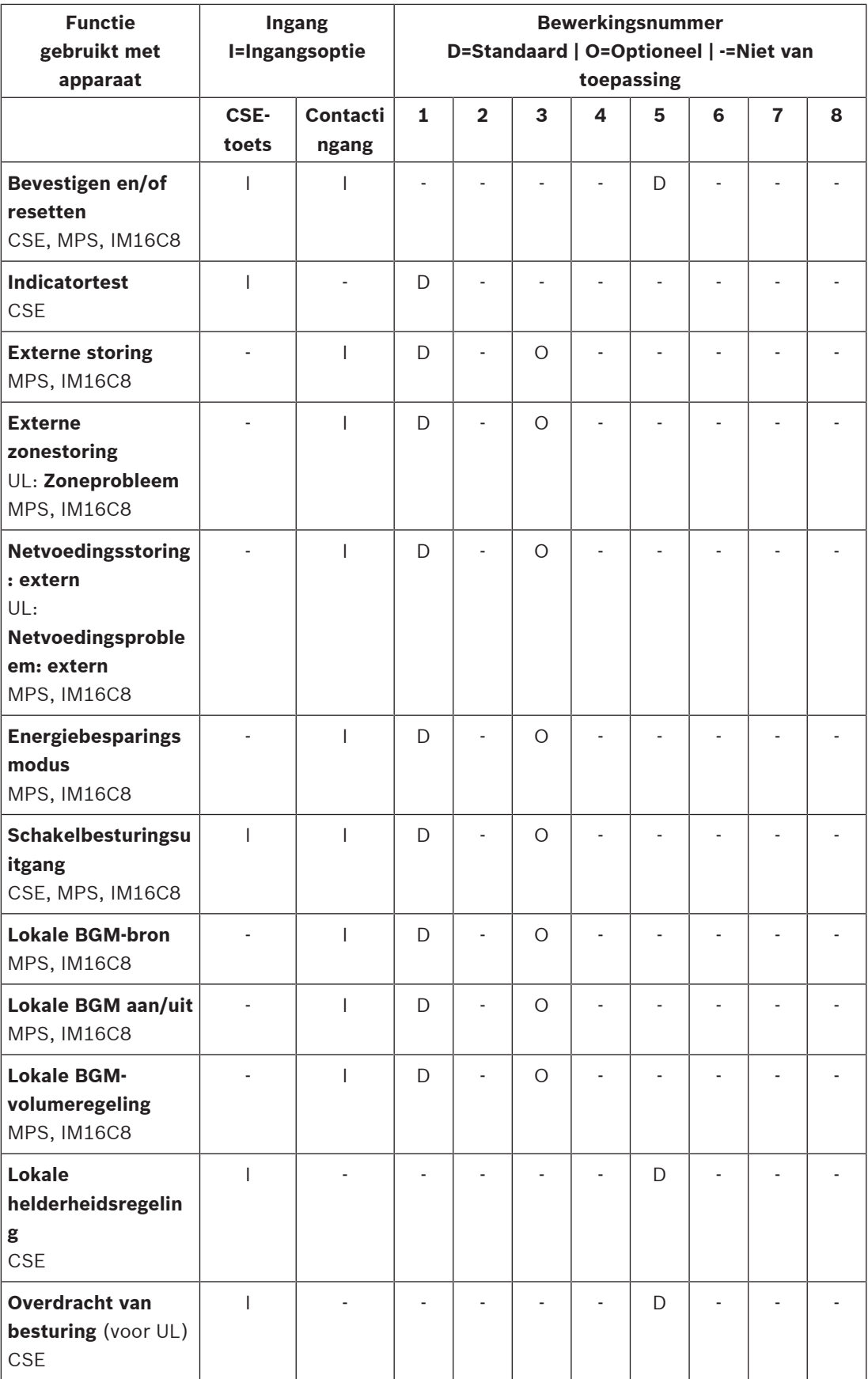

De betekenis en functionaliteit van de functies worden beschreven in [Functiebeschrijving,](#page-125-0) [pagina 126](#page-125-0). De verschillende bewerkingen worden beschreven in [Een bewerking toewijzen,](#page-120-0) [pagina 121](#page-120-0).

### **Raadpleeg**

- –[Functiebeschrijving, pagina 126](#page-125-0)
- –[Een bewerking toewijzen, pagina 121](#page-120-0)
- [Een bewerking toewijzen, pagina 121](#page-120-0)
- [Functiebeschrijving, pagina 126](#page-125-0)

# **5.8.3 Functiebeschrijving**

<span id="page-125-0"></span>In de volgende onderwerpen wordt de betekenis beschreven van de beschikbare functies die kunnen worden geselecteerd. Naast de *bewerking*, en afhankelijk van de gekozen *functie*, kunnen andere referenties worden geselecteerd of ingevoerd per *functie*, zoals hierna beschreven. Voor contactingangen heeft elke functie de mogelijkheid om de activering te configureren met opties: Contact maken of Contact verbreken.

### **Press-to-Talk (PTT) > (CS)**

Deze functie kan worden toegewezen aan PTT-knoppen.

Met gebruikmaking van de Press-to-Talk-functie (PTT) kan een aankondiging met een vooraf gedefinieerde prioriteit op basis van een *oproepdefinitie* worden gestart in een of meer **geselecteerde** zones of zonegroepen. Wanneer de activator van een PTT-functie wordt vrijgegeven, wordt de aankondiging na voltooiing van de in uitvoering zijnde fase van de aankondiging gestopt.

- Het configureren van een PTT-functie is vergelijkbaar met het configureren van een functie Aankondiging doen.
	- De PTT-knop van oproepstations is gekoppeld aan de status-LCD en LED's.
- **Selecteren**: bewerking.

#### **Aankondiging doen > CSE, SC (VCI), MPS, IM16C8**

Deze functie kan worden toegewezen aan toetsen en/of (virtuele) contactingangen. Met gebruikmaking van de functie **Aankondiging doen** kan een aankondiging met een vooraf gedefinieerde prioriteit op basis van een oproepdefinitie worden gestart in een of meer geselecteerde zones of zonegroepen. Wanneer de activator van een functie **Aankondiging doen** wordt vrijgegeven, wordt afhankelijk van de geselecteerde bewerking de aankondiging afgebroken of gestopt.

- Als meer dan één actie (maximaal 5) is geconfigureerd voor Aankondiging doen, kunnen hier ook meerdere sets oproepdefinities, prioriteiten en zones worden geconfigureerd.
- Selecteren: bewerking, oproepdefinitie, prioriteit, zone/zonegroepen.
- Toevoegen/verwijderen (><): zone(s) / zonegroepen.
	- Zoneselectie vindt plaats via twee tabelvakken, met in het linkervak de beschikbare zones en in het rechtervak de geselecteerde zones.

#### **Aankondiging doen met zoneselectie > (CSE)**

Deze functie kan worden toegewezen aan toetsen en is vergelijkbaar met de functie Aankondiging doen maar zonder een vooraf geconfigureerde selectie zone / zonegroepen. Met gebruikmaking van de functie Aankondiging doen met zoneselectie kan een vooraf opgenomen bericht dat is gebaseerd op een *oproepdefinitie* worden gestart/afgebroken/gestopt in een of meer handmatig geselecteerde zones / zonegroepen.

- Selecteer eerst een of meer zones / zonegroepen om Aankondiging doen met zoneselectie te starten.
- Een actieve oproepdefinitie kan worden afgebroken/gestopt (afhankelijk van de geconfigureerde werking) door nogmaals op de toets Aankondiging doen met zoneselectie te drukken.
- Zones / zonegroepen kunnen tijdens een actieve oproepdefinitie niet worden verwijderd.
- Een zone/zonegroepen toevoegen aan een actieve oproepdefinitie wordt uitgevoerd door de zone/zonegroep te selecteren en vervolgens nogmaals op de knop **Aankondiging doen met zoneselectie** te drukken:
	- Als er geen zones zijn geselecteerd en een oproepdefinitie al actief was, wordt de oproepdefinitie gestopt/afgebroken.
- De LED-ring van de knop Aankondiging doen met zoneselectie brandt continu wit zolang de oproepdefinitie actief is.

#### – De knop **Aankondiging doen met zoneselectie** LED is:

- Blauw voor zakelijke aankondigingen/oproepen.
- Rood voor aankondigingen/oproepen van het type Noodgeval en Massamelding zolang de oproepdefinitie actief is.
- **Selecteren**: bewerking en oproepdefinitie.

#### **Zone(s) selecteren > (CSE)**

Deze functie kan worden toegewezen aan toetsen. De toets wordt gebruikt om audio te activeren en routeren naar de geselecteerde zone(s)/zonegroepen.

Met gebruikmaking van een toets voor *zoneselectie* kunnen een of meer zones en/of een of meer zonegroepen worden geselecteerd.

- **Selecteren**: bewerking, oproepdefinitie, zone/zonegroepen.
- **Toevoegen/verwijderen** (><): zone(s) / zonegroepen.
	- Zoneselectie vindt plaats via twee tabelvakken, met in het linkervak de beschikbare zones en in het rechtervak de geselecteerde zones.
- Selectie van kanaal van achtergrondmuziek (BGM) **inschakelen/uitschakelen**. Hiermee selecteert u welk kanaal van achtergrondmuziek (BGM) kan worden geselecteerd voor uitvoering op deze zone/zonegroep die wordt geselecteerd via de BGM-tegel op het display van de oproeppost.

#### **Gefaseerde aankondiging starten > CSE, MPS, IM16C8**

Deze functie kan worden toegewezen aan toetsen en/of contactingangen. De functie **Gefaseerde aankondiging starten** is bedoeld voor het omroepen van noodaankondigingen voor gefaseerde ontruiming. De functie **Gefaseerde aankondiging starten** begint als aankondiging, op basis van een oproepdefinitie, binnen een vooraf gedefinieerde zone of zonegroep. De prioriteit van de aankondiging is gelijk aan de prioriteit van de oproepdefinitie en kan niet worden gewijzigd.

- Als meer dan een actie (maximaal 5) is geconfigureerd voor een knop of besturingsingang, kunnen hier ook meerdere sets oproepdefinities en zones worden geconfigureerd.
- Normaliter zijn er meerdere functies **Gefaseerde aankondiging starten** die dezelfde oproepdefinitie gebruiken, maar andere zones of zonegroepen adresseren. In het geval van een gefaseerde ontruiming kunnen de verschillende functies **Gefaseerde aankondiging starten** worden gebruikt om het gebied waarin de aankondiging wordt omgeroepen uit te breiden.
- Afhankelijk van de geselecteerde bewerking: wanneer de activator van een functie **Gefaseerde aankondiging starten** wordt vrijgegeven, wordt de aankondiging in uitvoering gestopt in de zones of zonegroepen die betrekking hebben op de functie. Bij een gefaseerde ontruiming kan de vrijgave van de verschillende functies **Gefaseerde aankondiging starten** worden gebruikt om het gebied waarin de aankondiging wordt medegedeeld, te verkleinen.
- Selecteren: bewerking, oproepdefinitie, zone/zonegroepen.
- Toevoegen/verwijderen (><): zone(s) / zonegroepen.
	- Zoneselectie vindt plaats via twee tabelvakken, met in het linkervak de beschikbare zones en in het rechtervak de geselecteerde zones.

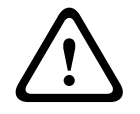

### **Waarschuwing!**

U kunt gefaseerde mededelingen alleen starten en stoppen in zones/zonegroepen die tot hetzelfde master- of subsysteem behoren. Tussen verschillende systemen werkt deze functie niet op afstand.

### **Gefaseerde aankondiging stoppen > CSE, MPS, IM16C8**

Deze functie kan worden toegewezen aan toetsen en/of contactingangen.

De functie **Gefaseerde aankondiging stoppen** is bedoeld voor het afbreken van noodaankondigingen voor gefaseerde ontruiming. Met de functie **Gefaseerde aankondiging stoppen** worden alle aankondigingen afgebroken die gebaseerd zijn op de gedefinieerde oproepdefinitie.

- Als meer dan een actie (tot maximaal 5) worden geconfigureerd voor een knop of besturingsingang **Gefaseerde aankondiging stoppen**,dan kunnen hier ook meerdere oproepdefinities worden geconfigureerd.
- Selecteren: bewerking en oproepdefinitie.

#### **Stiltezone(s) > CSE, SC (VCI), MPS, IM16C8**

Deze functie kan worden toegewezen aan toetsen.

Met een stilteknop dempt de functie **Stiltezones(s)** de geselecteerde zones wanneer deze zijn geactiveerd.

Selecteren: bewerking.

#### **Bevestigen en/of resetten > CSE, MPS, IM16C8**

Deze functie kan worden toegewezen aan toetsen en/of contactingangen.

Met de functie **Bevestigen en/of resetten** kan de storing- of noodgevalstatus worden bevestigd en gereset.

Voor deze functie kan de storings- of noodgevalstatus worden geselecteerd, en kan worden geselecteerd of de functie deze status dient te bevestigen, resetten of gelijktijd bevestigen en resetten (Bev./reset).

– Selecteren: bewerking, type (storing of noodgeval) en Bev./reset.

In het geval van de selectie Storing, zijn de volgende instellingen beschikbaar:

- **Bevestiging**: de indicator functioneert als een storingzoemer.
- Reset: de indicator werkt als storingindicator.

In het geval van een Noodgevalselectie komt een extra instelling beschikbaar: **Bij resetten worden actieve noodoproepen afgebroken**. Voor deze instelling kunt u kiezen:

- **Nee**: de noodgevalstatus kan niet worden gereset zolang de noodaankondigingen nog plaatsvinden. Deze werkwijze geniet de voorkeur aangezien deze voor EN54-16 en andere normen verplicht is.
- **Ja**: de instelling **Ja** wordt door technici in technische ruimten gebruikt om een reset te forceren na een ontruiming, wanneer het systeem moet worden gedempt.
- **Bevestiging**: de indicator functioneert als een noodgevalzoemer.
- Reset: de indicator werkt als noodgevalindicator.

### **Indicatortest > (CSE)**

De functie Indicatortest kan worden geconfigureerd voor een toets of een oproeppostextensie. Wanneer de functie wordt geactiveerd; is de sirene actief, worden alle indicatoren op de *oproeppost* en op alle *oproeppost-extensies* intermitterend in- en uitgeschakeld als visuele controle van de werking van de indicatoren.

- Bij tweekleurige indicatoren worden van kleuren afgewisseld.
- LCD kan afwisselend worden gebruikt.

### **Externe storing > MPS, IM16C8**

Deze functie kan worden toegewezen aan contactingangen.

Met de functie **Externe storing** kan een aangepast bericht worden vastgelegd in het logboek en het systeem in de storingstatus worden gezet.

- Selecteren: bewerking.
- Invoer: Tekst/naam naar eigen inzicht. De tekst/naam kan worden weergegeven op de pagina's van Logging Viewer.

#### **Externe zonestoring/zoneprobleem (UL2572) > MPS, IM16C8**

Deze functie kan worden toegewezen aan contactingangen.

De actie **Externe zonestoring/Zoneprobleem** genereert een extern(e) lijnstoring/-probleem. Deze storing/dit probleem is vergelijkbaar met een storing in de luidsprekerlijn van de versterker, die door de versterker zelf wordt gedetecteerd.

- Geef deze besturingsingang voor deze functie een betekenisvolle naam zoals de naam van de zonelus die wordt bewaakt.
- In de configuratie kunnen meerdere zonenamen worden gekoppeld aan **Externe zonestoring/Zoneprobleem** om meerdere storingcontacten voor verschillende lussen op een enkele besturingsingang te kunnen combineren. In het geval van een storing/ probleem zijn deze zonenamen terug te vinden in het storings-/probleemlogboek.
- Configureer slechts een zone voor elke besturingsingang voor **Extern(e) zonestoring/ Zoneprobleem**.
- Selecteren: bewerking.
- Toevoegen/verwijderen (><): zone(s) / zonegroepen.
	- Zoneselectie vindt plaats via twee tabelvakken, met in het linkervak de beschikbare zones en in het rechtervak de geselecteerde zones.

# **Netvoedingsstoring: extern/AC-netvoedingsprobleem: extern > MPS, IM16C8**

Deze functie kan worden toegewezen aan contactingangen.

De functie **Netvoedingsstoring: extern**/**AC-netvoedingsprobleem: extern** zet het systeem in de back-up-voedingsmodus als de 48 VDC van een versterker een lage spanning heeft en/of is losgekoppeld (blauwe led op versterker). In deze modus worden alle oproepen/ aankondigingen onder een opgegeven prioriteit afgebroken.

Selecteren: bewerking.

### **Energiebesparingsmodus > MPS, IM16C8**

Deze functie kan worden toegewezen aan contactingangen.

De functie **Energiebesparingsmodus** zet het systeem in de back-upvoedingsmodus. Een storing/probleem wordt niet gemeld.

Selecteren: bewerking.

### **Schakelbesturingsuitgang > CSE, MPS, IM16C8**

De functie **Schakelbesturingsuitgang** activeert de schakelbesturingsuitgangen of schakeluitgang van de uitbreidingsknoppen van de oproeppost.

- De functie **Schakelbesturingsuitgang** is bedoeld voor besturingsuitgangen en uitbreidingsknoppen van oproepposten:
	- De knop zelf wordt door deze functie niet gebruikt. Alleen de indicator/uitgang die aan de knop is gekoppeld, wordt geactiveerd.
- Selecteer: werking, prioriteit tussen 32 en 255.
- Toevoegen/verwijderen (><): contactuitgangen (1‑8).

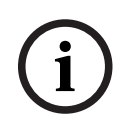

#### **Opmerking!**

De switch-stuuruitgangen werken alleen op stuuruitgangen die tot hetzelfde master- of subsysteem behoren.

### **Lokale BGM > MPS, IM16C8**

Deze functie kan worden toegewezen aan contactingangen.

Met de functie **Lokale BGM** worden alle beschikbare BGM-bronnen in de toegewezen zone(groepen) doorlopen met inbegrip van een ingevoerde Lokale BGM-uitpositie.

Selecteren: bewerking.

#### **Lokale BGM aan/uit > MPS, IM16C8**

Deze functie kan worden toegewezen aan contactingangen.

De functie **Lokale BGM aan/uit** zet achtergrondmuziek in vooraf gedefinieerde zones/ zonegroepen aan of uit.

Selecteren: bewerking.

#### **Lokale BGM-volumeregeling > MPS, IM16C8**

Deze functie kan worden toegewezen aan contactingangen.

De functie **Lokale BGM-volumeregeling** regelt het volume van de achtergrondmuziek in de toegewezen zone (groepen). Het volume kan worden gewijzigd in stappen van 3 dB tussen -96 dB en 0 dB.

Selecteren: bewerking.

#### **Lokale helderheidsregeling > (CSE)**

Deze functie kan worden toegewezen aan knoppen van oproeppost-extensies. Met de functie Lokale helderheidsregeling kan de helderheid van het display en LED's van oproepposten, en van LED's van aangesloten oproeppost-extensies worden geregeld. U kunt stapsgewijs de *helderheid verhogen* en *helderheid verlagen* met gebruikmaking van de knoppen van de oproeppost-extensie. Deze functie kan worden ingesteld voor elke afzonderlijke oproeppost en de aangesloten oproeppost-extensies.

**Selecteren**: Bediening en helderheid (helderheid verhogen of verlagen).

#### **Overdracht van besturing > (CSE)**

De functie Overdracht van besturing kan **alleen** worden toegewezen aan knoppen van extensies wanneer de (knop van de) verbonden eerste-hulpcentrale / -oproeppost is geselecteerd en ingesteld in [Oproeppost, pagina 77](#page-76-0) > Instellingen > Klasse: Massamelding en Groep voor noodoproepen > Groep.

Met de functie Overdracht van besturing wordt de Functie van een knop ingesteld op:

- **Besturingsindicator**:
	- Witte knopring brandt: de eerste-hulpverlenercentrale / -oproeppost heeft de besturing.
	- Witte knopring brandt niet: de eerste-hulpverlenercentrale / -oproeppost heeft NIET de besturing.
- **Besturing verzoeken**: wordt gebruikt om te verzoeken dat de eerstehulpverlenercentrale / -oproeppost die standaard de besturing heeft de besturingsfunctie overneemt. Het verzoek wordt ingewilligd of afgewezen door de eerste-hulpcentrale / oproeppost die momenteel de besturing heeft.
	- Wanneer **lang** op deze knop Besturing verzoeken wordt gedrukt op een eerstehulpverlenercentrale / -oproeppost die in het 'Verzoek voor besturing overnemen' is geconfigureerd, wordt de besturing onmiddellijk overgedragen aan de desbetreffende eerste-hulpverlenercentrale / -oproeppost.
- **Inwilligen:** wordt gebruikt door de eerste-hulpverlenercentrale / -oproeppost die de besturing heeft om een Verzoek voor besturing overnemen van een andere eerstehulpverlenercentrale / -oproeppost in het gedeelte Verzoek voor besturing overnemen in te willigen.
- **Afwijzen:** wordt gebruikt door de eerste-hulpverlenercentrale / -oproeppost die de besturing heeft om een Verzoek voor besturing overnemen van een andere eerstehulpverlenercentrale / -oproeppost in het gedeelte Verzoek voor besturing overnemen af te wijzen.

De functie kan worden ingesteld op elke afzonderlijke knop. **Selecteren**: bewerking en functie.

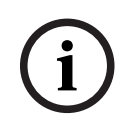

# **Opmerking!**

Bosch Security Systems B.V. Configuration and the state of the Systems B.V. Configuration of the Systems B.V. Configuration of the Systems B.V. Configuration of the Systems B.V. Configuration of the Systems B.V. Configurat De overdracht van besturingsfuncties werkt alleen binnen hetzelfde master- en subsysteem.

#### **Raadpleeg**

[Oproeppost, pagina 77](#page-76-0)

# **5.8.4 Systeemcontroller**

<span id="page-131-0"></span>Op de pagina Actiedefinities van de systeemcontroller kunnen de virtuele contactingangen worden gedefinieerd die kunnen worden gebruikt door de Open Interface.

- 1. **Klik onder** de configuratiepagina Actiedefinities **op** Systeemcontroller:
	- Een scherm met een overzicht van de aangesloten systeemcontroller(s) wordt weergegeven.
- 2. **Selecteer en klik op** de naam van de te configureren systeemcontroller.
	- Een rij met de naam Virtuele contactingangen wordt weergegeven.
- 3. **Klik op** de + van de rij virtuele contactingangen:
	- Een scherm wordt weergegeven met een overzicht van de VCI's, elk met de volgende items:

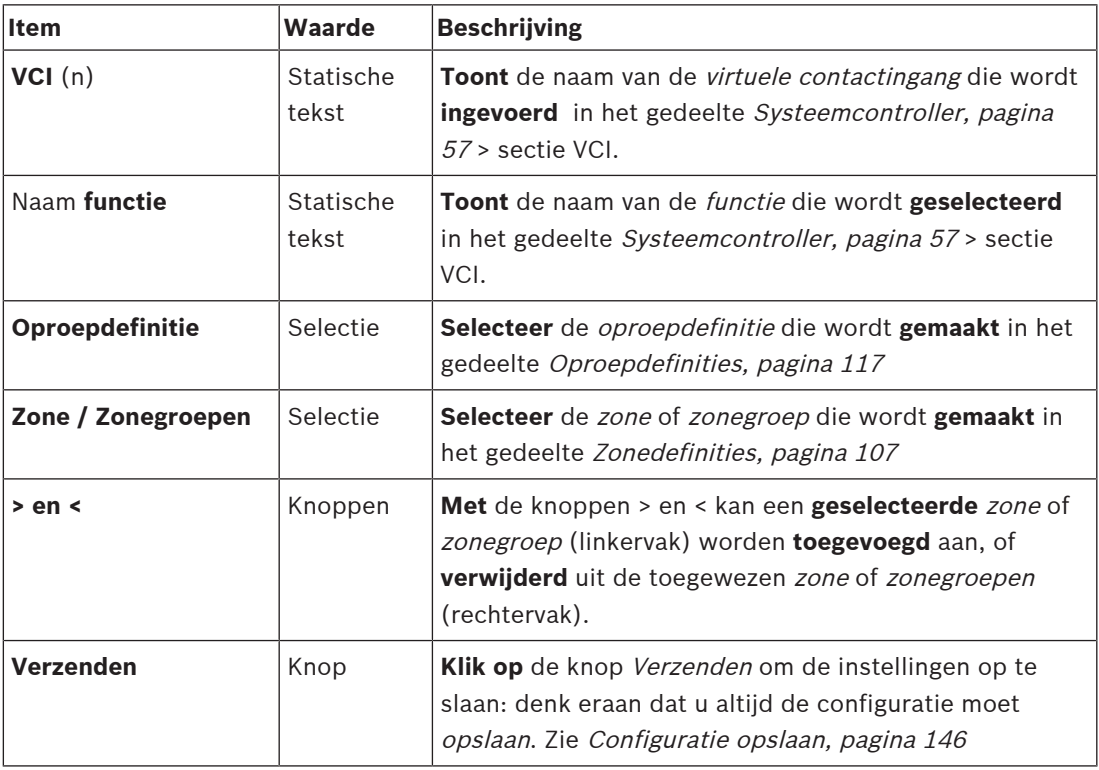

#### **Een actie van een virtuele contactingang configureren**

Zie [Een functie toewijzen, pagina 122](#page-121-0) voor functie (actie) en [Een bewerking toewijzen, pagina](#page-120-0) [121](#page-120-0) voor bewerkingen die beschikbaar zijn voor de systeemcontroller.

Elke gemaakte virtuele contactingang (VCI) voor de systeemcontroller wordt vermeld en kan afzonderlijk worden geselecteerd en geconfigureerd. Dit doet u als volgt:

- 1. **Selecteer** de contactingang in de vervolgkeuzelijst.
- 2. **Selecteer** zone of zonegroepen in de vervolgkeuzelijst.
- 3. **Selecteer en verplaats** de zone of zonegroepen van het linkervak naar het rechtervak met gebruikmaking van de knop >.
	- Voor het verwijderen van een zone en zonegroepen gaat u in omgekeerde volgorde te werk met de knop <.
- 4. **Klik op** de knop Verzenden om de instellingen op te slaan: Zie ook [Configuratie opslaan,](#page-145-0) [pagina 146](#page-145-0).

# **5.8.5 Multifunctionele voedingseenheid**

<span id="page-132-0"></span>Op de pagina Actiedefinities van de multifunctionele voedingseenheid kunnen de contactingangen en contactuitgangen worden gedefinieerd.

- 1. **Klik onder** de configuratiepagina Actiedefinities **op** Multifunctionele voedingseenheid:
	- Een scherm met een overzicht van de aangesloten multifunctionele voedingseenheid/-eenheden wordt weergegeven.
- 2. **Selecteer en klik op** de naam van de te configureren multifunctionele voedingseenheid.
	- Een rij met de naam Contactingangen wordt weergegeven.
	- Een rij met de naam Contactuitgangen wordt weergegeven.
- 3. **Klik op** de + van de rij Contactingangen:
	- Een scherm wordt weergegeven met een overzicht van de acht *contactingangen*, elk met de volgende items:

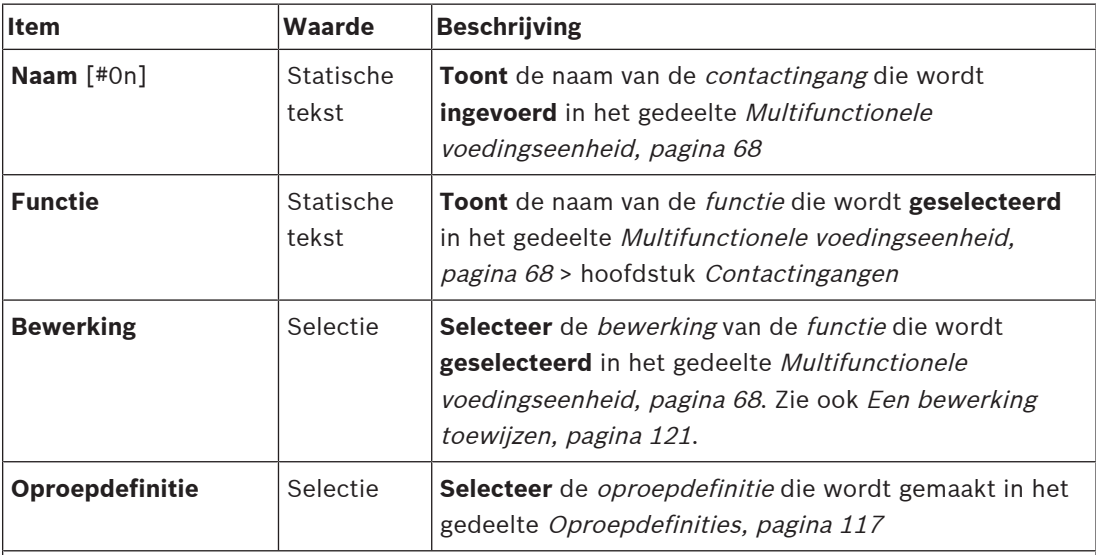

**Afhankelijk van de geselecteerde functie, kunnen andere parameters worden geselecteerd, ingevoerd, toegevoegd/verwijderd. Zie** [Een functie toewijzen, pagina 122](#page-121-0) voor beschrijvingen.

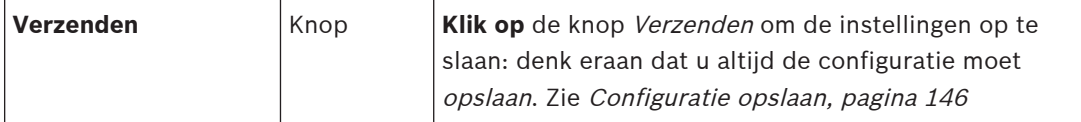

#### **Contactingangen configureren**

Zie [Een functie toewijzen, pagina 122](#page-121-0) voor functies en [Een bewerking toewijzen, pagina 121](#page-120-0) voor bewerkingen die beschikbaar zijn voor de multifunctionele voedingseenheid. Elke van de acht vermelde contactingangen kan afzonderlijk worden geconfigureerd. Dit doet u als volgt:

- 1. **Selecteer** de bewerking (en Oproepdefinitie) in de vervolgkeuzelijst.
- 2. Hier moet u de parameters die bij de geselecteerde functie horen **selecteren**, **invoeren** en/of **toevoegen/verwijderen**.
- 3. **Klik op** de knop Verzenden om de instellingen op te slaan: Zie ook [Configuratie opslaan,](#page-145-0) [pagina 146](#page-145-0).

#### **Contactuitgangen configureren**

- 1. **Klik op** de + van de rij Contactuitgangen:
	- Een scherm toont de acht contactuitgangen.
- 2. Met uitzondering van Zoneactiviteit, Indicator voor stroomstoring en Indicator voor storingsalarm / Probleemindicator (UL2572), zijn de Naam en functie van de contactuitgangen statisch en kunnen deze alleen worden gewijzigd in het gedeelte [Multifunctionele voedingseenheid, pagina 68](#page-67-0).
	- Vereisten voor de functie Zoneactiviteit zijn: selectie van prioriteitsbereik (hogere en lagere prioriteit) tussen 0 en 255 en zoneselectie.
	- De zoneactiviteitsfunctie werkt alleen met controle-uitgangen van hetzelfde masterof subsysteem.
	- Als de tekst van de *functie Uitgeschakeld* luidt, is de *contactuitgang* uitgeschakeld in het gedeelte [Multifunctionele voedingseenheid, pagina 68](#page-67-0).
	- Voor de Indicator voor stroomstoring moet Netvoedingsstoring of Accuback-upstoring zijn geselecteerd. Zie [Multifunctionele voedingseenheid, pagina 68](#page-67-0) > Contactuitgangen.
	- Bij Netvoedingsstoring na time-out aangeven (indien geselecteerd: 1-8 u) kan de Indicator voor storingsalarm / Probleemindicator (UL2572) worden in-/ uitgeschakeld. Zie [Systeeminstellingen, pagina 99](#page-98-0) > Netvoedingsstoring en [Multifunctionele voedingseenheid, pagina 68](#page-67-0) > Contactuitgangen.

### **Raadpleeg**

- [Configuratie opslaan, pagina 146](#page-145-0)
- [Een functie toewijzen, pagina 122](#page-121-0)
- [Multifunctionele voedingseenheid, pagina 68](#page-67-0)
- [Een bewerking toewijzen, pagina 121](#page-120-0)
- [Oproepdefinities, pagina 117](#page-116-0)
- [Systeeminstellingen, pagina 99](#page-98-0)
- [Multifunctionele voedingseenheid, pagina 68](#page-67-0)

# **5.8.6 Oproeppost**

<span id="page-134-0"></span>Op de pagina Actiedefinities van de oproeppost, kunnen acties voor oproepposten en oproeppost-extensies worden gedefinieerd.

#### **Functies en bewerkingen**

Zie [Een functie toewijzen, pagina 122](#page-121-0) voor functies en [Een bewerking toewijzen, pagina 121](#page-120-0) voor bewerkingen (gedragingen) die beschikbaar zijn voor de oproeppost en oproeppostextensie.

#### **Een actie voor een oproeppost configureren**

In het gedeelte Algemeen kunnen de eigenschappen van de Press-To-Talk-knop (PTT) van de oproeppost worden gedefinieerd. Standaard is de PTT-actie gekoppeld aan deze knop. Dit doet u als volgt:

- 1. **Klik onder** de configuratiepagina Actiedefinities **op** Oproeppost:
	- Een scherm met een overzicht van de aangesloten oproeppost(en) wordt weergegeven.
- 2. **Selecteer en klik op** de naam van de te configureren oproeppost:
	- Een sectierij Algemeen en, als een of meer oproeppost-extensies zijn aangesloten, sectierijen Oproeppost-extensie worden weergegeven.
	- De knop Verzenden wordt weergegeven.
- 3. **Klik op** de + van de rij Algemeen:
	- Er wordt een scherm weergegeven met de volgende items:
- 4. **Selecteer** de volgende items om de acties van de knop Press-To-Talk van de oproeppost te configureren.

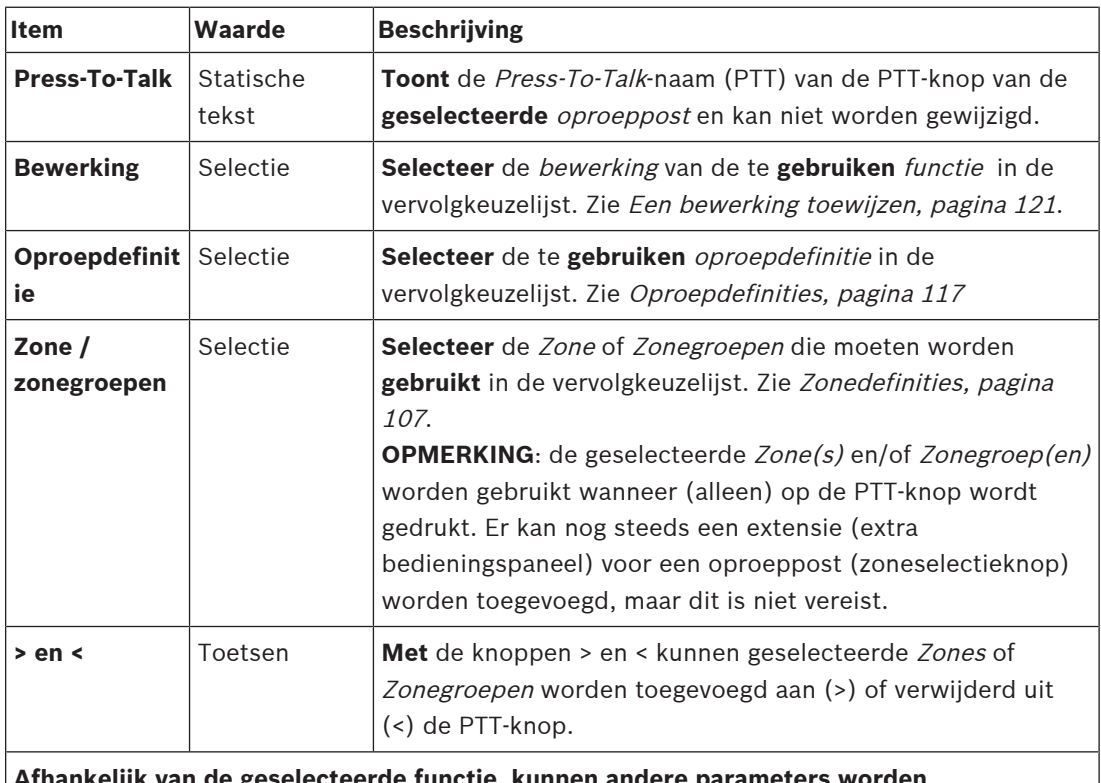

**Afhankelijk van de geselecteerde functie, kunnen andere parameters worden geselecteerd, ingevoerd, toegevoegd/verwijderd. Zie** [Een functie toewijzen, pagina 122](#page-121-0) voor beschrijvingen.

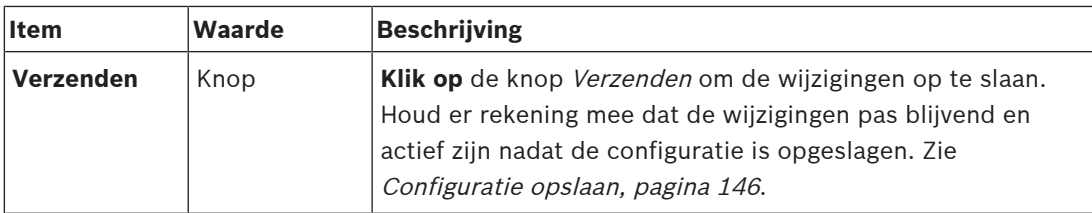

#### **Actie voor knop van oproeppost-extensie configureren**

In het gedeelte Oproeppost-extensie kunnen de eigenschappen van de knoppen van de oproeppost-extensie worden gedefinieerd. Dit doet u als volgt:

- 1. **Klik op** de + van de rij (Extensie (oproeppost):
	- Er wordt een scherm weergegeven met de volgende items.
- 2. **Selecteer** de items voor het configureren van de acties van de oproeppost-extensie

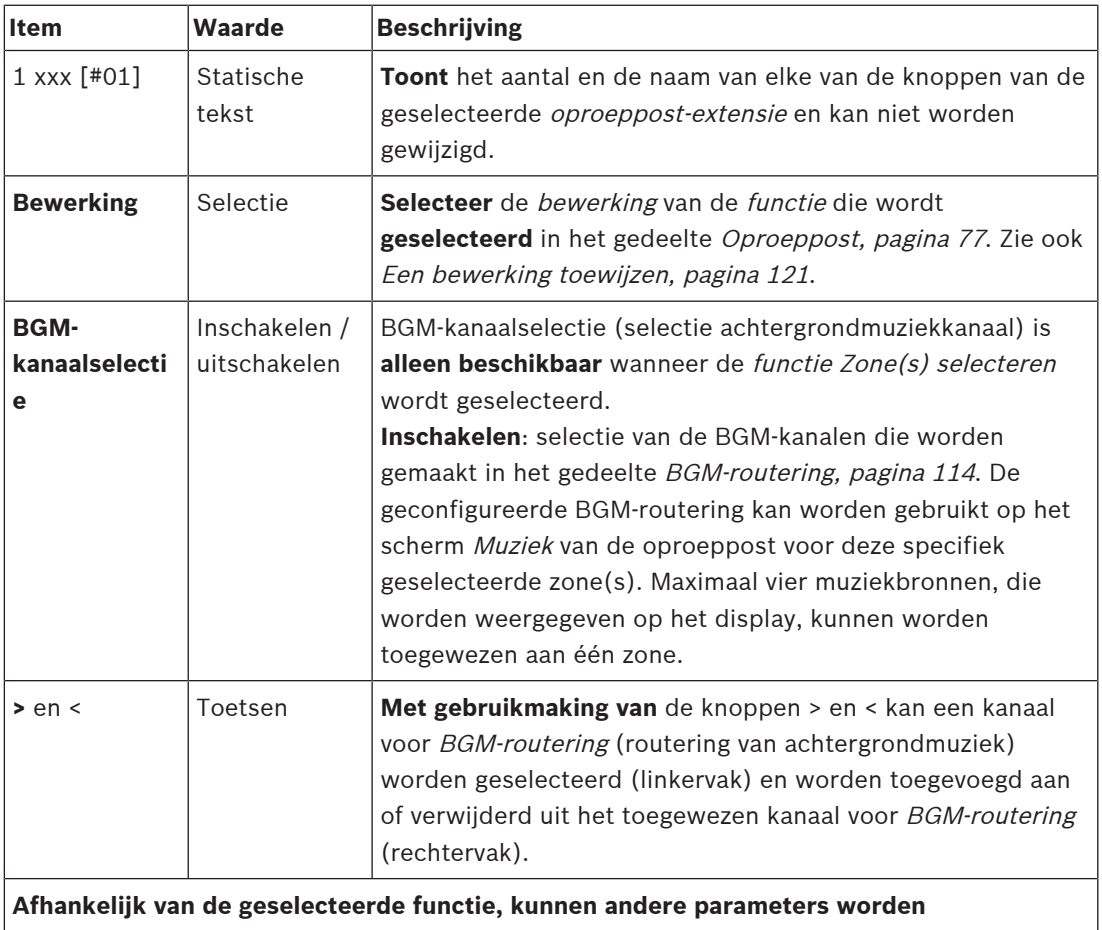

**geselecteerd, ingevoerd, toegevoegd/verwijderd. Zie** [Een functie toewijzen, pagina 122](#page-121-0) voor beschrijvingen.

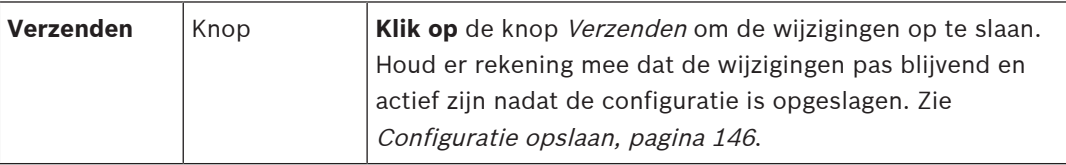

### **Knoppen configureren**

Zie [Een functie toewijzen, pagina 122](#page-121-0) voor functies en [Een bewerking toewijzen, pagina 121](#page-120-0) voor bewerkingen die beschikbaar zijn voor de knoppen van de oproeppost(-extensie). Elke van de vermelde knoppen kan afzonderlijk worden geconfigureerd. Dit doet u als volgt:

- 1. **Selecteer** de bewerking in de vervolgkeuzelijst.
- 2. Hier moet u de parameters die bij de geselecteerde functie horen **selecteren**, **invoeren** en/of **toevoegen/verwijderen**.
- 3. **Klik op** de knop Verzenden om de instellingen op te slaan: Zie ook [Configuratie opslaan,](#page-145-0) [pagina 146](#page-145-0).

#### **Opgenomen berichten**

De selectie van opgenomen berichten is alleen zichtbaar/mogelijk als deze **functie** is ingeschakeld in [Oproeppost, pagina 77](#page-76-0).

- 1. **Klik op** de + van de rij Opgenomen berichten.
- 2. **Selecteer** de oproepdefinitie:
	- **Opmerking**: selecteer Oproepdefinitie niet wanneer Live spraak is ingesteld op '**Ja**'.
- 3. **Klik op** de knop Verzenden om de instellingen op te slaan: Zie ook [Configuratie opslaan,](#page-145-0) [pagina 146](#page-145-0).

#### **Waarschuwingsberichten**

De selectie van waarschuwingsberichten is alleen zichtbaar/mogelijk als deze **functie** is ingeschakeld in [Oproeppost, pagina 77](#page-76-0).

- 1. **Klik op** de + van de rij Waarschuwingsberichten.
- 2. **Selecteer** de oproepdefinitie:
	- **Opmerking**: selecteer Oproepdefinitie niet wanneer Live spraak is ingesteld op '**Ja**'.
- 3. **Selecteer** (voor toevoegen/verwijderen) de zone/zonegroep met de knoppen > <.
- 4. **Klik op** de knop Verzenden om de instellingen op te slaan: Zie ook [Configuratie opslaan,](#page-145-0) [pagina 146](#page-145-0).

#### **Raadpleeg**

[Actiedefinities, pagina 121](#page-120-1)

# **5.8.7 Telefooninterface**

<span id="page-136-0"></span>Op de pagina **Actiedefinities** voor de **telefooninterface** kunt u acties definiëren voor elk SIPaccount.

- 1. Klik onder **Actiedefinities** op **Telefooninterface**.
- 2. Klik op het **+**-teken van de categorierij **SIP-accounts**.
	- Er wordt een overzicht weergegeven van de SIP-accounts die u hebt toegevoegd
- 3. Kies voor elk SIP-account een **oproepdefinitie** in de vervolgkeuzelijst.
- 4. Verplaats de **zone** of **zonegroepen** van links naar rechts om de zones van uw extra bedieningspanelen te configureren.
- 5. Klik op de knop **Verzenden**.

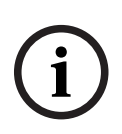

#### **Opmerking!**

In een configuratie met meerdere controllers kunt u een telefooninterface alleen in ofwel het master-, ofwel het subsysteem programmeren. Wanneer de telefooninterface echter in het mastersysteem is geconfigureerd, kan een telefooninterface-oproep worden toegewezen aan meerdere subsystemen.

De volgende instellingen die zijn gedefinieerd in [Oproepdefinities, pagina 117](#page-116-0), worden genegeerd wanneer een telefooninterface-oproep actief is:

- **Berichten**
- Live-spraak

– Oproep voortzetten.

# **5.8.8 Besturingsinterfacemodule**

<span id="page-137-0"></span>Op de pagina **Actiedefinities** van de **Besturingsinterfacemodule** kunt u de functies configureren die u in de [Besturingsinterfacemodule, pagina 88](#page-87-0)Control interface module hebt geselecteerd.

#### **Contactingangen configureren**

- 1. Klik onder **Actiedefinities** op de **Besturingsinterfacemodule**.
- 2. Klik op het **+**-teken van de rij met de **Besturingsingangen**-categorie. De 16 besturingsingangen worden weergegeven.
- 3. Kies voor elke ingeschakelde controle-ingang een **Bewerking** in de vervolgkeuzelijst. Raadpleeg [Een bewerking toewijzen, pagina 121](#page-120-0) voor een gedetailleerde beschrijving van de bewerkingen.
- 4. Kies voor elke ingeschakelde ingang die is geconfigureerd met een oproepgerelateerde functie in de vervolgkeuzelijst een **Oproepdefinitie**. Raadpleeg [Oproepdefinities, pagina](#page-116-0) [117](#page-116-0) voor een gedetailleerde beschrijving van de oproepdefinities.
- 5. Verplaats de **Zone** of **Zonegroepen** van links naar rechts om de zones te configureren die betrekking hebben op de ingeschakelde ingangen, geconfigureerd met een oproepgerelateerde functie.
- 6. Klik op de knop **Verzenden**.

### **Contactuitgangen configureren**

- 1. Klik op het **+**-teken van de rij met de **Besturingsuitgangen**-categorie. De acht besturingsuitgangen en twee trigger-uitgangen worden weergegeven.
- 2. Voor de uitgangen met de **Zoneactiviteit**functie, selecteer het **Prioriteitsbereik** en de zone.
	- **Opmerking**: de **Zoneactiviteit**functie werkt alleen binnen het systeem waarin de zone is geconfigureerd.
- 3. Voor de uitgangen met de functie **Stroomstoringindicator** kiest u in de vervolgkeuzelijst tussen **Netstoring** en **Accuback-upstoring**.
- 4. Klik op de knop **Verzenden**.

### **Raadpleeg**

- [Besturingsinterfacemodule, pagina 88](#page-87-0)
- [Een bewerking toewijzen, pagina 121](#page-120-0)

# **5.9 Audioverwerking**

Op de pagina's Audioverwerking kunnen de parameters voor audioverwerking van een audioingang van een oproeppost, omgevingsgeluidsensor en/of audio-uitgangen van een versterker in het PRAESENSA-systeem worden ingesteld. Zie:

- [Versterker, pagina 139](#page-138-0)
- [Oproeppost, pagina 142](#page-141-0)
- [Omgevingsgeluidsensor, pagina 144](#page-143-0)

De DSP-audio-equalizers hebben een interne reserveruimte van 18 dB. Gebruik geen instellingen van de audio-equalizer met een samengestelde versterking van meer dan 18 dB op enige frequentie, aangezien dit wegvallende audio zal veroorzaken bij ingangssignalen over de volledige schaal. Het verdient aanbeveling de meeste correcties van het frequentiebereik uit te voeren via demping van prominente frequentiebanden.

# **5.9.1 Versterker**

<span id="page-138-0"></span>Op de pagina Audioverwerking van de versterker kunnen de parameters voor audioverwerking van de geselecteerde versterkeruitgangen worden ingesteld.

- Voor elke audio-uitgang van de versterker zijn een parametrische equalizer, een optie voor audiovertraging en een selectieknop voor volumeniveau beschikbaar voor de instelling van het audio-uitgangssignaal.
- 1. **Klik onder** de pagina Audioverwerking **op** Versterker:
	- Een nieuw scherm wordt weergegeven waarop de aangesloten versterker(s) is/zijn vermeld.
- 2. **Selecteer en klik op** de naam van de te configureren versterker.
	- Een nieuw scherm wordt weergegeven waarop de *versterkeruitgangen* zijn vermeld.
- 3. **Selecteer en klik op** de + van de rij van de categorie Versterkeruitgang:
	- Het overzicht van audioverwerking / parametrische equalizer wordt weergegeven.
- 4. **Selecteer**, indien nodig, elk van de volgende items.

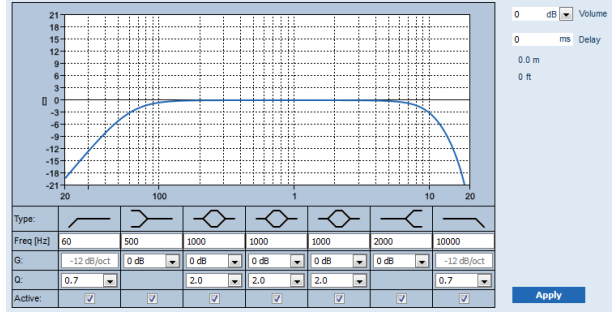

**F:** frequentie, **G:** gain (versterking), **Q:**quality (kwaliteitsfactor)

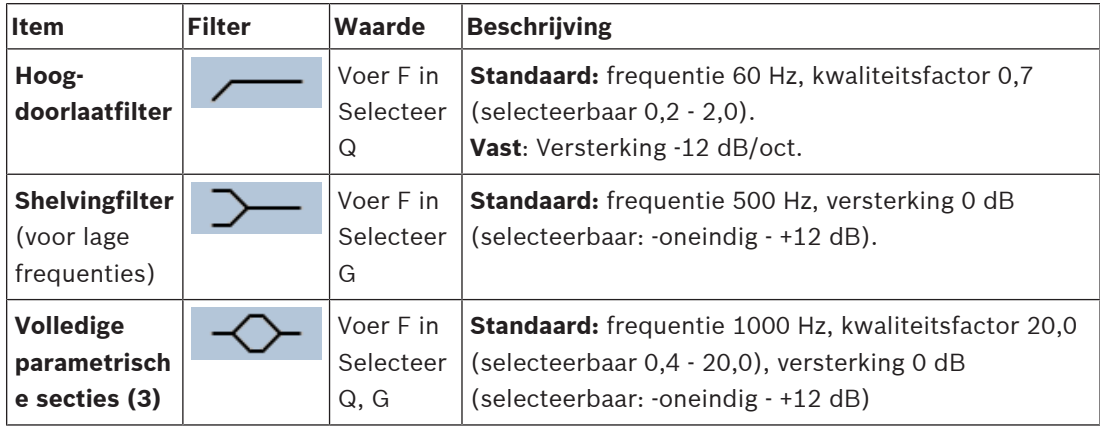

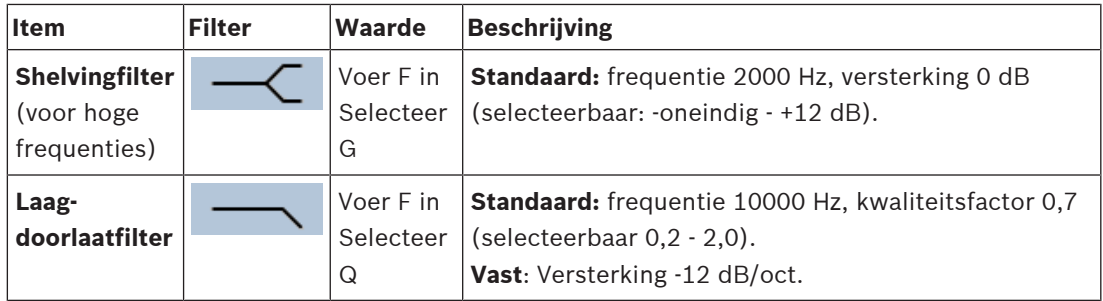

#### **Een filter en uitgang instellen**

Ga als volgt te werk om de filters van **elke** uitgang afzonderlijk in te stellen.

- 1. **Verzeker u ervan** dat alle luidsprekers zijn aangesloten op de verschillende versterkeruitgangen, op het juiste vermogensniveau zijn ingesteld, zijn gericht (indien nodig) en werken.
- 2. De frequenties, versterking en kwaliteitsfactoren van elke uitgang zijn al ingesteld op de standaardwaarden, zoals aangegeven in de vorige tabel:
	- **BELANGRIJK**: de juiste uitgangsinstelling is afhankelijk van de omgeving waarnaar het audio-uitgangssignaal wordt gerouteerd, en moet mogelijk ter plaatse in de zone(s) worden aangepast.
- 3. Schakel het vakje Actief van elk filter **in** (vinkje) voor elke uitgang om het in te schakelen en actief te maken in het systeem.
- 4. **Selecteer** het uitgangsvolumeniveau in de vervolgkeuzelijst Volume (standaard 0 dB):
	- Pas het nominale uitgangsniveau van de audio-uitgang in de zone **aan** aan het niveau dat vereist is voor de juiste spraakverstaanbaarheid bij het maximale omgevingsgeluid. Het loopt uiteen van 0 dB tot -60 dB in stappen van 1 dB en Dempen.
- 5. **Voer, indien nodig,** de vertragingstijd in ms in in het tekstvak Vertraging (standaard 0 ms):
	- Verzeker u ervan dat de audio-vertragingsinstelling van elke toepasselijke versterkeruitgang is ingesteld op een juiste waarde. Erg lange vertragingsinstellingen (> 2 seconden), bijvoorbeeld voor tunneltoepassingen, kunnen onjuiste kalibratieresultaten veroorzaken.
	- Door de vertragingstijd in te voeren, wordt de afstand in meters/feet berekend en weergegeven.
- 6. **Klik op** de knop Toepassen:
	- **Houd er rekening mee** dat de wijzigingen onmiddellijk worden toegepast op de audio-uitgang en audio-uitvoer van een onverwacht hoog niveau kunnen veroorzaken in de luidsprekerzone(s).
- 7. **Klik op** de knop Verzenden om de wijzigingen in te dienen.
	- **Houd er rekening mee** dat de parameters voor audioverwerking onmiddellijk worden gewijzigd wanneer ook op de knop Verzenden wordt geklikt. Hoewel de wijzigingen hoorbaar zijn, is het belangrijk eraan te denken dat ze niet automatisch worden opgeslagen. Als de wijzigingen niet worden opgeslagen, gaan ze verloren wanneer de systeemcontroller wordt gereset. Zie [Configuratie opslaan, pagina 146](#page-145-0).

#### **Reserve-uitgangskanaal van versterker**

Het geïntegreerde reserve-uitgangskanaal van de versterker vervangt automatisch een uitgevallen audio-uitgangskanaal, met inachtneming van de huidige instellingen voor geluidsverwerking. Dit betekent dat het reserve-*uitgangskanaal* van de versterker geen volumeen equalizerinstellingen levert voor het audio-uitgangskanaal. Deze instellingen worden

automatisch op dezelfde waarden ingesteld als het uitgevallen audio-uitgangskanaal dat wordt vervangen door het reserve-audio-uitgangskanaal. Er zijn **geen** afzonderlijke instellingen voor audio-opties vereist voor het reserve-uitgangskanaal van de versterker. Raadpleeg de PRAESENSA Installatiehandleiding (hoofdstukken over versterker) voor een gedetailleerde beschrijving van de functie voor het reserve-uitgangskanaal van de versterker.

#### **Lifeline-audio-ingang**

Elke versterker is voorzien van een **analoge** back-up lifeline-audio-ingang die het reserve-audiouitgangskanaal van de versterker aanstuurt om alle aangesloten luidsprekerzones te bedienen in het geval dat er een storing optreedt in de netwerkverbindingen of de netwerkinterface van de versterker. De *lifeline* wordt automatisch toegevoegd als zone wanneer een multifunctionele voedingseenheid wordt toegevoegd in [Systeemsamenstelling, pagina 53](#page-52-0) en [Zonedefinities, pagina 107](#page-106-1). Er zijn **geen** afzonderlijke instellingen voor audio-opties voor de lifeline beschikbaar, en deze zijn ook niet nodig. Raadpleeg de PRAESENSA Installatiehandleiding (hoofdstukken over versterker) voor een gedetailleerde beschrijving van de lifeline-functie.

# **5.9.2 Oproeppost**

<span id="page-141-0"></span>Op de pagina Audioverwerking van de oproeppost kunnen de parameters voor audioverwerking van de geselecteerde *ingang* van de *oproeppost* worden ingesteld.

- Voor de microfoon van de oproeppost is een parametrische equalizer beschikbaar voor de instelling van het *audio-uitgangssignaal*. De juiste afstelling is afhankelijk van de omgeving waarnaar het signaal wordt gerouteerd, en moet mogelijk worden aangepast:
	- Het wordt aanbevolen de microfooneigenschappen **aan te passen** in de ruimte waarin de oproeppost zich bevindt.
- 1. **Klik onder** de pagina Audioverwerking **op** Oproeppost:
	- Een nieuw scherm wordt weergegeven waarop de aangesloten oproeppost(en) is/ zijn vermeld.
- 2. **Selecteer en klik op** de naam van de te configureren oproeppost.
	- Een nieuw scherm wordt weergegeven waarop de ingang van de oproeppost is vermeld.
- 3. **Selecteer en klik op** de + van de rij van de categorie Oproeppost-ingang:
	- Het overzicht van audioverwerking / parametrische equalizer wordt weergegeven.
- 4. **Selecteer**, indien nodig, elk van de volgende items:

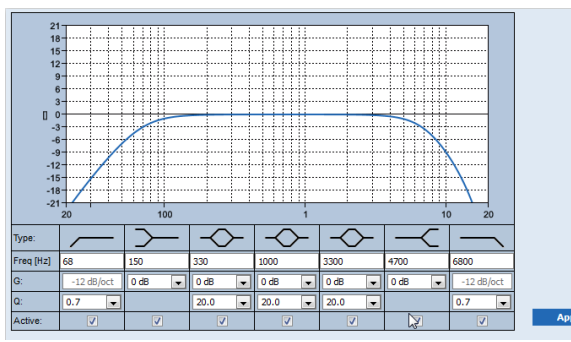

**F:** frequentie, **G:** gain (versterking), **Q:**quality (kwaliteitsfactor)

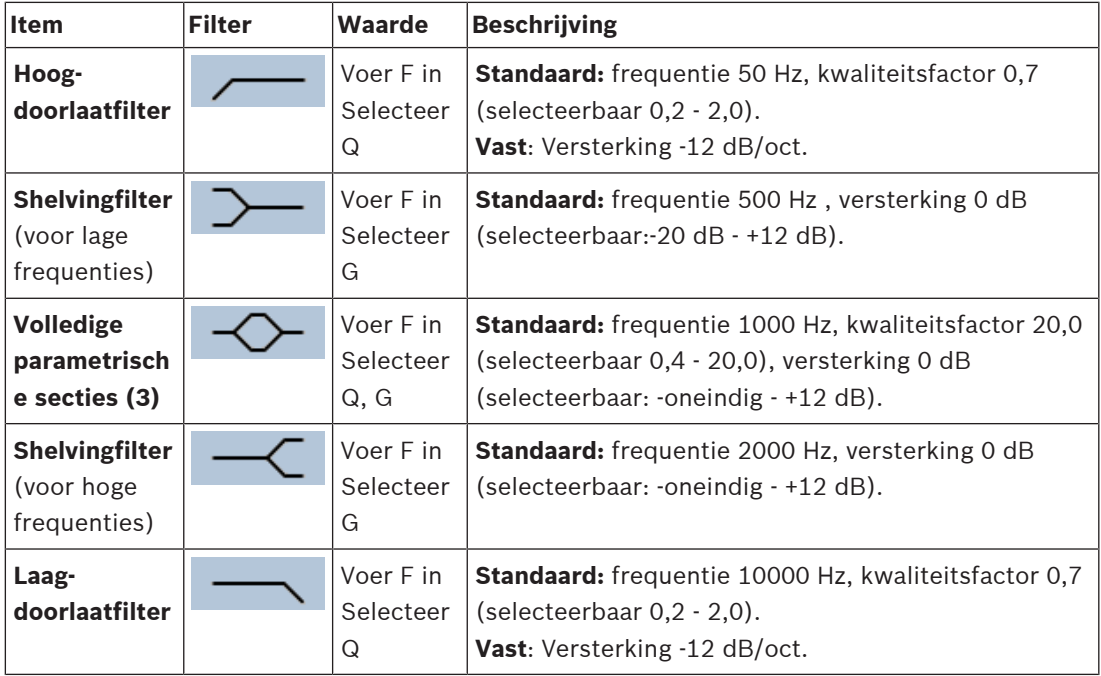

### **Een filter en uitgang instellen**

Ga als volgt te werk om de filters van **elke** uitgang afzonderlijk in te stellen.

- 1. **Verzeker u ervan** dat alle luidsprekers zijn aangesloten op de verschillende versterkeruitgangen, op het juiste vermogensniveau zijn ingesteld, zijn gericht (indien nodig) en werken.
- 2. De frequenties, versterking en kwaliteitsfactoren van elke uitgang zijn al ingesteld op de standaardwaarden, zoals aangegeven in de vorige tabel:
	- **BELANGRIJK**: de juiste uitgangsinstelling is afhankelijk van de omgeving waarnaar het audio-uitgangssignaal wordt gerouteerd, en moet mogelijk ter plaatse in de zone(s) worden aangepast.
- 3. Schakel het vakje Actief van elk filter **in** (vinkje) voor elke uitgang om het in te schakelen en actief te maken in het systeem.
- 4. **Klik op** de knop Toepassen:
	- **Houd er rekening mee** dat de wijzigingen onmiddellijk worden toegepast op de audio-uitgang en audio-uitvoer van een onverwacht hoog niveau kunnen veroorzaken in de luidsprekerzone(s).
- 5. Klik op de knop Verzenden om de wijzigingen in te dienen.
	- **Houd er rekening mee** dat de parameters voor audioverwerking onmiddellijk worden gewijzigd wanneer ook op de knop Verzenden wordt geklikt. Hoewel de wijzigingen hoorbaar zijn, is het belangrijk eraan te denken dat ze niet automatisch worden opgeslagen. Als de wijzigingen niet worden opgeslagen, gaan ze verloren wanneer de systeemcontroller wordt gereset. Zie [Configuratie opslaan, pagina 146](#page-145-0).

# **5.9.3 Omgevingsgeluidsensor**

<span id="page-143-0"></span>Op de pagina Audioverwerking van de Omgevingsgeluidsensor (ANS), kunnen de audioverwerkingsparameters van de geselecteerde Omgevingsgeluidsensor (microfoon) worden ingesteld.

- Voor de microfoon van de omgevingsgeluidsensor is een parametrische equalizer beschikbaar voor de instelling van het audio-uitgangssignaal. De juiste instelling is afhankelijk van voor welke geluidsfrequenties de omgevingsgeluidsensor gevoelig, of juist ongevoelig, moet zijn op de locatie waar de omgevingsgeluidsensor is geïnstalleerd.
	- De standaard EQ-instelling voor een omgevingsgeluidsensor is de A‑gewogen curve (laag bij 200 Hz met Q = 0,4 en hoog bij 10 kHz met Q = 0,7).
	- Als u de EQ terug wilt stellen op de standaardwaarde (A‑gewogen curve), klikt u op de knop A‑gewogen.

Hiertoe gaat u als volgt te werk:

- 1. Klik **onder** de pagina Audioverwerking **op** Omgevingsgeluidsensor:
	- Een nieuw scherm wordt weergegeven waarop de aangesloten Omgevingsgeluidsensor(en) is/zijn vermeld.
- 2. **Selecteer en klik op** de te configureren Naam van omgevingsgeluidsensor.
	- Een nieuw scherm wordt weergegeven waarop de Microfoon(s) is/zijn vermeld.
- 3. **Selecteer en klik op** de + van de rij van de categorie Microfoon:
	- Het overzicht van audioverwerking / parametrische equalizer wordt weergegeven.
- 4. **Selecteer**, indien nodig, elk van de volgende items:

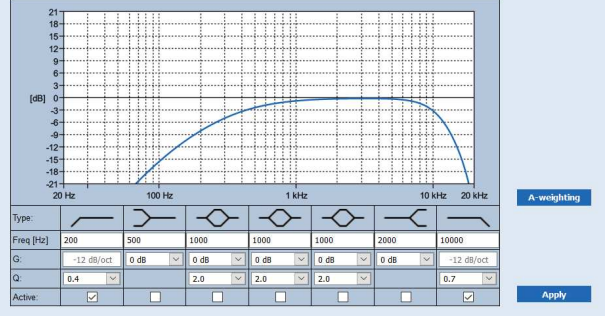

**F:** frequentie, **G:** gain (versterking), **Q:**quality (kwaliteitsfactor)

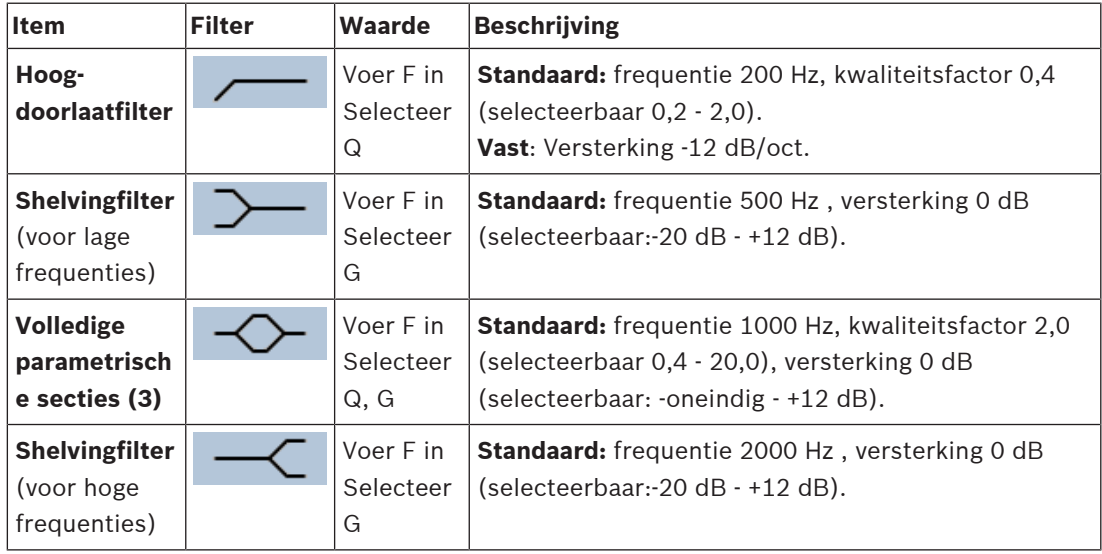
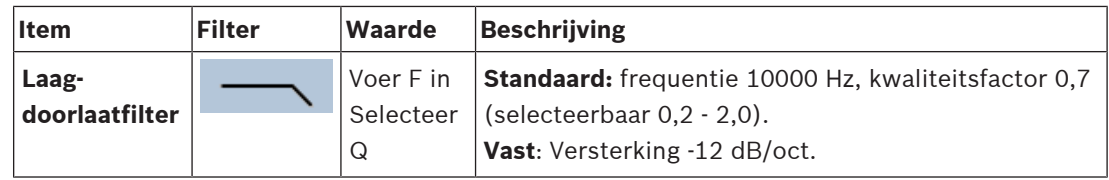

#### **Equalizer-instellingen**

Wanneer automatische volumeregeling (AVC) is ingeschakeld in een zone, meet een omgevingsgeluidsensor (ANS) continu het omgevingsgeluid. PRAESENSA gebruikt een gemiddeldefilter om het gemiddelde omgevingsgeluidsniveau af te leiden van het signaal van de omgevingsgeluidsensor (microfoon).

Ga als volgt te werk om het/de filter(s) van **elke** omgevingsgeluidsensor (ANS) afzonderlijk **in te stellen** en te **activeren**.

- 1. **Verzeker u ervan** dat de omgevingsgeluidsensor juist is aangesloten op het systeem en de zone.
	- Zie [Systeemsamenstelling, pagina 53](#page-52-0) en [Zoneopties, pagina 107](#page-106-0).
- 2. **Verzeker u ervan** dat alle luidsprekers (zones) zijn aangesloten op de verschillende versterkeruitgangen, op het juiste vermogensniveau zijn ingesteld, zijn gericht (indien nodig) en werken.
- 3. Alle filters zijn al ingesteld op de standaardwaarden, zoals aangegeven in de vorige tabel. Pas indien nodig de frequenties, versterkings- en kwaliteitsfactoren van elk filter aan.
- 4. Schakel het vakje Actief van elk (vereist) filter **in** (vinkje) om het te activeren in het systeem.
	- De hoge en lage filters zijn de belangrijkste filters, en deze zijn standaard al geactiveerd.
- 5. **Klik** op de knop Toepassen.
- 6. **Klik** op de knop Verzenden om de wijzigingen toe te passen.
	- **Houd er rekening mee** dat de parameters voor audioverwerking onmiddellijk worden gewijzigd wanneer **ook** op de knop Verzenden wordt geklikt. Hoewel de wijzigingen hoorbaar zijn, is het belangrijk eraan te denken dat ze niet automatisch worden opgeslagen. Als de wijzigingen niet worden opgeslagen, gaan ze verloren wanneer de systeemcontroller wordt gereset. Zie [Configuratie opslaan, pagina 146](#page-145-0).
- 7. Ga verder met [Omgevingsgeluidsensor, pagina 158](#page-157-0).

#### **Raadpleeg**

- [Configuratie opslaan, pagina 146](#page-145-0)
- [Systeemsamenstelling, pagina 53](#page-52-0)
- [Omgevingsgeluidsensor, pagina 158](#page-157-0)
- [Zoneopties, pagina 107](#page-106-0)

# **5.10 Configuratie opslaan**

<span id="page-145-0"></span>De meeste pagina's in het gedeelte *Configureren* van de webserver bevatten een knop Verzenden. Klik altijd op deze knop nadat u wijzigingen hebt aangebracht, anders gaan de wijzigingen verloren. Op de knop Verzenden klikken, betekent echter niet dat de wijzigingen zijn opgeslagen. Daarom moet u altijd de configuratie opslaan op de systeemcontroller. Dit doet u als volgt:

- 1. **Klik op** de knop Configuratie opslaan:
	- Er wordt automatisch een (beperkte) betrouwbaarheidscontrole uitgevoerd voor de configuratie. Wanneer uw computer is verbonden met het systeem (de controller) en er geen problemen worden aangetroffen, is de configuratie juist uitgevoerd en worden de volgende drie knoppen en één selectievakje weergegeven, waarmee u de volgende bewerkingen kunt verrichten:
		- **1 Configuratie opslaan** (knop)
		- **2 Systeem opnieuw opstarten** (knop)
		- **3 Configuratie opslaan en systeem opnieuw opstarten** (knop)

**Gebeurtenisregistratie wissen bij opnieuw opstarten** (selectievakje)

- 2. Wanneer problemen worden aangetroffen, wordt een bericht weergegeven dat er configuratieproblemen zijn die eerst moeten worden opgelost. Het is nog wel mogelijk de fouten te negeren en de configuratie toch op te slaan, en de configuratie later voort te zetten.
	- Er wordt slechts één knop weergegeven: Fouten negeren en configuratie opslaan.
- 3. **Klik op** de knop Fouten negeren en configuratie opslaan:
	- De fouten worden genegeerd en de configuratie wordt opgeslagen.

#### **1 - Configuratie opslaan**

Wanneer u op de knop *Configuratie opslaan* klikt en er worden geen problemen (fouten) aangetroffen, wordt het configuratiebestand *opgeslagen* op de *systeemcontroller*. Start de systeemcontroller opnieuw op om de configuratie opnieuw te laden en te activeren.

#### **2 - Systeem opnieuw opstarten**

Klik op de knop *Systeem opnieuw opstarten* om het systeem (de controller) opnieuw op te starten **zonder** de huidige configuratie op te slaan. In dit geval wordt het bestaande, reeds opgeslagen configuratiebestand opnieuw geladen. Mogelijke wijzigingen in de huidige configuratie worden tijdens het opnieuw laden overschreven.

#### **3 - Configuratie opslaan en systeem opnieuw opstarten**

Wanneer u op de knop Configuratie opslaan en systeem opnieuw opstarten klikt en er worden geen problemen (fouten) aangetroffen, wordt het configuratiebestand opgeslagen op de systeemcontroller en wordt het systeem (de controller) opnieuw opgestart, waarbij de zojuist opgeslagen configuratie opnieuw wordt geladen en geactiveerd.

#### **Gebeurtenisregistratie wissen bij opnieuw opstarten**

Wanneer u het selectievakje Gebeurtenisregistratie wissen bij opnieuw opstarten inschakelt (aanvinkt), worden alle gebeurtenissen die zijn geregistreerd op de systeemcontroller gewist nadat het systeem opnieuw is opgestart.

– De gebeurtenissen zijn nog steeds zichtbaar in de Logging Viewer. Zie [Optioneel: De](#page-174-0) [Logging Viewer gebruiken, pagina 175](#page-174-0).

#### **Raadpleeg**

- [De toepassing aanmelden, pagina 45](#page-44-0)
- [Back-up maken en terugzetten, pagina 147](#page-146-0)

# **5.11 Back-up maken en terugzetten**

<span id="page-146-0"></span>Op de pagina's Back-up maken en terugzetten kunt u een back-up maken van de configuratieparameters op een externe (pc-)locatie van uw voorkeur, of een eerder gemaakte back-up terugzetten. Zie hiervoor:

- [Back-up maken, pagina 147](#page-146-1)
- [Terugzetten, pagina 148](#page-147-0)

#### **5.11.1 Back-up maken**

<span id="page-146-1"></span>Om te verzekeren dat uw configuratie niet verloren gaat als deze bijvoorbeeld beschadigd raakt of wanneer uw *systeemcontroller* wordt vervangen, is het raadzaam een *back-up* te maken, zodat de configuratie later kan worden teruggezet.

- **BELANGRIJK:** denk eraan dat opgenomen berichten **geen** deel uitmaken van het .tar.gzbestand met de back-up van de configuratie:
	- Zorg dat de gebruikte *opgenomen berichten* op een veilige plaats zijn opgeslagen en houd er rekening mee dat ze **mogelijk** opnieuw moeten worden geüpload nadat u de back-up van het configuratiebestand hebt teruggezet. Deze stap is alleen vereist als de systeemcontroller is/werd **gereset** naar de standaardwaarden en/of is **vervangen**. Zie ook [Opgenomen berichten, pagina 97](#page-96-0).

#### **Back-up maken van uw configuratiebestand**

Zie [De toepassing aanmelden, pagina 45](#page-44-0).

Ga als volgt te werk:

- 1. **Klik onder** de configuratiepagina Back-up maken en terugzetten **op** Back-up maken: – Er wordt een scherm weergegeven waarin u de volgende mogelijkheden hebt:
- 2. **Inschakelen** (aanvinken) van het selectievakje Configuratie-instellingen:
	- Alle reeds verzonden en opgeslagen configuratie-instellingen worden geselecteerd voor de back-up naar een locatie op uw aangesloten configuratie-computer.
- 3. **Inschakelen** (aanvinken) van gebruikersreferenties en certificaten:
	- Gebruikersreferenties worden geselecteerd voor de back-up en dit geldt tevens voor certificaten.
- 4. **Voer** uw (nieuwe) wachtwoord in het tekstveld (minimaal 8 tekens):
	- Het wachtwoord dat voor de back-up wordt gebruikt, kan verschillen van het wachtwoord dat wordt gebruikt voor het aanmelden van de configuratie.
- 5. **Klik op** de knop Maken:
	- Een .tar.gz-back-upbestand wordt gemaakt.
	- Afhankelijk van het type webbrowser (bijvoorbeeld Firefox, Edge, enz.) wordt een bestandsselectiescherm voor opslaan/openen weergegeven.
- 6. **Blader**, afhankelijk van het type webbrowser, naar de bestandslocatie waar u het backupbestand wilt **opslaan**:
	- De geselecteerde configuratie en referenties worden opgeslagen op de locatie die u hebt geselecteerd.
- 7. Raadpleeg indien nodig [Terugzetten, pagina 148](#page-147-0).

#### **Raadpleeg**

[Opgenomen berichten, pagina 97](#page-96-0)

### **5.11.2 Terugzetten**

<span id="page-147-0"></span>Als het configuratiebestand op uw systeemcontroller bijvoorbeeld beschadigd raakt of configuratie-items per ongeluk verloren gaan of gewijzigd worden, en/of uw systeemcontroller wordt vervangen, kan de configuratie **alleen** worden hersteld als u een back-up hebt gemaakt. Zie [Back-up maken, pagina 147](#page-146-1).

- **BELANGRIJK:** denk eraan dat opgenomen berichten **geen** deel uitmaken van het .tar.gzbestand met de back-up van de configuratie:
	- Zorg dat de gebruikte *opgenomen berichten* op een veilige plaats zijn opgeslagen en houd er rekening mee dat ze **mogelijk** opnieuw moeten worden geüpload nadat u de back-up van het configuratiebestand hebt teruggezet. Deze stap is alleen vereist als de systeemcontroller is/werd **gereset** naar de standaardwaarden en/of is **vervangen**. Zie ook [Opgenomen berichten, pagina 97](#page-96-0).

#### **Uw configuratiebestand terugzetten**

Ga als volgt te werk:

- 1. **Klik onder** de configuratiepagina Back-up maken en terugzetten op Terugzetten:
	- Er wordt een scherm weergegeven waarin u de volgende mogelijkheden hebt:
- 2. **Klik op** de knop Bladeren:
	- Afhankelijk van het type webbrowser (bijvoorbeeld Firefox, Edge, enz.) wordt een (ander) scherm voor bestandsselectie weergegeven.
- 3. **Blader** naar het .tar.gz-bestand dat moet worden teruggezet, en selecteer dit.
- 4. **Voer** uw wachtwoord (dat voor de back-up wordt gebruikt) in het tekstvak onder Verstrek wachtwoord als back-up gebruikersreferenties en certificaten bevat:
- 5. **Klik op** de knop Terugzetten:
	- Uw systeemconfiguratie wordt hersteld met het geselecteerde configuratie- en referentiebestand.
- 6. **Upload**, indien nodig, de berichten. Zie [Opgenomen berichten, pagina 97](#page-96-0).
	- **BELANGRIJK**: na het terugzetten, moeten de gebruikte opgenomen berichten weer naar de systeemcontroller worden geüpload. Deze stap is vereist als de systeemcontroller is **gereset** naar de standaardwaarden en/of is vervangen.
- 7. **Upload/activeer**, indien nodig, het certificaat / de certificaten. Zie [Open Interface, pagina](#page-162-0) [163](#page-162-0).
	- **BELANGRIJK**: deze stap is vereist als de systeemcontroller is **gereset** naar de standaardwaarden en/of is vervangen.

#### **Raadpleeg**

- [Opgenomen berichten, pagina 97](#page-96-0)
- [Back-up maken, pagina 147](#page-146-1)

# **6 Diagnose**

Op de pagina's *Diagnose* van de webserver kan het systeem (de installatie) worden gediagnosticeerd.

**BELANGRIJK**: met uitzondering van **Versie** hebben alleen PRAESENSA-beheerders- en installateursaccounts volledige toegang tot het gedeelte **Diagnose**. Zie [Gebruikersaccounts,](#page-49-0) [pagina 50](#page-49-0).

**BELANGRIJK**: wanneer apparaten in een configuratie worden toegevoegd of verwijderd, moet Configuratie opslaan en systeem opnieuw opstarten worden uitgevoerd voordat de wijzigingen van kracht worden en de juiste reacties vertonen op *Diagnose*-webpagina's. Zie *[Configuratie](#page-145-0)* [opslaan, pagina 146](#page-145-0).

- **Diagnose (menuopties)** 1 | [Configuratie, pagina 151](#page-150-0) | Met deze optie kan de configuratie van het systeem (de controller) worden gecontroleerd op inconsistenties. 2 | [Versie, pagina 152](#page-151-0) | Met deze optie kan de hardwareversie van de aangesloten netwerkapparaten, de firmwareversie en andere relevante informatie worden gecontroleerd. 3 [Versterkerbelastingen, pagina](#page-152-0) [153](#page-152-0) Met deze optie kan de versterkerbelasting (in Watt) per uitgangskanaal van de versterker worden berekend. 4 [Reservekanaal van versterker,](#page-155-0) [pagina 156](#page-155-0) Met deze optie kan een fout worden gegenereerd in een versterkerkanaal om overschakelen naar reserve te forceren. 5  $\vert$  [Accu-impedantie, pagina 157](#page-156-0)  $\vert$  Met deze optie kan de staat van de op de multifunctionele voedingseenheid aangesloten 12 VDC (back-up)accu worden gecontroleerd. 6 [Omgevingsgeluidsensor, pagina](#page-157-0) [158](#page-157-0) Met deze optie kunt u (veranderende) omgevingsgeluidsniveaus bewaken voor automatische aanpassing van aankondigings- of achtergrondmuziekniveaus (AVC - Automatic Volume Control, Automatische volumeregeling). 7 [Telefooninterface, pagina 160](#page-159-0) Kan worden gebruikt om de status van de aangemaakte SIP-accounts te controleren.
- Klik op **Diagnose** om de volgende opties van het menu Diagnose weer te geven:

#### **Raadpleeg**

- [Telefooninterface, pagina 160](#page-159-0)
- [Configuratie opslaan, pagina 146](#page-145-0)
- [Omgevingsgeluidsensor, pagina 158](#page-157-0)
- [Reservekanaal van versterker, pagina 156](#page-155-0)
- [Configuratie, pagina 151](#page-150-0)
- [Versie, pagina 152](#page-151-0)
	- [Versterkerbelastingen, pagina 153](#page-152-0)

–[Accu-impedantie, pagina 157](#page-156-0)

–[Gebruikersaccounts, pagina 50](#page-49-0)

# **6.1 Configuratie**

<span id="page-150-0"></span>Vanaf de pagina Configuratie van het gedeelte Diagnose kan de configuratie van het systeem (de controller) worden gecontroleerd op inconsistenties. Inconsistenties kunnen vreemd of onverwacht systeemgedrag veroorzaken. Zie ook [Configuratie opslaan, pagina 146](#page-145-0). De webserver van de systeemcontroller voorkomt de meeste inconsistenties door te weigeren onjuiste gebruikersgegevens te accepteren tijdens de configuratie, maar sommige inconsistenties blijven mogelijk.

– **Belangrijk**: de pagina Configuratie wordt weergegeven, maar lost geen resterende inconsistenties op. De gebruiker moet de configuratie handmatig wijzigen om de inconsistentie(s) op te lossen.

#### **Configuratiediagnose**

Wanneer u klikt op de knop Configuratie, wordt automatisch een betrouwbaarheidscontrole van de configuratie uitgevoerd. Wanneer er geen fouten worden aangetroffen, is de configuratie juist verricht en wordt het bericht 'Geen consistentiefouten gevonden in configuratie' weergegeven. Dit bericht blijft zichtbaar zolang er geen fout wordt aangetroffen.

#### **Foutberichten voor configuratie**

Op de pagina Configuratie kunnen de volgende fouten **worden weergegeven**:

- Uitgangen toegewezen aan meer dan één zone.
- Ingangen toegewezen aan meerdere BGM-routeringen.
- Zones en zonegroepen toegewezen aan meerdere BGM-routeringen.
- Contactuitgangen die niet zijn geconfigureerd als schakelcontactuitgang, zijn toegewezen aan een PTT-ingang, ingang voor Aankondiging doen of een ingang voor Gefaseerde aankondiging starten.
- Behalve *contactuitgangen* die zijn geconfigureerd als uitgangen voor *zoneactiviteit*, zijn er contactuitgangen die zijn toegewezen aan een zone.

# **6.2 Versie**

<span id="page-151-0"></span>De pagina Versie in het gedeelte Diagnose wordt gebruikt om de hardwareversie van de aangesloten netwerkapparaten, hun *firmwareversie* en andere *relevante informatie* te controleren.

Voor apparaten met een LCD (bijvoorbeeld een oproeppost) is het grootste gedeelte van deze informatie ook beschikbaar vanaf de LCD, maar voor apparaten zonder LCD biedt deze pagina Versie relevante informatie.

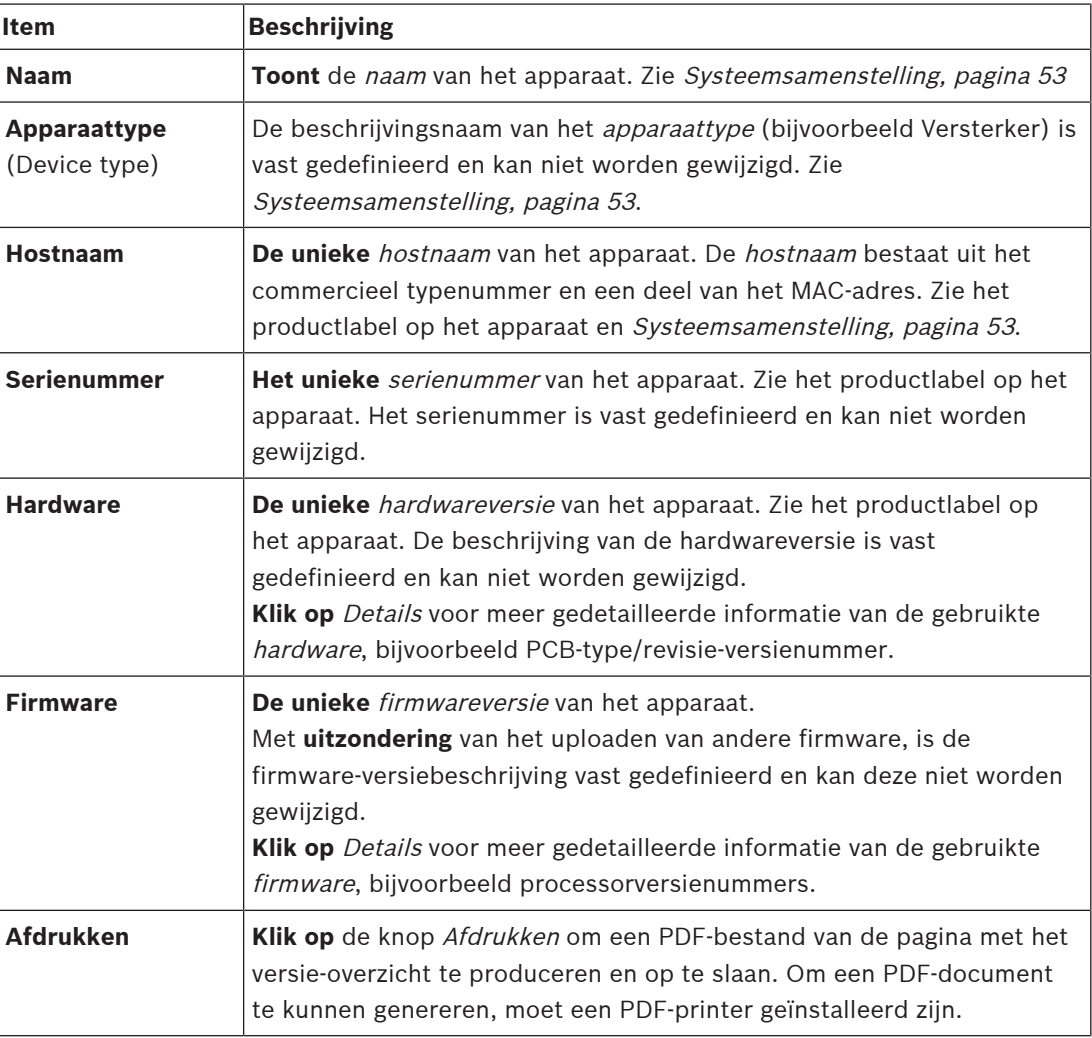

Op de overzichtpagina Versie vindt u de volgende informatie:

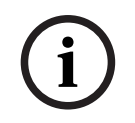

#### **Opmerking!**

Zorg dat u de versie-informatie bij de hand hebt wanneer u contact opneemt met technische ondersteuning.

# **6.3 Versterkerbelastingen**

<span id="page-152-0"></span>De pagina Versterkerbelastingen in het gedeelte Diagnose wordt gebruikt om de versterkerbelasting (in Watt) per uitgangskanaal van de versterker te meten. Een versterkerbelasting gebruikt een bepaald aantal Watts, terwijl een versterker een aantal Watts levert.

#### **Opmerking!**

Het verrichten van een belastingsmeting om te controleren of de versterkerkanalen en de versterker niet overbelast zijn, is een essentiële stap in de systeemconfiguratie. Zonder deze controle wordt het volume van het versterkerkanaal automatisch ingesteld op -12 dB om de versterker te beschermen tegen onverwachte overbelastingscondities in het geval van een alarmsituatie.

**i**

**i**

#### **Opmerking!**

Sla, wanneer de uitgangsspanning moet worden gewijzigd, de configuratie op en start het systeem opnieuw op voordat u een belastingsmeting uitvoert op de versterkeruitgangen. Resultaten van eerdere metingen zijn onjuist wanneer de selectie van de uitgangsspanning is gewijzigd. Zie ook [Systeeminstellingen, pagina 99](#page-98-0).

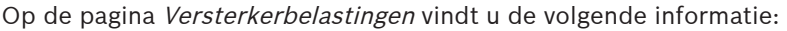

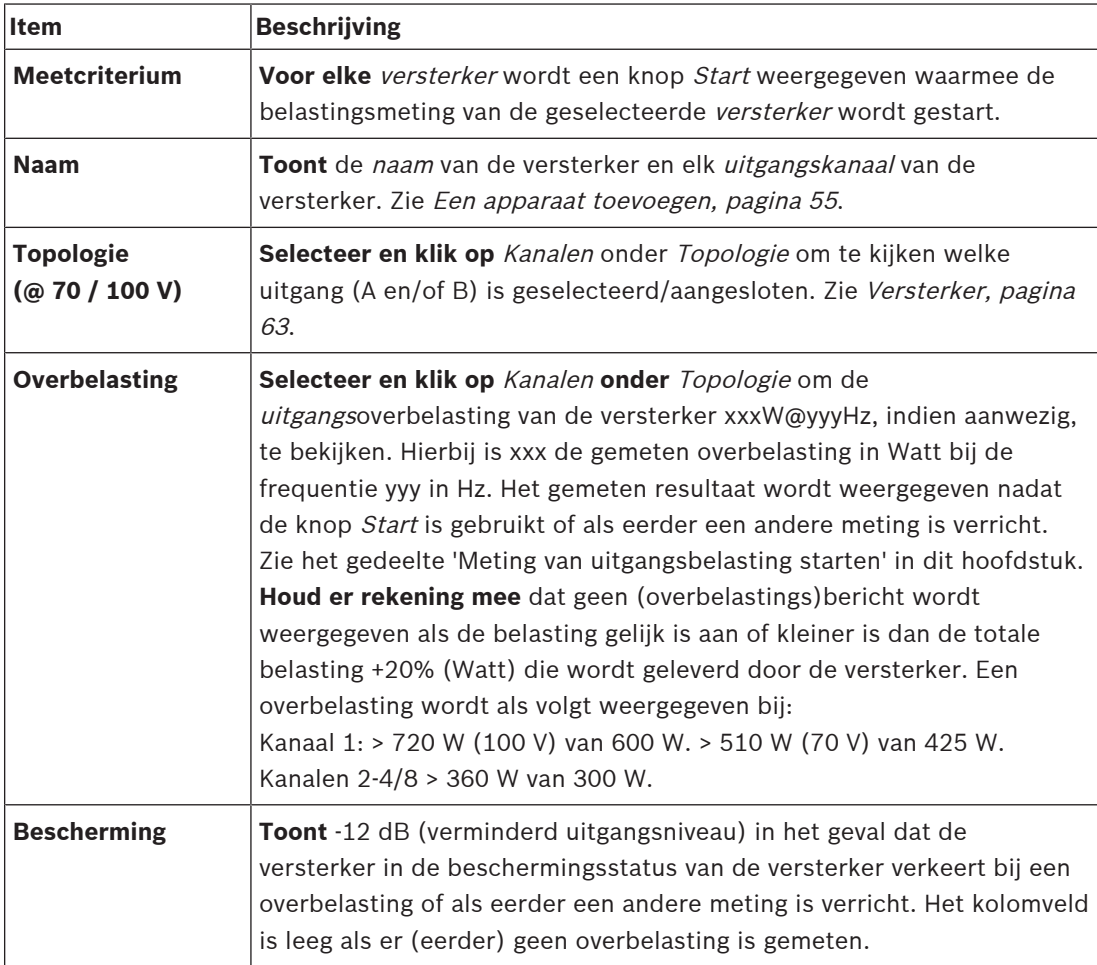

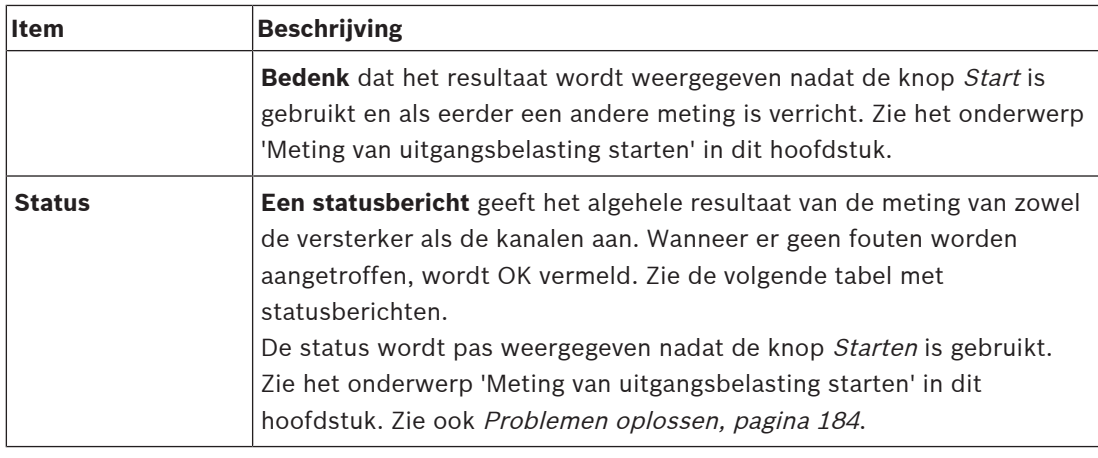

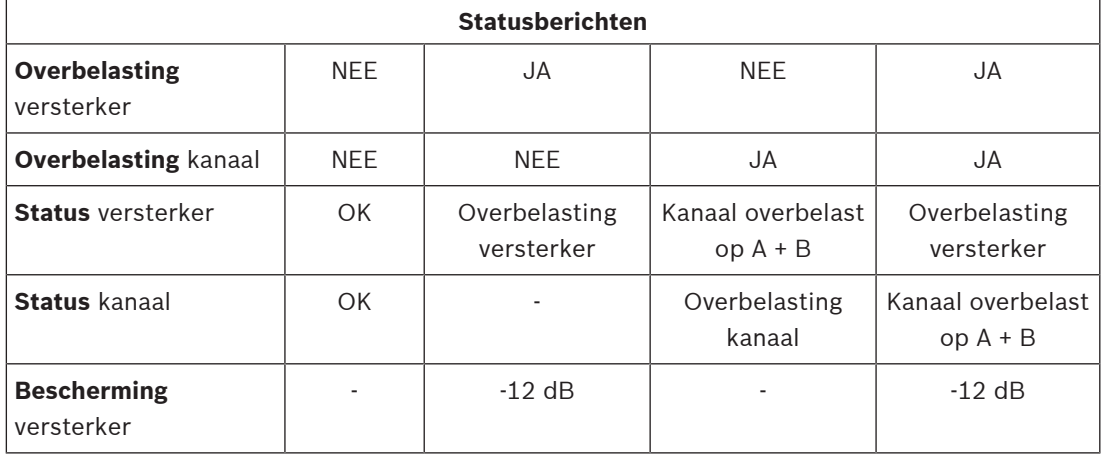

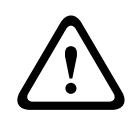

#### **Voorzichtig!**

Als de versterker een hogere temperatuur dan +90 °C detecteert, wordt het uitgangsniveau met -3 dB gedempt om dit tegen te gaan. De demping van -3 dB wordt verwijderd nadat de storing is bevestigd en gereset. Voordat de storing kan worden gewist, moet de temperatuur dalen tot onder +80 °C.

#### **Meting van uitgangsbelasting starten**

- 1. **Klik op** de knop Start van de geselecteerde versterker:
	- **BELANGRIJK**: het testsignaal is hoorbaar in alle uitgangskanalen/zones van de geselecteerde versterker. Mogelijk moet u buiten werktijd plannen, wanneer er minder/geen mensen aanwezig zijn in de testomgeving.
	- Zodra op de knop Start wordt **geklikt**, genereert het systeem een audiosignaal om de belasting te meten die is aangesloten op elk uitgangskanaal van de versterker.
- 2. **Klik op** Kanalen (**onder** Topologie) zodra de meting is voltooid:
	- Alleen het overbelastingsvermogen (in Watt) dat is aangesloten op de A- en/of B-uitgang wordt aangegeven in de kolom Overbelasting. Zie [Versterker, pagina 63](#page-62-0).

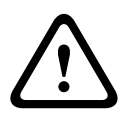

#### **Voorzichtig!**

Wanneer een belastingsmeting wordt verricht, terwijl een van de luidsprekerlijnen is kortgesloten, wordt op de webpagina '**niet gemeten**' aangegeven. Los de kortsluiting op en start de belastingsmeting opnieuw om dit probleem op te lossen.

#### **Raadpleeg**

[Versterker, pagina 63](#page-62-0)

- –[Systeeminstellingen, pagina 99](#page-98-0)
- –[Een apparaat toevoegen, pagina 55](#page-54-0)
- –[Problemen oplossen, pagina 184](#page-183-0)

# **6.4 Reservekanaal van versterker**

<span id="page-155-0"></span>De pagina Reservekanaal van versterker in het gedeelte Diagnose wordt gebruikt om een fout te genereren in een uitgangskanaal van de versterker om deze te forceren gebruik te maken van het reserve-uitgangskanaal van de geselecteerde versterker.

Deze functie kan worden gebruikt om het reserve- en foutgedrag in een installatie (bijv. tijdens ingebruikname en/of certificering van een installatie) te testen.

Op de pagina Reservekanaal van versterker vindt u de volgende informatie:

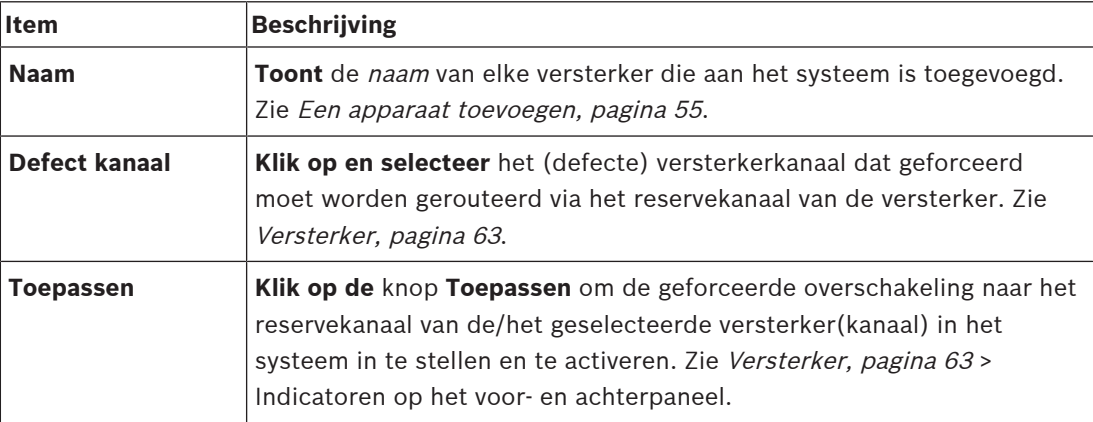

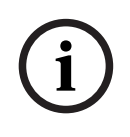

#### **Opmerking!**

Overschakelen naar het reservekanaal deactiveren: selecteer 'Geen' onder Defect kanaal, klik op de bijbehorende knop Toepassen en bevestig en reset de storing (zie [Een functie](#page-121-0) [toewijzen, pagina 122](#page-121-0) > bevestigen en/of resetten).

#### **Raadpleeg**

- [Een apparaat toevoegen, pagina 55](#page-54-0)
- [Versterker, pagina 63](#page-62-0)
- [Problemen oplossen, pagina 184](#page-183-0)

# **6.5 Accu-impedantie**

<span id="page-156-0"></span>Op de pagina Accu-impedantie in het gedeelte Diagnose kan de staat van de aangesloten 12 VDC (back-up)accu worden gecontroleerd. Zie ook [Multifunctionele voedingseenheid,](#page-67-0) [pagina 68](#page-67-0).

Op de pagina Accu-impedantie vindt u de volgende informatie:

| <b>Item</b>                 | <b>Beschrijving</b>                                                                                                    |
|-----------------------------|----------------------------------------------------------------------------------------------------|
| <b>Meetcriterium</b>        | Een knop Start wordt weergegeven, waarmee u de berekening van de<br>accu-impedantie van de aangesloten accu start.                                                                                                    |
| <b>Naam</b>                 | Toont de naam van de multifunctionele voedingseenheid waarop de<br>accu is aangesloten. Zie Multifunctionele voedingseenheid, pagina 68.                                                                                                    |
| <b>Capaciteit</b><br>[Ah]   | Toont de geconfigureerde capaciteit (in Ah) van de aangesloten accu.<br>Zie Multifunctionele voedingseenheid, pagina 68.                                                                                                    |
| Storingsdrempel<br>[mOhm]   | Het resultaat van de meting. Dit is afhankelijk van de capaciteit van de<br>aangesloten accu.                                                                                                    |
| <b>Impedantie</b><br>[mOhm] | Het resultaat van de meting. Dit is afhankelijk van de capaciteit van de<br>aangesloten accu.<br><b>BELANGRIJK:</b> de pagina Accu-impedantie van het gedeelte Diagnose is<br>alleen beschikbaar wanneer accubewaking is ingeschakeld. Zie<br>Multifunctionele voedingseenheid, pagina 68.                                                                                                    |
| <b>Resultaat</b>            | Een van de volgende metingsresultaten wordt weergegeven (er worden<br>geen foutberichten weergegeven):<br>Bezet: de meting wordt momenteel uitgevoerd.<br><b>Onbekend:</b> mogelijk is geen accu aangesloten en/of werd/is geen<br>—<br>meting gestart.<br>Voorlopig: metingsresultaten zijn bekend maar gemeten terwijl de<br>accu niet volledig opgeladen was.<br>Stabiel: metingsresultaten zijn bekend terwijl de accu volledig<br>opgeladen was. |
| Storingswaarschu<br>wing    | Hier worden storingsberichten met betrekking tot de accu<br>weergegeven. Zie Multifunctionele voedingseenheid, pagina 202 en/of<br>Problemen oplossen, pagina 184                                                                                                    |

Het systeem voert continu metingen uit op de achtergrond en meldt de resultaten. Op de diagnosepagina (Accu-impedantie) kunnen de metingen handmatig worden gestart.

#### **Meting van accu-impedantie starten**

- 1. **Controleer** de accu-aansluitingen en -instellingen, zoals gedefinieerd in [Multifunctionele](#page-67-0) [voedingseenheid, pagina 68](#page-67-0).
	- Indien OK:
- 2. **Klik op** de knop Start:
	- Zodra op de knop Start wordt **geklikt**, meet het systeem de capaciteit van de aangesloten accu en genereert het de resultaten voor elk item, zoals beschreven in de voorgaande tabel.

# **6.6 Omgevingsgeluidsensor**

<span id="page-157-0"></span>De pagina Omgevingsgeluidsensor in het gedeelte Diagnose wordt gebruikt om de automatische volumeregeling (AVC) te kalibreren.

De volgende informatie wordt weergegeven op de pagina Omgevingsgeluidsensor (ANS):

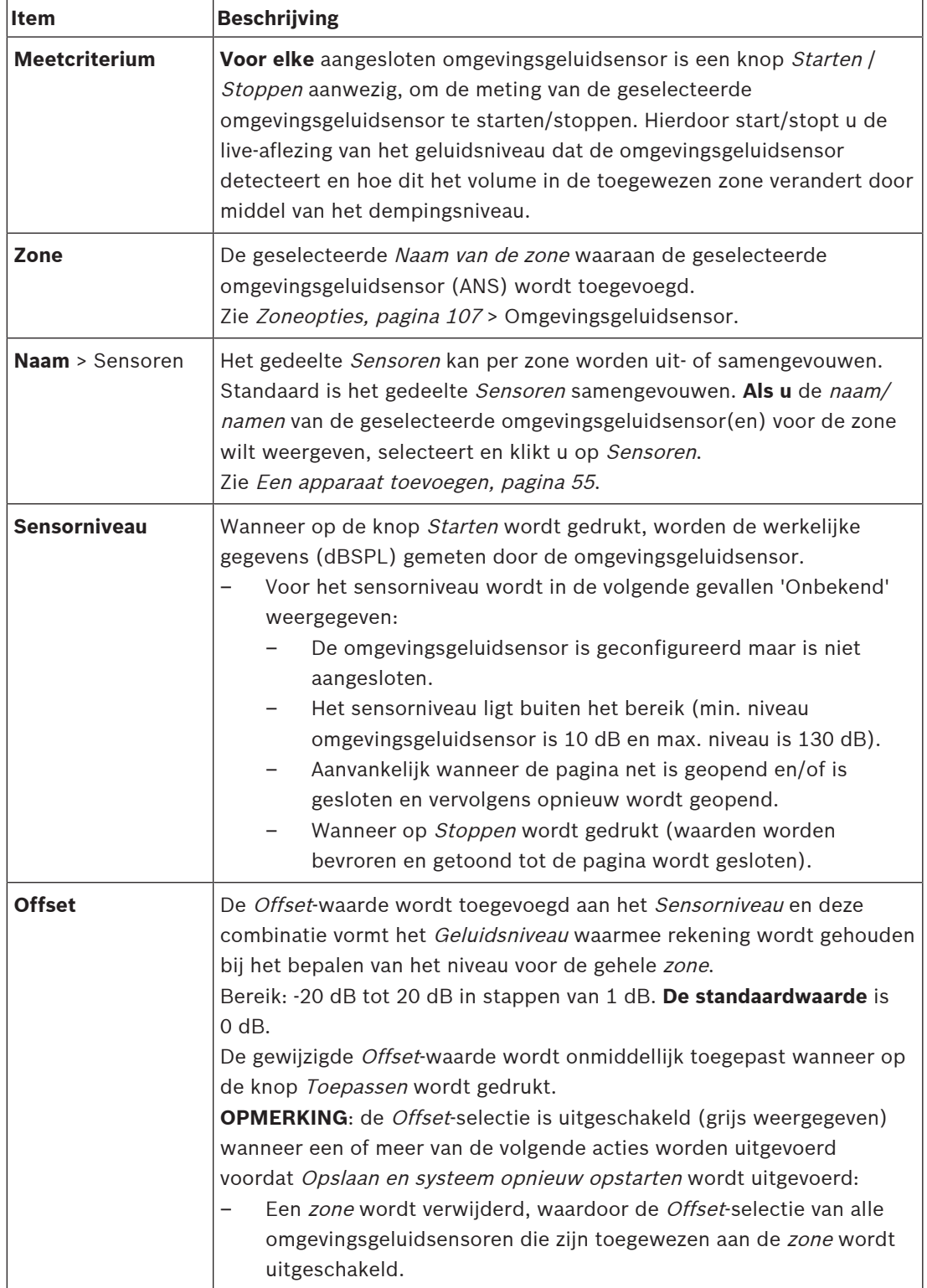

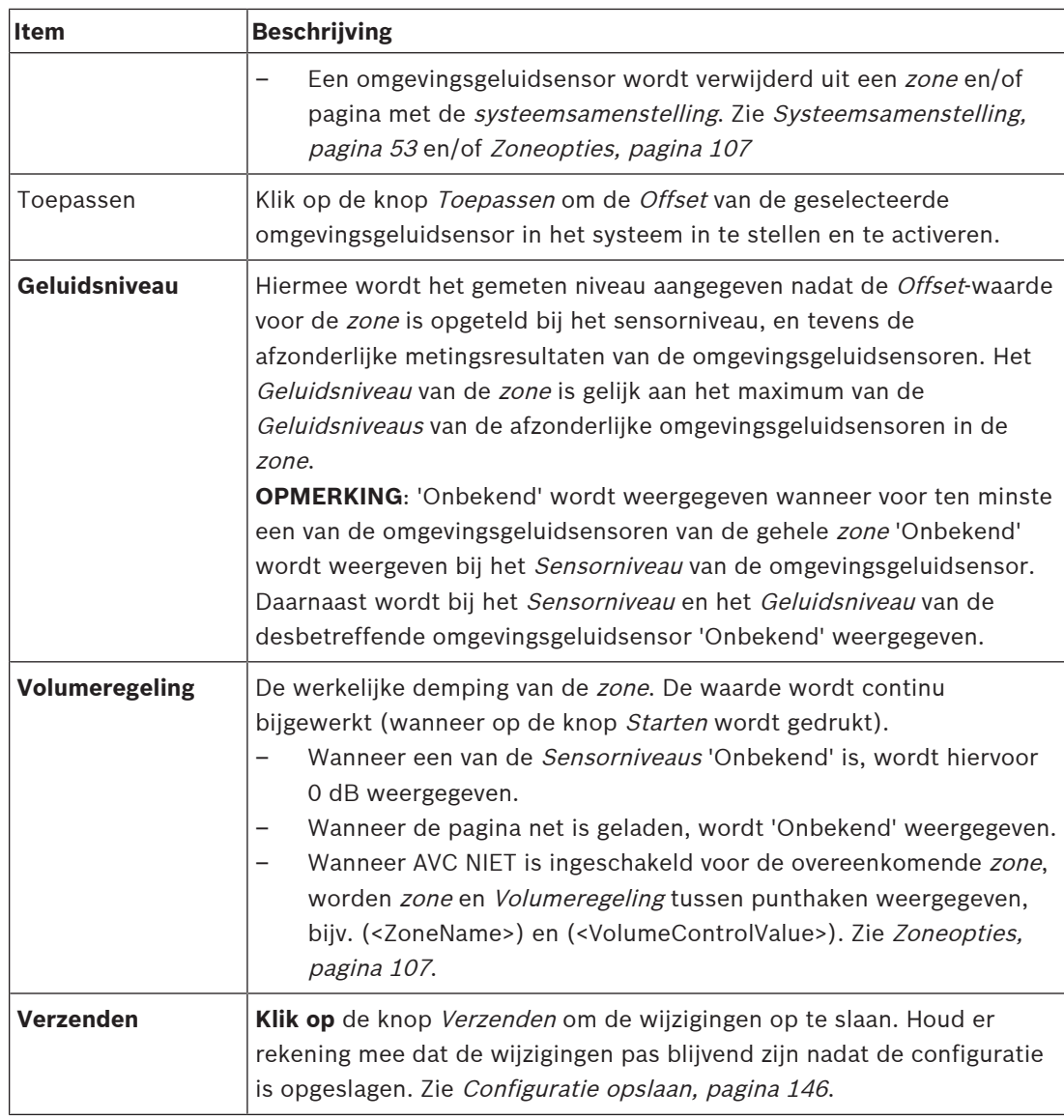

#### **Meting/kalibratie starten**

- 1. Selecteer Omgevingsgeluidsensor in het gedeelte Diagnose.
	- Er wordt een overzichtspagina voor omgevingsgeluidsensoren weergegeven.
- 2. Klik onder Naam op Sensoren om de naam van de omgevingsgeluidsensor te selecteren.
- 3. Klik van de te meten/kalibreren omgevingsgeluidsensor de vereiste Offset-waarde in de vervolgkeuzelijst, en klik vervolgens op de knop Toepassen om te bevestigen.
	- Standaard: 0 dB
- 4. Klik op de knop Starten van (elke van) de geselecteerde omgevingsgeluidsensor(en) in de zone.
	- Wanneer op meerdere knoppen Starten tegelijk wordt gedrukt, worden Sensorniveaus van meerdere Zones tegelijkertijd bijgewerkt.
	- Live-metingsresultaten worden weergegeven onder Sensorniveau.
	- De Offset-waarde kan worden gewijzigd en toegepast tijdens de meting.
	- Het maximale Geluidsniveau van alle omgevingsgeluidsensoren in een Zone wordt weergegeven, en wordt berekend op basis van Sensorniveau + Offset.
- De werkelijke demping van de Zone wordt weergegeven onder Volumeregeling. Demping kan alleen 0 of een negatieve waarde zijn. De negatieve waarde overschrijdt nooit het dempingsbereik zoals dit is geconfigureerd in Zoneopties. De demping is vast gedefinieerd tijdens een Normale oproep, maar wordt bijgewerkt tijdens een achtergrondmuziekoproep. Zie [Zoneopties, pagina 107](#page-106-0).
- 5. Klik op de knop Verzenden om de Offset-waarden op te slaan.
	- Als Verzenden niet wordt gebruikt wanneer de pagina Diagnose wordt verlaten, wordt een herinneringsbericht weergegeven.
	- Houd er rekening mee dat de wijzigingen pas blijvend zijn nadat de configuratie is opgeslagen. Zie [Configuratie opslaan, pagina 146](#page-145-0).
- 6. Als u de meting/kalibratie van omgevingsgeluid wilt stoppen, klikt u op de knop Stoppen.
	- Bijwerken van de specifieke Zone-stopbewerkingen.
	- De laatst gemeten/gekalibreerde en ingestelde waarden blijven zichtbaar.

# **6.7 Telefooninterface**

<span id="page-159-0"></span>De pagina Telefooninterface in het gedeelte Diagnose wordt gebruikt om de status van uw SIPaccounts te controleren.

# **7 Beveiliging**

Onder de pagina Beveiliging kunnen beveiligde systeemaansluitingen worden weergegeven en/ of gedefinieerd.

**BELANGRIJK**: alleen PRAESENSA-beheerders- en -installateursaccounts hebben toegang tot het gedeelte Beveiliging. Zie [Gebruikersaccounts, pagina 50](#page-49-0).

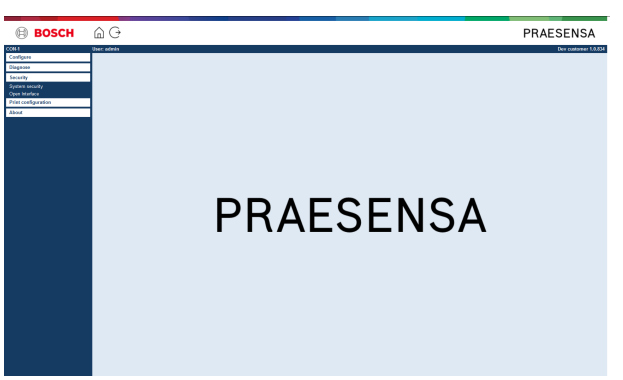

#### **Dit doet u als volgt:**

**Klik op** Beveiliging om de volgende opties van het menu Beveiliging weer te geven:

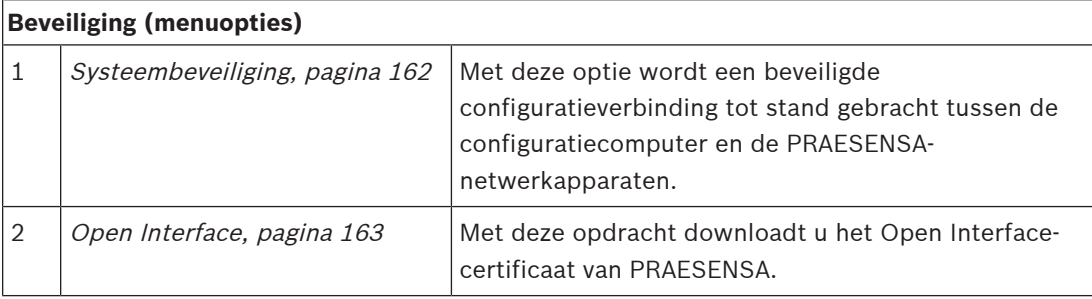

#### **Raadpleeg**

[Gebruikersaccounts, pagina 50](#page-49-0)

**i**

# **7.1 Systeembeveiliging**

- <span id="page-161-0"></span>1. **Klik onder** de pagina Beveiliging **op** Systeembeveiliging:
	- Een nieuw scherm OMNEO Systeembeveiliging wordt weergegeven, waarin de:
	- OMNEO-beveiligingsgebruikersnaam en de
	- OMNEO-wachtwoordzin kunnen worden weergegeven. Deze worden allebei automatisch gemaakt bij aanvankelijk/ 1<sup>e</sup> keer [De toepassing aanmelden, pagina 45](#page-44-0).
- 2. **Beide referenties** worden gebruikt om een veilige verbinding te maken tussen de PRAESENSA-systeemcontroller, de overige netwerkapparaten en de pc, en tijdens het upgraden van de firmware van de PRAESENSA-netwerkapparaten.
- 3. Zie [Gebruikersnaam en wachtwoordzin wijzigen, pagina 162](#page-161-1), als u de referenties wilt wijzigen.
- 4. Zie aanvankelijk / 1<sup>e</sup> keer *[De toepassing aanmelden, pagina 45](#page-44-0)* voor informatie over de automatisch gegenereerde beveiligde referenties.
- 5. Zie [De firmware van de apparaten controleren/uploaden, pagina 23](#page-22-0) voor informatie over een beveiligde verbinding voor het uploaden van apparaatfirmware.
- 6. Zie [Back-up maken en terugzetten, pagina 147](#page-146-0) voor informatie over het (beveiligd) maken en terugzetten van een back-up van uw configuratiebestand.

#### **Opmerking!**

Zorg er bij het werken met een master-systeem en subsystemen voor dat de master-controller en alle zijn subsystemen controllers dezelfde wachtwoorden hebben.

#### **Raadpleeg**

- [De toepassing aanmelden, pagina 45](#page-44-0)
- [Back-up maken en terugzetten, pagina 147](#page-146-0)
- [De firmware van de apparaten controleren/uploaden, pagina 23](#page-22-0)
- [Gebruikersnaam en wachtwoordzin wijzigen, pagina 162](#page-161-1)

#### **7.1.1 Gebruikersnaam en wachtwoordzin wijzigen**

<span id="page-161-1"></span>De **beveiligings**gebruikersnaam en -wachtwoordzin worden automatisch gegenereerd en gemaakt bij de eerste aanmelding. Zie [De toepassing aanmelden, pagina 45](#page-44-0) voor meer informatie.

#### **Gebruikersnaam en wachtwoordzin wijzigen**

- 1. **Klik onder** de pagina Systeembeveiliging **op** de + van de rij van de categorie Gebruikersnaam en wachtwoordzin wijzigen:
	- Verzeker u ervan dat alle geconfigureerde netwerkapparaten aangesloten zijn. Zie ook [Niet-aangesloten apparaten weergeven, pagina 163](#page-162-1).
- 2. **Klik op de** knop Genereren (aanbevolen) waarmee een **nieuwe** gebruikersnaam en wachtwoordzin wordt gegenereerd **of voer** een **nieuwe** gebruikersnaam (minimaal **5** en maximaal **32** tekens) en wachtwoordzin (minimaal **8** en maximaal **64** tekens) in:
	- **BELANGRIJK**: vanuit het oogpunt van beveiliging moeten zowel de gebruikersnaam als de wachtwoordzin worden gewijzigd.
- 3. Klik op de knop Wijzigen:
	- **BELANGRIJK**: apparaten die de verbinding verliezen tijdens het wijzigingsproces, zullen de wijzigingen nog steeds ontvangen als ze **binnen een uur opnieuw worden verbonden**. Na een uur moeten resterende apparaten eerst worden gereset naar de fabrieksinstellingen en vervolgens opnieuw worden verbonden. Zie [Apparaten met](#page-162-2) [fabrieksinstellingen opnieuw verbinden, pagina 163](#page-162-2).

#### **Raadpleeg**

[Gebruikersaccounts, pagina 50](#page-49-0)

### **7.1.2 Apparaten met fabrieksinstellingen opnieuw verbinden**

<span id="page-162-2"></span>Gebruik deze functie als u een of meer apparaten met fabrieksinstellingen veilig opnieuw wilt verbinden. Houd er rekening mee dat het opnieuw verbinden van een netwerkapparaat alleen werkt wanneer het al was toegevoegd in [Systeemsamenstelling, pagina 53](#page-52-0).

#### **Dit doet u als volgt:**

- 1. Reset het apparaat / de apparaten met verbroken verbinding(en) naar fabrieksinstellingen met de knop Resettennaar standaardinstellingen:
	- Zie [Apparatuurconfiguratie, pagina 57](#page-56-0) > <apparaatnaam> >Indicatoren en bedieningselementen op het achterpaneel en/of de PRAESENSA Installatiehandleiding voor de locatie van de knop Resetten naar standaardinstellingen van de afzonderlijke apparaten.
- 2. **Klik onder** de pagina Systeembeveiliging **op** de + van de rij van de categorie Apparaten met fabrieksinstellingen opnieuw verbinden:
	- Verzeker u ervan dat alle opnieuw aan te sluiten netwerkapparaten zijn gereset naar de standaardinstellingen en juist zijn aangesloten (bekabeld). Zie ook [Niet](#page-162-1)[aangesloten apparaten weergeven, pagina 163](#page-162-1).
- 3. **Klik op** de knop Opnieuw verbinden:
	- De verbinding van apparaten met een verbroken verbinding wordt hersteld.
- 4. **Controleer** of alle **opnieuw aangesloten** apparaten nu aangesloten zijn. Zie [Niet](#page-162-1)[aangesloten apparaten weergeven, pagina 163](#page-162-1):
	- Als opnieuw aangesloten apparaten nog steeds worden vermeld bij Niet-aangesloten apparaten weergeven, voert u een visuele controle van de apparaten uit en sluit u deze opnieuw aan, en herhaalt u de vorige stappen.
	- Zie ook [Systeemsamenstelling, pagina 53](#page-52-0).

### **7.1.3 Niet-aangesloten apparaten weergeven**

<span id="page-162-1"></span>Gebruik deze functie om te controleren/kijken of er apparaten zijn die opnieuw moeten worden aangesloten. Houd er rekening mee dat het opnieuw aansluiten en weergeven van een netwerkapparaat alleen werkt wanneer het al was toegevoegd in [Systeemsamenstelling,](#page-52-0) [pagina 53](#page-52-0).

#### **Dit doet u als volgt:**

- 1. **Klik onder** de pagina Systeembeveiliging **op** de + van de rij van de categorie Nietaangesloten apparaten weergeven:
	- Verzeker u ervan dat alle netwerkapparaten juist zijn aangesloten (bekabeld). Zie ook [Apparaten met fabrieksinstellingen opnieuw verbinden, pagina 163](#page-162-2).
- 2. Klik op de knop Vernieuwen:
	- Apparaten met een verbroken verbinding worden vermeld op Naam, Hostnaam en locatie (indien ingevoerd).
	- Zie [Apparaten met fabrieksinstellingen opnieuw verbinden, pagina 163](#page-162-2) en/of [Systeemsamenstelling, pagina 53](#page-52-0).

# **7.2 Open Interface**

<span id="page-162-0"></span>Bij het opstarten genereert de PRAESENSA-systeemcontroller een aantal certificaten. Eén certificaat wordt gebruikt voor het instellen van de (veilige) TLS-verbinding en biedt een Open Interface-client om te verzekeren dat met de juiste PRAESENSA-systeemcontroller wordt gecommuniceerd.

#### **Dit doet u als volgt:**

- 1. **Klik onder** Beveiliging **op** Open Interface:
- 2. **Klik op** de knop Certificaat downloaden:
	- Afhankelijk van het type webbrowser (bijvoorbeeld Firefox, Edge, enz.) wordt u gevraagd het .crt-bestand te openen/installeren.
	- Volg de instructies op het scherm.
- 3. Activeer het certificaat op uw pc en volg de instructies op het scherm.
- 4. **Ga naar** > [Optioneel: de Open Interface gebruiken, pagina 182](#page-181-0)

**BELANGRIJK**: telkens wanneer de PRAESENSA-systeemcontroller wordt gerest naar

standaardinstellingen, genereert de systeemcontroller nieuwe certificaten. In dat geval moet de hiervoor beschreven procedure opnieuw worden uitgevoerd.

# **8 Configuratie afdrukken**

De PRAESENSA (verplichte) software installeert het hulpprogramma voor het afdrukken van de configuratie automatisch. Dit hulpprogramma kan informatie uit configuratiebestanden inlezen. Het hulpprogramma voor het afdrukken van de configuratie toont de informatie in ingedeelde vorm op het scherm, zodat u de configuratie op PDF/papier kunt controleren en/of archiveren.

**BELANGRIJK**: alleen PRAESENSA-beheerders- en -installateursaccounts hebben toegang tot het gedeelte Configuratie afdrukken.

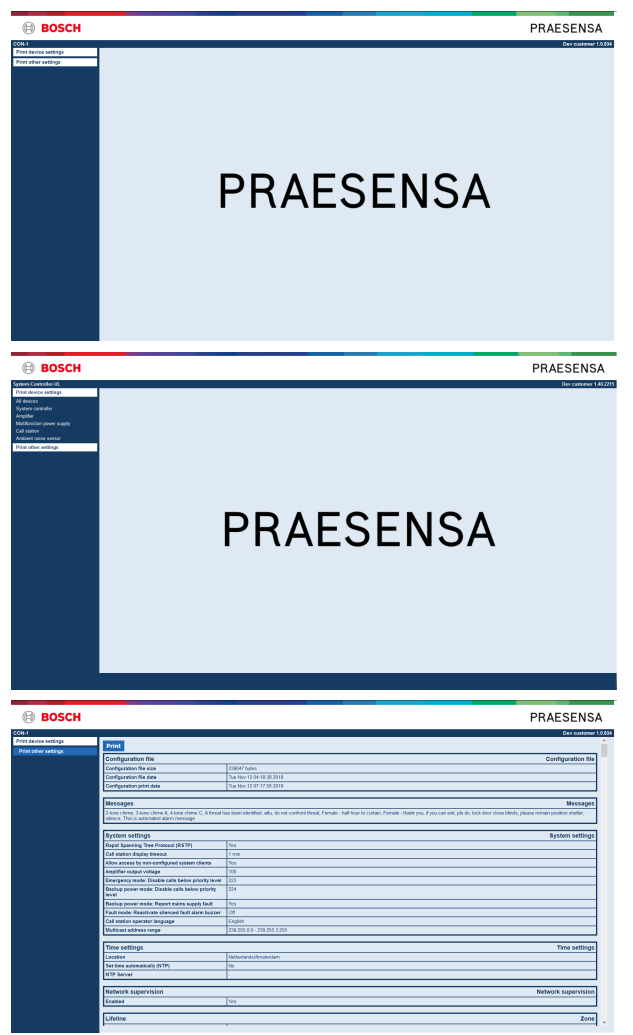

**Afbeelding 8.1:** 

**Dit doet u als volgt:**

1. **Klik op** Configuratie afdrukken om de volgende menuopties beschikbaar te stellen:

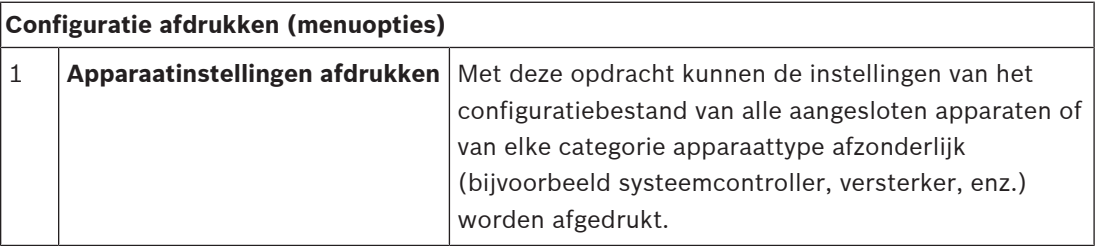

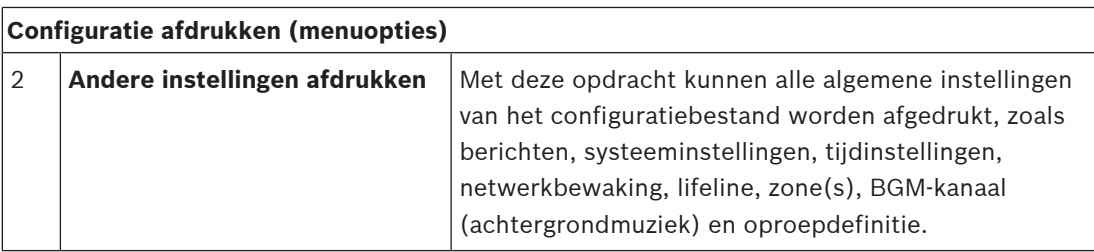

2. **Selecteer en klik op** het vereiste item voor de instellingen van het afdrukapparaat/andere instellingen, waardoor een nieuw scherm wordt geopend.

- 3. **Klik op** de knop Afdrukken om een PDF-bestand te produceren en/of af te drukken / op te slaan:
	- **Denk eraan** dat om een PDF-document te genereren, af te drukken en/of op te slaan, een PDF-printer moet zijn geïnstalleerd op uw pc.

# **9 Info**

Onder de pagina *Info* kunnen licenties worden gedownload. Om items in het gedeelte *Info* te downloaden, zijn geen PRAESENSA-*beheerders-* of -*installateurs*aanmeldingsrechten vereist.

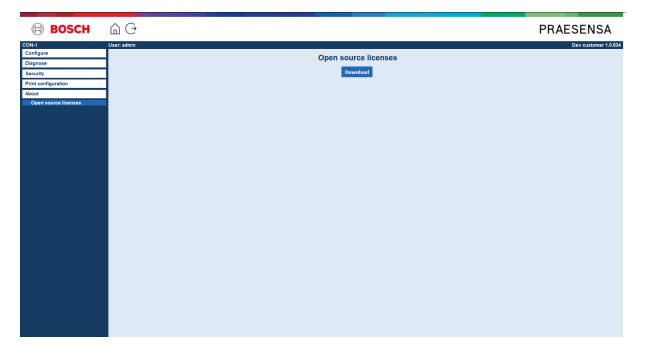

#### **Dit doet u als volgt:**

**Klik op** Info om de volgende menuoptie beschikbaar te stellen:

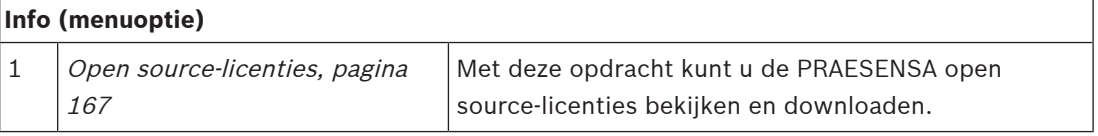

# **9.1 Open source-licenties**

<span id="page-166-0"></span>Indien van toepassing, is een bij het PRAESENSA-apparaat horend actueel overzicht van gelicentieerde open source-software opgeslagen in het apparaat. Dit overzicht kan worden gedownload als ZIP‑bestand. De downloadinstructies vindt u in de Beknopte Installatiehandleiding van het apparaat. Deze lijst is tevens beschikbaar op www.boschsecurity.com/xc/en/oss/.

De licentieteksten worden ook geïnstalleerd wanneer de firmware wordt geïnstalleerd op de locatie waar de firmwarebestanden zijn geïnstalleerd. Windows 10: ("c:

\ProgramData\Bosch\OMNEO\Firmware\xxx" waarbij xxx de PRAESENSA-softwarerelease is).

Vanaf de configuratiepagina kunnen **alleen** de licenties van de open source-software van de systeemcontroller worden gedownload.

#### **Dit doet u als volgt:**

- 1. **Klik onder** Info **op** Open source-licenties:
- 2. **Klik op** de downloadknop:
	- Een bestandsscherm met een .zip-bestand wordt weergegeven.
- 3. **Open** en/of **sla het .zip-bestand op** op uw computer:

Alle vermelde componenten kunnen opnieuw worden gedistribueerd overeenkomstig de voorwaarden van de respectieve open source-licenties. Onverminderd enige van de voorwaarden in de licentieovereenkomst die u mogelijk hebt met Bosch, zijn de voorwaarden van deze open source-licentie(s) van toepassing op uw gebruik van de vermelde software.

# **10 Inleiding tot het omroepen van aankondigingen**

Aangezien PRAESENSA een Public Address- en gesproken woord ontruimingssysteem is, wordt het gebruikt om gegevens, live spraak, achtergrondmuziek en (ontruimings)berichten te verspreiden. Alle gegevens en audio in het systeem worden gedistribueerd in de vorm van aankondigingen/oproepen.

Een aankondiging/oproep bestaat altijd uit de volgende kenmerken (klik op de koppeling):

- [Inhoud van aankondiging, pagina 168](#page-167-0)
- [Prioriteit en aankondigingstype, pagina 168](#page-167-1)
- [Routering, pagina 169](#page-168-0)

#### **De oproeppost(-extensie) gebruiken**

De functionaliteit van een *oproeppost*, inclusief het uiterlijk van de items van de grafische gebruikersinterface van de LCD, en van de (knoppen van de) oproeppost-extensie worden geconfigureerd in: [Oproeppost, pagina 77](#page-76-0).

# **10.1 Inhoud van aankondiging**

<span id="page-167-0"></span>De inhoud van een aankondiging van achtergrondmuziek (BGM) bestaat doorgaans uit een (mono/stereo) audiosignaal op lijnniveau dat afkomstig is van een bron van

achtergrondmuziek, zoals een muziekspeler, tablet, mobiele telefoon, enz.

De inhoud van normale aankondigingen en ontruimingsaankondigingen wordt gedefinieerd door een oproepdefinitie, die kan bestaan uit:

- Een begintoon (bericht).
- Vooraf opgenomen bericht(en).
- Live spraak.
- Een eindtoon (bericht).

<span id="page-167-1"></span>Zie [Oproepdefinities, pagina 117](#page-116-0).

# **10.2 Prioriteit en aankondigingstype**

Aan elke aankondiging wordt een *prioriteit* toegekend. Wanneer twee of meer aankondigingen zijn geadresseerd aan dezelfde zone of zonegroep, of gedeelde bronnen nodig hebben (bijvoorbeeld een berichtenafspeler), start het systeem alleen de aankondiging met de hoogste *prioriteit*. Het bereik van de prioriteiten die beschikbaar zijn voor een aankondiging is afhankelijk van het aankondigingstype:

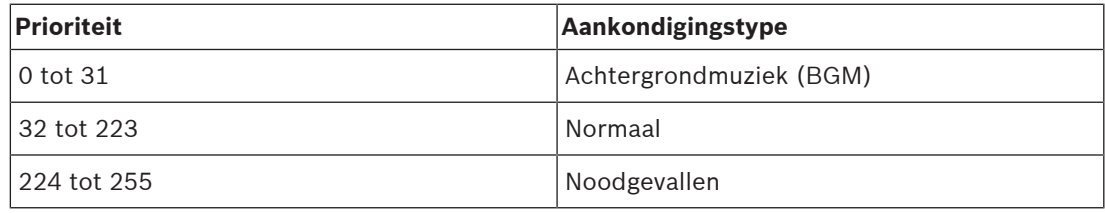

Aankondigingen met dezelfde prioriteit worden afgehandeld op first-in-first-out-basis, behalve in het geval van prioriteit 255: aankondigingen met dezelfde prioriteit 255 krijgen voorrang ten opzichte van elkaar, zodat de laatste aankondiging de actieve wordt. Zo wordt verzekerd dat aankondigingen met hoge prioriteit (microfoons) die in actieve staat worden achtergelaten, nooit het systeem kunnen blokkeren.

#### **Aankondigingen van achtergrondmuziek (BGM)**

Aankondigingen van achtergrondmuziek (BGM) worden in de meeste gevallen gebruikt om (achtergrond)muziek te verspreiden. De inhoud van deze aankondigingen bestaat uit een audiosignaal van een BGM-bron. Als een zone of zonegroep al wordt gebruikt door een andere aankondiging met dezelfde prioriteit of hoger, wordt de BGM-aankondiging niet gerouteerd naar de desbetreffende zone of zonegroep tot deze is vrijgegeven door de andere aankondiging.

#### **Normale aankondigingen**

Normale aankondigingen bevatten doorgaans live spraak en optioneel tonen en vooraf opgenomen berichten. De inhoud van normale aankondigingen wordt gedefinieerd door een oproepdefinitie. Zie [Oproepdefinities, pagina 117](#page-116-0).

Normale aankondigingen worden ingesteld in [Oproeppost, pagina 77](#page-76-0) > Klasse > Normaal.

#### **Noodaankondigingen**

Noodaankondigingen zijn vergelijkbaar met normale aankondigingen. Het grootste verschil is dat noodaankondigingen het systeem in de noodgevalstatus plaatsen, indien dit is geconfigureerd in het systeem. In de noodgevalstatus stopt PRAESENSA alle BGMaankondigingen en normale aankondigingen, indien dit is geconfigureerd. De werking van het systeem in de noodgevalstatus kan worden ingesteld in de configuratie > [Systeeminstellingen, pagina 99](#page-98-0) > Noodmodus. Noodaankondigingen worden ingesteld in [Oproeppost, pagina 77](#page-76-0) > Klasse > Noodgeval.

### **10.3 Routering**

<span id="page-168-0"></span>De routering van de aankondiging is de reeks zones en/of zonegroep waaraan de aankondiging moet worden geadresseerd. Of de aankondiging ook daadwerkelijk wordt geadresseerd aan de geselecteerde zones en/of zonegroep, is afhankelijk van de prioriteit van de aankondiging.

# **11 Optioneel: De Logging Server gebruiken**

De Logging Server-toepassingssoftware maakt deel uit van het PRAESENSAinstallatiesoftwarepakket (\*.zip). Als u deze software wilt gebruiken, moet u deze eerst installeren op uw configuratiecomputer. Zie [Optioneel: Logging Server, pagina 27](#page-26-0).

– **BELANGRIJK**: installeer en gebruik de PRAESENSA Logging server alleen wanneer deze is verbonden met PRAESENSA-systemen. De PRAESIDEO Logging Server werkt bijvoorbeeld niet met PRAESENSA.

### **11.1 Starten**

De pc start de Logging Server automatisch wanneer de gebruiker zich aanmeldt. Als indicatie dat de Logging Server is gestart en correct werkt, wordt een pictogram weergegeven in het systeemvak van de taakbalk van Windows.

Wanneer de *Logging Server* is gestart en zich storingen hebben voorgedaan in de communicatie tussen PRAESENSA en het logboekregistratiesysteem, wordt het volgende pictogram weergegeven:

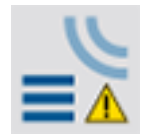

#### **Handmatig starten**

Als de pc de Logging Server niet automatisch start, gaat u als volgt te werk om deze handmatig te starten:

- 1. In **Windows**:
	- versie **< 10**: Start > Programma's > Bosch > PRAESENSA Logging Server.
	- versie **10**: Windows (klik op rechtermuisknop) > Verkenner > c: \ProgramData\Bosch\PRAESENSA Logging Server.
- 2. Klik op Logging Server:
	- Een nieuw pictogram wordt weergegeven in het systeemvak van de taakbalk van Windows.

# **11.2 Hoofdvenster**

Ga als volgt te werk:

- 1. Dubbelklik op het pictogram Logging Server.
- 2. Wanneer serververificatie is ingeschakeld, vraagt de Logging Server om een gebruikersnaam en wachtwoord.

#### **Statusberichten**

In het *hoofdvenster* wordt de *status* van de Logging Server weergegeven door middel van berichten:

#### **Bericht**:

De Logging Server is OK. **Beschrijving**: De Logging Server werkt correct. **Aanbevolen actie**:

#### **Bericht**:

----

Logging Server heeft geen verbinding met <systeem>

#### **Beschrijving**:

Er is geen verbinding met het opgegeven systeem.

#### **Aanbevolen actie**:

Verzeker u ervan dat het opgegeven systeem wordt uitgevoerd en dat het opgegeven systeem een Ethernet-verbinding heeft met de Logging Server.

#### **Bericht**:

Systeemcontroller <systeem> heeft verbinding geweigerd wegens onjuiste gebruikersnaam of wachtwoord.

#### **Beschrijving**:

Er kan geen verbinding worden gemaakt met het opgegeven systeem, omdat de verificatie van de systeemcontroller is mislukt.

#### **Aanbevolen actie**:

Verzeker u ervan dat de gebruikersnaam en het wachtwoord van de PRAESENSA-configuratie en Logging Server bekend zijn op het opgegeven systeem.

#### **Bericht**:

De instellingen van de Logging Server zijn gewijzigd. Start de Logging Server opnieuw om de gewijzigde instellingen te gebruiken.

#### **Beschrijving**:

De configuratie-instellingen van de Logging Server zijn gewijzigd. De gewijzigde instellingen worden pas gebruikt nadat de Logging Server opnieuw is gestart.

#### **Aanbevolen actie**:

Start de Logging Server opnieuw om de nieuwe instellingen te gebruiken.

#### **Bericht**:

De database van de Logging Server heeft de kritieke grootte bereikt. Verkort de verloopperioden voor logboekregistratie.

#### **Beschrijving**:

De database heeft de kritieke grootte bereikt.

#### **Aanbevolen actie**:

Schakel de verloopperioden voor logboekregistratie in en verkort deze om gebeurtenissen naar de overloopbestanden te verplaatsen of verwijder de gebeurtenissen uit de database.

#### **Bericht**:

De overloopbestanden van de Logging Server hebben hun kritieke grootte bereikt. Maak de overloopbestanden leeg of verwijder ze.

#### **Beschrijving**:

Een of meer overloopbestanden hebben de kritieke grootte bereikt.

#### **Aanbevolen actie**:

De overloopbestanden zijn \*.csv-bestanden (door het lijstscheidingsteken gescheiden bestanden). Ze kunnen worden geopend in een editor (bijvoorbeeld Windows Wordpad, Microsoft® Excel). Wanneer een overloopbestand de kritieke grootte bereikt, kunt u een editor gebruiken om gegevens te verwijderen uit het overloopbestand en het te verkleinen.

#### **Stoppen**

Ga als volgt te werk:

- 1. Open het hoofdvenster
- 2. Ga naar > Bestand > Afsluiten.
	- Met het kruisje in de rechterbovenhoek van het hoofdvenster stopt u de Logging Server niet.

#### **Configuratie**

- 1. Open het hoofdvenster.
- 2. Ga naar > Bestand > Opties.
- 3. Ga naar het tabblad Verbindingen om de verbindingen met de systemen te definiëren waarvan de gebeurtenissen moeten worden geregistreerd.
- 4. Ga naar het tabblad Database om de eigenschappen van de database voor logboekregistratie te definiëren.
- 5. Ga naar de Verloopdatum logboekregistratie om de verloopperioden van de geregistreerde gebeurtenissen op te geven.
- 6. Ga naar het tabblad Beveiliging om de beveiligingsinstellingen van de Logging Server te wijzigen.

### **11.3 Verbindingen**

De Logging Server kan de gebeurtenissen registreren die door maximaal 64 systemen zijn gegenereerd. De verbindingen met de systemen moeten worden gedefinieerd op het tabblad Verbindingen.

#### **Een systeem toevoegen**

Ga als volgt te werk:

- 1. Klik in het veld *Ingeschakeld* van de rij die is gemarkeerd met een sterretje (\*).
	- Een nieuwe rij wordt toegevoegd aan de lijst met systemen.
- 2. Klik op het veld Systeemnaam en voer de naam in van het systeem waarmee de Logging Server verbinding moet maken.
	- De naam mag maximaal 16 tekens bevatten. Bijvoorbeeld Systeem 4.
- 3. Klik op het veld Systeemnaam of IP-adres en voer het IP-adres of de naam (PRASCx‑yyyyyy‑ctrl.local) in van de systeemcontroller van het systeem waarmee de Logging Server verbinding moet maken. Bijvoorbeeld: 192.168.0.18

#### **Gebeurtenislogboekregistratie voor een systeem uitschakelen**

Om de gebeurtenislogboekregistratie uit te schakelen voor een systeem, verwijdert u het vinkje uit het selectievakje Ingeschakeld.

#### **Een systeem verwijderen**

Ga als volgt te werk:

- 1. Klik op het veld voor de rij die het systeem bevat.
	- Bijvoorbeeld Systeem 4.
- 2. Druk op de toets Del op het toetsenbord van de pc waarop de Logging Server wordt uitgevoerd.
	- Het systeem wordt verwijderd uit de lijst.

# **11.4 Verloopdatum logboekregistratie**

Op het tabblad Verloopdatum logboekregistratie kunnen de verloopperioden van de geregistreerde gebeurtenissen worden gedefinieerd.

#### **Verloopperioden**

Wanneer verlopen gebeurtenissen automatisch moeten worden verplaatst naar een overloopbestand, plaatst u een vinkje in het veld Verlopen gebeurtenissen naar overloopbestand verplaatsen. Gebruik de besturingselementen in de rijen voor de perioden van gebeurtenislogboekregistratie om de logboekregistratieperioden te definiëren. Alle storingen die ouder zijn dan de logboekregistratieperiode worden verplaatst naar een overloopbestand.

#### **Overloopbestand**

De overloopbestanden bevatten de verlopen gebeurtenissen. Gebruik de besturingselementen in het overloopbestandsblok om het volgende te definiëren:

De locatie van de overloopbestanden.

- Deze kan worden ingevoerd in het veld Map of geselecteerd in het bestandssysteem met de knop Bladeren.
- De kritieke grootte van de overloopbestanden in het veld Kritieke grootte.
	- Wanneer de kritieke grootte is bereikt, geeft de Logging Server een bericht weer: De overloopbestanden van de Logging Server hebben hun kritieke grootte bereikt. Maak de overloopbestanden leeg of verwijder ze.
	- Wanneer de overloopbestanden zijn verwijderd of verkleind, moet de Logging Server opnieuw worden gestart om dit bericht te verwijderen.
	- Opmerking: de overloopbestanden zijn \*.csv-bestanden (door het lijstscheidingsteken gescheiden bestanden).

### **11.5 Database**

Op het tabblad Database kunnen de eigenschappen van de database voor logboekregistratie worden gedefinieerd.

#### **Recente gebeurtenissen**

Gebruik het blok Recente gebeurtenissen om het aantal recente gebeurtenissen te definiëren dat wordt weergegeven in de Logging Viewer.

#### **Databasebestand**

Gebruik de bedieningselementen in het blok *Databasebestand* om het volgende te definiëren:

- 1. De locatie van de database voor logboekdatabase. Deze kan worden ingevoerd in het bovenste tekstvak.
	- Opmerking: alleen voor experts: de database voor logboekregistratie is een Microsoft® Access-bestand, dat tevens kan worden geopend in Microsoft® Access. Als de database om een of andere reden beschadigd raakt en de Logging Server geen toegang kan krijgen tot de database, kan de database worden gerepareerd met Microsoft® Access.
- 2. De kritieke grootte van de database voor logboekregistratie. Wanneer de kritieke grootte is bereikt, geeft de Logging Server het volgende bericht weer:
	- De database van de Logging Server heeft de kritieke grootte bereikt. Verkort de verloopperioden voor logboekregistratie.
- 3. U kunt een back-up maken van de *database voor logboekregistratie* (zelfs als de *Logging* Server wordt uitgevoerd). Wanneer een back-up wordt gemaakt van een Logging Server in uitvoering, is het raadzaam te wachten tot een moment waarop een laag aantal gebeurtenissen wordt verwacht (bijvoorbeeld wanneer er vrijwel geen oproepen in uitvoering zijn). Gebeurtenissen die plaatsvinden terwijl de back-up wordt gemaakt, worden niet gekopieerd naar de database voor logboekregistratie.

#### **Gebeurtenissen verwijderen**

Gebruik de besturingselementen in het blok Gebeurtenissen verwijderen om gebeurtenissen te verwijderen uit de database voor logboekregistratie. Ga als volgt te werk:

- 1. Als de storingsgebeurtenissen moeten worden verwijderd uit de database voor logboekregistratie, plaatst u een vinkje in het selectievakje Storingen.
- 2. Als de algemene gebeurtenissen moeten worden verwijderd uit de database voor logboekregistratie, plaatst u een vinkje in het selectievakje Algemeen.
- 3. Als de oproepgebeurtenissen moeten worden verwijderd uit de database voor logboekregistratie, plaatst u een vinkje in het selectievakje Oproepen.
- 4. Klik op de knop Nu verwijderen om het geselecteerde type gebeurtenissen te verwijderen uit de database voor logboekregistratie.
	- Als het veld Verlopen gebeurtenissen naar overloopbestand verplaatsen van het geselecteerde type gebeurtenissen op het tabblad Verloopdatum logboekregistratie een vinkje bevat, worden gebeurtenissen van het geselecteerde type verwijderd en verplaatst naar een overloopbestand.
	- Als het veld Verlopen gebeurtenissen naar overloopbestand verplaatsen van het geselecteerde type gebeurtenissen op het tabblad Verloopdatum logboekregistratie geen vinkje bevat, worden gebeurtenissen van het geselecteerde type verwijderd uit de database.
	- Opmerking: wanneer gebeurtenissen uit de database worden verwijderd en de Logging Server opnieuw wordt gestart, wordt de database gevuld met de gebeurtenissen die zijn opgehaald van de ingeschakelde systeemcontrollers. Elke ingeschakelde systeemcontroller bewaart een interne lijst van maximaal 1000 gebeurtenissen per categorie.

### **11.6 Beveiliging**

Op het tabblad Beveiliging kunnen de beveiligingsinstellingen worden gedefinieerd.

#### **Serververificatie**

Gebruik de besturingselementen in het blok Serververificatie om:

- Serververificatie in en uit te schakelen met het vak Verificatie gebruiken. Wanneer serververificatie is ingeschakeld, moeten een *gebruikersnaam* en wachtwoord worden ingevoerd om toegang te krijgen tot het hoofdvenster.
- Stel het wachtwoord en de gebruikersnaam in met de knop Gebruikersnaam/wachtwoord wijzigen om toegang te krijgen tot de Logging Server. Een wachtwoord en gebruikersnaam kunnen alleen worden ingesteld wanneer serververificatie is ingeschakeld. Het wachtwoord moet ten minste vijf (5) tekens hebben. De gebruikersnaam moet ten minste vier (4) tekens hebben.

#### **Verificatie van viewer/systeemcontroller**

Gebruik de besturingselementen in het blok Verificatie van viewer/systeemcontroller om het wachtwoord en de gebruikersnaam in te stellen die:

- Een Logging Viewer toegang bieden tot de Logging Server.
- De Logging Server toegang bieden tot alle aangesloten systeemcontrollers.

Opmerking: verzeker u ervan dat alle systemen een account hebben dat de *gebruikersnaam* en het wachtwoord bevat in het blok Verificatie van viewer/systeemcontroller. Anders kan de Logging Server geen verbinding maken met de systemen.

# **12 Optioneel: De Logging Viewer gebruiken**

<span id="page-174-0"></span>De Logging Viewer-toepassingssoftware maakt deel uit van het PRAESENSAinstallatiesoftwarepakket (\*.zip). Als u deze software wilt gebruiken, moet u deze eerst installeren op uw configuratiecomputer. Zie [Optioneel: Logging Viewer, pagina 28](#page-27-0).

– **BELANGRIJK**: gebruik de PRAESENSA Logging Viewer alleen wanneer deze is verbonden met PRAESENSA-systemen. De PRAESIDEO Logging Server werkt bijvoorbeeld niet met PRAESENSA.

### **12.1 Starten**

Ga als volgt te werk:

- 1. In **Windows**:
	- versie **< 10**: Start > Programma's > Bosch > PRAESENSA Logging Viewer.
	- versie **10**: Windows (klik op rechtermuisknop) > Verkenner > c: \ProgramData\Bosch\PRAESENSA Logging Viewer.
	- Klik op Logging Viewer:
	- Wanneer de Logging Viewer is gestart en er storingen hebben plaatsgevonden, geeft het pictogram de storingsconditie aan.

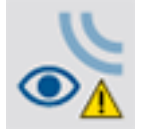

**i**

#### **Opmerking!**

In Windows dienen de knoppen op de taakbalk te worden geconfigureerd voor 'Nooit combineren' van gelijksoortige taakbalkknoppen. Anders wordt de storingsconditie niet weergegeven op de taakbalk

# **12.2 Configuratie**

Ga als volgt te werk om de Logging Viewer te configureren:

1. Ga naar Bestand > Opties. Het onderstaande scherm (of gelijksoortig) wordt weergegeven:

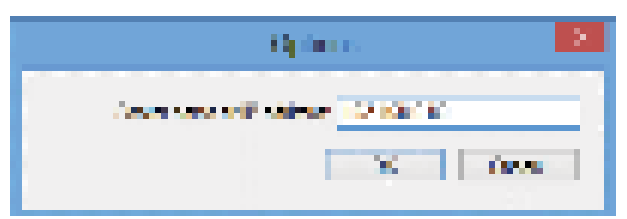

#### **Afbeelding 12.1:** Venster Opties

- 2. Voer het IP-adres in van de pc waarop de Logging Server wordt uitgevoerd en waarmee de Logging Viewer verbinding moet maken.
	- In plaats van een IP-adres kan een serverhostnaam worden gebruikt als het IP‑adres automatisch is geleverd door een DNS-server.
	- Als de Logging Viewer op dezelfde pc is geïnstalleerd als de Logging Server, mag Localhost worden gebruikt als servernaam in het venster Opties.

# **12.3 Bediening**

De Logging Viewer bevat de volgende onderdelen:

- **Menubalk**: een menubalk die toegang biedt tot de menu's van de Logging Viewer.
	- **Knop Actieve weergeven**: een knop om te selecteren tussen de weergave van alle storingsgebeurtenissen, ongeacht de status, of alleen de actieve storingsgebeurtenissen die niet zijn gereset. Deze knop is alleen beschikbaar op het tabblad Storingen.
- **Knoppen Vorig blok en Volgend blok**: twee knoppen om de volgende en vorige blokken van gebeurtenissen te selecteren.
- **Knop Status logboekregistratie**: een knop waarmee een venster wordt geopend waarin de status van de Logging Viewer wordt weergegeven. Wanneer de Logging Server of Logging Viewer niet correct werkt, is de knop rood.
- **Tabs**: gebruik de tabs om het type gebeurtenissen te selecteren dat wordt weergegeven door de Logging Viewer. Zie [Gebeurtenisberichten, pagina 185](#page-184-0) voor informatie over gebeurtenissen.

#### **12.3.1 Menubalk**

De menubalk bevat de volgende menu's:

- Het menu Bestand.
- Het menu Weergave.
- Het menu Systemen.
- Het menu Actie.
- Het menu Help.

#### **Bestand**

Met de opdrachten in het menu *Bestand* kunt u gebeurtenissen exporteren en afdrukken, en de Logging Viewer configureren. Het menu bevat de volgende opdrachten:

- Opties : opent het venster Opties waarin de Logging Viewer wordt geconfigureerd.
- Exporteren: met deze opdracht exporteert u alle gebeurtenissen in de huidige gebeurtenisweergave naar een bestand met door het lijstscheidingsteken gescheiden waarden (\*.csv). Dit bestand kan bijvoorbeeld worden geopend met Microsoft® Excel.
- Afdrukken: met deze opdracht drukt u alle gebeurtenissen in de huidige gebeurtenisweergave of een geselecteerd blok opeenvolgende gebeurtenissen af. (Een blok gebeurtenissen selecteren: klik op de eerste gebeurtenis, houd vervolgens de toets <Shift> ingedrukt en klik op de laatste gebeurtenis.)
- Afsluiten: met deze opdracht sluit u de Logging Viewer af.

#### **Weergave**

Met de opdrachten in het menu Weergave stelt u de opties voor de weergave van gebeurtenissen in. Het menu bevat de volgende opdrachten:

- Recente gebeurtenissen: toont alle recente gebeurtenissen. Het aantal weergegeven recente gebeurtenissen wordt bepaald door het Logging Server-venster.
- Oude gebeurtenissen: toont de oude gebeurtenissen. Deze worden opgehaald uit de database voor logboekregistratie. Wanneer deze opdracht wordt geselecteerd, wordt een agenda weergegeven waarin een begindatum (Begindatum) en een einddatum (Einddatum) kunnen worden geselecteerd. Wanneer het aantal oude gebeurtenissen meer dan 10.000 bedraagt, levert de Logging Server de gebeurtenissen in blokken aan de Logging Viewer. Gebruik de knoppen Volgend blok en Vorig blok om door de blokken te bladeren.
- Actualiseren: vernieuwt de lijst met gebeurtenissen.

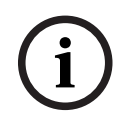

#### **Opmerking!**

Nieuwe gebeurtenissen worden alleen weergegeven in de weergave Recente gebeurtenissen. In de weergave Oude gebeurtenissen worden nieuwe gebeurtenissen niet weergegeven.

#### **Systemen**

**Extreme galaxions worker allow were galaxies in the weatgraps in configurations and the system of the system System Boston Configuration and the system various dependent of the system of the system various dependent of th** Met de opdrachten in het menu Systemen selecteert u het systeem vanwaar de gebeurtenissen worden weergegeven. De lijst met beschikbare systemen wordt gegenereerd door de Logging Server waarmee de Logging Viewer is verbonden. Wanneer Alles wordt geselecteerd, worden de gebeurtenissen van alle systemen weergegeven, met inbegrip van gebeurtenissen van uitgeschakelde systemen en gebeurtenissen van niet-geconfigureerde systemen. Gebeurtenissen die door de Logging Server zelf worden gegenereerd, kunnen afzonderlijk worden geselecteerd.

#### **Actie**

Met de opdrachten in het menu Actie kunnen storingen worden bevestigd en gereset. Het menu bevat de volgende opdrachten:

- Alle storingen bevestigen: hiermee bevestigt u alle nieuwe storingen in alle systemen die zijn verbonden met de Logging Server. De gebruiker moet zich aanmelden bij de Logging Server om storingen te bevestigen.
- Alle storingen resetten: hiermee reset u alle bevestigde storingen in alle systemen die zijn verbonden met de Logging Server. De gebruiker moet zich aanmelden bij de Logging Server om storingen te resetten.
- Afmelden: hiermee wordt de gebruiker afgemeld bij de Logging Server.

#### **Help**

De opdracht in het menu Help biedt versie-informatie over de Logging Viewer.

#### **12.3.2 De knop Status logboekregistratie**

In het venster *Status logboekregistratie* wordt de status van de Logging Viewer weergegeven. De volgende berichten kunnen worden weergegeven:

#### **Bericht**:

De Logging Server en Viewer zijn in orde. **Beschrijving**: De Logging Server en Logging Viewer werken correct. **Aanbevolen actie**: ----

#### **Bericht**:

Logging Server heeft geen verbinding met <systeem>.

#### **Beschrijving**:

Er is geen verbinding met het opgegeven systeem.

#### **Aanbevolen actie**:

Verzeker u ervan dat het opgegeven systeem wordt uitgevoerd en dat het opgegeven systeem een Ethernet-verbinding heeft met de Logging Server.

#### **Bericht**:

De Logging Viewer heeft het contact verloren met de Logging Server. **Beschrijving**:

Er is geen verbinding met de Logging Server.

#### **Aanbevolen actie**:

Controleer of de Logging Server wordt uitgevoerd en of de Logging Server een Ethernetverbinding heeft met de Logging Viewer.

#### **Bericht**:

De instellingen van de Logging Server zijn gewijzigd. Start de Logging Server opnieuw om de gewijzigde instellingen te gebruiken.

#### **Beschrijving**:

De configuratie-instellingen van de Logging Server zijn gewijzigd. De gewijzigde instellingen worden pas gebruikt nadat de Logging Server opnieuw is gestart.

#### **Aanbevolen actie**:

Start de Logging Server opnieuw om de nieuwe instellingen te gebruiken.

#### **Bericht**:

De database van de Logging Server heeft de kritieke grootte bereikt. Verkort de verloopperioden voor logboekregistratie.

#### **Beschrijving**:

De database heeft de kritieke grootte bereikt.

#### **Aanbevolen actie**:

Schakel de verloopperioden voor logboekregistratie in en verkort deze om gebeurtenissen naar de overloopbestanden te verplaatsen of verwijder de gebeurtenissen uit de database.

#### **Bericht**:

De overloopbestanden van de Logging Server hebben hun kritieke grootte bereikt. Maak de overloopbestanden leeg of verwijder ze.

#### **Beschrijving**:

Een of meer overloopbestanden hebben de kritieke grootte bereikt.

#### **Aanbevolen actie**:

De overloopbestanden zijn \*.csv-bestanden (door het lijstscheidingsteken gescheiden bestanden). Ze kunnen worden geopend in een editor (bijvoorbeeld Windows Wordpad, Microsoft® Excel). Wanneer een overloopbestand de kritieke grootte bereikt, kunt u een editor gebruiken om gegevens te verwijderen uit het overloopbestand en het te verkleinen.

#### **12.3.3 Blokken**

Wanneer de huidige weergave de weergave van oude gebeurtenissen is en het aantal oude gebeurtenissen meer dan 10.000 bedraagt, levert de Logging Server de gebeurtenissen in blokken aan de Logging Viewer.

- Als een volgend blok beschikbaar is, wordt de knop Volgend blok ingeschakeld. Het volgende blok bevat gebeurtenissen die nieuwer zijn dan de gebeurtenissen die momenteel worden weergegeven.
- Als een vorig blok beschikbaar is, wordt de knop Vorig blok ingeschakeld. Het vorige blok bevat gebeurtenissen die ouder zijn dan de gebeurtenissen die momenteel worden weergegeven.

# **13 Optioneel: OMNEO Control gebruiken**

Het gebruik / de bediening van OMNEO Control wordt beschreven in een afzonderlijke handleiding met de naam:

- OMNEO Control-software
	- **Download** de handleiding (.pdf) vanuit het Bosch downloadgebied: https:// licensing.boschsecurity.com/OMNEO/html/load.htm?1000 > OMNEO Control Vx.xx > Handleiding. Zie ook [Verwante documentatie, pagina 8](#page-7-0).

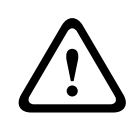

#### **Voorzichtig!**

OMNEO Control is een toepassing die uitsluitend is bestemd voor het gebruik met OMNEOkanalen. De toepassing is niet compatibel met AES67 en Dante. OMNEO Control schoont automatisch elke 30 seconden de AES67-aansluitingen op.

# **i**

#### **Opmerking!**

OMNEO Control toont enkel apparaathostnamen, en niet bijvoorbeeld de besturingshostnaam van een PRAESENSA-systeemcontroller.

# **14 Optioneel: (OMNEO) Network Docent gebruiken**

Het gebruik / de bediening van Network Docent wordt beschreven in een afzonderlijke handleiding met de naam:

- Network Docent:
	- **Download** de handleiding (.pdf) vanuit het Bosch downloadgebied: https:// licensing.boschsecurity.com/OMNEO/html/load.htm?1000 > Network Docent Vx.xx > Handleiding. Zie ook [Verwante documentatie, pagina 8](#page-7-0).
# **15 Optioneel: Dante Controller gebruiken**

Dit gedeelte biedt een beknopte handleiding voor Dante Controller. Meer gedetailleerde informatie vindt u in de gebruikersdocumentatie van Dante Controller.

– Deze kan worden gedownload vanaf [www.audinate.com](http://www.audinate.com) > Dante Controller. Zie ook [Verwante documentatie, pagina 8](#page-7-0).

#### **Netwerkweergave en routering**

- 1. Start Dante Controller:
	- Dante Controller geeft alle aangesloten Dante-apparaten in het netwerk weer, met inbegrip van de onbeveiligde PRAESENSA OMNEO-netwerkapparaten (hoofdzakelijk de systeemcontroller met maximaal 120 ingangen).
	- Op het tabblad Routering van de netwerkweergave van Dante Controller worden de aangesloten apparaten met alle ingangen en uitgangen weergegeven.
- 2. Wanneer u op het kruispunt klikt, worden de verbindingen ingesteld.
- 3. Op het tabblad Apparaatinformatie vindt u details van de aangesloten apparaten.
- 4. Op het tabblad Klokstatus wordt de klokstatus vermeld en welk apparaat de hoofdklok is.
- 5. Op het tabblad Netwerkstatus vindt u de volgende informatie voor elk apparaat:
	- Netwerksnelheid, ingenomen verzendings- en ontvangstbandbreedte, geselecteerde vertragingsinstellingen, en meer.
- 6. Op het tabblad Gebeurtenissen worden recente wijzigingen bij aangesloten apparaten weergegeven.
- 7. Wanneer u dubbelklikt op een apparaat in het Routeringsoverzicht of klikt op Apparaat in het menu en een apparaat selecteert, wordt Apparaatweergave geopend:
	- Op het tabblad Apparaatconfiguratie kan de vertraging worden geoptimaliseerd voor de netwerktopologie en -snelheid. In het geval van een Gbps-netwerk moet u zich ervan verzekeren dat CAT5e- of CAT6-netwerkkabels worden gebruikt. Op 100 Mbpsnetwerken kan ook CAT5 worden gebruikt.
	- De samplingfrequentie is altijd 48 kHz. Andere opties in deze weergave worden nog niet ondersteund.

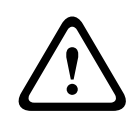

#### **Waarschuwing!**

Stel geen pincode in op de Dante-controller. Raadpleeg voor meer informatie hoofdstuk Apparaatvergrendeling in de Gebruikershandleiding van de Dante-controller op [www.audinate.com .](http://www.audinate.com)

#### **Raadpleeg**

- [Verplichte software, pagina 20](#page-19-0)
- [Verwante documentatie, pagina 8](#page-7-0)

# **16 Optioneel: de Open Interface gebruiken**

<span id="page-181-0"></span>TCP/IP-apparaten kunnen toegang krijgen tot het systeem via de Open Interface. **Maximaal twintig** (20) TCP/IP-apparaten met Open Interface-toegang kunnen worden gebruikt. Dit maximum is inclusief verbindingen met Logging Servers (zie [Optioneel: Logging Server, pagina](#page-26-0) [27](#page-26-0)). De configuratie-webbrowser gebruikt een andere poort (poort 80 die is doorgestuurd naar HTTPS 443) voor de verbinding en is uitgesloten van deze beperking. De PRAESENSA Open Interface is gebaseerd op een C#-implementatie en op technologie van .NET Framework, zoals beschreven door Microsoft.

.NET wordt erkend door een groot aantal programmeertalen, waardoor de ontwikkeling van gebruikersinterfaces (bijvoorbeeld pc-oproepposten) wordt vergemakkelijkt. De PRAESENSA Open Interface wordt beschreven in de handleiding PRAESENSA Open Interface Programming Instructions:

- Open Interface programming instructions.pdf
- Download de handleiding vanaf www.boschsecurity.com > PRAESENSA productdocumentsectie (bijvoorbeeld de systeemcontroller). Zie ook [Verwante](#page-7-0) [documentatie, pagina 8](#page-7-0).
- Aan deze handleiding PRAESENSA Open Interface Programming Instructions kunnen geen rechten worden ontleend met betrekking tot de programmeringsinterface.
- Uitbreidingen en verbeteringen van de Open Interface kunnen worden geïmplementeerd wanneer nieuwe versies van PRAESENSA worden uitgebracht. Zie [Verplichte software,](#page-19-0) [pagina 20](#page-19-0).
- Aangezien de handleiding Open Interface Programming Instructions bedoeld is voor programmeurs, is deze uitsluitend verkrijgbaar in het Engels.

## **TCP/IP-verbinding en poorten**

Nadat PRAESENSA is gestart, luistert de systeemcontroller naar de poorten **9401** en **9403**. De instelling van de TCP/IP-verbinding moet zijn verricht op uw systeem met gebruikmaking van het **besturingshostnaamadres** van de PRAESENSA-systeemcontroller (zie [De toepassing](#page-44-0) [aanmelden, pagina 45](#page-44-0)) en poort **9401** of poort **9403**. De verbinding tussen het PRAESENSAsysteem en uw systeem is gebaseerd op een streamverbinding. Dit betekent dat berichten in meerdere pakketten kunnen worden overgebracht.

**BELANGRIJK**: poort **9401** wordt gebruikt voor niet-veilige verbindingen en poort **9403** wordt gebruikt voor veilige verbindingen. Voor veilige verbindingen wordt TLS 1.2 gebruikt.

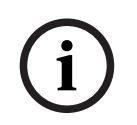

## **Opmerking!**

Sluit Open interfacetoepassingen aan op elk afzonderlijk master- en subsysteem.

#### **Veiligheidsmaatregelen:**

De Open interface-verbinding (d.w.z. een internetverbinding) wordt beschouwd als een open verbinding waarvoor extra veiligheidsmaatregelen moeten worden genomen. Bijvoorbeeld een firewall om gebruik van het PRAESENSA-systeem door onbevoegde personen te voorkomen. Daarom dient het PRAESENSA Open Interface-certificaat te worden geïnstalleerd en uitgevoerd. Ook moet de toepassing die verbinding maakt met de Open Interface het certificaat valideren. Zie [Open Interface, pagina 163](#page-162-0).

- PRAESENSA kan ook de toegang van TCP/IP-apparaten beperken. Zie [Systeeminstellingen, pagina 99](#page-98-0)
- Gebruik van de Open Interface kan leiden tot situaties waarin PRAESENSA niet meer voldoet aan de ontruimingsnormen.

## **Bereik**

Zoals hiervoor vermeld wordt in de handleiding PRAESENSA Open Interface Programming Instructions het gebruik van de PRAESENSA Open Interface in combinatie met C# en .NET beschreven. Voor een begrip van deze handleiding is kennis op de volgende gebieden vereist:

- De C#-programmeringstaal en de ontwikkelomgeving hiervan.
- Het principe van .NET.
- PRAESENSA en de installatie en functionaliteit hiervan. Zie [Verwante documentatie,](#page-7-0) [pagina 8](#page-7-0).

## **Raadpleeg**

[Verwante documentatie, pagina 8](#page-7-0)

# **17 Problemen oplossen**

Als een netwerkapparaat en/of de configuratie een storing/fout aanduidt, beschikt u over enkele opties voor probleemoplossing om de storing/fout te vinden:

- Zie [Configuratie, pagina 151](#page-150-0) in het gedeelte Diagnose.
- Zie [Optioneel: De Logging Viewer gebruiken, pagina 175](#page-174-0).
- Zie [Gebeurtenisberichten, pagina 185](#page-184-0)
- Zie het gedeelte Problemen oplossen van de PRAESENSA Installatiehandleiding.

Als een storing niet kan worden verholpen, neem dan contact op met uw leverancier of systeemontwikkelaar of neem rechtstreeks contact op met uw contactpersoon van Bosch.

## **BELANGRIJK**

Uit onze ervaring en gegevens van onze reparatiewerkplaatsen is gebleken dat lokale problemen vaak verband houden met de toepassing (bekabeling, instellingen, enzovoort) en niet met de werking van de afzonderlijke apparaten. Daarom is het belangrijk dat de beschikbare documentatie met betrekking tot het product (d.w.z. handleidingen), inclusief de opmerkingen bij de huidige release, worden gelezen. Hierdoor bespaart u tijd en helpt u ons ervoor te zorgen dat de kwaliteit van de producten van Bosch optimaal wordt benut. Zie [Verwante documentatie, pagina 8](#page-7-0).

**Tip**: zorg dat u op de hoogte bent van de meest recentelijk uitgebrachte (configuratie)softwareversie en firmwareversie van apparaten van een PRAESENSAsysteeminstallatie. Zorg dat de juiste (configuratie)software en/of productfirmware is geïnstalleerd. Zie de [Verplichte software, pagina 20](#page-19-0)

# **18 Gebeurtenisberichten**

<span id="page-184-0"></span>Elk gebeurtenisbericht dat wordt gegenereerd door het PRAESENSA-systeem hoort bij een gebeurtenisgroep. PRAESENSA heeft drie gebeurtenisgroepen: **Algemeen**, **Oproepen** en **Storingen**.

Houd er rekening mee dat gebeurtenissen (beschrijvingen) kunnen worden gewijzigd/ verwijderd en dat nieuwe gebeurtenissen kunnen worden toegevoegd aan het PRAESENSAsysteem. Daarom zijn de PRAESENSA Logging Server- en Logging Viewer-toepassingen de actuele bronnen voor gebeurtenissen en niet de beschrijving van gebeurtenissen in deze configuratiehandleiding.

#### **Algemene gebeurtenissen**

Algemene gebeurtenissen bevatten informatie over speciale situaties. Bijvoorbeeld, het aansluiten van een apparaat op het PRAESENSA-systeem.

#### **Oproepgebeurtenissen**

Oproepgebeurtenissen bevatten informatie over oproepen/aankondigingen in het PRAESENSAsysteem. Bijvoorbeeld, het begin van een oproep/aankondiging.

#### **Storingsgebeurtenissen**

Storingsgebeurtenissen bevatten informatie over storingen/fouten in het PRAESENSA-systeem en/of een apparaat hiervan. Bijvoorbeeld, een overbelasting van een versterkersuitgang en/of een storing van een apparaat.

#### **Algemene gebeurtenisberichten voor het systeem en apparaten**

De gebeurtenisberichten die door PRAESENSA kunnen worden gegenereerd, worden onderverdeeld in:

- [Algemene systeemgebeurtenissen, pagina 188](#page-187-0)
- [Apparaatspecifieke gebeurtenissen, pagina 198](#page-197-0)

Alle gebeurtenissen worden in het logboek geregistreerd door de systeemcontroller en zijn beschikbaar voor de **Logging Server**, **Logging Viewer** en **Open interface** (zie: [Optioneel: De](#page-169-0) [Logging Server gebruiken, pagina 170](#page-169-0), [Optioneel: De Logging Viewer gebruiken, pagina 175](#page-174-0), [Optioneel: de Open Interface gebruiken, pagina 182](#page-181-0). Zie ook [Diagnose, pagina 149](#page-148-0).

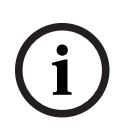

#### **Opmerking!**

Als de functie 'Gebeurtenisregistratie wissen bij opnieuw opstarten' is ingeschakeld, worden alle gebeurtenissen verwijderd na het opnieuw opstarten van het systeem (de controller). Zie [Configuratie opslaan, pagina 146](#page-145-0).

#### **Gebeurtenisinformatie**

Afhankelijk van de gebeurtenisgroep en het gebeurtenistype, wordt de volgende informatie geboden:

**Gebeurtenis**(type)**:** beschrijving van de naam van de gebeurtenis (bijvoorbeeld Begin oproep [Call start]).

**Groep**: beschrijving van de groep waartoe de gebeurtenis behoort (Algemeen, Oproep of Storing).

**Voorval**: beschrijving van de gebeurtenis en wanneer deze zich voordeed.

**Bron**: hier wordt beschreven vanaf welk apparaat en/of waar de gebeurtenis zich kan voordoen.

**Opgelost**: beschrijft wanneer de gebeurtenis is opgelost (alleen voor storingsgebeurtenissen).

**Extra informatie**: extra informatie die beschikbaar is in de gebeurtenis. **Opmerking**: speciale eigenschappen van een gebeurtenis (indien van toepassing). **Aanbevolen actie**: beschrijving van de actie(s) die de gebruiker moet ondernemen. **Aggregeren naar zonestoring**: geeft aan of de storing moet worden geaggregeerd naar een zonestoring (wordt weerspiegeld in de zonestoringsstatus). Indien dit niet is opgegeven, vindt geen aggregatie naar zonestoringsstatus plaats. Aggregatie naar zonestoring vindt plaats voor de volgende storingstypen: 'open', hetgeen duidt op een storing met betrekking tot een draadbreuk en 'overige' (other), hetgeen duidt op een kortsluiting.

**Aggregeren naar storing hoofdvoeding**: geeft aan of de storing moet worden geaggregeerd naar een storing van de hoofdvoeding. Indien dit niet is opgegeven, vindt geen aggregatie naar de status van hoofdvoedingsstoring plaats.

**Aggregeren naar storing back-upvoeding**: geeft aan of de storing moet worden geaggregeerd naar een storing van de back-upvoeding. Indien dit niet is opgegeven, vindt geen aggregatie naar de status van back-upvoedingsstoring plaats.

#### **Inhoud van gebeurtenisbericht**

Een gebeurtenisbericht bevat de volgende informatie:

- Type/naam **Event** (Gebeurtenis), bijvoorbeeld Start oproep of Geheugenfout.
- **Datum en tijd** waarop de gebeurtenis zich voordeed.
- Informatie over de **bron van de gebeurtenis** (originator). De bron is het apparaat waar de gebeurtenis zich voordeed. Afhankelijk van het apparaat is de volgende informatie beschikbaar:
	- **Apparaat**: serienummer en naam (indien beschikbaar).
	- **Contactingang**: naam en serienummer apparaat (indien beschikbaar).
	- **Audio-ingang**: naam en serienummer apparaat (indien beschikbaar).
	- **Audio-uitgang**: naam en serienummer apparaat (indien beschikbaar).
	- **Open Interface**: IP‑adres of, indien beschikbaar, naam TCP/IP-apparaat, naam van de gebruiker (indien beschikbaar).
	- **Oproeppost** met verificatie ingeschakeld: gebruikers-ID (indien beschikbaar).
	- **Extra informatie** gebaseerd op gebeurtenistype (indien van toepassing).
- Specifiek voor **storingsgebeurtenissen** dient de volgende statusinformatie voor gebeurtenissen aanwezig te zijn:
	- Datum en tijd, en bron voor **bevestigen** (acknowledge).
	- Datum en tijd, en bron voor **oplossen** (resolve).
	- Datum en tijd, en bron voor **resetten** (reset).

#### **Storingsgebeurtenissen**

De systeemcontroller slaat de **laatste** 1000 storingsgebeurtenissen op. De oudste storingsgebeurtenis wordt verwijderd uit het niet-vluchtige geheugen om ruimte te maken voor de nieuwe storingsgebeurtenis.

#### **Status van storingsgebeurtenis**

Elke storingsgebeurtenis heeft een status:

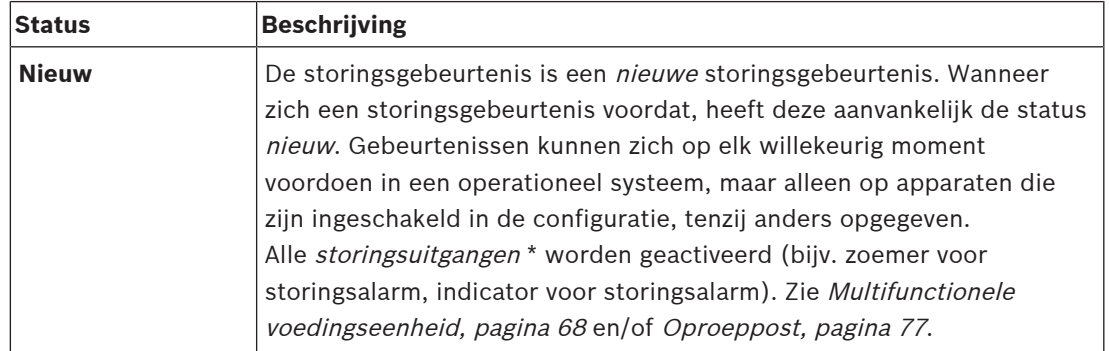

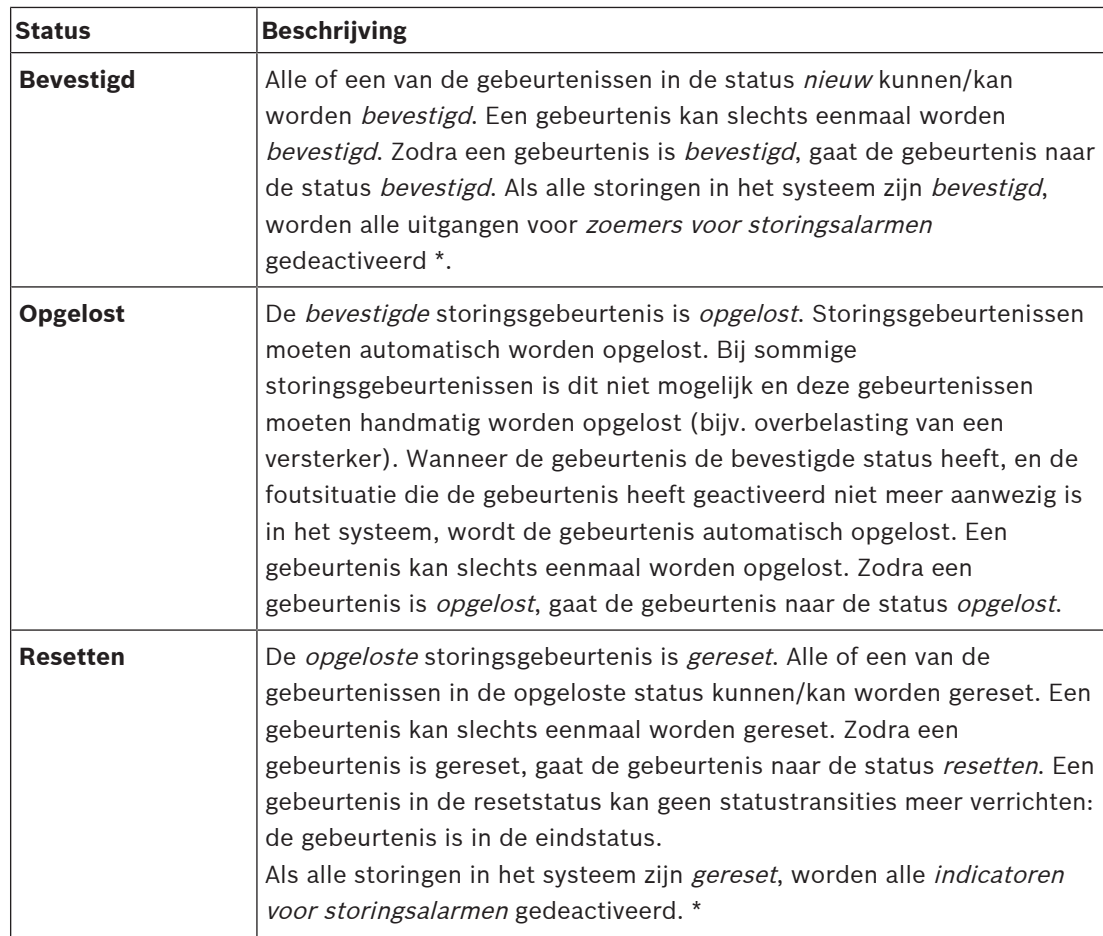

\* Een storingsuitgang is een contactuitgang die is geconfigureerd als zoemer voor storingsalarm of als een indicator voor storingsalarm. Zie [Multifunctionele voedingseenheid,](#page-67-0) [pagina 68](#page-67-0) en/of [Oproeppost, pagina 77](#page-76-0)(-extensie).

#### **Storingsgebeurtenissen oplossen**

Voordat bevestigde storingsgebeurtenissen kunnen worden gereset, moeten ze eerst worden opgelost. De meeste storingsgebeurtenissen worden automatisch opgelost door het systeem wanneer de storingsconditie niet meer aanwezig is. Andere storingsgebeurtenissen moeten handmatig worden opgelost (bijv. een overbelasting van een versterker). Als de storing nog steeds aanwezig is, wordt een nieuwe storingsgebeurtenis gemaakt.

Wanneer alle storingen zijn gereset, worden de uitgangen voor indicatoren voor storingsalarmen gedeactiveerd.

**BELANGRIJK**: storingsgebeurtenissen die een handmatige oplossing vereisen en die nog niet de status opgelost of gereset hebben, worden niet verwijderd. In het geval dat alle 1000 storingen behoren tot deze typen en nog niet de status *opgelost* of *gereset* hebben, wordt de oudste storingsgebeurtenis verwijderd.

#### **Storingsgebeurtenissen bevestigen en resetten**

Nieuwe storingsgebeurtenissen kunnen worden bevestigd en gereset door:

- Contactingangen of knoppen van oproeppost-extensies te gebruiken. Zie [Multifunctionele](#page-67-0) [voedingseenheid, pagina 68](#page-67-0) en/of [Oproeppost, pagina 77](#page-76-0). Afzonderlijke storingen kunnen niet worden bevestigd/gereset door een contactingang of knop te gebruiken.
- [Optioneel: de Open Interface gebruiken, pagina 182](#page-181-0).

## **18.1 Algemene systeemgebeurtenissen**

<span id="page-187-0"></span>Algemene systeemgebeurtenissen bevatten informatie over speciale situaties en oproepen/ aankondigingen. Bijvoorbeeld, het aansluiten van een netwerkapparaat op het systeem en/of het starten van een oproep/aankondiging. De PRAESENSA-systeemcontroller slaat de **laatste** 1000 algemene systeemgebeurtenissen op. De oudste algemene systeemgebeurtenis wordt uit het niet-vluchtige geheugen verwijderd om ruimte te maken voor de nieuwe algemene systeemgebeurtenis.

De algemene systeemgebeurtenissen zijn onderverdeeld in:

- [Gebeurtenissen voor het gehele systeem, pagina 188](#page-187-1)
- [Gebeurtenissen voor alle apparaten, pagina 191](#page-190-0)

## **18.1.1 Gebeurtenissen voor het gehele systeem**

<span id="page-187-1"></span>Zoals de naam doet vermoeden, vinden gebeurtenissen voor het gehele systeem niet plaats op een specifiek apparaat of Open Interface-client. Daarom is de informatie die betrekking heeft op de bron niet altijd beschikbaar. De gebeurtenissen voor het gehele systeem zijn onderverdeeld in twee groepen: **Algemene gebeurtenissen** en **Algemene storingsgebeurtenissen**, en worden hierna samengevat.

#### **Algemene gebeurtenissen**

**Gebeurtenis**: Modus voor back-upvoeding gestart **Voorval**: registreert het starten van een back-upvoedingmodus in het logboek. **Bron**: het (eerste) apparaat dat de back-upvoedingmodus heeft gestart. **Extra informatie:** startgebeurtenissen voor de back-upvoedingmodus worden alleen gegenereerd wanneer de configuratie-instelling 'Netvoedingsstoring rapporteren' (Report mains supply fault) in 'Systeeminstellingen' is ingesteld op 'Uitschakelen'.

**Gebeurtenis**: Modus voor back-upvoeding beëindigd

**Voorval**: registreert het einde van een back-upvoedingmodus in het logboek. **Bron**: het (laatste) apparaat dat de back-upvoedingmodus heeft beëindigd. **Extra informatie:** eindgebeurtenissen voor de back-upvoedingmodus worden alleen gegenereerd wanneer de configuratie-instelling 'Netvoedingsstoring rapporteren' (Report mains supply fault) in '[Systeeminstellingen, pagina 99](#page-98-0)' is ingesteld op 'Uitschakelen'.

**Gebeurtenis**: Logboekregistratie van oproepen hervat

**Voorval**: registratie van oproepen wordt hervat nadat de overloopsituatie van de invoerwachtrij van de diagnostische server is verdwenen (wanneer de wachtrij is gedaald tot 300).

**Gebeurtenis**: Registratie van oproepen opgeschort wegens te groot aantal gebeurtenissen **Voorval**: wanneer een configuratie is hersteld.

**Gebeurtenis**: Registratie van oproepen opgeschort wegens te groot aantal gebeurtenissen **Voorval**: wanneer een configuratie is hersteld.

**Gebeurtenis**: Registratie van oproepen opgeschort wegens te groot aantal gebeurtenissen **Voorval**: wanneer een configuratie is hersteld.

#### **Algemene storingsgebeurtenissen**

**Gebeurtenis**: Ongeldig configuratiebestand gevonden; er wordt een nieuw bestand gemaakt **Voorval**: registreert het ontbreken van het configuratiebestand (standaardconfiguratie wordt geladen wanneer de gebeurtenis plaatsvindt bij het opstarten).

**Opgelost**: onmiddellijk na bevestiging.

**Aanbevolen actie**: terugzetten/back-up maken van het juiste configuratiebestand.

**Gebeurtenis**: Versie configuratiebestand onjuist

**Voorval**: registreert het versieconflict tussen het versienummer van het configuratiebestand en het versienummer van het configuratiebestand dat de software verwacht.

**Opgelost**: onmiddellijk na bevestiging.

**Aanbevolen actie**: terugzetten/back-up maken van het juiste configuratiebestand.

## **Extra informatie**:

- Versie van het configuratiebestand.
- Versie van het configuratiebestand die de software verwacht.

**Gebeurtenis**: Fout in configuratiebestand

**Voorval**: registreert de corruptie-/consistentiefout in de configuratie (standaardconfiguratie wordt geladen wanneer de gebeurtenis plaatsvindt bij het opstarten).

**Opgelost**: onmiddellijk na bevestiging.

**Aanbevolen actie**: terugzetten/back-up maken van het juiste configuratiebestand.

**Gebeurtenis**: geen storingen (Nofaults)

**Voorval**: een bericht met deze gebeurtenis wordt verzonden om aan te geven dat er geen bestaande storingsgebeurtenissen aanwezig zijn op de opslagmedia van de PRAESENSAsysteemcontroller, nadat een client is aangemeld voor het ontvangen van

storingsgebeurtenissen. Dit bericht deelt de Logging Server mee om de synchronisatie van de database met de storingsloze systeemcontroller te activeren. De gebeurtenis zelf moet worden genegeerd en wordt niet geregistreerd.

**Opgelost**: niet relevant. Negeer de gebeurtenis.

#### **Aanbevolen actie**: geen.

#### **Extra informatie**:

- Deze gebeurtenis wordt verzonden met het actietype EXISTING\_LAST en alle
	- eigenschappen van de gebeurtenis blijven standaard (de gebeurtenis-id is bijv. nul).

**Gebeurtenis**: Registratie van oproepen opgeschort wegens te groot aantal gebeurtenissen **Voorval**: wanneer een configuratie is hersteld.

## **Raadpleeg**

–[Systeeminstellingen, pagina 99](#page-98-0)

## **18.1.2 Gebeurtenissen voor alle apparaten**

<span id="page-190-0"></span>De volgende gebeurtenissen kunnen zich voordoen op de volgende typen PRAESENSAapparaten: systeemcontroller, versterker en oproeppost. Alle gebeurtenissen in de **Groep**: **Oproep** registeren de oproep‑ID die wordt gegenereerd door de systeemcontroller. De gebeurtenissen voor alle apparaten worden onderverdeeld in drie groepen:

- **Apparaatoproepgebeurtenissen (aankondigingen),**
- **Algemene apparaatgebeurtenissen** en
- **Algemene apparaatstoringsgebeurtenissen**,

en worden hierna samengevat.

#### **Apparaatoproepgebeurtenissen (aankondigingen)**

#### **Gebeurtenis**: Oproepwijziging

**Groep**: Oproep

**Voorval**: registreert de wijziging in uitgangen/bestemmingen van een oproep (aankondiging). Vindt plaats wanneer uitgangsbronnen worden genegeerd, ontbreken of handmatig worden toegevoegd/verwijderd.

**Bron**: contactingang, Open Interface-client of -apparaat, die/dat de wijziging van bronnen heeft veroorzaakt.

**Extra informatie:** naam/namen van de uitgang(en) die zijn verwijderd van de oproep (aankondiging) en/of naam/namen van de uitgang(en) die zijn toegevoegd aan de oproep (aankondiging).

#### **Gebeurtenis**: Einde oproep

#### **Groep**: Oproep

**Voorval**: registreert het einde van een oproep (aankondiging).

**Bron**:

- In het geval van een genegeerde oproep, in het geval van verloren bronnen of in het geval dat het systeem de oproep beëindigt: de systeemcontroller als apparaat is geregistreerd als bron.
- In het geval van een beëindigde oproep door een opdracht om te stoppen: de bron van de contactingang wordt geregistreerd als bron.
- In elk ander geval: contactingang, Open Interface-client of -apparaat, die/dat het beëindigen van de oproep heeft veroorzaakt.

**Extra informatie:** voltooid stadium van een beëindigde oproep of reden voor afbreken en actief stadium van een afgebroken oproep.

## **Gebeurtenis**: Start oproep

#### **Groep**: Oproep

**Voorval**: registreert het starten van een oproep.

**Bron**: contactingang, Open Interface-client of -apparaat, die/dat de oproep (aankondiging) heeft gestart.

## **Extra informatie**:

Voor een originele oproep (aankondiging) wordt de volgende informatie weergegeven:

- naam van de oproepdefinitie die wordt gebruikt voor de oproep
- prioriteit van de oproep
- routeringsschema (niet-gedeeltelijk, gedeeltelijk, gestapeld)
- tijdschema (onmiddellijk, tijdverschoven, vooraf bewaakt)
- naam/namen van de begintoon / het/de beginbericht(en) van de oproep
- naam/namen van het/de bericht(en) van de oproep
- aantal keer dat het/de bericht(en) van de oproep moet worden herhaald
- of er al dan niet live spraak in de oproep was
- naam van de audio-ingang die wordt gebruikt voor live spraak (indien van toepassing)
- naam/namen van de eindtoon / het/de eindbericht(en) van de oproep
- naam/namen van de uitgang(en) van de oproep
- Voor een herhalingsoproep:
- verwijzing naar de originele oproep-id
- naam van de oproepdefinitie die wordt gebruikt voor de oproep
- prioriteit van de oproep
- routeringsschema (altijd niet-gedeeltelijk voor de afspeelfase voor bewaking en gedeeltelijk of niet-gedeeltelijk voor de afspeelfase voor uitzending).
- tijdschema (altijd onmiddellijk)
- naam/namen van de uitgang(en) van de oproep

Alleen de routering die deel uitmaakt van de oproep (aankondiging) wordt in het logboek geregistreerd.

**Gebeurtenis**Time-out oproep **Groep**: Oproep **Voorval**: registreert de time-out van een (gestapelde) oproep. **Bron**: de systeemcontroller als apparaat. **Extra informatie**: lijst met zones die deze oproep niet volledig hebben ontvangen.

#### **Algemene apparaatgebeurtenissen**

**Gebeurtenis**: Bevestiging van noodtoestand

**Groep**: algemeen

**Voorval**: registreert de bevestiging van het ontruimingsalarm.

**Bron**: apparaat, contactingang of Open Interface-client dat/die het alarm heeft bevestigd.

**Gebeurtenis**: Reset van noodtoestand

**Groep**: algemeen

**Voorval**: registreert de reset van het ontruimingsalarm.

**Bron**: apparaat, contactingang of Open Interface-client dat/die het alarm heeft gereset.

**Gebeurtenis**: Noodtoestand actief **Groep**: algemeen **Voorval**: registreert het instellen/starten van het ontruimingsalarm. **Bron**: apparaat, contactingang of Open Interface-client dat/die het alarm heeft ingesteld.

**Gebeurtenis**: Unit aangesloten **Groep**: algemeen **Voorval**: registreert de aansluiting van een apparaat. **Bron**: aangesloten apparaat.

**Extra informatie:** niet beschikbaar op Open Interface-clients.

**Gebeurtenis**: Gebruiker aangemeld

**Groep**: algemeen

**Voorval**: registreert de ID van de gebruiker die zich heeft aangemeld bij het systeem. **Bron**: apparaat waarop de aanmelding plaatsvond of IP‑adres van de client waarvandaan de aanmelding heeft plaatsgevonden, inclusief de ID van de gebruiker die zich heeft aangemeld bij het systeem.

**Gebeurtenis**: Aanmelding gebruiker mislukt

**Groep**: algemeen

**Voorval**: registreert wanneer een aanmeldingspoging is mislukt. Tijdens een blokkering wegens te veel aanmeldingspogingen wordt deze gebeurtenis niet geregistreerd in het logboek.

**Bron**: apparaat waarop de aanmeldingspoging plaatsvond of IP‑adres van de client waarvandaan de aanmeldingspoging heeft plaatsgevonden, inclusief de gebruikers-ID die is gebruikt bij de poging.

**Gebeurtenis**: Gebruiker afgemeld

**Groep**: algemeen

**Voorval**: registreert de ID van de gebruiker die zich heeft afgemeld bij het systeem.

**Bron**: apparaat waarop de afmelding plaatsvond of IP‑adres van de client waarvandaan de afmelding heeft plaatsgevonden, inclusief de ID van de gebruiker die zich heeft afgemeld.

#### **Algemene apparaatstoringsgebeurtenissen**

**Gebeurtenis** Netvoedingsstoring: extern

**Groep**: Storing

**Voorval**: kan plaatsvinden op alle apparaten wanneer ze een activering ontvangen op een contactingang die is geconfigureerd als back-upvoedingmodus.

**Bron**: apparaat dat de back-upvoedingmodus heeft geactiveerd.

**Opgelost**: wanneer de back-upvoedingmodus wordt uitgeschakeld of wanneer de verbinding van het apparaat wordt verbroken.

**Aanbevolen actie**: controleer het voedingsapparaat / de voedingsapparaten en lijnen/ aansluitingen.

**Extra informatie:** aggregatie naar hoofdvoedingsstoring.

**Gebeurtenis**: Rotatiestoring ventilator: ventilator 1/2

**Groep**: Storing

**Voorval**: registreert een storing in ventilator 1/2 van een apparaat in het systeem.

**Bron**: apparaat waarvan ventilator 1/2 een storing heeft.

**Opgelost:** wanneer de storing in ventilator 1/2 niet meer aanwezig is.

#### **Aanbevolen actie**:

- Controleer de juiste werking van de ventilator van het apparaat. Of
- Verwijder het apparaat en vervang/repareer ventilator(circuit).

**Gebeurtenis**: Aardingsfout

**Groep**: Storing

**Voorval**: registreert de massasluitingsstoring van een apparaat in het PRAESENSA-systeem. **Bron**: apparaat met de massasluitingsstoring.

**Opgelost**: wanneer de kortsluitingsstoring niet meer aanwezig is.

**Aanbevolen actie**: controleer en repareer de kortsluiting met aarde bij het vermelde apparaat.

**Gebeurtenis**: Incompatibele firmware

#### **Groep**: Storing

**Voorval**: registreert het conflict tussen de release van de firmware (software) van het apparaat en de verwachte release van de firmware (software).

**Bron**: eenheid waarbij een ongeldige release van de firmware (software) is vastgesteld.

**Opgelost**: wanneer het apparaat is geüpgraded.

#### **Aanbevolen actie**:

- Controleer de firmwareversie en compatibiliteit
- Controleer instellingen, verbindingen van (netwerk/hulpprogramma).
- Voer indien nodig de firmware-upgrade opnieuw uit.

#### **Extra informatie:**

- Huidige firmware-release van de eenheid.
- Verwachte firmware-release.
- Niet beschikbaar op Open Interface-clients.

**Gebeurtenis**: Storing lijningang

**Groep**: Storing

**Voorval**: registreert de storing van een bewaakte audiolijningang op een apparaat.

**Bron**: audio-ingang die de piloottoon niet heeft ontvangen.

**Opgelost**: wanneer de fout niet meer aanwezig is of wanneer de verbinding van het apparaat wordt verbroken.

**Aanbevolen actie**: controleer de audiobron (apparaat), lijnen/aansluitingen.

**Gebeurtenis**: Fout in geheugen

**Groep**: Storing

**Voorval**: registreert de geheugenfout in een apparaat.

**Bron**: apparaat waarbij een geheugenfout is opgetreden.

**Opgelost**: een EEPROM-geheugenfout wordt onmiddellijk opgelost na bevestiging wanneer de fout niet meer aanwezig is of wanneer de verbinding van het apparaat wordt verbroken. **Aanbevolen actie**: Mogelijk is het flash-geheugen defect. Ook kan het EEPROM-geheugen defect zijn. In beide gevallen apparaat vervangen/repareren.

**Extra informatie**: niet beschikbaar op Open Interface-clients.

**Gebeurtenis**: Storing in microfoon **Groep**: Storing

**Voorval**: registreert de storing in een microfoon die ingeschakeld/aangesloten op een apparaat is.

**Bron**: audio-ingang waarop de storing optreedt.

**Opgelost**: wanneer de fout niet meer aanwezig is of wanneer de verbinding van het apparaat wordt verbroken.

**Aanbevolen actie**: vervang/repareer apparaat (microfoon).

**Gebeurtenis**: Netwerk gewijzigd (NetworkChanged)

#### **Groep**: Storing

**Voorval**: registreert de ontbrekende aangrenzende netwerkeenheid voor elk apparaat dat geconfigureerd en functioneel is.

**Bron**: apparaat waarvoor de aangrenzende netwerkeenheid ontbreekt.

**Opgelost**: wanneer de aangrenzende netwerkeenheid weer aanwezig is.

#### **Aanbevolen actie**:

- Om het netwerk te kunnen bewaken, moet de installateur eerst een momentopname nemen van het netwerk. Pas wanneer de momentopname van het netwerk beschikbaar is, kan de netwerkbewaking worden ingeschakeld, zonder dat opnieuw opstarten vereist is.
- Om de momentopname van het netwerk persistent te maken, is handmatig opslaan vereist. Opnieuw opstarten is echter niet vereist.
- Wanneer de netwerkbewaking is ingeschakeld, kan de installateur geen nieuwe momentopname van het netwerk nemen. Als de installateur een nieuwe momentopname van het netwerk wil maken, moet de netwerkbewaking eerst worden uitgeschakeld.

#### **Extra informatie**:

- Tijdens de eerste 2 minuten wordt de gebeurtenis NetworkChanged niet gerapporteerd, pas na een time-out van 2 minuten wordt een storing gerapporteerd als enige aangrenzende netwerkeenheden ontbreken.
- Aangrenzende netwerkeenheden die worden gerapporteerd met dezelfde chassisId en portId worden uit de momentopname van het netwerk gefilterd.

**Gebeurtenis**: Storing in verbinding contactingang

#### **Groep**: Storing

**Voorval**: registreert de storing van een bewaakt ingangscontact op een apparaat. **Bron**: contactingang met storing.

**Opgelost**: wanneer de fout niet meer aanwezig is of wanneer de verbinding van het apparaat wordt verbroken.

**Aanbevolen actie**: controleer ingangslijnen/-aansluitingen.

**Gebeurtenis**: Unit ontbreekt

**Groep**: Storing

**Voorval**: registreert het ontbreken van een geconfigureerd apparaat.

**Bron**: ontbrekend apparaat.

**Opgelost**: wanneer het apparaat weer wordt aangesloten.

**Aanbevolen actie**: controleer netwerk(lijnen) en aansluitingen van apparaat.

**Extra informatie**:

- Tijdens de eerste minuten (2 minuten voor normale apparaten en 10 minuten voor Open lnterface-clients) nadat de systeemcontroller is gestart, worden geen ontbrekende apparaten gerapporteerd. Pas wanneer deze periode is verstreken, worden ontbrekende apparaten gerapporteerd.
- Open lnterface-clients worden alleen als ontbrekend gerapporteerd wanneer verbindingsbewaking is ingeschakeld in de configuratie.
- Aggregatie naar 'overige' zonestoring.

#### **Gebeurtenis**: Reset processor

#### **Groep**: Storing

**Voorval**: registreert de watchdog-reset van een processor in een apparaat. **Bron**: apparaat dat is gereset.

**Opgelost**: onmiddellijk na bevestiging.

**Aanbevolen actie**: controleer de functionaliteit van het apparaat na reset van apparaat/ systeem.

**Extra informatie**:

- De processor die de reset heeft veroorzaakt (CPU, TBD). Niet beschikbaar op Open Interface-clients.
- De gebeurtenis kan alleen worden gegenereerd bij het opstarten van het apparaat. CPU is alleen beschikbaar in systeemcontrollers.

**Gebeurtenis**: Storingsingang

**Groep**: Storing

**Voorval**: registreert de activering van een storingsingang.

**Bron**: contactingang of Open Interface-client die de storing heeft veroorzaakt.

#### **Opgelost:**

- Wanneer de ingang is gedeactiveerd of wanneer de verbinding van het apparaat is verbroken (in het geval dat de gebeurtenis heeft plaatsgevonden op een apparaat).
- Wanneer de Open lnterface-client de op te lossen gebeurtenis rapporteert of wanneer de client de verbinding verbreekt (in het geval dat de gebeurtenis heeft plaatsgevonden op een Open lnterface-client).

**Aanbevolen actie**: controleer de lijnen/aansluitingen en apparaten.

**Extra informatie**: beschrijving van de fout, zoals deze is geconfigureerd door de gebruiker.

**Gebeurtenis**: Storing zonelijn

**Groep**: Storing

**Voorval**: registreert de activering van een storing bij een zonelijningang.

**Bron**: contactingang die de storing heeft veroorzaakt.

**Opgelost**: wanneer de ingang is gedeactiveerd of wanneer de verbinding van het apparaat is verbroken (in het geval dat de gebeurtenis heeft plaatsgevonden op een apparaat).

**Aanbevolen actie**: controleer zonelijnen/-aansluitingen en apparaten.

**Extra informatie**: naam van de zones.

**Gebeurtenis**: PoE-voedingsstoring **Groep**: Storing

**Voorval**: registreert een storing van de back-upvoeding van het apparaat. Kan alleen optreden wanneer het aantal aangesloten PoE-ingangen lager is dan de geconfigureerde verwachte PoE-ingangen.

**Bron**: apparaat met de PoE-voedingsstoring.

**Opgelost**: wanneer de fout niet meer aanwezig is of wanneer de verbinding van het apparaat wordt verbroken.

**Aanbevolen actie**: controleer de PoE-uitgangsbron (multifunctionele voedingseenheid), - (netwerk)lijnen en -aansluitingen.

## **18.2 Apparaatspecifieke gebeurtenissen**

<span id="page-197-0"></span>Elk PRAESENSA-netwerkapparaat kan eigen gebeurtenisberichten genereren. Hierna worden de gebeurtenissen per apparaattype samengevat.

- [Systeemcontroller, pagina 198](#page-197-1)
- [Versterker, pagina 200](#page-199-0)
- [Multifunctionele voedingseenheid, pagina 202](#page-201-0)
- [Oproeppost, pagina 206](#page-205-0)
- [Open Interface-client, pagina 207](#page-206-0)
- [Besturingsinterfacemodule, pagina 208](#page-207-0)

## **18.2.1 Systeemcontroller**

<span id="page-197-1"></span>De volgende **algemene** en **storings**gebeurtenissen kunnen **alleen** plaatsvinden op systeemcontrollers.

#### **Algemene gebeurtenissen**

**Gebeurtenis**: Back-up hersteld

**Voorval**: registreert de corruptie-/consistentiefout in de configuratie (standaardconfiguratie wordt geladen wanneer de gebeurtenis plaatsvindt bij het opstarten).

**Bron**: de systeemcontroller en de gebruiker die de terugzetbewerking heeft geactiveerd.

**Opgelost**: onmiddellijk na bevestiging.

**Aanbevolen actie**:

**Extra informatie:**

**Gebeurtenis**: Systeem opnieuw gestart

**Voorval**: registreert het opstarten van de systeemcontroller.

**Bron**: opgestart apparaat.

**Gebeurtenis:** Primaire systeemcontroller gedegradeerd tot back-up

**Gebeurtenis:** De primaire systeemcontroller heeft een kritieke storing gedetecteerd die een demote naar een back-up heeft geactiveerd.

**Initiator:** De primaire systeemcontroller die de kritieke storing heeft gedetecteerd. **Opgelost:** Wanneer de synchronisatie niet meer faalt is of wanneer de verbinding van het apparaat wordt verbroken.

## **Storingsgebeurtenissen**

**Gebeurtenis**: Voedingsstoring: ingang A en/of B

**Voorval**: registreert de storing van de voedingseenheid A en/of B. Kan alleen plaatsvinden wanneer bewaking is ingeschakeld voor ingang A/B.

**Bron**: apparaat dat voedingsstoring op ingang A/B aangeeft.

**Opgelost**: wanneer de fout niet meer aanwezig is of wanneer de verbinding van het apparaat wordt verbroken.

**Aanbevolen actie**: controleer/vervang het voedingsapparaat, lijnen en aansluitingen.

## **Gebeurtenis**: Bericht ontbreekt

**Voorval**: registreert conflict tussen geconfigureerde en gedetecteerde berichten.

**Bron**: apparaat met conflict.

**Opgelost**wanneer de fout niet meer aanwezig is.

**Aanbevolen actie**: laad de (betroffen) correcte berichten opnieuw of zet deze terug. **Extra informatie**: naam/namen van bericht(en) dat/die aanwezig is/zijn in de configuratie, maar niet op schijf.

**Gebeurtenis**: Bericht beschadigd

**Voorval**: registreert een controlesomfout van de geconfigureerde berichten.

**Bron**: apparaat met conflict.

**Opgelost**wanneer de fout niet meer aanwezig is.

**Aanbevolen actie**: laad de (betroffen) correcte berichten opnieuw of zet deze terug.

**Extra informatie**: naam/namen van bericht(en) met een controlesomfout.

**Gebeurtenis:** Synchronisatiefout

**Gebeurtenis:** Registreert dat de stand-by- en duty controllers in een redundant systeem niet kunnen synchroniseren

**Initiator:** De controller van het stand-by-systeem waarvoor de synchronisatie is mislukt.

**Opgelost:** Wanneer de synchronisatie niet meer faalt is of wanneer de verbinding van het apparaat wordt verbroken.

**Gebeurtenis:** Storing externe systeemcontroller

**Gebeurtenis:** Er is een systeemstoring gedetecteerd in een andere externe systeemcontroller.

**Initiator:** De systeemcontroller waar de lokale systeemstoring heeft plaatsgevonden. **Oplossen:** Als er geen lokale systeemstoringen actief zijn.

**Gebeurtenis:** Storing in hoofdvermogen externe systeemcontroller

**Gebeurtenis:** Er is een stroomstoring gedetecteerd in een andere externe systeemcontroller. **Initiator:** De systeemcontroller waar de lokale hoofdstroomstoring heeft plaatsgevonden. **Oplossen:** Als er geen lokale stroomstoringen actief zijn.

**Gebeurtenis:** Storing in back-up-vermogen externe systeemcontroller

**Gebeurtenis:** Er is een back-up-stroomstoring gedetecteerd in een andere externe systeemcontroller.

**Initiator:** De systeemcontroller waar de lokale back-up-stroomstoring heeft plaatsgevonden. **Oplossen:** Als er geen lokale back-up-stroomstoringen actief zijn.

**Gebeurtenis:** Aardfout externe systeemcontroller

**Gebeurtenis:** Er is een aardestoring gedetecteerd in een andere externe systeemcontroller. **Initiator:** De systeemcontroller waar de aardestroomstoring heeft plaatsgevonden. **Oplossen:** Als er geen lokale aardestoringen actief zijn.

**Gebeurtenis:** Storing externe controller

**Gebeurtenis:** Er is een storing gedetecteerd in een andere externe systeemcontroller.

**Initiator:** De systeemcontroller waar de lokale storing heeft plaatsgevonden.

**Oplossen:** Als er geen lokale storingen actief zijn.

**Gebeurtenis:** Licentietype onvoldoende

**Gebeurtenis:** Er zijn niet genoeg licenties van een specifiek licentietype.

**Initiator:** De systeemcontroller waar de lokale storing heeft plaatsgevonden.

**Oplossen:** Als de systeemcontroller met een toereikende licentie begint.

**Aanbevolen actie:** Voeg de benodigde licenties toe aan de systeemcontroller.

#### **Storing externe systeemcontroller gebeurtenissen**

**Gebeurtenis:** Externe storing audio-uitgang in een extern systeemapparaat **Gebeurtenis:** De audio in een externe audio-uitgang is onderbroken. Vergelijk het met een

gebroken versterkerkanaal.

**Initiator:** De externe uitgang.

**Extra informatie:** Risico: hoog.

**Aggregatie naar zonestoring:** Altijd.

**Gebeurtenis:** Ongeldige naam van externe zonegroep

**Gebeurtenis:** Een ongeldige naam van de externe zonegroep wordt geconfigureerd voor een externe audio-uitgang.

**Initiator:** De externe uitgang.

**Opgelost:**Wanneer de fout niet meer aanwezig is.

**Aanbevolen actie:** Geef een andere naam aan de externe zonegroep.

**Gebeurtenis:** Externe lus audio-uitgang

**Gebeurtenis:** Een externe audio-uitgang is gekoppeld aan een zonegroep in een systeemcontroller. Dergelijke systeemcontroller heeft al externe audio-uitgangen gekoppeld aan een of meer zonegroepen die zich in de van het systeem afkomstige controller bevinden. **Initiator:** De externe uitgang.

**Opgelost:**Wanneer de fout niet meer aanwezig is.

**Aanbevolen actie:** Verwijder de lus uit de configuratie. Bewaren en de systeemcontroller opnieuw opstarten.

## **18.2.2 Versterker**

<span id="page-199-0"></span>De volgende **storings**berichten kunnen **alleen** plaatsvinden op versterkers.

**Gebeurtenis**: Temperatuur te hoog **Groep**: Storing **Voorval**: registreert een oververhittingsstoring bij een apparaat in het systeem. Een degradatie van -3 dB wordt geactiveerd wanneer de intensiteit laag is. **Bron**: apparaat met de oververhittingsstoring. **Opgelost**: wanneer de oververhittingsstoring niet meer aanwezig is. **Aanbevolen actie**:

– Controleer de juiste werking van de ventilator van het apparaat.

– Controleer of de omgevingstemperatuur van het apparaat/rek binnen de specificaties is.

**Gebeurtenis**: Voedingsstoring: ingang A en/of B

**Groep**: Storing

**Voorval:** voedingsstoring: ingang A en/of B.

**Bron**: versterker.

**Aanbevolen actie**: controleer/vervang voedingsapparaat (en/of versterker), lijnen en aansluitingen.

**Gebeurtenis**: Voedingsstoring: lifeline

**Groep**: Storing

**Voorval**: registreert de storing van een lifeline-voeding van 18 V naar de controller van de versterker.

**Bron**: versterker.

**Aanbevolen actie**: controleer lifeline, lijnen en aansluitingen van bronapparaat (multifunctionele voedingseenheid). Controleer de voedingsuitgang van de lifeline van de multifunctionele voedingseenheid.

**Gebeurtenis**: Storing versterkerkanaal

**Groep**: Storing

**Voorval**: storing in versterkerkanaal.

**Bron**: versterkerkanaal.

**Aanbevolen actie**: controleer ingangs-en uitgangssignalen, lijnen en aansluitingen.

Controleer/vervang versterker.

**Gebeurtenis**: Overbelastingsfout uitgang

**Groep**: Storing

**Voorval**: registreert de overbelasting van de kanaaluitgang.

**Bron**: versterker.

**Aanbevolen actie**: verlaag de uitgangsbelasting van het betroffen uitgangskanaal / de betroffen uitgangskanalen.

**Gebeurtenis**: Storing door kortsluiting: uitgang A en/of B **Groep**: Storing **Voorval**: storing door kortsluiting: uitgang A en/of B. **Bron**: versterker. **Aanbevolen actie**: controleer/vervang luidsprekers, lijnen en aansluitingen.

**Gebeurtenis**: Storing versterkerkanaal: reserve **Groep**: Storing **Voorval**: registreert een storing van het reservekanaal van de versterker. **Bron**: versterker.

**Aanbevolen actie**: controleer ingangs-, uitgangs- en voedingssignalen van de versterker(s) en vervang versterker indien nodig.

**Gebeurtenis**: End-of-line-storing: uitgang A en/of B **Groep**: Storing **Voorval**: End-of-line-storing: uitgang A/B. **Bron**: versterkerkanaal. **Aanbevolen actie**: controleer/vervang EOL-kaart, lijnen en aansluitingen.

**Gebeurtenis:** Storing audiovertraging **Groep**: Storing **Optredend:** Meld de storing van de audiovertraging aan. Het audiopad door het DDRgeheugen mislukt. Het geluid kan vervormd zijn. Deze storing kan alleen optreden als audiovertraging wordt gebruikt. **Bron**: Eindversterker. **Andere informatie:** het risico kan hoog of laag zijn. **Aanbevolen actie**: frequentiefout naar zone Als de frequentie hoog is (altijd hoog).

## **18.2.3 Multifunctionele voedingseenheid**

<span id="page-201-0"></span>De volgende storingsgebeurtenissen kunnen alleen plaatsvinden op multifunctionele voedingsapparaten.

**Gebeurtenis**: Voedingsstoring in lifeline versterker 1/2/3

**Groep**: Storing

**Voorval**: registreert een storing van de 18 V-voeding voor versterker 1 en/of 2 en/of 3. **Bron**: multifunctionele voedingseenheid

**Opgelost**: wanneer de fout niet meer aanwezig is of wanneer de verbinding van het apparaat wordt verbroken.

## **Aanbevolen actie**:

- Controleer de voeding, lijnen en aansluitingen van de 18 V-uitgang van de lifeline van de multifunctionele voedingseenheid.
- Controleer de ingang, lijnen en aansluitingen van de 18 V-voedingsuitgang van de versterker.

**Gebeurtenis**: Audiostoring in lifeline versterker 1/2/3

**Groep**: Storing

**Voorval**: registreert een storing van de audio-uitgang van de lifeline voor versterker 1 en/of 2 en/of 3.

**Bron**: multifunctionele voedingseenheid

**Opgelost**: wanneer de fout niet meer aanwezig is of wanneer de verbinding van het apparaat wordt verbroken.

#### **Aanbevolen actie**:

- Controleer de lifeline, audiolijnen en aansluitingen van de multifunctionele voedingseenheid.
- Controleer de lifeline, audiolijnen en aansluitingen van de versterker.

**Gebeurtenis**: Accuvoedingsstoring: uitgang 1/2/3

## **Groep**: Storing

**Voorval:** registreert een storing van de accuvoeding voor versterker 1 en/of 2 en/of 3. **Bron**: multifunctionele voedingseenheid

**Opgelost**: wanneer de fout niet meer aanwezig is of wanneer de verbinding van het apparaat wordt verbroken.

## **Aanbevolen actie**:

- Controleer de uitgang, lijnen en aansluitingen van de DC-voeding van de multifunctionele voedingseenheid.
- Controleer de ingang, lijnen en aansluitingen van de DC-voeding van de versterker.

**Gebeurtenis:** accustoring: lekstroom te hoog (oplaadfunctie uitgeschakeld)

## **Groep**: Storing

**Voorval**: registreert een storing van de onderhoudsfase van de accu. Deze storing kan zich alleen voordoen:

- Tijdens de druppelmodus van de lader, na een uur met meer dan 1 A laadstroom. Dit geval doet zich voor bij een defecte accu wanneer de lekstroom te hoog is of wanneer de accu additioneel wordt belast.
- Bij een laadtijd van langer dan 73 uur met meer dan 1 A. Bij een goede accu van maximaal 230 Ah die normaal gesproken binnen 48 uur wordt opgeladen (90% in de eerste 24 uur), gebeurt dit niet.

**Bron**: MPS met een aangesloten accu.

**Oplossen**: wanneer de accu wordt losgekoppeld en opnieuw wordt aangesloten na het doorlopen van de aanbevolen acties.

## **Aanbevolen actie**:

- Controleer de functionaliteit van de lader van de multifunctionele voedingseenheid, inclusief de configuratie-instellingen.
- Controleer de staat en de aansluitingen van de accu.
- Vervang indien nodig de multifunctionele voedingseenheid en/of accu.
- Meet de laadstroom tijdens de druppelmodus.

**Gebeurtenis**: Accustoring: temperatuur buiten bereik (opladen uitgeschakeld) **Groep**: Storing

**Voorval**: registreert een storing vanwege de buiten bereik zijnde accutemperatuur of een storing van de temperatuursensor.

**Bron**: multifunctionele voedingseenheid waarvan de accu is aangesloten. De lader wordt opgeschort wanneer deze storing actief is.

**Opgelost**: wanneer de fout niet meer aanwezig is of wanneer de verbinding van het apparaat wordt verbroken.

## **Aanbevolen actie**:

- Controleer of de accubelasting binnen de specificaties is.
- Controleer op kortsluiting.
- Controleer de staat en de aansluitingen van de accu.
- Vervang indien nodig de accu.

**Gebeurtenis**: Accustoring: impedantie te hoog

## **Groep**: Storing

**Voorval**: registreert een storing van de RI-meting (impedantie) van de accu.

**Bron**: multifunctionele voedingseenheid waarvan de accu is aangesloten.

**Opgelost**: wanneer de fout niet meer aanwezig is of wanneer de verbinding van het apparaat wordt verbroken.

#### **Aanbevolen actie:**

- Controleer de staat en de aansluitingen van de accu.
- Vervang indien nodig de accu.

**Gebeurtenis**: Accustoring: kortsluiting (opladen uitgeschakeld)

#### **Groep**: Storing

**Voorval**: registreert een storing wegens kortsluiting van de accu.

**Bron**: multifunctionele voedingseenheid waarvan de accu is aangesloten.

**Opgelost**: wanneer de fout niet meer aanwezig is of wanneer de verbinding van het apparaat

wordt verbroken. De lader wordt opgeschort wanneer deze storing actief is.

#### **Aanbevolen actie**:

- Controleer de staat en de aansluitingen van de accu.
- Vervang indien nodig de accu.

**Gebeurtenis**: Voedingsstoring versterker 1/2/3: uitgang A en/of B

#### **Groep**: Storing

**Voorval**: registreert een storing van de 48 V DC-uitgang A en/of B van de voeding voor versterker 1 en/of 2 en/of 3.

**Bron**: multifunctionele voedingseenheid

**Opgelost**: wanneer de fout niet meer aanwezig is of wanneer de verbinding van het apparaat wordt verbroken.

## **Aanbevolen actie**:

- Controleer de uitgang, lijnen en aansluitingen van de 48 VDC-voeding van de multifunctionele voedingseenheid.
- Controleer de ingang, lijnen en aansluitingen van de 48 VDC-voeding van de versterker.

**Gebeurtenis:** Voedingsstoring in systeemcontroller: uitgang A/B

## **Groep**: Storing

**Voorval**: registreert een storing van de DC Aux-voeding A/B voor de systeemcontroller. **Bron**: multifunctionele voedingseenheid die de DC-voeding levert.

**Opgelost**: wanneer de fout niet meer aanwezig is of wanneer de verbinding van het apparaat wordt verbroken.

## **Aanbevolen actie**:

- Controleer de DC-uitgangsaansluitingen en -voeding.
- Vervang of repareer de multifunctionele voedingseenheid indien nodig.

## **Gebeurtenis**: Netvoedingsstoring: lader (opladen werkt niet meer)

## **Groep**: Storing

**Voorval**: registreert een storing van de voeding naar de lader.

**Bron**: multifunctionele voedingseenheid met actieve lader. De lader wordt opgeschort wanneer deze storing actief is.

**Opgelost**: wanneer de fout niet meer aanwezig is of wanneer de verbinding van het apparaat wordt verbroken.

#### **Aanbevolen actie**:

- Controleer de functionaliteit van de lader van de multifunctionele voedingseenheid, inclusief de configuratie-instellingen.
- Vervang of repareer zo nodig de multifunctionele voedingseenheid.

**Gebeurtenis:** Netvoedingsstoring: uitgang 1/2/3

#### **Groep**: Storing

**Voorval**: registreert een storing van de DC-accuvoeding voor versterker 1 en/of 2 en/of 3. **Bron**: multifunctionele voedingseenheid

**Opgelost**: wanneer de fout niet meer aanwezig is of wanneer de verbinding van het apparaat wordt verbroken.

#### **Aanbevolen actie**:

- Controleer de uitgang, lijnen en aansluitingen van de DC-voeding van de multifunctionele voedingseenheid.
- Controleer de ingang, lijnen en aansluitingen van de DC-voeding van de versterker.

#### **Gebeurtenis**: Netvoedingsstoring: ingang

**Groep**: Storing

**Voorval**: registreert een storing van de netvoeding. Kan alleen plaatsvinden wanneer de bewaking is ingeschakeld voor de netvoeding.

**Bron**: multifunctionele voedingseenheid

**Opgelost**: wanneer de fout niet meer aanwezig is of wanneer de verbinding van het apparaat wordt verbroken.

#### **Aanbevolen actie**:

- Controleer de netvoeding, lijnen en aansluitingen van de multifunctionele voedingseenheid.
- Controleer de configuratie.

**Gebeurtenis**: Storing in netvoeding (laadfunctie verloren)

**Groep**: Storing

**Voorval**: registreert een storing van de netvoeding.

**Bron**: apparaat met betroffen voeding.

**Opgelost:** wanneer de fout niet meer aanwezig is of wanneer de verbinding van het apparaat wordt verbroken.

**Extra informatie:** de lader wordt opgeschort wanneer deze storing actief is.

**Gebeurtenis**: Accustoring: accu losgekoppeld (opladen uitgeschakeld)

**Groep**: Storing

**Voorval**: registreert een storing van de back-upvoeding.

**Bron**: apparaat met betroffen voeding

**Opgelost:** wanneer de fout niet meer aanwezig is of wanneer de verbinding van het apparaat wordt verbroken.

**Gebeurtenis:** Voedingsspanning lader te laag (ChargerSupplyTooLow)

**Groep**: Storing

**Voorval:** geeft aan dat de voedingsspanning van de lader te laag is.

**Bron**: multifunctionele voedingseenheid

**Opgelost**: wanneer de fout niet meer aanwezig is of wanneer de verbinding van het apparaat wordt verbroken.

#### **Aanbevolen actie**:

**Extra informatie**: de lader wordt opgeschort wanneer deze storing actief is.

**Gebeurtenis**: Overspanning accu (BatteryOvervoltage) **Groep**: Storing

**Voorval**: geeft aan of er sprake is van een overspanningssituatie bij de accu. De omvormer van de lader is uitgeschakeld.

**Bron**: multifunctionele voedingseenheid

**Opgelost:** herstel is niet mogelijk. Schakel de multifunctionele voedingseenheid uit.

**Gebeurtenis:** Onderspanning accu (BatteryUndervoltage)

**Groep**: Storing

**Voorval:** geeft aan of er sprake is van een onderspanningssituatie bij afwezigheid van netvoeding, SEPIC's worden uitgeschakeld wanneer deze storing optreedt.

**Bron**: multifunctionele voedingseenheid

**Opgelost:** deze fout wordt opgelost wanneer de netvoeding is hersteld.

**Gebeurtenis:** interne voedingsfout

**Groep:** Storing

**Gebeurtenis:** registreert de storing dat een of meer kaarten in de multifunctionele voedingseenheid niet reageren.

**Bron:** multifunctionele voedingseenheid

**Opgelost**: wanneer de fout niet meer aanwezig is of wanneer de verbinding van het apparaat wordt verbroken.

**Aanbevolen actie:** vervang of herstel zo nodig de multifunctionele voedingseenheid.

**Gebeurtenis:** interne communicatiestoring

**Groep:** Storing

**Voorval:** een of meer printplaten in het apparaat reageert/reageren niet.

**Bron:** multifunctionele voedingseenheid

**Opgelost**: wanneer de fout niet meer aanwezig is of wanneer de verbinding van het apparaat wordt verbroken.

**Aanbevolen actie:** vervang of herstel zo nodig de multifunctionele voedingseenheid.

## **18.2.4 Oproeppost**

<span id="page-205-0"></span>De volgende storingsgebeurtenissen kunnen alleen plaatsvinden op oproepposten.

**Gebeurtenis**: Storing in signaalpad van oproeppost **Groep**: Storing **Voorval**: registreert een storing in het audiopad (storing in audiopad van microfoon). **Bron**: microfoon met een storing in het audiopad.

**Opgelost**: wanneer de verbinding van het apparaat wordt verbroken of de storing handmatig wordt opgelost.

**Aanbevolen actie**: vervang/repareer (microfoon van) oproeppost

**Gebeurtenis**: Extensies komen niet overeen

**Groep**: Storing

**Voorval**: registreert een conflict tussen het aantal geconfigureerde en gedetecteerde extensies op een oproeppost.

**Bron**: apparaat met het conflict.

**Opgelost**: wanneer de fout niet meer aanwezig is of wanneer de verbinding van het apparaat wordt verbroken.

#### **Aanbevolen actie**:

– Controleer het juiste aantal aangesloten extensies.

- Controleer de configuratie.
- Controleer de doorlusverbindingen en de correcte functionaliteit van elke extensie. Voer de LED-test uit.

**Extra informatie**: aantal geconfigureerde extensies. Aantal gedetecteerde extensies.

## **18.2.5 Open Interface-client**

<span id="page-206-0"></span>De volgende **algemene** gebeurtenissen kunnen **alleen** plaatsvinden op Open Interface-clients. Zie de PRAESENSA Open Interface-handleiding voor alle gebeurtenissen.

**Gebeurtenis**: Apparaat aangesloten via Open Interface

**Groep**: algemeen

**Voorval**: registreert het verbinden van een Open Interface-client (zoals een pc-oproeppost). **Bron**: Open Interface-client die verbinding heeft gemaakt (inclusief de gebruikers-ID die is gebruikt voor de verbinding).

**Aanbevolen actie**: geen.

**Gebeurtenis**: Apparaat heeft geprobeerd verbinding te maken via Open Interface **Groep**: algemeen

**Voorval**: registreert een mislukte verbindingspoging van een Open Interface-client (zoals een pc-oproeppost). Tijdens een blokkering wegens te veel verbindingspogingen wordt deze gebeurtenis niet geregistreerd in het logboek.

**Bron**: Open Interface-client die heeft geprobeerd verbinding te maken, inclusief de gebruikers-ID die werd gebruikt bij de poging.

**Aanbevolen actie**: controleer Open Interface-apparaat, -lijnen en -verbindingen of sluit deze aan.

**Gebeurtenis**: Apparaat losgekoppeld via Open Interface

**Groep**: algemeen

**Voorval**: registreert het verbreken van de verbinding van een Open Interface-client (zoals een pc-oproeppost).

**Bron**: Open Interface-client die de verbinding heeft verbroken (inclusief de gebruikers-ID die is gebruikt voor het verbreken van de verbinding).

**Aanbevolen actie**: controleer indien nodig Open Interface-apparaat, -lijnen en -verbindingen of sluit deze aan.

## **18.2.6 Netwerkswitch**

De volgende **storingen** kunnen alleen optreden in een netwerkswitch.

**Gebeurtenis:** Voedingsstoring: ingang A/B

**Gebeurtenis:** Registreert een storing van de stroomtoevoer A/B. Alleen voor als PRA-

ES8P2Sde supervisie is ingeschakeld voor ingang A/B.

**Initiator:** Unit met stroomstoring op ingang A/B.

**Opgelost**: wanneer de fout niet meer aanwezig is of wanneer de verbinding van het apparaat wordt verbroken.

**Gebeurtenis:** Voedingsstoring

**Gebeurtenis:** Er is een voedingsstoring gedetecteerd in een netwerkswitch Cisco IE-5000-12S12P-10G aan wanneer voedingstoezicht is ingeschakeld.

**Initiator:** De eenheid wanneer de schakelaar niet is gestapeld. Het unit- en

schakelaarnummer wanneer de schakelaars zijn gestapeld.

**Opgelost:** Wanneer de fout niet meer aanwezig is of wanneer de verbinding van het apparaat wordt verbroken.

**Aanbevolen actie:** De voeding herstellen.

**Gebeurtenis:** Stackedswitch komt niet overeen

**Gebeurtenis:** Er was een onjuiste combinatie tussen geconfigureerde schakelaars en gedetecteerde schakelaars. Alleen voor Cisco IE-5000-12S12P-10G wanneer voedingstoezicht is ingeschakeld.

**Initiator:** De eenheid.

**Opgelost**: wanneer de fout niet meer aanwezig is of wanneer de verbinding van het apparaat wordt verbroken.

**Aanbevolen actie:** Corrigeert de onjuistheid.

**Gebeurtenis:** Redundante datapadfout

**Gebeurtenis:** De verbinding tussen de stacked switches Cisco IE-5000-12S12P-10G is niet redundant. Alleen voor Cisco IE-5000-12S12P-10G wanneer voedingstoezicht is ingeschakeld. **Initiator:** De eenheid.

**Opgelost**: wanneer de fout niet meer aanwezig is of wanneer de verbinding van het apparaat wordt verbroken.

**Aanbevolen actie:** Maak een redundante verbinding tussen de schakelaars.

## **18.2.7 Besturingsinterfacemodule**

<span id="page-207-0"></span>De volgende storinggebeurtenissen kunnen alleen optreden op apparaten van de besturingsinterfacemodule.

**Gebeurtenis:** lijnstoring besturingsuitgang

**Voorval:** registreert een storing op besturingsuitgang A en/of B.

**Opmerking:** u kunt de bewaking van de contactuitgang alleen voor contactuitgangen A en B configureren.

**Oorsprong**: IM16C8 samen met de naam van de besturingsuitgang.

**Oplossen:** automatisch opgelost wanneer de storing niet meer op de uitgang aanwezig is.

– Als de besturingsuitgang actief is wanneer de storing optreedt, wordt de storing in de bewaking van de contactuitgang niet gedetecteerd.

**Opmerking:** als de bewaking van de contactuitgang is uitgeschakeld, wordt de storing niet gemeld.

# **19 Tonen**

Elke toon en/of vooraf opgenomen (ingesproken) bericht die/dat wordt gebruikt in het PRAESENSA-systeem moet de .wav-indeling voor audiobestanden hebben. Zie [Opgenomen](#page-96-0) [berichten, pagina 97](#page-96-0).

De volgende .wav-bestanden (tonen) zijn vooraf gedefinieerd voor PRAESENSA, zijn mono en hebben een 16-bits samplediepte en een samplingfrequentie van 48 kHz. Houd er rekening mee dat tonen kunnen worden bijgewerkt en dat nieuwe tonen kunnen worden toegevoegd. Dit betekent dat er mogelijk meer/andere tonen zijn dan degene die in deze documentversie zijn vermeld. Zie [Verplichte software, pagina 20](#page-19-0) > Tonen, voor de meest recente beschikbare versie.

- [Alarmtonen, pagina 209](#page-208-0)
- [Attentietonen, pagina 213](#page-212-0)
- [Stiltetonen, pagina 216](#page-215-0)
- [Testtonen, pagina 217](#page-216-0)

Zie ook [Oproepdefinities, pagina 117](#page-116-0).

Verzoeken om andere tonen kunnen worden gericht aan Bosch Security Systems, Eindhoven, Nederland.

## **19.1 Alarmtonen**

<span id="page-208-0"></span>Alarmtonen worden voornamelijk gebruikt als aankondigingen voor noodoproepen en ontruimingsdoeleinden.

#### **Toonkenmerken**

- Mono, samplingfrequentie 48 kHz, 16-bits samplediepte.
- Piekniveau: < -1,3 dBFS (blokgolf op volle sterkte = 0 dBFS).
- RMS-niveau: < -9 dBFS (blokgolf op volle sterkte = -3 dBFS).
- Storingsvrij en herhalen zonder onderbrekingen.
- $MS =$  multisinus,  $TS =$  drievoudige sinus,  $SW =$  sinusgolf,  $B =$  Bel.
- Bestandsnaamnotatie: Alarm MS <frequentie(bereik)> <duty cycle> <duur>.wav.

## **Alarm\_B\_100p\_1s**

- Belgeluid, 1 s
- Duty cycle 100%
- Offshore 'Platform verlaten'

## **Alarm\_B\_100p\_2.5s**

- Belgeluid met vrijgave, 2,5 s
- Duty cycle 100%
- Offshore 'FG'

## **Alarm\_MS\_300-1200Hz\_100p\_1s.wav**

- Sweep 300 Hz 1200 Hz, omhoog in 1 sec.
- Duty cycle 100%
- 'Algemene doeleinden'

#### **Alarm\_MS\_350-500Hz\_100p\_1s.wav**

- Sweep 350 Hz 500 Hz, omhoog in 1 sec.
- Duty cycle 100%

## **Alarm\_MS\_400Hz\_100p\_1s.wav**

- Continu 400 Hz, 1 sec.
- Duty cycle 100%
- **Alarm\_MS\_420Hz\_48p\_(0.60+0.65)s.wav**
- Intermitterend 420 Hz, 0,60 s. aan, 0,65 s. uit
- Duty cycle 48%
- Australië, AS 2220 'Waarschuwing' (uitgebreid spectrum)

#### **Alarm \_MS\_420Hz\_50p\_(0.6+0.6)s.wav**

- Intermitterend 420 Hz, 0,6 sec. aan, 0.6 sec. uit
- Duty cycle 50%
- Australië, AS 1670.4, ISO 7731 'Waarschuwing' (uitgebreid spectrum)

#### **Alarm\_MS\_422-775Hz\_46p\_(0.85+1.00)s.wav**

- Sweep 422 Hz 775 Hz, omhoog in 0,85 sec., 1,0 sec. uit
- Duty cycle 46%
- VS, 'NFPA Whoop'

#### **Alarm\_MS\_500-1200-500Hz\_100p\_(1.5+1.5)s.wav**

- Sweep 500 Hz 1200 Hz, omhoog in 1,5 sec., omlaag in 1,5 sec.
- Duty cycle 100%
- 'Sirene'

#### **Alarm\_MS\_500-1200Hz\_94p\_(3.75+0.25)s.wav**

- Sweep 500 Hz 1200 Hz, omhoog in 3,75 sec., 0,25 sec. uit
- Duty cycle 94%
- Australië, AS 2220 -1978 'Actie'

#### **Alarm\_MS\_500-1200Hz\_88p\_(3.5+0.5)s.wav**

- Sweep 500 Hz 1200 Hz, omhoog in 3,5 sec., 0,5 sec. uit
- Duty cycle 88%
- Nederland, NEN 2575 'Ontruiming'

#### **Alarm\_MS\_500Hz\_20p\_(0.15+0.60)s.wav**

- Intermitterend 500 Hz, 0,15 sec. aan, 0,6 sec. uit
- Duty cycle 20%
- Zweden, SS 03 17 11 'Lokale waarschuwing'

## **Alarm\_MS\_500Hz\_60p\_4x(0.15+0.10)s.wav**

- Intermitterend 500 Hz, 0,15 sec. aan, 0,1 sec. uit, 4 herhalingen
- Duty cycle 60%
- Zweden, SS 03 17 11 'Dreigend gevaar'

#### **Alarm\_MS\_500Hz\_100p\_1s.wav**

- Continu 500 Hz, 1 sec.
- Duty cycle 100%
- Sweden, SS 03 17 11 'Gevaar geweken'; Duitsland, KTA3901 'Gevaar geweken'

## **Alarm\_MS\_520Hz\_13p\_(0.5+3.5)s.wav**

- Intermitterend 520 Hz, 0,5 sec. aan, 3,5 sec. uit
- Duty cycle 13%
- Australië, AS 4428.16 'Waarschuwing' (uitgebreid spectrum)

#### **Alarm\_MS\_520Hz\_38p\_3x(0.5+0.5)s+1s.wav**

- Intermitterend 520 Hz, 0,5 sec. aan, 0,5 sec. uit, 0,5 sec. aan, 0,5 sec. uit, 0,5 sec. aan, 1,5 sec. uit
- Duty cycle 38%
- Australië, AS 4428.16, ISO 8201 'Ontruiming' (uitgebreid spectrum)

#### **Alarm\_MS\_550+440Hz\_100p\_(1+1)s.wav**

- Afwisselend 550 Hz, 1 sec. en 440 Hz, 1 sec.
- Duty cycle 100%
- Zweden 'Turn Out'

## **Alarm\_MS\_560+440Hz\_100p\_2x(0.1+0.4)s.wav**

- Afwisselend 560 Hz, 0,1 sec. en 440 Hz, 0,4 sec., 2 herhalingen
- Duty cycle 100%
- Frankrijk, NF S 32-001 'Brand'

## **Alarm\_MS\_660Hz\_33p\_(6.5+13)s.wav**

- Intermitterend 660 Hz, 6,5 sec. aan, 13 sec. uit
- Duty cycle 33%
- Zweden 'Pre-mess'

## **Alarm\_MS\_660Hz\_50p\_(1.8+1.8)s.wav**

- Intermitterend 660 Hz, 1,8 sec. aan, 1.8 sec. uit
- Duty cycle 50%
- Zweden 'Lokale waarschuwing'

#### **Alarm\_MS\_660Hz\_50p\_4x(0.15+0.15)s.wav**

- Intermitterend 660 Hz, 0,15 sec. aan, 0,15 sec. uit, 4 herhalingen
- Duty cycle 50%
- Zweden 'Luchtaanval'

#### **Alarm\_MS\_660Hz\_100p\_1s.wav**

- Continu 660 Hz, 1 sec.
- Duty cycle 100%
- Zweden 'Gevaar geweken'

#### **Alarm\_MS\_720Hz\_70p\_(0.7+0.3)s.wav**

- Intermitterend 720 Hz, 0,7 sec. aan, 0,3 sec. uit
- Duty cycle 70%
- Duitsland 'Industrieel alarm'

#### **Alarm\_MS\_800+970Hz\_100p\_2x(0.25+0.25)s.wav**

- Afwisselend 800 Hz, 0,25 sec. en 970 Hz, 0,25 sec., 2 herhalingen
- Duty cycle 100%
- VK, BS 5839-1 'Brand', EN 54-3

## **Alarm\_MS\_800-970Hz\_38p\_3x(0.5+0.5)s+1s.wav**

- Sweep 800 Hz 970 Hz, omhoog in 0,5 sec., 0,5 sec. uit, omhoog in 0,5 sec., 0,5 sec. uit, omhoog in 0,5 sec., 1,5 sec. uit
- Duty cycle 38%
- ISO 8201

#### **Alarm\_MS\_800-970Hz\_100p\_1s.wav**

- Sweep 800 Hz 970 Hz, omhoog in 1 sec.
- Duty cycle 100%
- VK, BS 5839-1 'Brand'

## **Alarm\_MS\_800-970Hz\_100p\_7x0.14s.wav**

- Sweep 800 Hz 970 Hz, omhoog in 0,14 sec., 7 herhalingen
- Duty cycle 100%
- VK, BS 5839-1 'Brand'

## **Alarm\_MS\_970+630Hz\_100p\_(0.5+0.5)s.wav**

- Afwisselend 970 Hz, 0,5 sec. en 630 Hz, 0,5 sec.
- Duty cycle 100%
- VK, BS 5839-1

## **Alarm\_MS\_970Hz\_20p\_(0.25+1.00)s.wav**

- Intermitterend 970 Hz, 0,25 sec. aan, 1 sec. uit
- Duty cycle 20%
- 'Algemene doeleinden'

## **Alarm\_MS\_970Hz\_38p\_3x(0.5+0.5)s+1s.wav**

- Intermitterend 970 Hz, 0,5 sec. aan, 0,5 sec. uit, 0,5 sec. aan, 0,5 sec. uit, 0,5 sec. aan, 1,5 sec. uit
- Duty cycle 38%
- ISO 8201 'Ontruiming'

#### **Alarm\_MS\_970Hz\_40p\_5x(1+1)s+(3+7)s.wav**

- Intermitterend 970 Hz, 1 sec. aan, 1 sec. uit, 5 herhalingen, 3 sec. aan, 7 sec. uit
- Duty cycle 40%
- Maritiem

#### **Alarm\_MS\_970Hz\_50p\_(1+1)s.wav**

- Intermitterend 970 Hz, 1 sec. aan, 1 sec. uit
- Duty cycle 50%
- VK, BS 5839-1 'Waarschuwing', PFEER 'Waarschuwing', Maritiem

#### **Alarm\_MS\_970Hz\_50p\_(12+12)s.wav**

- Intermitterend 970 Hz, 12 sec. aan, 12 sec. uit
- Duty cycle 50%
- Maritiem

#### **Alarm\_MS\_970Hz\_52p\_7x(1+1)s+(5+4)s.wav**

- Intermitterend 970 Hz, 1 sec. aan, 1 sec. uit, 7 herhalingen, 5 sec. aan, 4 sec. uit
- Duty cycle 52%
- Maritiem 'Algemeen noodalarm'

#### **Alarm\_MS\_970Hz\_56p\_7x(1+1)s+(7+4)s.wav**

- Intermitterend 970 Hz, 1 sec. aan, 1 sec. uit, 7 herhalingen, 7 sec. aan, 4 sec. uit
- Duty cycle 56%
- Maritiem 'Algemeen noodalarm'

## **Alarm\_MS\_970Hz\_64p\_7x(1+1)s+(7+1)s.wav**

- Intermitterend 970 Hz, 1 sec. aan, 1 sec. uit, 7 herhalingen, 7 sec. aan, 1 sec. uit
- Duty cycle 64%
- Maritiem 'Algemeen noodalarm'

#### **Alarm\_MS\_970Hz\_65p\_(5+1)s+(1+1)s+(5+4)s.wav**

- Intermitterend 970 Hz, 5 sec. aan, 1 sec. uit, 1 sec. aan, 1 sec. uit, 5 sec. aan, 4 sec. uit
- Duty cycle 65%
- Maritiem

#### **Alarm\_MS\_970Hz\_67p\_(1+1)s+(3+1)s.wav**

- Intermitterend 970 Hz, 1 sec. aan, 1 sec. uit, 3 sec. aan, 1 sec. aan
- Duty cycle 67%
- Maritieme IMO 'Schip verlaten'

## **Alarm\_MS\_970Hz\_72p\_3x(7+2)s+2s.wav**

- Intermitterend 970 Hz, 7 sec. aan, 2 sec. uit, 3 herhalingen, 2 sec. uit
- Duty cycle 72%
- Maritiem 'Man overboord'

#### **Alarm\_MS\_970Hz\_74p\_4x(5+1)s+3s.wav**

- Intermitterend 970 Hz, 5 sec. aan, 1 sec. uit, 4 herhalingen, 3 sec. uit
- Duty cycle 74%

**Maritiem** 

#### **Alarm\_MS\_970Hz\_80p\_(12+3)s.wav**

- Intermitterend 970 Hz, 12 sec. aan, 3 sec. uit
- Duty cycle 80%
- Maritiem

#### **Alarm\_MS\_970Hz\_100p\_1s.wav**

- Continu 970 Hz, 1 sec.
- Duty cycle 100%
- VK, BS 5839-1 'Ontruimen', PFEER 'Giftig gas', Maritiem 'Brand', EN 54-3

## **Alarm\_MS\_1000+2000Hz\_100p\_(0.5+0.5)s.wav**

- Afwisselend 1000 Hz, 0,5 sec. en 2000 Hz, 0,5 sec.
- Duty cycle 100%
- Singapore

## **Alarm\_MS\_1200-500Hz\_100p\_1s.wav**

- Sweep 1200 Hz 500 Hz, omlaag in 1 sec.
- Duty cycle 100%
- Duitsland, DIN 33404 Deel 3, PFEER 'Voorbereiden op ontruiming', EN 54-3

#### **Alarm\_MS\_1400-1600-1400Hz\_100p\_(1.0+0.5)s.wav**

- Sweep 1400 Hz 1600 Hz, omlaag in 0,5 sec.
- Duty cycle 100%
- Frankrijk, NFC 48-265

#### **Alarm\_MS\_2850Hz\_25p\_3x(0.5+0.5)s+1s.wav**

- Intermitterend 2850 Hz, 0,5 sec. aan, 0,5 sec. uit, 0,5 sec. aan, 0,5 sec. uit, 0,5 sec. aan, 1,5 sec. uit
- Duty cycle 25%
- VS, ISO 8201 'Hoge toon'

#### **Alarm\_SW\_650-1100-650Hz\_50p\_4x(0.125+0.125)s.wav**

- Sweep 650 Hz 1100 Hz, omhoog en omlaag in 0,125 sec., 0,125 sec. uit, 4 herhalingen
- Duty cycle 50%
- Offshore 'H2S-alarm'

## **Alarm \_TS\_420Hz\_50p\_(0.6+0.6)s.wav**

- Intermitterend 420 Hz, 0,6 sec. aan, 0.6 sec. uit
- Duty cycle 50%
- Australië, AS 1670.4, ISO 7731 'Waarschuwing' (standaardspectrum)

## **Alarm\_TS\_520Hz\_13p\_(0.5+3.5)s.wav**

- Intermitterend 520 Hz, 0,5 sec. aan, 3,5 sec. uit
- Duty cycle 13%
- Australië, AS 4428.16 'Waarschuwing' (standaardspectrum)

## **Alarm\_TS\_520Hz\_38p\_3x(0.5+0.5)s+1s.wav**

- Intermitterend 520 Hz, 0,5 sec. aan, 0,5 sec. uit, 0,5 sec. aan, 0,5 sec. uit, 0,5 sec. aan, 1,5 sec. uit
- Duty cycle 38%
- <span id="page-212-0"></span>– Australië, AS 4428.16, ISO 8201 "Ontruiming' (standaardspectrum)

## **19.2 Attentietonen**

Attentietonen worden voornamelijk gebruikt voor een begin- en/of eindtoon bij een aankondiging.

## **Toonkenmerken**

- Mono, samplingfrequentie 48 kHz, 16-bits samplediepte.
- Indeling bestandsnaam: Attention\_<volgnummer>\_<aantal tonen>\_<duur>.wav

## **Attention\_A\_1T\_1.5s.wav**

- Eéntonig attentiesignaal
- Marimba en vibrafoon, A4

– Piekniveau -6 dBFS, RMS-niveau < -10 dBFS, 1,5 sec.

#### **Attention\_B\_1T\_1.5s.wav**

- Eéntonig attentiesignaal
- Marimba en vibrafoon, C#5
- Piekniveau -6 dBFS, RMS-niveau < -10 dBFS, 1,5 sec.

## **Attention\_C\_1T\_1.5s.wav**

- Eéntonig attentiesignaal
- Marimba en vibrafoon, E5
- Piekniveau -6 dBFS, RMS-niveau < -10 dBFS, 1,5 sec.

## **Attention\_D\_1T\_1.5s.wav**

- Eéntonig attentiesignaal
- Marimba en vibrafoon, G5
- Piekniveau -6 dBFS, RMS-niveau < -10 dBFS, 1,5 sec.

#### **Attention\_E1\_2T\_2s.wav**

- Tweetonig voor attentiesignaal
- Marimba en vibrafoon, A4/C#5
- Piekniveau -6 dBFS, RMS-niveau < -10 dBFS, 2 sec.

#### **Attention\_E2\_2T\_2s.wav**

- Tweetonig na attentiesignaal
- Marimba en vibrafoon, C#5/A4
- Piekniveau -6 dBFS, RMS-niveau < -10 dBFS, 2 sec.

#### **Attention\_F1\_3T\_2s.wav**

- Drietonig voor attentiesignaal
- Marimba en vibrafoon, G4/C5/E5
- Piekniveau -6 dBFS, RMS-niveau < -10 dBFS, 2 sec.

#### **Attention\_F2\_3T\_2s.wav**

- Drietonig na attentiesignaal
- Marimba en vibrafoon, E5/C5/G4
- Piekniveau -6 dBFS, RMS-niveau < -10 dBFS, 2 sec.

#### **Attention\_G1\_3T\_2.5s.wav**

- Drietonig voor attentiesignaal
- Marimba en vibrafoon, A#4/D5/F5
- Piekniveau -6 dBFS, RMS-niveau < -10 dBFS, 2,5 sec.

#### **Attention\_G2\_3T\_2.5s.wav**

- Drietonig na attentiesignaal
- Marimba en vibrafoon, F5/D5/A#4
- Piekniveau -6 dBFS, RMS-niveau < -10 dBFS, 2,5 sec.

## **Attention\_H1\_4T\_3s.wav**

- Viertonig voor attentiesignaal
- Marimba en vibrafoon, E5/C5/D5/E4
- Piekniveau -6 dBFS, RMS-niveau < -10 dBFS, 3 sec.

## **Attention\_H2\_4T\_3s.wav**

- Viertonig na attentiesignaal
- Marimba en vibrafoon, G4/D5/E5/C5
- Piekniveau -6 dBFS, RMS-niveau < -10 dBFS, 3 sec.

## **Attention\_J1\_4T\_3s.wav**

- Viertonig voor attentiesignaal
- Marimba en vibrafoon, G4/C5/E5/G5
- Piekniveau -6 dBFS, RMS-niveau < -10 dBFS, 3 sec.

## **Attention\_J2\_4T\_3s.wav**

- Viertonig na attentiesignaal
- Marimba en vibrafoon, G5/E5/C5/G4
- Piekniveau -6 dBFS, RMS-niveau < -10 dBFS, 3 sec.

## **Attention\_K1\_4T\_2.5s.wav**

- Viertonig voor attentiesignaal
- Marimba en vibrafoon, G4/C5/E5/G5
- Piekniveau -6 dBFS, RMS-niveau < -10 dBFS, 2,5 sec.

#### **Attention\_K2\_4T\_2.5s.wav**

- Viertonig na attentiesignaal
- Marimba en vibrafoon, G5/E5/C5/G4
- Piekniveau -6 dBFS, RMS-niveau < -10 dBFS, 2,5 sec.

#### **Attention\_L1\_4T\_3s.wav**

- Viertonig voor attentiesignaal
- Marimba en vibrafoon, C5/E5/G5/A5
- Piekniveau -6 dBFS, RMS-niveau < -10 dBFS, 3 sec.

#### **Attention\_L2\_4T\_3s.wav**

- Viertonig na attentiesignaal
- Marimba en vibrafoon, A5/G5/E5/C5
- Piekniveau -6 dBFS, RMS-niveau < -10 dBFS, 3 sec.

#### **Attention\_M1\_6T\_2s.wav**

- Zestonig voor attentiesignaal
- Marimba en vibrafoon, G4/C5/E5/G4/C5/E5
- Piekniveau -6 dBFS, RMS-niveau < -10 dBFS, 2 sec.

## **Attention\_M2\_4T\_2s.wav**

- Viertonig na attentiesignaal
- Marimba en vibrafoon, C5/E5/C5/G4
- Piekniveau -6 dBFS, RMS-niveau < -10 dBFS, 2 sec.

#### **Attention\_N1\_7T\_2s.wav**

- Zeventonig voor attentiesignaal
- Marimba en vibrafoon, E5/F4/C5/G4/E6/C6/G5
- Piekniveau -6 dBFS, RMS-niveau < -10 dBFS, 2 sec.

## **Attention\_N2\_4T\_2s.wav**

- Viertonig na attentiesignaal
- Marimba en vibrafoon, C6/E5/C5/G4
- Piekniveau -6 dBFS, RMS-niveau < -10 dBFS, 2 sec.

## **Attention\_O1\_6T\_3s.wav**

- Zestonig voor attentiesignaal
- Marimba en vibrafoon, F5/C5/C5/G5/(A4+C6)/(F4+A5)
- Piekniveau -6 dBFS, RMS-niveau < -10 dBFS, 3 sec.

#### **Attention\_O2\_5T\_2.5s.wav**

- Vijftonig na attentiesignaal
- Marimba en vibrafoon, A#5/A#5/A5/A5/(F4+F5)
- Piekniveau -6 dBFS, RMS-niveau < -10 dBFS, 2,5 sec.

## **Attention\_P1\_8T\_4s.wav**

- Achttonig voor attentiesignaal
- Marimba en vibrafoon, A4/A4/A4/C5/D5/D5/D5/(D4+A4)
- Piekniveau -6 dBFS, RMS-niveau < -10 dBFS, 4 sec.

#### **Attention\_P2\_4T\_2.5s.wav**

- Viertonig na attentiesignaal
- Marimba en vibrafoon, (A4+D5)/A4/D5/(A4+D5)
- Piekniveau -6 dBFS, RMS-niveau < -10 dBFS, 2,5 sec.

#### **Attention\_Q1\_3T\_3.5s.wav**

- Drietonig voor attentiesignaal
- Celesta, G4/C5/E5
- Piekniveau -6 dBFS, RMS-niveau < -10 dBFS, 3,5 sec.

#### **Attention\_Q2\_3T\_3.5s.wav**

- Drietonig na attentiesignaal
- Celesta, E5/C5/G4
- Piekniveau -6 dBFS, RMS-niveau < -10 dBFS, 3,5 sec.

#### **Attention\_R\_6T\_2.5s.wav**

- Zestonig attentiesignaal
- Gitaar, F4/C5/F5/F4/C5/F5
- Piekniveau -6 dBFS, RMS-niveau < -10 dBFS, 2,5 sec.

#### **Attention\_S\_3T\_2s.wav**

- Drietonig attentiesignaal
- Vibrafoon, C4/D4/D#4
- Piekniveau -3 dBFS, RMS-niveau < -10 dBFS, 2 sec.

#### **Attention\_T\_3T\_3s.wav**

- Drietonig attentiesignaal
- Vibrafoon, D5/C4/D4
- Piekniveau -4 dBFS, RMS-niveau < -10 dBFS, 3 sec.

#### **Attention\_U\_3T\_3.5s.wav**

- Drietonig attentiesignaal
- Vibrafoon, C#6/E5/C5
- <span id="page-215-0"></span>– Piekniveau -5 dBFS, RMS-niveau < -10 dBFS, 3,5 sec.

## **19.3 Stiltetonen**

Stiltetonen worden voornamelijk gebruikt om te zorgen voor een stilte voor, tussen en/of na een bericht/toon.

#### **Toonkenmerken**

- Mono, samplingfrequentie 48 kHz, 16-bits samplediepte.
- Bestandsnaamnotatie: Silence\_<duur>.wav

#### **Silence\_1s.wav**

Stilteperiode, 1 sec.

## **Silence\_2s.wav**

Stilteperiode, 2 sec.

#### **Silence\_4s.wav**

Stilteperiode, 4 sec.

#### **Silence\_8s.wav**

Stilteperiode, 8 sec.

#### **Silence\_16s.wav**

Stilteperiode, 16 sec.
### **19.4 Testtonen**

De testtonen worden voornamelijk gebruikt voor het testen van de audio-uitgang en de luidsprekerzones (bijv. het afstellen van het audiosignaal(filter).

#### **Toonkenmerken**

- Mono, samplingfrequentie 48 kHz, 16-bits samplediepte.
- Bestandsnaamnotatie: Test\_<doel>\_<duur>.wav

#### **Test\_Loudspeaker\_AB\_20kHz\_10s.wav**

- Sinusgolf 20 kHz, piekniveau -20 dBFS, RMS-niveau -23 dBFS, 10 sec.
- Onhoorbaar signaal voor het aansturen van de luidsprekers in de A-groep en het gelijktijdig controleren van de connectiviteit van de A- en B-luidsprekers terwijl er aanwezigen in het gebouw zijn. De B-luidsprekers krijgen een 22 kHz-signaal.
- De A-luidsprekers worden aangesloten op hun eigen zoneversterkerkanaal. Deze zone krijgt het 20 kHz-signaal.
- Houd een smartphone voor de luidspreker. Een spectrumanalysator detecteert dan zowel de 20 kHz als de 22 kHz gelijktijdig.

#### **Test\_Loudspeaker\_AB\_22kHz\_10s.wav**

- Sinusgolf 22 kHz, piekniveau -20 dBFS, RMS-niveau -23 dBFS, 10 sec.
- Onhoorbaar signaal voor het aansturen van de luidsprekers in de B-groep en het gelijktijdig controleren van de connectiviteit van de A- en B-luidsprekers terwijl er aanwezigen in het gebouw zijn. De A-luidsprekers krijgen een 20 kHz-signaal.
- De B-luidsprekers zijn tijdelijk aangesloten op een ander versterkerkanaal, voor een andere zone; deze zone krijgt het 22 kHz-signaal.
- Houd een smartphone voor de luidspreker. Een spectrumanalysator detecteert dan zowel de 20 kHz als de 22 kHz gelijktijdig.

#### **Test\_LoudspeakerPolarity\_10s.wav**

- Gefilterd zaagtand 50 Hz, piekniveau -12 dBFS, RMS-niveau -20 dBFS, 10 sec.
- Hoorbaar signaal om de juiste polariteit van aangesloten luidsprekers te detecteren.
- Een oscilloscoop op de smartphone detecteert een positieve of negatieve scherpe piek, die voor alle luidsprekers in dezelfde richting moet lopen.

#### **Test\_PinkNoise\_30s .wav**

- Signaal roze ruis 20 Hz 20 kHz, piekniveau -3 dBFS, RMS-niveau -16 dBFS, 30 sec.
- Hoorbaar signaal voor akoestische metingen.

#### **Test\_STIPA\_BedrockAudio\_100s.wav**

- STIPA-testsignaal, piekniveau 4,2 dBFS, RMS-niveau -11 dBFS, 100 sec.
- Testsignaal voor het meten van de spraakverstaanbaarheid door de spraaktransmissieindex.
- Copyright Bedrock Audio BV (<http://bedrock-audio.com/>), gebruikt met toestemming.
- Compatibel met alle STIPA-meters die voldoen aan IEC 60268‑16 Ed. 4 (Bedrock Audio, NTi Audio, Audio Precision).
- Het signaal kan in een lus worden afgespeeld. Een pieptoon van 440 Hz van -12 dBFS met een duur van 1 sec. markeert het begin van het testsignaal van 100 sec. Start de meting na deze pieptoon, zodat de meting niet wordt verstoord door een leemte tussen het einde en het opnieuw starten.
- Een meetcyclus duurt minimaal 15 sec.

#### **Test\_TickTone\_1800Hz\_5x(0.5+2)s.wav**

- Intermitterend 1800 Hz sinusgolf, 0,5 sec. aan, 2 sec. uit, 4 herhalingen.
- Duty cycle 20%.

– Routeer de tiktoon naar een zone om een hoorbare pieptoon van elke luidspreker in die zone te leveren. Aan verlies van de tiktoon langs de lijn kan de technicus vaststellen waar de lijn is onderbroken.

#### **Test\_Reference\_440Hz\_10s.wav**

- Continu 440 Hz sinusgolf, 10s.
- Duty cycle 100%.

# **20 Ondersteuning en Academy**

# **Ondersteuning**

#### Ga naar onze **ondersteuningsservices** op [www.boschsecurity.com/xc/en/support/](http://www.boschsecurity.com/xc/en/support/).

Bosch Security and Safety Systems biedt ondersteuning op de volgende gebieden:

- [Apps en tools](https://www.boschsecurity.com/xc/en/support/apps-and-tools/)
- [Building Information Modeling \(bouwinformatiemodellering\)](https://www.boschsecurity.com/xc/en/support/bim/)
- [Garantie](https://www.boschsecurity.com/xc/en/support/warranty/)
- [Problemen oplossen](https://www.boschsecurity.com/xc/en/support/trouble-shooting/)
- [Reparatie en ruilen](https://www.boschsecurity.com/xc/en/support/repair-and-exchange/)
- [Productbeveiliging](https://www.boschsecurity.com/xc/en/support/product-security/)

## **Bosch Building Technologies Academy**

Bezoek de website van Bosch Building Technologies Academy voor toegang tot **trainingscursussen, videozelfstudies** en **documenten**: [www.boschsecurity.com/xc/en/](http://www.boschsecurity.com/xc/en/support/training/) [support/training/](http://www.boschsecurity.com/xc/en/support/training/)

**Bosch Security Systems B.V.** Torenallee 49 5617 BA Eindhoven The Netherlands **www.boschsecurity.com**  © Bosch Security Systems B.V., 2018